# HP Asset Manager

Version du logiciel : 9.30

# **Administration**

Date de publication de la documentation : 31 mars 2011 Date de publication du logiciel : mars 2011

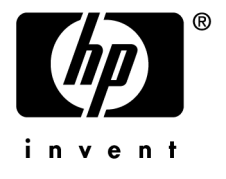

# Avis juridiques

#### **Copyrights**

© Copyright 1994-2011 Hewlett-Packard Development Company, L.P.

#### **Mention relative à la restriction des droits**

Ce logiciel est confidentiel.

Vous devez disposer d'une licence HP valide pour détenir, utiliser ou copier ce logiciel.

Conformément aux articles FAR 12.211 et 12.212, les logiciels commerciaux, les documentations logicielles et les données techniques des articles commerciaux sont autorisés au Gouvernement Fédéral des Etats-Unis d'Amérique selon les termes du contrat de licence commercial standard.

#### **Garanties**

Les seules garanties qui s'appliquent aux produits et services HP figurent dans les déclarations de garanties formelles qui accompagnent ces produits et services.

Rien de ce qui figure dans cette documentation ne peut être interprété comme constituant une garantie supplémentaire.

HP n'est pas responsable des erreurs ou omissions techniques ou éditoriales qui pourraient figurer dans cette documentation.

Les informations contenues dans cette documentation sont sujettes à des modifications sans préavis.

Pour plus d'informations au sujet des accords de licence de sociétés tierces ou Open Source ou pour visualiser le code Open Source, choisissez l'une des solutions suivantes :

- Le répertoire ThirdParty du CD-ROM d'installation du logiciel
- Les répertoires contenant les fichiers binaires des outils tiers et/ou Open Source après l'installation du logiciel.
- n L'URL du composant indiquée dans le manuel **Open Source and Third-Party Software License Agreements**

#### **Marques**

- Adobe®, Adobe logo®, Acrobat® et Acrobat Logo® sont des marques déposées de Adobe Systems Incorporated.
- Corel® et Corel logo® sont des marques déposées de Corel Corporation ou de Corel Corporation Limited.
- Java est une marque déposée de Oracle et/ou de ses filiales.
- n Microsoft®, Windows®, Windows NT®, Windows® XP, Windows Mobile® et Windows Vista® sont des marques déposées aux Etats-Unis de Microsoft Corporation.
- Oracle® est une marque déposée de Oracle Corporation et/ou de ses filiales.
- UNIX<sup>®</sup> est une marque déposée de The Open Group.

#### **Accusés de réception**

Ce produit contient un logiciel développé par Apache Software Foundation (<http://www.apache.org/> [http://www.apache.org/]), ayant le Copyright © The Apache Software Foundation. Tous droits réservés.

Ce produit contient un logiciel développé par The OpenLDAP Foundation, ayant le Copyright ©, The OpenLDAP Foundation, Redwood City, Californie, Etats-Unis. Tous droits réservés. OpenLDAP est une marque déposée de The OpenLDAP Foundation.

Ce produit contient un logiciel développé par OpenSSL Project destiné à être utilisé dans OpenSSL Toolkit (http://www.openssl.org/), ayant le Copyright © The OpenSSL Project. Tous droits réservés.

Ce produit contient un logiciel développé par OpenSymphony Group (http://www.opensymphony.com/), ayant le Copyright © The OpenSymphony Group. Tous droits réservés.

Ce produit contient un code dont la licence a été émise par Sécurité des données RSA.

Ce produit contient un logiciel développé par JDOM Project (http://www.jdom.org/), ayant le Copyright © Jason Hunter & Brett McLaughlin. Tous droits réservés.

# Table des matières

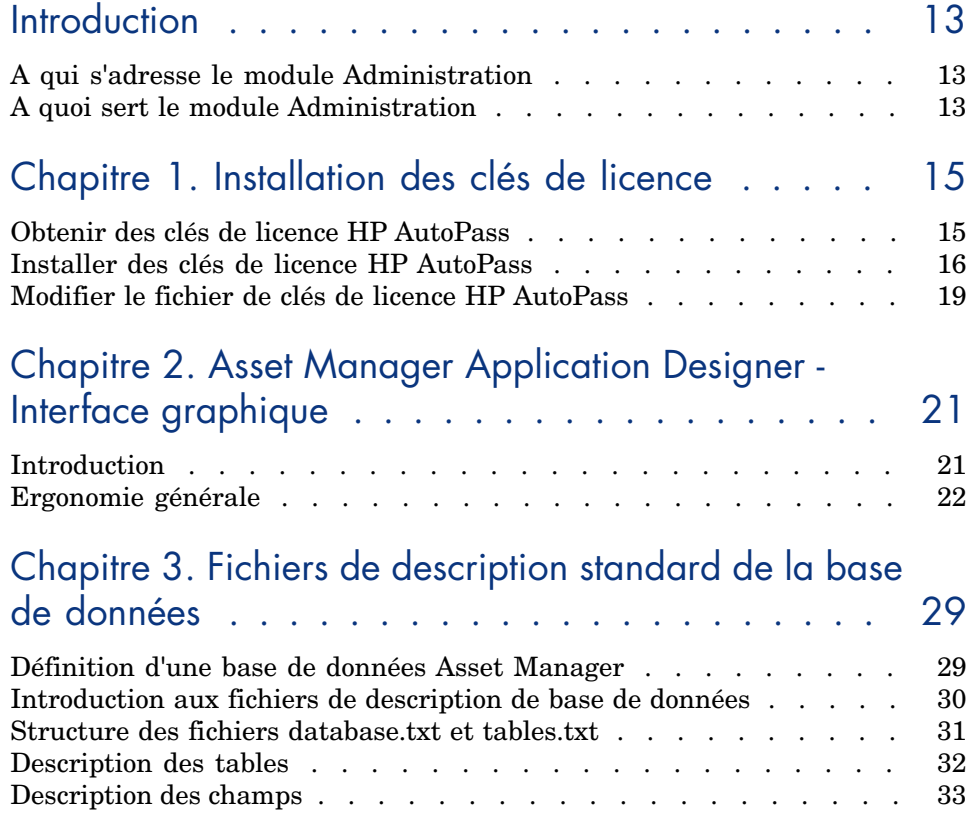

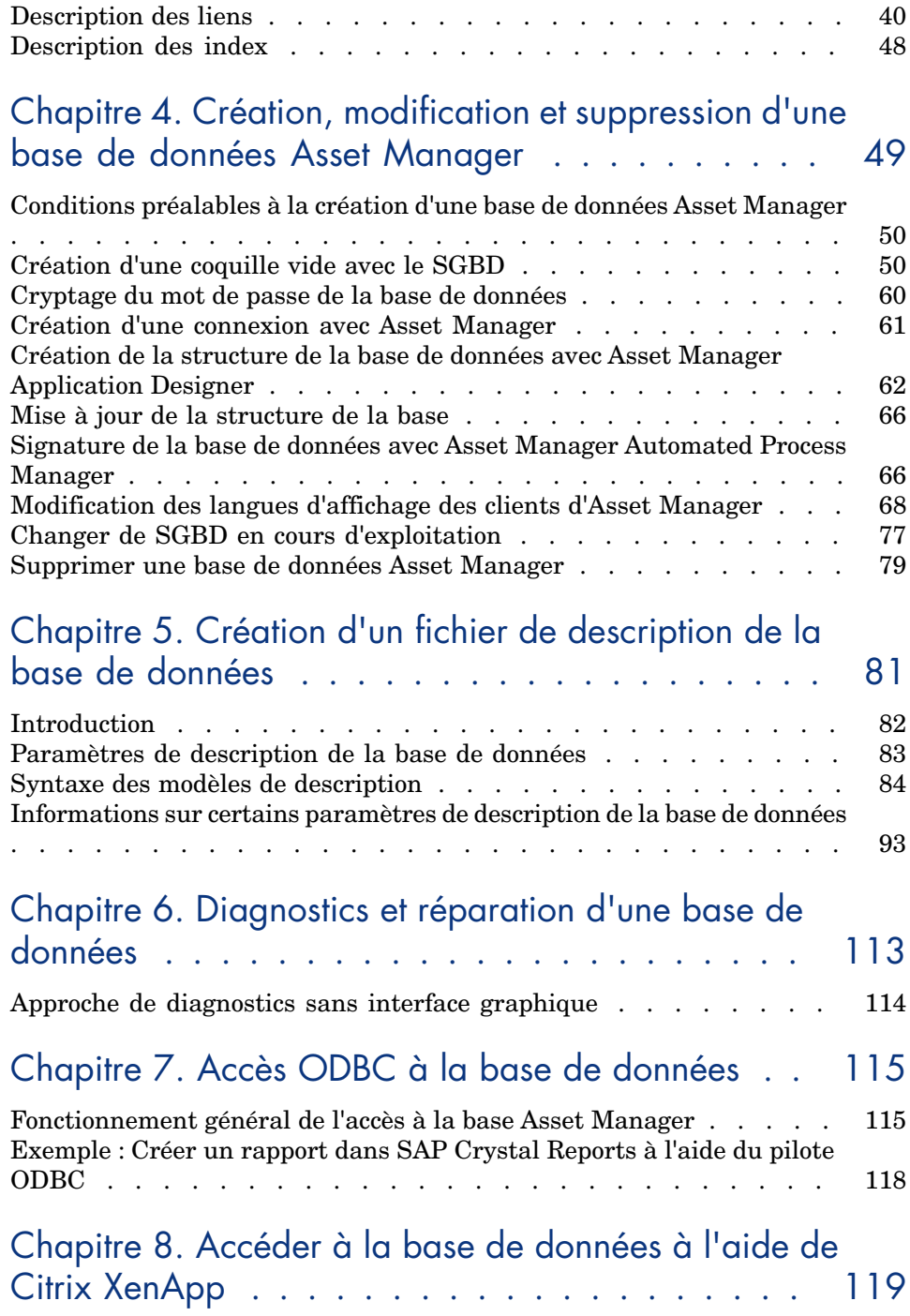

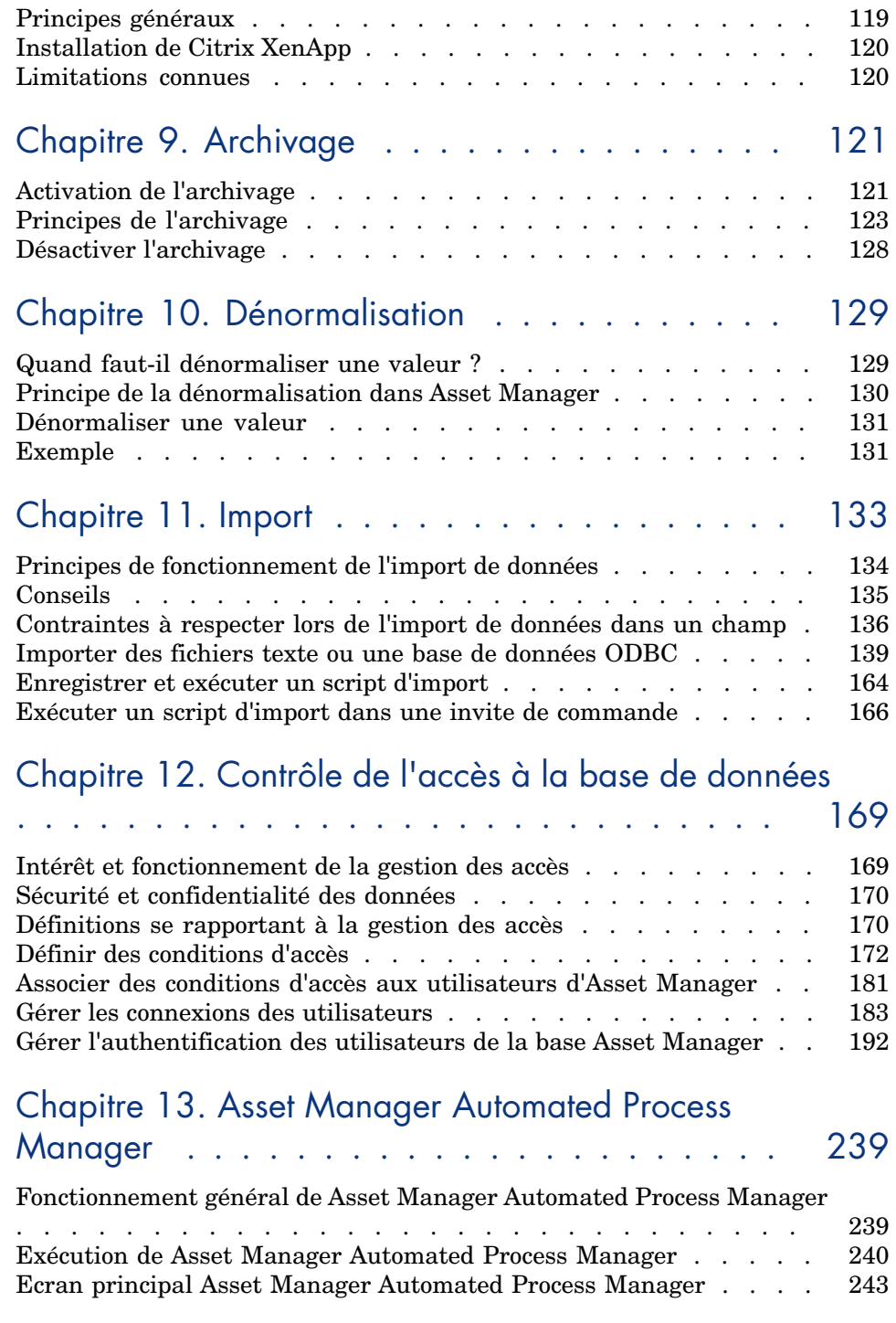

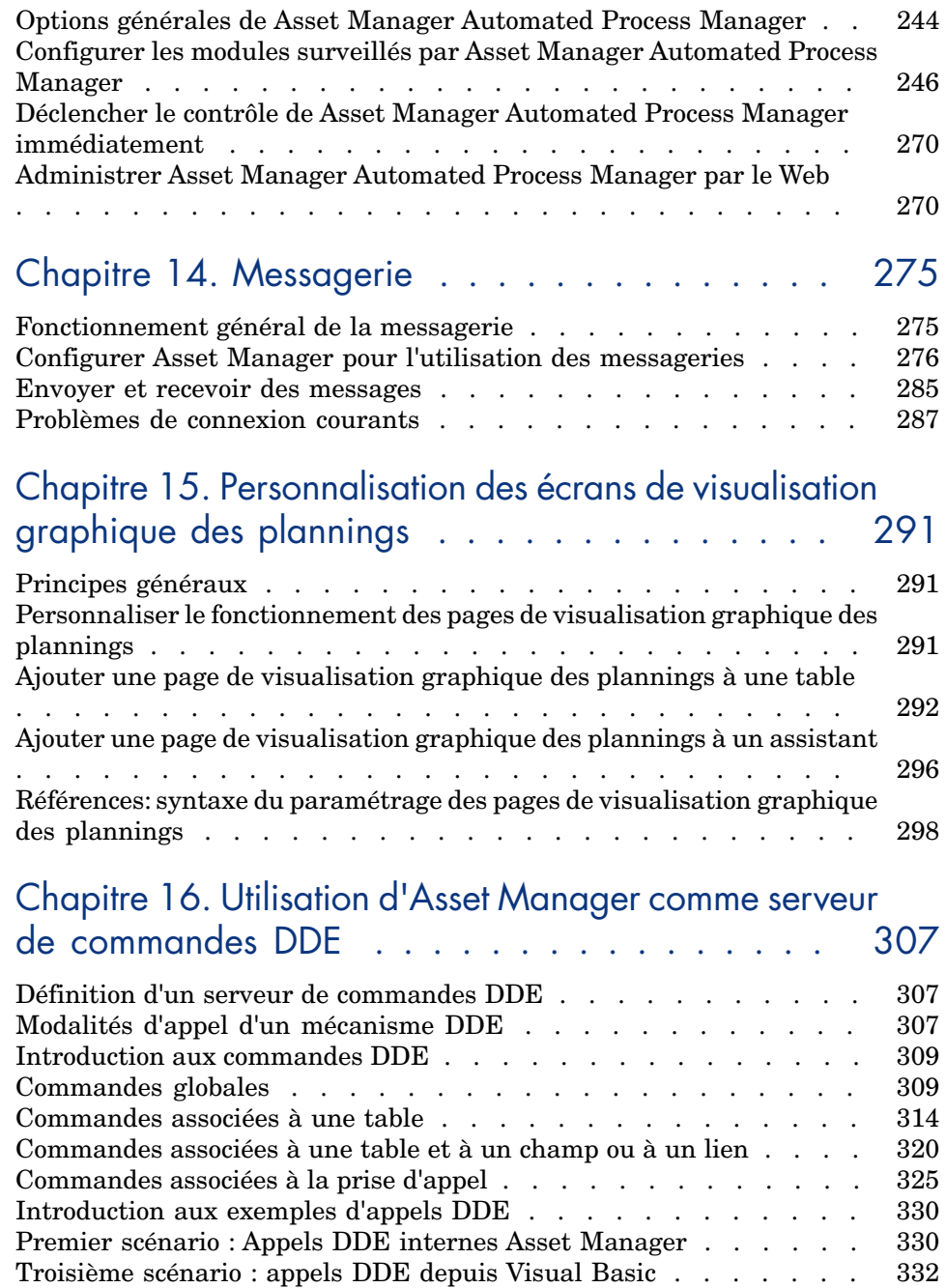

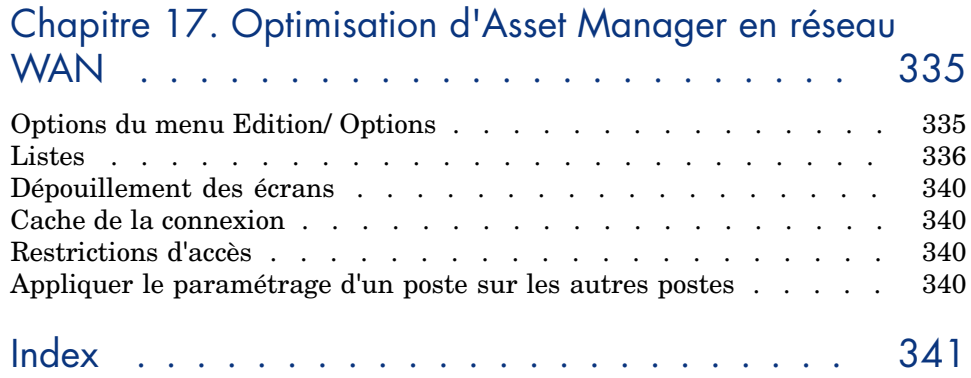

# Liste des illustrations

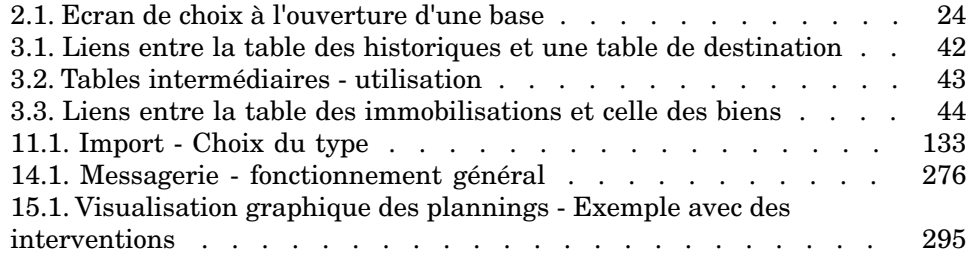

# Liste des tableaux

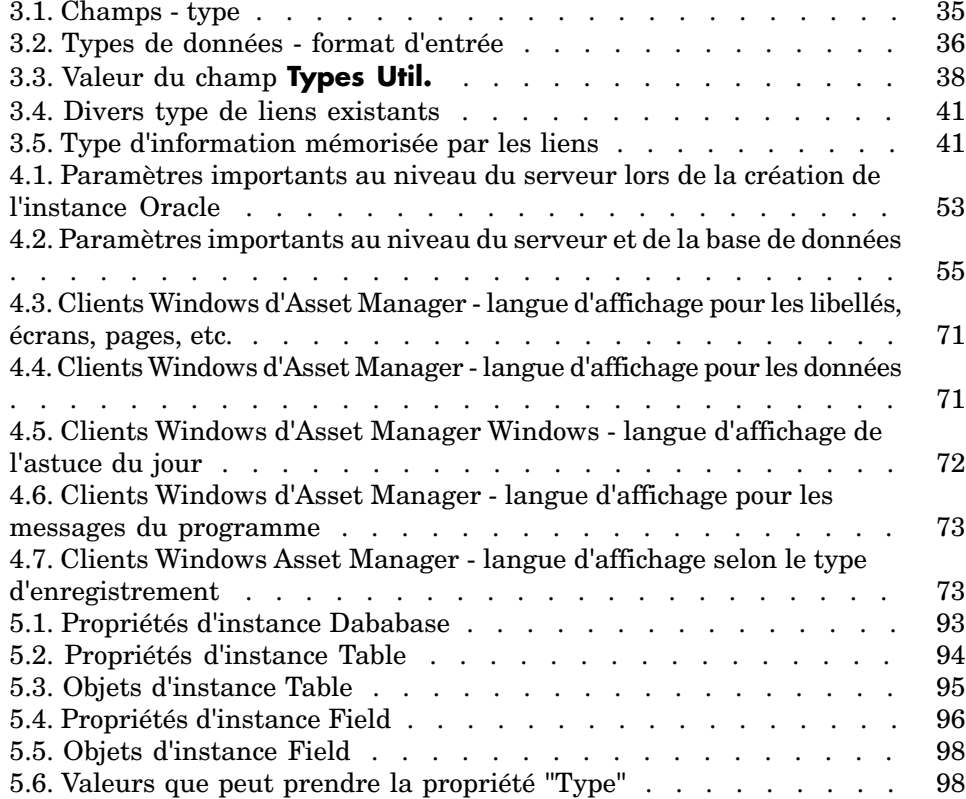

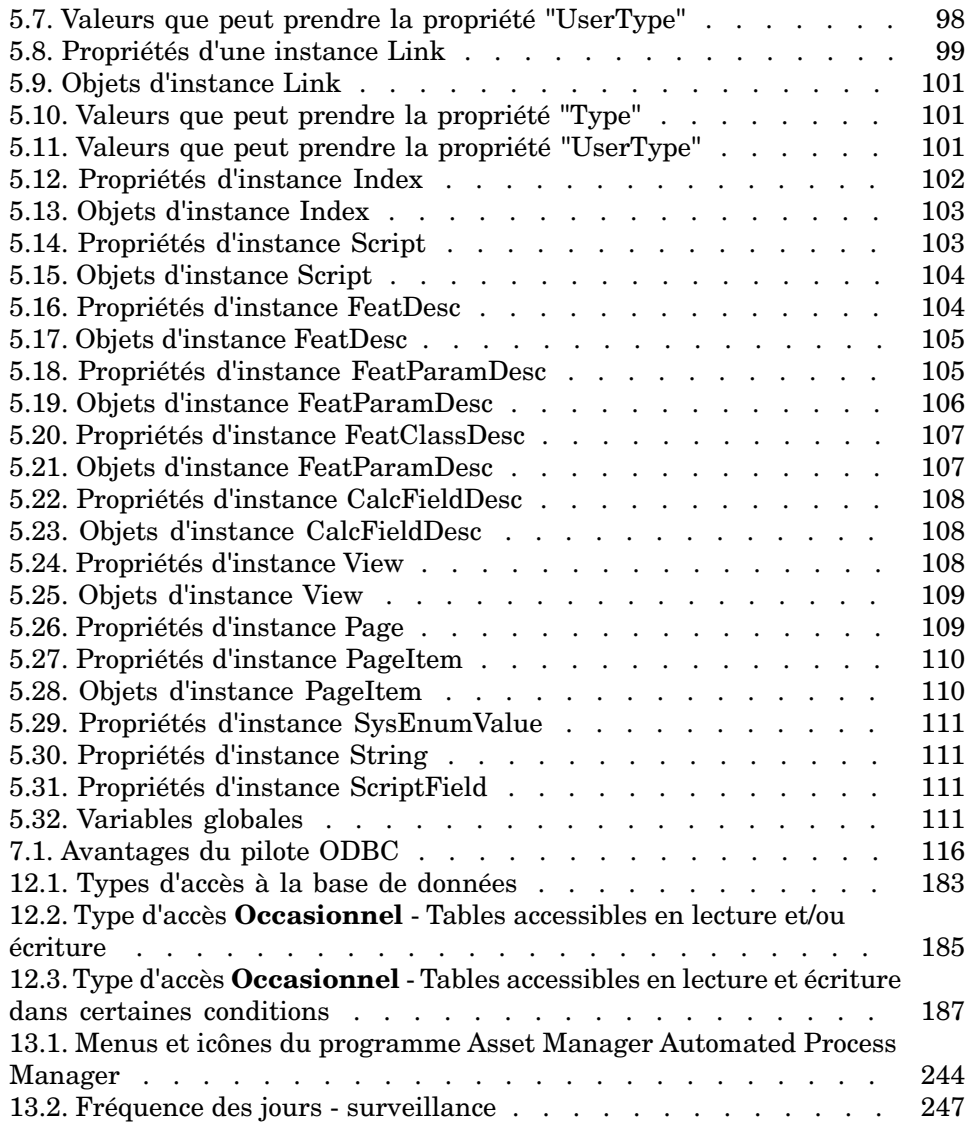

# **Introduction**

# <span id="page-12-0"></span>A qui s'adresse le module Administration

Le module Administration s'adresse à toute société utilisant Asset Manager. Il est en général mis en ?uvre par les employés suivants :

- <span id="page-12-1"></span><sup>n</sup> Administrateur réseau
- <sup>n</sup> Administrateur base de données
- <sup>n</sup> Administrateur Asset Manager

# A quoi sert le module Administration

Le module Administration vous permet d'effectuer les tâches suivantes :

- <sup>n</sup> Gestion d'une base de données Asset Manager
- <sup>n</sup> Gestion des connexions à une base ODBC
- <sup>n</sup> Gestion d'Asset Manager
- <sup>n</sup> Gestion d'Asset Manager Automated Process Manager
- <sup>n</sup> Gestion des profils d'utilisation

Gérer ces tâches permet de :

- <sup>n</sup> Créer, mettre à jour, maintenir, personnaliser une base de données
- <sup>n</sup> Importer des données
- <sup>n</sup> Créer, mettre à jour, effacer des connexions à une base ODBC
- <sup>n</sup> Optimiser Asset Manager en réseau
- $\blacksquare$  Mettre en place des procédures de surveillance automatiques
- <sup>n</sup> Créer, mettre à jour, effacer des profils d'utilisation

# 1 Installation des clés de licence

## <span id="page-14-0"></span>Obtenir des clés de licence HP AutoPass

Pour vous connecter à la base de données Asset Manager, vous devez posséder des clés de licence HP AutoPass. Celles que vous avez obtenues de HP contiennent les autorisations correspondant aux modules, fonctions et services Asset Manager stipulés dans votre contrat.

Elles déterminent également :

- Le nombre d'utilisateurs autorisés (nommés et flottants),
- Le nombre d'utilisateurs occasionnels.

Les clés de licence sont attribuées et installées lors de l'installation initiale et peuvent être actualisées régulièrement.

Chaque nouvelle clé de licence doit être ajoutée au jeu existant enregistré dans HP AutoPass License Management Tool.

### $\overline{\mathbf{Q}}$  Astuce :

HP AutoPass License Management Tool stocke le jeu de clés de licence installé dans le fichier LicFile.txt situé dans le dossier data du dossier d'installation HP AutoPass License Management Tool (par défaut, il s'agit du dossier C:\Program Files\HP\Asset Manager 9.30 xx\autopass\data).

Il existe plusieurs méthodes pour obtenir et installer des clés de licence HP. Pour en savoir plus, reportez-vous à la section [Installer des clés de licence](#page-15-0) [HP AutoPass](#page-15-0) [page 16].

<span id="page-15-0"></span>Dans l'aide en ligne HP AutoPass License Management Tool (menu **Aide**), vous trouverez des informations complémentaires sur ces méthodes, ainsi que sur les procédures de maintenance correspondantes. Vous pouvez également vous adresser au service d'assistance technique HP.

# Installer des clés de licence HP AutoPass

## Avertissement :

Avant d'effectuer cette installation, vérifiez que Java (JRE 1.5 minimum) est installé sur la machine sur laquelle vous souhaitez lancer HP AutoPass License Management Tool, et ajoutez ou modifiez la variable système **JAVA\_HOME** pour qu'elle pointe sur le dossier d'installation JRE ou JDK.

Exemple :

C:\Program Files\Java\jre6

Vous devez installer l'ensemble des clés de licence :

- 1 Sur la machine à partir de laquelle la base sera activée avec Asset Manager Application Designer.
	- [Modifier le fichier de clés de licence HP AutoPass](#page-18-0) [page 19].
- 2 Sur la machine faisant office de serveur pour Asset Manager Automated Process Manager (sur laquelle s'effectue la signature périodique de la base de données).

## Note :

Il peut s'agir de la même machine.

Il existe plusieurs méthodes pour obtenir et installer des clés de licence HP.

Si, par exemple vous recevez les clés de licence dans un fichier :

1 Démarrez HP AutoPass License Management Tool à partir du groupe de programmes Asset Manager, en sélectionnant, par exemple sous **Windows**

#### **Démarrer/ Tous les programmes// HP/ Asset Manager 9.30 en**.

L'écran suivant apparaît :

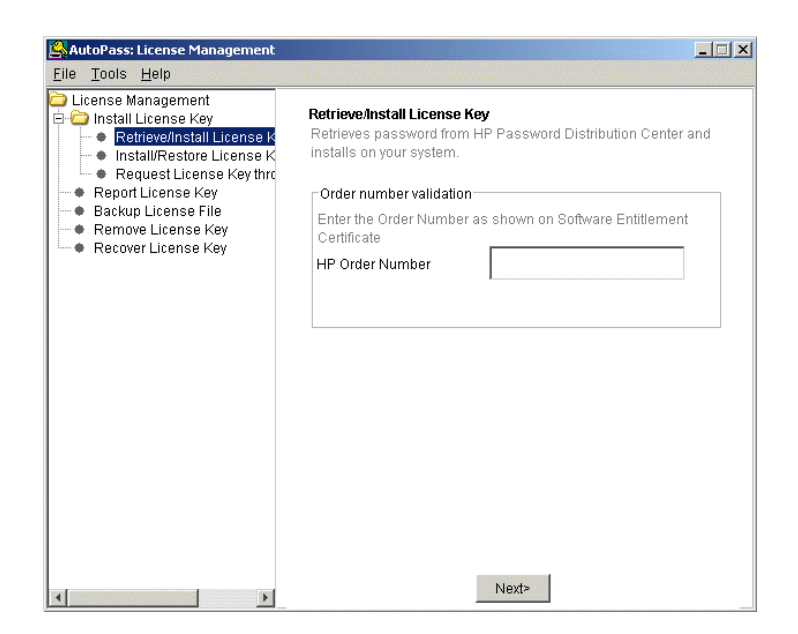

- 2 Sélectionnez **Install/Restore License Key from file** (Installer/Restaurer des clés de licence à partir d'un fichier).
- 3 Cliquez sur le bouton **Parcourir** pour sélectionner le fichier que vous avez reçu.

4 Cliquez sur **View file contents** (Afficher le contenu du fichier). La liste des droits de licence apparaît, comme dans l'exemple suivant :

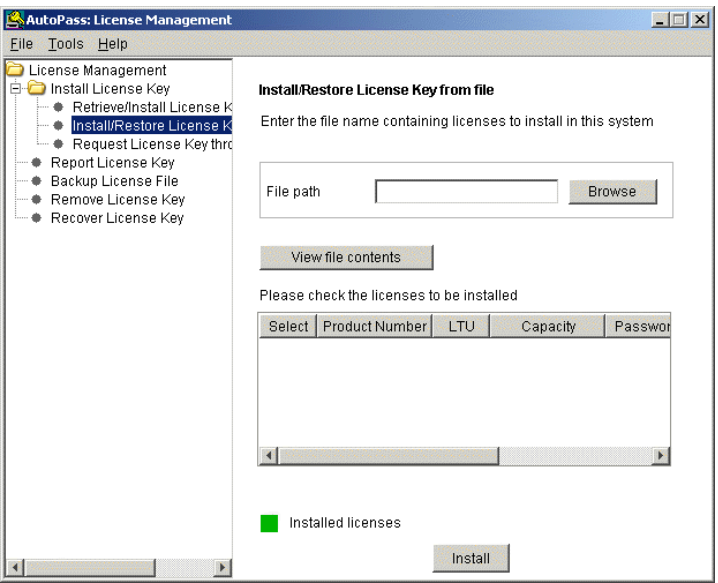

5 Dans la colonne **Select** (Sélectionner), cochez la case correspondant à chacun des droits à installer (en général, tous les droits disponibles) et cliquez sur **Install** (Installer).

Les droits s'affichent alors en vert pour confirmer qu'ils ont bien été installés.

- 6 Pour vérifier quelles sont les clés de licence enregistrées dans HP AutoPass License Management Tool, sélectionnez **Report License Key** (Afficher les clés de licence).
- 7 Si vous désirez faire une copie de sauvegarde et/ou reproduire ces droits sur une autre machine, sélectionnez **Backup License File** (Sauvegarder le fichier de licence).

Cela a pour effet de créer un fichier .dat que vous pouvez installer ou restaurer à l'aide de l'option **Install/Restore License Key from file** (Installer/Restaurer des clés de licence à partir d'un fichier).

8 Sélectionnez **File/ Close** (Fichier/ Fermer).

Pour terminer l'installation, vous devez encore effectuer deux opérations :

1 Activer la base de données à l'aide de Asset Manager Application Designer après l'installation d'un fichier de clés de licence nouveau ou modifié. Voir [Modifier le fichier de clés de licence HP AutoPass](#page-18-0) [page 19]

2 Exécutez Asset Manager Automated Process Manager et configurez le module **Signaler la présence du serveur de base de données** (UpdateToken) (menu **Outils/ Configurer les modules**), afin de signer régulièrement la base de données. Ce poste doit être stable, car chaque changement de poste nécessite de modifier le fichier de licence.

La procédure de signature compare les droits de licence accordés par HP AutoPass (fichier de clés de licence local) à ceux activés dans la base de données à laquelle est connecté Asset Manager Automated Process Manager. Si les premiers sont en nombre inférieur, la base de données est verrouillée.

## $N$ ote  $\cdot$

<span id="page-18-0"></span>Nous vous conseillons d'exécuter Asset Manager Automated Process Manager sur un ordinateur dont le temps de réponse avec le SGBD est court.

# Modifier le fichier de clés de licence HP AutoPass

Vous devez réinstaller les clés de licence HP AutoPass dans les cas suivants :

- <sup>n</sup> Si la clé de licence **ITAM** expire (module **Parc**).
- Si vous obtenez de nouvelles clés de licence.

Le cas échéant, vous devez :

- 1 Procurez-vous les clés de licence HP AutoPass neuves ou supplémentaires.
	- [Obtenir des clés de licence HP AutoPass](#page-14-0) [page 15]
- 2 Installez les clés de licence nouvelles ou modifiées.
	- [Installer des clés de licence HP AutoPass](#page-15-0) [page 16]
- 3 Création de la structure de la base de données avec Asset Manager Application Designer:
	- a Sélectionnez l'option **Action/ Activer la base de données...**. L'écran **Activation de la base de données** apparaît, comme dans l'exemple suivant, et présente la liste des autorisations correspondant à votre

contrat (que vous devez contrôler à ce stade - redimensionnez éventuellement la fenêtre pour afficher toute la liste) :

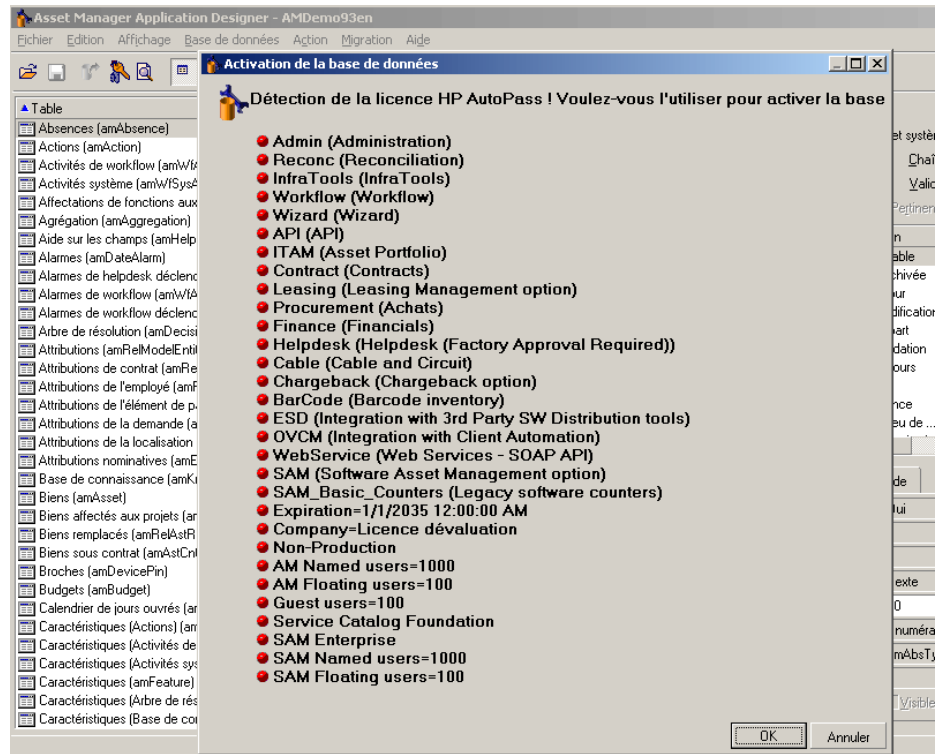

b Cliquez sur le bouton **OK** pour activer la base de données connectée avec la licence affichée.

# Avertissement :

Si vous tentez de vous connecter à une base de données non activée, vous obtiendrez le message d'erreur suivant :

**n** Client Windows:

```
La base de données n'est pas activée. Vous devez activer la base de don
nées à l'aide d'une licence HP AutoPass valide.
```
**Client Web:** 

```
com.peregrine.ac.AmException: Erreur (12 001) : Il n'y a pas de fichier
de licence dans cette base. Elle ne peut donc pas être ouverte.
```
# Asset Manager Application Designer - 2Interface graphique

## <span id="page-20-0"></span>Introduction

Asset Manager Application Designer est un outil d'administration destiné aux bases de données Asset Manager. Il permet de réaliser un grand nombre d'opérations comme :

- <sup>n</sup> La création d'une base de données,
- La personnalisation des objets stockés dans une base de données (tables, champs, liens, index, écrans, etc.),
- <sup>n</sup> La réparation d'une base de données endommagée,
- La mise à jour de la structure d'une base de données,
- L'extraction des informations contenues dans une base de données.

Cet outil s'adresse à l'administrateur et nécessite quelques précautions d'emploi :

- <sup>n</sup> Comme il est possible de modifier la structure d'une base de données Asset Manager, nous vous conseillons de réserver son utilisation aux employés compétentes.
- <sup>n</sup> Asset Manager permet également au login "Admin" de modifier une base de données (configuration des objets, configuration des liens, etc.). Il ne faut pas modifier simultanément une même base de données en utilisant Asset Manager et Asset Manager Application Designer.
- <sup>n</sup> Asset Manager Application Designer requiert une connexion à une base de données à personnaliser sous le login "Admin" (Administrateur) ou sous un login possédant les droits administratifs. Nous vous déconseillons d'autoriser plus d'un employé à se connecter sous ce login. Il en résulterait des conflits

<span id="page-21-0"></span>lors de la mise à jour de la base, voire une destruction de l'intégrité de la structure de la base, rendant celle-ci inutilisable.

# Ergonomie générale

Asset Manager Application Designer est exécuté à partir du même groupe de programmes que Asset Manager. Cliquez sur son icône pour le lancer.

 $N$ ote  $\cdot$ 

Au démarrage, l'écran principal d'Asset Manager Application Designer apparaît entièrement grisé tant qu'un fichier n'a pas été chargé. Vous avez la possibilité de charger automatiquement le dernier document utilisé en donnant la valeur **Oui** à l'option **Au démarrage, charger automatiquement le dernier document utilisé** (section **Documents** du menu **Edition/ Options**).

## Présentation générale de l'interface

L'interface utilisateur d'Asset Manager Application Designer est composée de trois volets :

- <sup>n</sup> Une barre de menus assortie d'une barre d'outils,
- <sup>n</sup> Un volet contenant une liste des tables de la base de données Asset Manager.
- <sup>n</sup> Un volet principal, également appelé volet de personnalisation, regroupant les informations sur les objets de la table.

## $N$ ote  $\cdot$

Toutes les langues présentes ont la même importance. La langue de création n'a pas de statut particulier.

L'interface graphique Asset Manager Application Designer respecte les mêmes règles ergonomiques de base que Asset Manager, notamment pour la consultation et la création. Pour un détail complet des règles ergonomiques, consultez le manuel **Ergonomie**.

## Opérations élémentaires dans l'interface graphique

#### Sélectionner une langue

En dessous, à droite de la barre d'outils, se trouve une liste déroulante qui permet de sélectionner la langue d'affichage pour des objets multilingues de base de données (champ, écran, libellés de page et valeurs d'énumération système, etc.).

[Langue d'affichage selon la nature des objets](#page-69-0) [page 70]

Ce champ est actif si vous avez ouvert une base de données (par opposition à un fichier de description de base).

Ce champ propose les langues suivantes :

- <sup>n</sup> Langue d'Asset Manager Application Designer utilisée pour créer la base de données,
- <sup>n</sup> Langues insérées après la création de la base de données (menu **Action/ Insérer une langue dans la base**).
- [Modification des langues d'affichage des clients d'Asset Manager](#page-67-0) [page 68]

#### Sélectionner une table

Pour sélectionner une table, cliquez sur son intitulé dans le volet de gauche de l'interface utilisateur.

### Sélectionner le type d'objet affiché

Pour une table donnée, vous pouvez sélectionner le type d'objet affiché dans le volet principal de l'interface au moyen du menu **Affichage**. Les objets disponibles sont les suivants :

- $\blacksquare$  Champs
- n Liens
- $\blacksquare$  Index
- $\blacksquare$  Ecrans
- <sup>n</sup> Pages

### Utiliser le volet de personnalisation

Le volet de personnalisation est subdivisé en trois parties :

- <sup>n</sup> Une première partie affiche les informations générales de la table sélectionnée,
- <sup>n</sup> Une deuxième partie affiche la liste de tous les objets d'un type donné qui appartiennent à la table.Vous pouvez choisir le type d'objet affiché au moyen du menu **Affichage**.
- <sup>n</sup> Une troisième partie affiche les informations de l'objet sélectionné.

## Note :

Seules certaines informations sont personnalisables. Les valeurs non éditables apparaissent dans des champs grisés.

## Fonctions de manipulation de fichiers

Le menu **Fichier** regroupe toutes les fonctions se rapportant au chargement et à la sauvegarde d'un fichier.

#### Ouvrir un fichier

#### Sélectionnez le menu **Fichier/ Ouvrir**

<span id="page-23-0"></span>La boîte de dialogue suivante s'affiche :

# Figure 2.1. Ecran de choix à l'ouverture d'une base

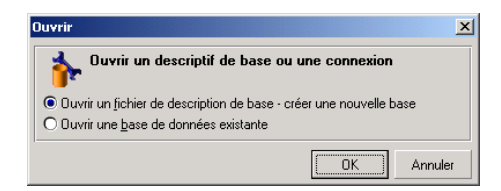

Cette boîte de dialogue permet de choisir l'une des deux fonctions Asset Manager Application Designer :

- <sup>n</sup> Créer une nouvelle base ou modifier un fichier de description de base de données en choisissant l'option **Ouvrir un fichier de description de base**
	- **créer une nouvelle base**
- <sup>n</sup> Personnaliser une base existante en choisissant l'option **Ouvrir une base de données existante**

Vous pouvez ouvrir une session Asset Manager Application Designer en sélectionnant l'une de ces deux options.

## $N$ ote :

Dans la dernière partie du menu **Fichier**, Asset Manager Application Designer liste par défaut les quatre derniers documents ouverts. Vous pouvez ainsi rappeler rapidement un de ces documents en le sélectionnant. Pour régler le nombre de documents conservés en mémoire, vous pouvez utiliser l'option **Nombre maximum de documents récemment ouverts à mémoriser dans le menu Fichier** (section **Documents** du menu **Edition/ Options**).

#### Ouvrir un fichier de description de base - créer une nouvelle base

Pour créer une nouvelle base de données Asset Manager Application Designer a besoin d'un descriptif de la base. Ce descriptif est un fichier contenant les informations structurelles d'une base de données Asset Manager. Il joue le rôle de modèle de données lors d'une création.

En validant ce choix, vous devez fournir à Asset Manager Application Designer le fichier de description gbbase.xml situé dans le sous-dossier Config du dossier d'installation Asset Manager.

## $\mathsf{\Omega}$  Astuce :

Nous vous conseillons d'effectuer une copie du dossier Config, afin de disposer en permanence des fichiers de description standard.

# Note :

Dans le même ordre d'idée, nous vous conseillons de générer systématiquement un fichier de description de base de données pour vos bases (à l'aide du menu **Fichier/ Exporter la structure de base**) et d'effectuer une copie de ce fichier. Vous aurez besoin de ce fichier si vous devez réparer votre base.

### Ouvrir une base de données existante

Vous devez vous connecter à la base de données Asset Manager avant de la personnaliser. La sélection de cette option fait apparaître l'écran de connexion également utilisé dans Asset Manager.

Ce document ne traite pas toutes les complexités de l'édition de la connexion, accessible à l'aide du bouton . Pour plus d'informations, consultez le manuel **Ergonomie**.

#### Fermer un fichier

Le menu **Fichier/Fermer** vous permet de clore une session Asset Manager Application Designer. Si des modifications ont été apportées, Asset Manager Application Designer vous propose de les sauvegarder avant la clôture de la session.

Pour signaler qu'une modification a été apportée sur une base et avant la validation de ces modifications par une sauvegarde, - Asset Manager Application Designer joute un astérisque au nom actuel du document dans la barre de titre de l'application.

### Enregistrer un fichier

Deux modes d'enregistrement sont à votre disposition :

- <sup>n</sup> Le menu **Fichier/ Sauvegarder la structure de la base de données** vous permet d'enregistrer les modifications apportées au fichier de description de la base de données ou à la base de données.
- <sup>n</sup> Le menu **Fichier/ Exporter la structure de la base** permet d'effectuer deux tâches distinctes :
- 1 Si un fichier de description de base est ouvert, ce menu vous permet d'enregistrer la structure de la base dans un nouveau fichier de description de base.
- 2 Si une base de données est ouverte, ce menu vous permet d'enregistrer la structure de la base de données dans un fichier de description.

#### Quitter l'application

Ce menu vous permet de quitter Asset Manager Application Designer. Si des modifications ont été effectuées au cours de la session de travail,Asset Manager Application Designer vous propose de les sauvegarder.

### Fonctionnalités d'édition

Asset Manager Application Designer propose des fonctionnalités d'édition classiques :

#### Copier / Couper / Coller

Le menu **Edition** regroupe toutes les opérations que vous pouvez réaliser à partir d'une sélection, à savoir :

- **Couper** (Raccourci clavier Ctrl+X) pour couper la sélection.
- **Copier** (Raccourci clavier Ctrl+C) pour copier la sélection.
- **Coller** (Raccourci clavier Ctrl+V) pour coller la sélection.

## $N$ ote  $\cdot$

Ces fonctionnalités n'agissent que dans les zones d'édition des champs.

#### Rechercher

Asset Manager Application Designer propose un fonctionnalité avancée de recherche de texte, accessible à partir du menu **Edition/ Rechercher**.

Comme vous l'avez déjà vu, la structure de la base de données est composée d'objets (tables, champs, liens, etc.), caractérisés par les données liées à leurs propriétés. Par exemple, le **nom SQL** d'une table est une propriété de cette table, comme le **Type** d'un champ est l'une des propriétés de ce champ.

La structure globale d'une base de données est donc composée d'objets hiérarchisés, chacun de ces objets possédant une ou plusieurs propriétés.

La fonction de recherche proposée par Asset Manager Application Designer est exécutée dans l'intégralité de la structure de la base de données. Lorsque vous effectuez une recherche, le logiciel examine tous les objets de la base de données et leurs propriétés. La liste des résultats est ensuite créée dans la mémoire du logiciel, et vous pouvez parcourir la liste à l'aide des menus **Edition/Suivant**

ou **Edition/Précédent** (ou leurs raccourcis-clavier : F3 et Maj+F3, respectivement).

# $\blacksquare$  Note :

Vous pouvez spécifier la direction de la recherche au moyen des options **Haut** et **Bas** de la boîte de dialogue.

### Options de l'application

Le menu **Edition/Options** vous permet de définir vos préférences d'utilisation de Asset Manager Application Designer. Chaque option est directement documentée dans le cadre **Description** de la boîte de dialogue.

# Fichiers de description standard de la base 3de données

<span id="page-28-0"></span>Ce paragraphe vous donne les informations nécessaires à la compréhension de la description de la base de données.

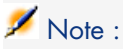

<span id="page-28-1"></span>Attention : vous ne devez jamais supprimer ou modifier un index unique, ni écrire directement dans la base de données à l'aide d'outils externes (via des ordres INSERT, DELETE, UPDATE ou des triggers). Pour ce dernier, nous vous suggérons d'utiliser Asset Manager API.

# Définition d'une base de données Asset Manager

Une base de données Asset Manager est un ensemble de fichiers qui contiennent l'ensemble des informations sur les biens que vous gérez. Pour les installations simples, ces fichiers se trouvent dans un même dossier, soit sur le disque dur local d'un poste de travail, soit sur le disque dur d'un serveur de fichiers du réseau.

Asset Manager est fourni avec une base de données de démonstration.

Asset Manager vous permet de créer plusieurs bases de données et de les ouvrir une par une par session utilisateur Plusieurs sessions utilisateurs peuvent se connecter en même temps à une base de données. Le logiciel utilise le mode transactionnel pour la mise à jour des données ; ce mode, associé à un mécanisme <span id="page-29-0"></span>sophistiqué de gestion des mises à jour garantit qu'elles seront effectuées en toute sécurité et de manière optimisée.

# Introduction aux fichiers de description de base de données

### Avant-propos

Pour importer des données, accéder à la base de données à l'aide d'outils externes, écrire des requêtes, etc., vous avez besoin de connaître la structure de la base de données. Parmi les informations dont il faut tenir compte, on trouve par exemple: le nom des champs, leur longueur maximale, leur format, l'éventuelle unicité de leurs valeurs.

## Méthodes pour obtenir

Vous disposez de plusieurs possibilités pour obtenir une description de la structure de la base de données Asset Manager :

<sup>n</sup> Fichiers **Database.txt** et **Tables.txt**: ils contiennent la structure complète de la base de données. Ces fichiers se trouvent dans le sous-dossier **doc\infos** du sous-dossier du dossier d'installation Asset Manager.

## $N$ ote  $\cdot$

La structure décrite dans ces fichiers est la structure par défaut de la base de données. L'éventuelle personnalisation apportée à votre base de données n'y apparaît pas.

Pour que les fichiers de description tiennent compte de la personnalisation de votre base de données, utilisez le programme Asset Manager Application Designer avec une connexion à votre base de données.

<sup>n</sup> Programme Asset Manager Application Designer : il sert à créer librement des fichiers de description de la base de données Asset Manager (tables, champs, liens et index).

Il s'appuie sur :

- <sup>n</sup> Les fichiers de description de base de données Asset Manager (fichiers **gbbase\*.\***) ou une connexion à la base de données Asset Manager.
- <sup>n</sup> Un modèle (fichier portant l'extension **.tpl**), qui décrit les données devant être générées. Nous vous fournissons des modèles standard, et vous pouvez créer vos propres modèles. Des modèles sophistiqués permettent de créer des fichiers au format **rtf** ou **html**.

## $N$ ote  $\cdot$

Parmi les modèles livrés en standard de Asset Manager, l'un d'eux, Dbdict.tpl, vous permet d'exporter toutes les informations de personnalisation (y compris les informations sur les caractéristiques, les champs calculés, les scripts de configuration, ...) de votre base de données dans un fichier au format texte standard. Utilisé conjointement à un outil de "Source Control", ce fichier de description peut être très utile pour garder une trace de toutes les modifications de personnalisation apportées à la base.

<span id="page-30-0"></span>Le programme Asset Manager

# Structure des fichiers database.txt et tables.txt

La structure de la base de données figure dans les fichiers **database.txt** et **tables.txt** qui se trouvent dans le sous-dossier **doc\infos** du dossier d'installation de Asset Manager.

## Note :

Ces fichiers ont été créés à l'aide du programme Asset Manager Application Designer et des modèles **dbase.tpl** et **tables.tpl**. Ces modèles se trouvent dans le sous-dossier **doc\infos** du dossier d'installation Asset Manager.

Voici le format de ces fichiers :

- Type : Texte
- Séparateur: Onglet
- Jeu de caractères: ANSI.

La façon la plus simple de les visualiser est de les ouvrir sous un tableur.

Nous avons choisi d'y faire figurer le plus d'informations possible. Nous vous laissons le soin d'omettre ou de supprimer celles qui ne vous intéressent pas.

## Structure du fichier database.txt

Le fichier **Database.txt** est structuré de la manière suivante :

- <sup>n</sup> Une ligne par champ, lien ou index.
- <sup>n</sup> Les tables sont triées selon leur nom SQL.
- Pour chaque table, apparition successive des :
	- 1 Champs
	- 2 Liens
- 3 Index
- Tri des champs, liens et index par Nom SQL.
- <sup>n</sup> Une information par colonne. La première ligne du tableau vous indique quels paramètres du modèle ont été utilisés pour générer les informations. La deuxième ligne indique en clair de quelle information il s'agit.

## Structure du fichier tables.txt

La structure du fichier **Tables.txt** est très simple :

- $\blacksquare$  Une ligne par table.
- Tri des tables par Nom SQL de table.
- <sup>n</sup> Une information par colonne. La première ligne du tableau vous indique quels paramètres du modèle ont été utilisés pour générer les informations. La deuxième ligne indique en clair de quelle information il s'agit.

## $N$ ote :

<span id="page-31-0"></span>Remarque: les noms SQL identifient les tables, champs, liens et index. Ils sont communs à toutes les langues dans lesquelles Asset Manager est fourni.

## Description des tables

Cette section décrit les tables de la base de données Asset Manager :

- Identification des tables Asset Manager
- <sup>n</sup> Chaîne décrivant les tables Asset Manager

### Identification des tables Asset Manager

Chaque table de la base de données Asset Manager est décrite par :

- <sup>n</sup> Un **nom SQL**" : Les noms SQL des tables Asset Manager sont en anglais et préfixés de "am". Ils sont communs à toutes les langues dans lesquelles Asset Manager est fourni.
- <sup>n</sup> Un "**Libellé**": il s'agit du nom de la table tel qu'il est affiché sous Asset Manager.

Il est utilisé quand Asset Manager dispose de peu de place pour afficher le nom de la table (description arborescente de la base de données dans les filtres et les requêtes, messages d'erreur, nom du menu, etc.).

<sup>n</sup> Une "**Description**" : cette description est utilisée quand Asset Manager dispose de suffisamment de place pour l'afficher (barre d'état par exemple).

## Chaîne de description des tables

Vous utilisez Asset Manager Application Designer pour définir les chaînes de description des tables Asset Manager.

La chaîne de description d'une table Asset Manager définit les informations qui apparaissent pour décrire les enregistrements dans les listes déroulantes qui permettent de sélectionner un enregistrement lié.

Elle définit également le nom qui apparaît dans les titres du client Windows qui présentent l'enregistrement.

La chaîne de description peut contenir les éléments suivants :

- <sup>n</sup> Des noms SQL de champ entre crochets et entre parenthèses .
- <sup>n</sup> Des chaînes de texte sans aucun délimiteur de texte.
- Des liens sur 1 ou plusieurs niveaux.

Exemple :

Chaîne : [Model.Brand.Name] [Model.Name Q

Dans cette table, le titre de la fenêtre de détails d'un actif dont la marque (**Brand.Name**) est "Asus", le modèle (**Model.Name)** est "AsusLX512" et et le code interne (**AssetTag**) est "1" sera :

Détail du bien 'Asus AsusLX512 (1)'

Quand une liste déroulante est affichée en mode liste, elle est affichée en ordre alphanumérique croissant, sauf si un filtre est appliqué à la liste par Asset Manager.

<span id="page-32-0"></span>D'autre part, quand une liste apparaît dans l'arborescence, les enregistrements sont triés dans l'ordre décroissant du **nom complet**. Le **nom complet** est un champ utilisé pour les tables hiérarchiques. Son nom SQL est "FullName"

## Description des champs

Cette section décrit les champs de la base de données Asset Manager :

- <sup>n</sup> Identification des champs Asset Manager
- <sup>n</sup> Types et formats de saisie des champs
- <sup>n</sup> Champs dtLastModif
- <sup>n</sup> Champs FullName

## Identification des champs Asset Manager

Chaque champ d'une table Asset Manager est décrit par :

<sup>n</sup> Un "**nom SQL**". Les noms SQL sont en anglais. Les noms SQL ne changent pas d'une version de langue Asset Manager à l'autre ; ils restent identiques. Les noms SQL sont préfixés en fonction du type de données du champ :

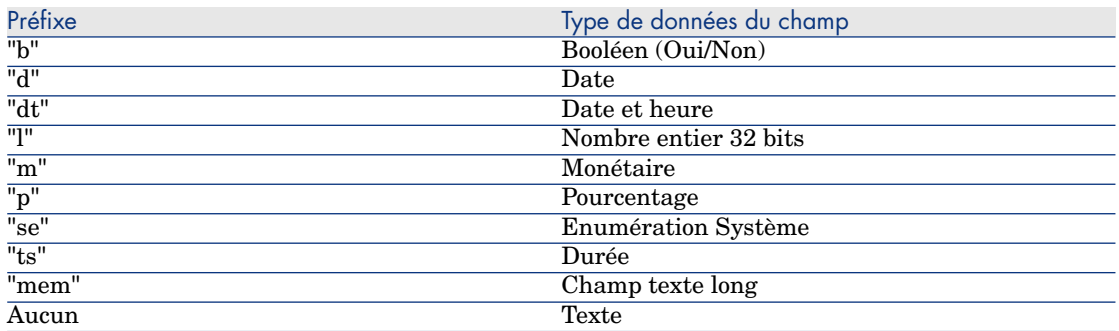

- <sup>n</sup> Un "**Libellé**". Asset Manager utilise des libellés lorsqu'il dispose de peu de place pour afficher le nom du champ (écrans de détail, description arborescente utilisée dans la création de requêtes, ...)
- <sup>n</sup> Une "**Description**", utilisée pour décrire le champ dans la barre d'état Asset Manager.

## Types de fichier ("Type") et format de saisie de données ("Type util.")

Ce paragraphe liste :

- <sup>n</sup> Le type des champs Asset Manager.
- <sup>n</sup> Les formats de saisie et types de données des champs Asset Manager.

Pour connaître le type d'un champ, son format de saisie et le type de ses données, vous pouvez :

- <sup>n</sup> Utiliser le champ **Type** de l'onglet **Général** de Asset Manager Application Designer.
- <sup>n</sup> Lire le fichier **database.txt**, situé dans le dossier doc\infos du répertoire d'installation Asset Manager. La colonne qui répertorie les types de champs est la colonne **Field Type**.
- <sup>n</sup> Afficher l'aide contextuelle sur ce champ (client Windows uniquement).

### Type du champ d'une table ("Type")

Il s'agit du format de stockage du champ.

#### <span id="page-34-0"></span>**Tableau 3.1. Champs - type**

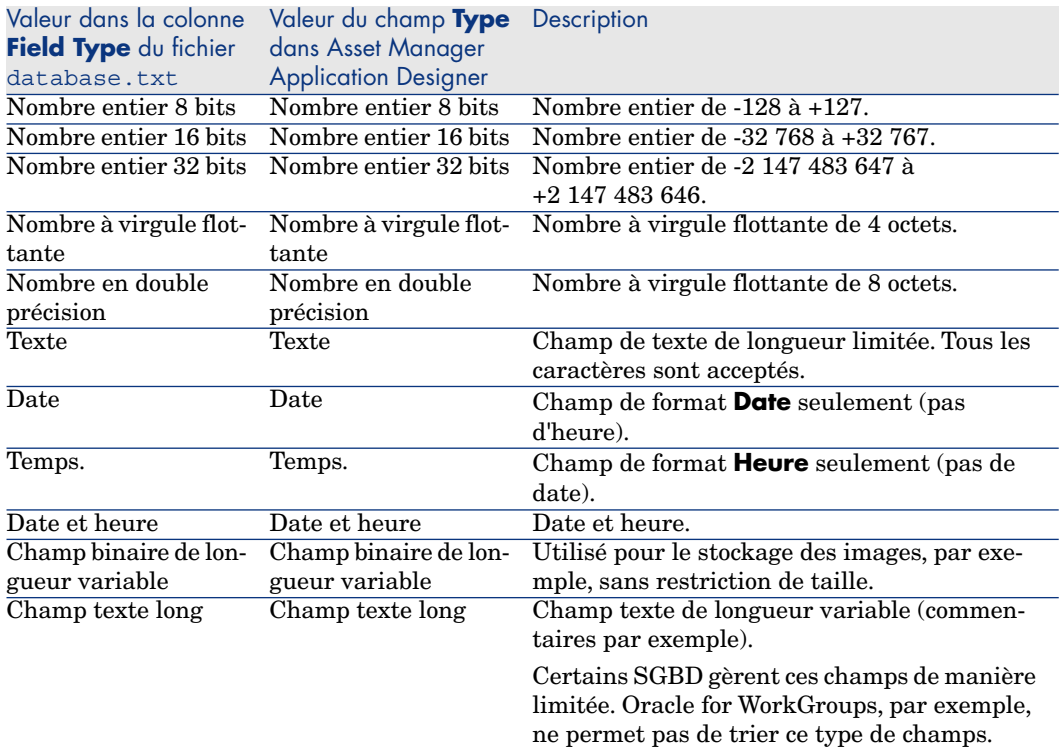

### Format de saisie et type de données ("Type util.")

Le format de saisie et le type de données du champ est indiqué par :

- <sup>n</sup> La valeur du champ **Type util.** de l'onglet **Général** de Asset Manager Application Designer: par défaut, cette valeur provient du champ **Type**
- <sup>n</sup> La valeur affichée pour le champ dans la colonne **Field data display and entry type** du fichier Database.txt.

On précise toutefois le type de saisie lorsqu'elle est contrôlée :

### <span id="page-35-0"></span>**Tableau 3.2. Types de données - format d'entrée**

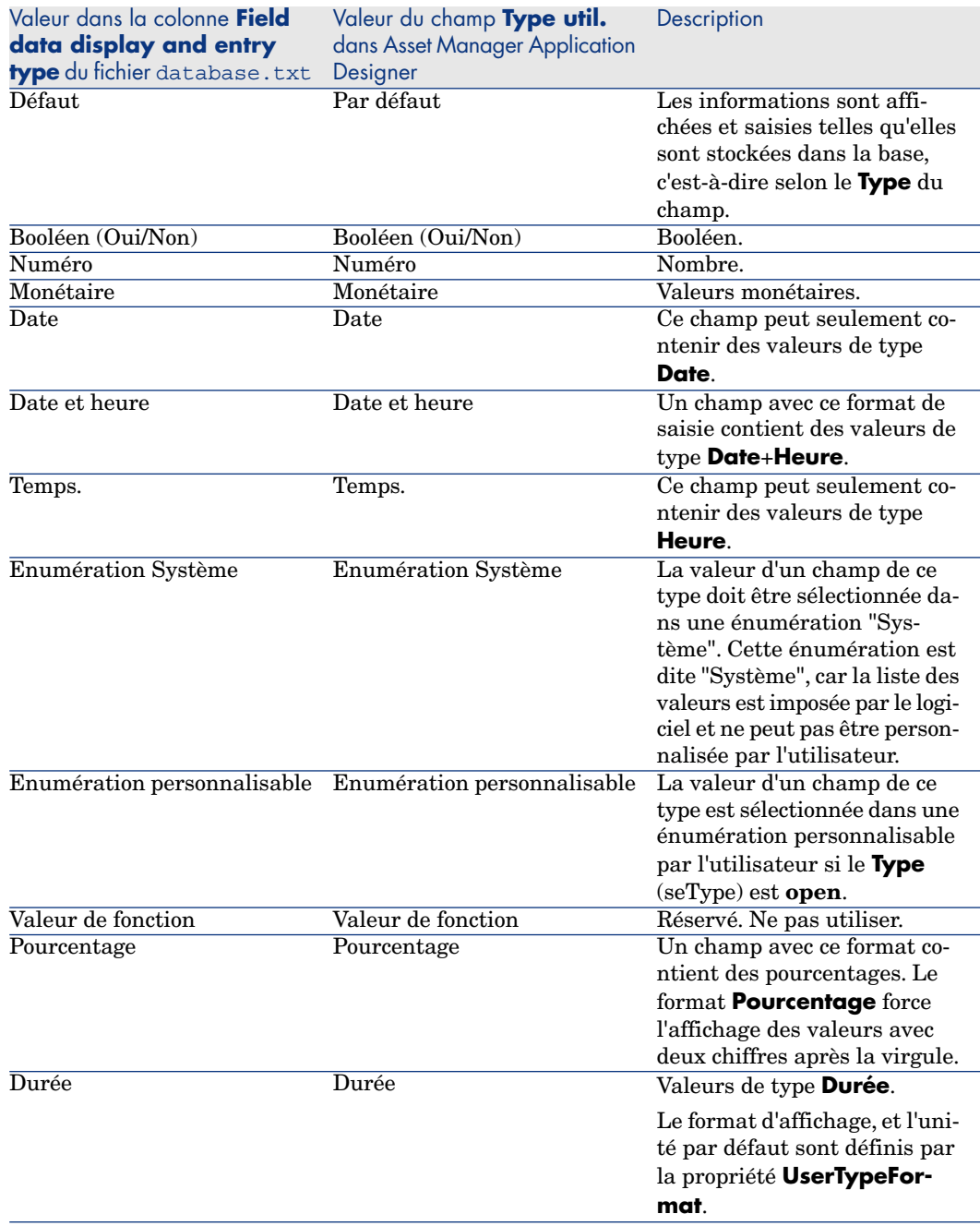
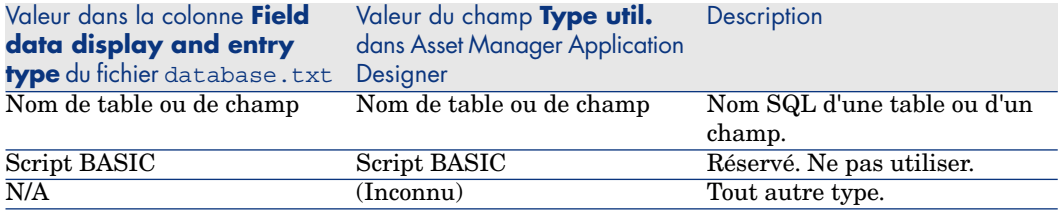

# Note :

Dans les listes et les écrans de détail, le format des champs ayant le type de données **Date**, **Date and time**, **Time** ou **Number** ne peut pas être modifié par les clients.

Des renseignements supplémentaires sur les champs sont fournis dans le cas où le champ **Type util.** dans Asset Manager Application Designer prend l'une des valeurs ci-dessous :

### **Tableau 3.3. Valeur du champ Types Util.**

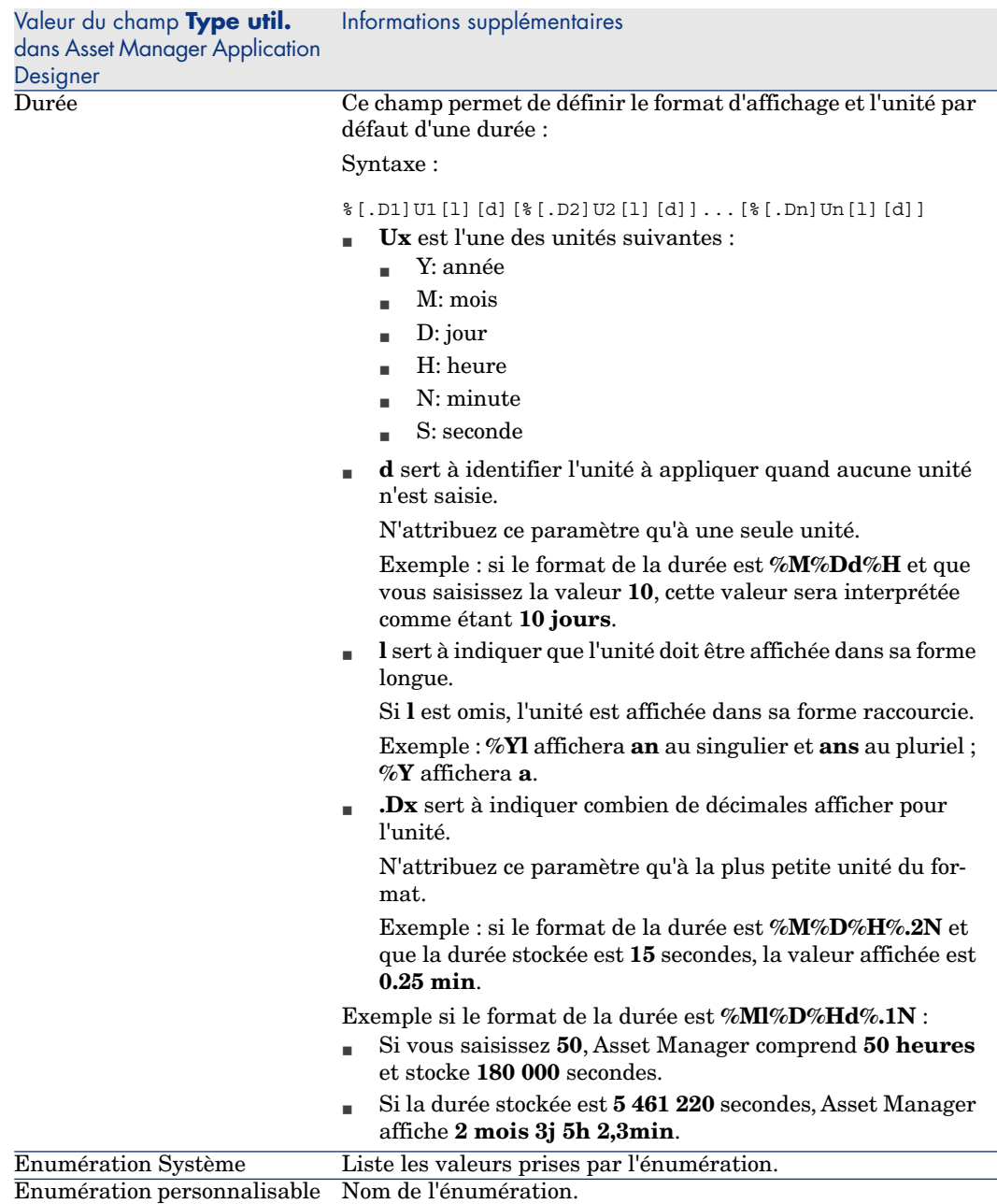

# Champs dtLastModif

Le champ de nom SQL "dtLastModif" existe pour toutes les tables de la base de données Asset Manager.

- <sup>n</sup> Nom SQL: "dtLastModif".
- Description courte: "Modifié le".
- Description longue: "Date de modification".

Ce champ est mis à jour dès que l'on modifie ou crée un enregistrement dans la base de données Asset Manager, que ce soit via l'interface utilisateur ou via un import de données. Il indique la date de modification ou de création de l'enregistrement. Si vous importez une valeur dans ce champ, c'est elle qui prend le dessus sur la date réelle d'import.

### Champs "FullName"

Le champ **nom complet** est utilisé pour les tables hiérarchiques. Son nom SQL est "FullName".

#### Structure du champ "FullName"

Pour chaque enregistrement d'une table hiérarchique, le champ "FullName" stocke la valeur d'un champ de cet enregistrement. Cette valeur est précédée d'une hiérarchie, composée des valeurs de champ des enregistrements parent auxquels l'enregistrement est lié, jusqu'à la racine.

Les valeurs sont séparées par le caractère "/" sans espace.

Ce caractère figure également en début et en fin d'arborescence.

Exemples:

n Tables des localisations: le nom complet d'une localisation est formé du nom de la localisation précédé du nom des localisations parentes.

Exemple : "/France/Paris/Site La Défense/".

<sup>n</sup> Table **Employés et services** (amEmplDept): le nom complet d'un employé est formé de ses nom, prénom, matricule, précédés des noms des enregistrements parents.

Exemple : "/Service Commercial/Télémarketing/Colombo,Gerald,P223/".

<sup>n</sup> Tables des biens: le nom complet d'un bien est formé de son code interne précédé des codes internes des biens parents.

Exemple : "/P123/DD456/CM0125/".

# $N$ Note  $\cdot$

Attention : vous ne pouvez pas écrire directement dans les champs "FullName". Ils sont entièrement gérés par Asset Manager.

#### **Particularité**

Dans le cas où l'une des valeurs formant la valeur d'un champ "FullName" contient le caractère "/", ce caractère est remplacé par "-".

Exemple : Pour les services et les employés, si un nom de service est "Ventes/Marketing", le champ "FullName" de son composant aura le format suivant : "/A.../Ventes-Marketing/B.../".

# Description des liens

Ce paragraphe décrit les liens de la base de données Asset Manager :

- $\blacksquare$  Identification des liens
- n Type d'un lien
- <sup>n</sup> Cardinalité d'un lien
- <sup>n</sup> Tables intermédiaires
- Liens typés

### Identification des liens

Un lien est identifié par :

- n Son "**nom SQL**". Les noms SQL ne changent pas d'une version de langue Asset Manager à l'autre ; ils restent identiques.
- <sup>n</sup> Son "**Libellé**".
- <sup>n</sup> Sa "**Description**".

Exemple du lien **Localisation** à partir de la table des éléments du parc :

- <sup>n</sup> Le nom SQL du champ source dans la table source (table des éléments du parc) est "lLocaId".
- <sup>n</sup> Le nom SQL de la table de destination (table des localisations) est "amLocation".
- <sup>n</sup> Le nom SQL du champ cible dans la table de destination (table des localisations) est "lLocaId".
- <sup>n</sup> Le fichier "database.txt" indique que le lien est de cardinalité "1": un élément donné n'a qu'une seule localisation.

Ce lien peut être interprété comme suit : "champ source = champ de destination".

**Avertissement :** 

Le libellé et la description du lien sont différents de ceux de la table de destination. En effet, plusieurs liens peuvent exister entre les tables Asset Manager. Par exemple, entre la table d'éléments de parc et la table **Employés et services** (amEmplDept), le lien dont le libellé est **Utilisateur** (nom SQL : Utilisateur) définit l'utilisateur de l'élément, et le lien dont le libellé est **Responsable** (nom SQL : Responsable) définit le responsable de l'élément.

### Type d'un lien

Le tableau ci-dessous liste les divers types de liens existants :

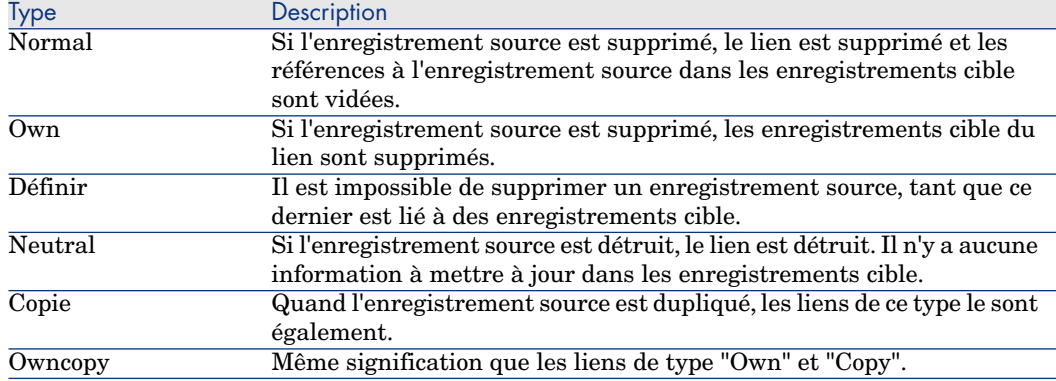

#### **Tableau 3.4. Divers type de liens existants**

Le tableau ci-dessous liste les natures des informations stockées par les liens :

#### **Tableau 3.5. Type d'information mémorisée par les liens**

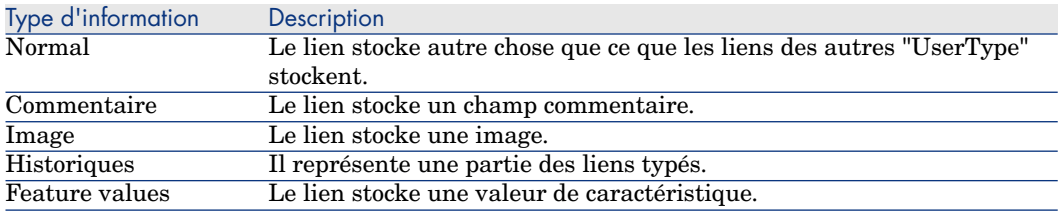

# Cardinalité d'un lien

Nous avons défini deux types de liens à partir d'une table A dans Asset Manager:

- <sup>n</sup> "1-->1" links: Un enregistrement de la table A peut être lié à un seul enregistrement de la table B. Par exemple, la table **Employés et services** est liée à la table **Localisations** via un lien "1-->1" : un employés ne peut être associé qu'à une seule localisation.
- $\blacksquare$  "1-->N" links: Un enregistrement de la table A peut être lié à plusieurs enregistrements de la table B. Par exemple, la table **Contrats** est liée à la table **Biens** via un lien "1-->N" : un contrat peut concerner plusieurs biens.

Attention: il existe en théorie trois types de liens logiques entre des tables d'une base de données :

- <sup>n</sup> Les liens 1: un enregistrement de la table A ne peut être lié qu'à un seul enregistrement de la table B, et vice-versa. Un lien 1 entre deux tables de Asset Manager est représenté par deux liens "1-->1".
- <sup>n</sup> Les liens n: Un enregistrement de la table A peut être lié à plusieurs enregistrements de la table B, mais un enregistrement de la table B est liée seulement à un enregistrement de la table A. Un lien n entre deux tables de Asset Manager est représenté par un lien "1-->1" et un lien "1-->N".
- <sup>n</sup> Les liens n-n: un enregistrement de la table A peut être lié à plusieurs enregistrements de la table B, et vice-versa. Un lien n-n entre deux tables de Asset Manager est représenté par deux liens "1-->N".

### Liens typés

Dans certains cas, la table de destination n'est pas fixée à l'avance, mais précisée dans un champ de la table source. C'est ce que nous appelons un "lien typé". Un tel lien, de cardinalité 1, n'a pas de lien inverse.

Exemple : Cas d'un lien entre la table des historiques et une table de destination :

# Figure 3.1. Liens entre la table des historiques et une table de destination

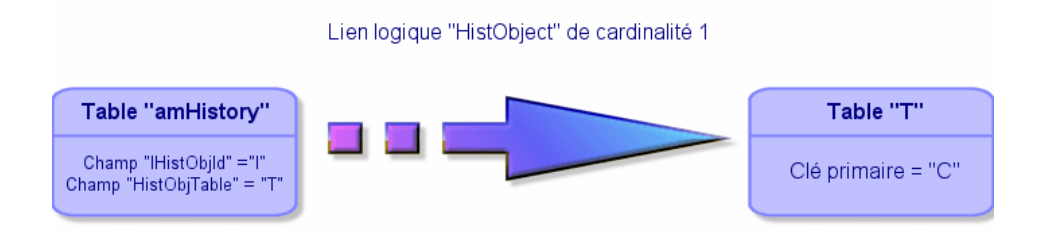

### Tables dérivées de liens

#### Tables intermédiaires

Les tables intermédiaires n'interviennent que dans le cas de liens logiques de cardinalité n-n.

Elles n'apparaissent pas dans l'interface d'Asset Manager, qui montre seulement les liens logiques entre les tables.

A la différence des tables usuelles, les tables intermédiaires (parfois appelées tables de relation) ne possèdent pas de clé primaire.

Le schéma suivant explique l'utilisation des tables intermédiaires :

# Figure 3.2. Tables intermédiaires - utilisation

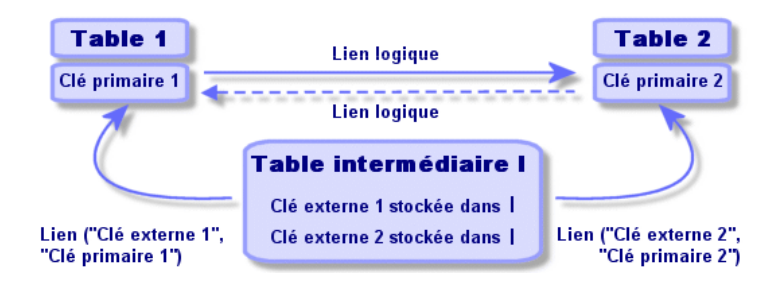

Exemple dans le cas du lien entre la table des biens et la table des immobilisations :

# Figure 3.3. Liens entre la table des immobilisations et celle des biens

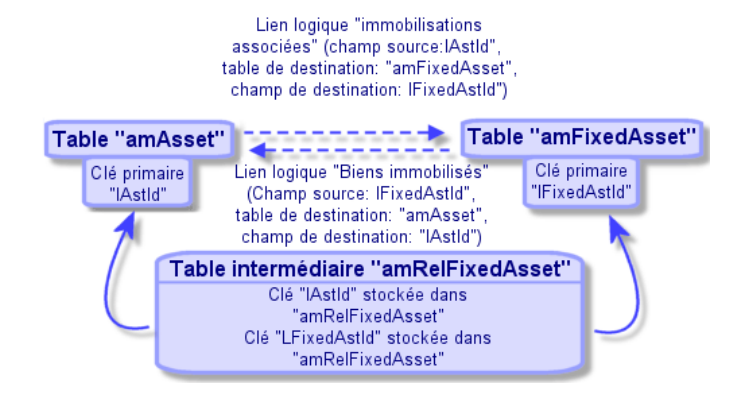

Dans ce cas :

- <sup>n</sup> Un bien peut être concerné par plusieurs immobilisations (lien logique **Immobilisations associées** (Nom SQL: FixedAssets)) :
	- <sup>n</sup> Chaque enregistrement de la table des biens peut être lié à plusieurs enregistrements de la table intermédiaire.
	- <sup>n</sup> Chaque enregistrement de la table intermédiaire est lié à un seul enregistrement de la table des immobilisations.
- <sup>n</sup> Une immobilisation peut concerner plusieurs biens (lien logique **Biens immobilisés** (Nom SQL: Assets)) :
	- <sup>n</sup> Chaque enregistrement de la table des immobilisations peut être lié à plusieurs enregistrements de la table intermédiaire.
	- <sup>n</sup> Chaque enregistrement de la table intermédiaire est lié à un seul enregistrement de la table des biens.

# Note :

Bien que les tables intermédiaires n'apparaissent pas dans l'interface Asset Manager, il est parfois nécessaire de les utiliser pour composer des requêtes complexes.

### Tables de débordement

Ces tables stockent :

- n les informations supplémentaires qui ne sont pas contenues dans la table d'origine
- la clé étrangère des liens de débordement (type de lien **Overflow**)

#### Fonctionnement des tables de débordement

Une table devient une table de débordement à partir du moment où elle référence un lien de débordement.

Il existe quatre tables de débordement dans la structure de base de données :

- 1 La table des installations logicielles (amSoftInstall)
- 2 La table des téléphones (amPhone)
- 3 La table des ordinateurs (amComputer)

Ces tables sont une extension de la table des éléments de parc (amPortfolio) et portent la clé étrangère.

4 La table des biens (amAsset)

Cette table est une extension particulière de la table des éléments de parc (amPortfolio): la clé étrangère est sur la table amPortfolio et le lien PortfolioItems partage la clé étrangère.

Les liens des tables de débordement se comportent différemment selon qu'ils pointent vers une table de référence ou non.

Les tables de référence sont :

- <sup>n</sup> La table des éléments de parc (amPortfolio)
- <sup>n</sup> La table des contrats (amContract)
- <sup>n</sup> La table des Interventions (amWorkOrder)
- <sup>n</sup> La table des câbles (amCable)
- <sup>n</sup> La table des formations (amTraining)

Pour plus d'informations sur les tables de débordement, consultez le manuel **Parc**.

# $N$ ote  $\cdot$

Pour les liens de débordement, il est vivement recommandé d'ajouter un script de pertinence correspondant au cas où le lien de débordement n'est pas renseigné. **Exemple :** amPortfolio:Computer n'est pas pertinent lorsque

Retval = [amPortfolio:Model.Nature.OverflowTbl]<>"amComputer

### Comportement d'un lien de débordement pointant vers une table de référence

Pour toute table de débordement de débordement pointant vers une table de référence :

<sup>n</sup> Un enregistrement créé dans la table de débordement crée un enregistrement dans la table de référence, sauf si le lien de débordement est hors contexte.

Par exemple, dans la table de débordement Ordinateurs (amComputer), le lien de débordement n'est pas approprié aux groupes d'ordinateurs. Par conséquent, aucun enregistrement n'est créé dans la table des éléments de parc.

- <sup>n</sup> La création d'un enregistrement dans la table de référence entraîne la création d'un enregistrement dans la table de débordement si :
	- <sup>u</sup> le champ **Crée aussi** de la nature du modèle de cet enregistrement a pour valeur la table de débordement

#### Comportement d'un lien de débordement pointant vers d'autres tables

Pour toute table de débordement de débordement pointant vers d'autres tables :

- <sup>n</sup> Un enregistrement créé dans la table de débordement ne crée pas d'enregistrement dans la table de référence
- <sup>n</sup> Un enregistrement créé dans la table de référence ne crée pas d'enregistrement dans la table de débordement

### Clé étrangère pour une table de débordement

Pour toute table de débordement de débordement pointant vers une table de référence :

• la clé étrangère se situe dans la table de débordement

Lorsque vous écrivez un script dans la table de référence et que ce script interroge la table de débordement, vous devez effectuer une requête de test pour vérifier l'existence du lien de débordement.

#### Conseil d'implémentation d'une table de débordement

Lorsque vous créez une table de débordement, veillez à :

- <sup>n</sup> créer les natures et modèles correspondant au lien de débordement.
- <sup>n</sup> pour la page dépendante du lien de débordement, faire apparaître les champs obligatoires qui ne sont pas renseignés par défaut.

#### Exemple de création d'une table de débordement

Nous allons créer une table des Voitures (amCar) qui sera la table de débordement de la table des éléments de parc (amPortfolio).

Les étapes sont les suivantes :

- <sup>n</sup> Créez la nouvelle table et le lien de débordement dans Asset Manager Application Designer,
- <sup>n</sup> Vérifiez son comportement dans Asset Manager.
- 1 Créer la table des voitures :
	- 1 Ajoutez une table à la base de données (**Base de données/ Ajouter une table**)
	- 2 Renseignez alors les champs comme suit :
		- **n Nom SQL : am** Voiture
		- <sup>n</sup> **Libellé**: Voitures
	- 3 Ajoutez les champs de votre choix
- 2 Créer le lien de débordement :
	- <sup>n</sup> Dans la table **amCar**, créez le lien **Portfolio** (**Base de données/ Ajouter un lien**)
	- <sup>n</sup> Renseignez alors les champs comme suit :
		- Type de lien: Overflow
		- <sup>n</sup> Cadre **Source**, **Nom SQL**: Parc
		- <sup>n</sup> Cadre **Destination**, **Table**: Eléments de parc (amPortfolio), **Nom SQL**: Car
	- <sup>n</sup> Cochez **Créer un index pour ce lien**
- 3 Créer la page de la table de débordement :

Renseignez alors les champs comme suit :

- <sup>n</sup> Onglet **Général**:
	- 1 **Nom SQL**: scrGenCar
	- 2 **Libellé**: Cas général
- <sup>n</sup> Onglet **Contenu** :
	- 1 Dans le cadre **Liste des champs** ajoutez le lien **Portfolio.Model** et les champs de votre choix.
- 4 Créer l'écran du lien de débordement :

Renseignez alors les champs comme suit :

- <sup>n</sup> Onglet **Général**:
	- 1 **Nom SQL**: scrCar
	- 2 **Libellé**: Voitures
	- 3 **Description**: Voitures
- <sup>n</sup> Onglet **Pages** :
	- 1 Dans le cadre **Pages du détail** ajoutez les pages suivantes: scrGen car et PgGenDoc
- 5 Sauvegardez votre base.
- 6 Ouvrez Asset Manager et affichez l'écran des natures
- 7 Vérifiez que le champ **Crée aussi** comporte une nouvelle valeur d'énumération: **Car**
- 8 Vérifiez que pour toute élément créé dans la table des voitures (amCar) un élément correspondant est créé dans la table des éléments de parc (amPortfolio)
- 9 Vérifiez que pour tout élément de parc créé un élément correspondant a été créé dans la table des voitures (amCar)

# Description des index

Ce paragraphe décrit les index de la base de données Asset Manager :

- **n** Identification des index
- <sup>n</sup> Unicité des valeurs des champs d'un index dans une table

### Identification des index

Un index est identifié par :

- Son "nom  $SQL$ ", se terminant par "Id". Les noms  $SQL$  ne changent pas d'une version de langue Asset Manager à l'autre ; ils restent identiques.
- son "Libellé" ("Label").
- Sa "Description" ("Description").

### Unicité des valeurs des champs d'un index dans une table

Le caractère de l'index permet de déterminer s'il est possible de trouver plus d'une fois un n-uplet de valeurs dans une table.

Dans Asset Manager Application Designer, le caractère de l'index est signalé grâce à une icône qui se trouve à sa gauche :

- <sup>n</sup> Pas d'icône: aucune contrainte,
- $\bullet$  : le n-uplet constitué des champs de l'index ne peut être présent qu'une seule fois au sein de la table.
- $\gamma$  : le n-uplet constitué des champs de l'index ne peut être présent qu'une seule fois au sein de la table, sauf la valeur "NULL" qui peut être présente sans limite.

Exemple :

Dans la table **Aide sur les champs** (nom SQL: amHelp), l'index "Help TableNameFiel" est constitué des champs :

- **Table** (Nom SQL: TableName),
- <sup>n</sup> **Champ** (Nom SQL: FieldName),

Cet index est "unique ou null". Cela signifie qu'il n'est pas possible de trouver une aide portant deux fois sur le champ d'une même table.

Par contre on peut rencontrer plus d'un enregistrement pour lequel ces champs sont "null" en même temps.

# Création, modification et suppression 4d'une base de données Asset Manager

Ce chapitre vous explique comment :

- <sup>n</sup> Créer une base de données Asset Manager :
	- 1 [Conditions préalables à la création d'une base de données Asset Manager](#page-49-0) [page 50]
	- 2 [Création d'une coquille vide avec le SGBD](#page-49-1) [page 50]
	- 3 [Cryptage du mot de passe de la base de données](#page-59-0) [page 60]
	- 4 [Création d'une connexion avec Asset Manager](#page-60-0) [page 61]
	- 5 [Création de la structure de la base de données avec Asset Manager](#page-61-0) [Application Designer](#page-61-0) [page 62]
	- 6 [Signature de la base de données avec Asset Manager Automated Process](#page-65-0) [Manager](#page-65-0) [page 66]
- <sup>n</sup> Modifier des paramètres d'une base de données Asset Manager :
	- <sup>n</sup> [Modification des langues d'affichage des clients d'Asset Manager](#page-67-0) [page 68]
	- <sup>n</sup> [Langues utilisables dans les champs texte](#page-73-0) [page 74]
	- n [Changer de SGBD en cours d'exploitation](#page-76-0) [page 77]
- <sup>n</sup> Supprimer une base de données Asset Manager : [Supprimer une base de données Asset Manager](#page-78-0) [page 79]

# <span id="page-49-0"></span>Conditions préalables à la création d'une base de données Asset Manager

Pour réussir l'installation, vous devez disposer des composants suivants installés de l'une de ces deux manières :

- <sup>n</sup> Asset Manager Application Designer (et Asset Manager) installés sur une machine; et Asset Manager Automated Process Manager et HP AutoPass installés sur une autre.
- <sup>n</sup> Asset Manager Application Designer, Asset Manager Automated Process Manager et HP AutoPass installés sur une même machine.
- Le manuel Asset Manager **Installation et mise à jour**

<span id="page-49-1"></span>Vous devez également avoir obtenu et installé les clés de licence, en suivant la procédure décrite dans la section [Installation des clés de licence](#page-14-0) [page 15]

# Création d'une coquille vide avec le SGBD

### Avant la création

#### Avertissements et recommandations

<sup>n</sup> Créer une base de données correctement n'est pas une tâche facile. Ceci requiert de réelles compétences d'administration de bases de données.

Nous ne pouvons pas vous expliquer tous les aspects de la création des bases de données ; ceci est du ressort de la documentation des SGBD. Nous vous apportons par contre quelques informations dont un administrateur de bases de données compétent a besoin.

# Avertissement :

Si vous ne maîtrisez pas parfaitement l'utilisation de votre SGBD, vous devez impérativement faire appel aux services d'un consultant spécialisé. La façon dont vous créez et paramétrez la base de données a un impact direct sur la sécurité des données, les performances du logiciel Asset Manager et l'évolutivité de votre architecture.

Il existe de nombreuses façons de créer correctement une base données. Plusieurs facteurs doivent être pris en compte :

- La plate-forme sur laquelle le SGBD est installé
- <sup>n</sup> Vos règles d'entreprise
- Les outils d'administration de base que vous utilisez habituellement
- <sup>n</sup> Si la base de données doit être utilisée par plusieurs utilisateurs en même temps, vous devez optimiser les performances du SGBD (au niveau des compteurs et de la génération des identifiants). Ces opérations doivent être effectuées par l'administrateur de base de données, qui doit contacter le support technique de HP afin d'obtenir les instructions requises.
- <sup>n</sup> Nous vous recommandons de ne pas installer un SGBD sur un serveur qui héberge de nombreux **services** (comme, par exemple, un contrôleur de domaines, un contrôleur de DHCP, un DNS, un service de messagerie).

# Note :

Les exemples et ordres de grandeur qui suivent sont généralement pris en utilisant des outils graphiques d'administration de base qui accompagnent le SGBD (il existe des outils édités par des sociétés tierces).

#### Configuration du serveur de bases de données

Par défaut, sélectionnez une configuration **RAID 10**. Si cela n'est pas possible, ou si le serveur est constitué de plusieurs clusters de disques **RAID**, vous pouvez choisir de répartir les bases de données sur plusieurs disques ou clusters de disques.

Avec le SGBD, ceci est obtenu en créant des fichiers de données sur des volumes logiques différents et en créant des groupes de fichiers.

Pour utiliser le SGBD correctement, la charge en écriture et lecture doit être répartie sur tous les disques durs.

Si les disques durs n'ont pas la même vitesse, il vaut mieux stocker les index sur les disques les plus rapides.

**RAID 0** offre le moyen le plus simple de répartir les entrées/sorties sur plusieurs disques durs.

Pour votre information, les mesures comparatives de performances de MS SQL Server ont été obtenues sur des machines de plusieurs Go de mémoire avec plusieurs clusters **RAIDS 10**.

Utilisez systématiquement **RAID 1** et **RAID 10** pour les disques qui contiennent des fichiers journaux (.log), par opposition à **RAID 5**.

**RAID 5** convient si les **data** sont stockées sur plus de 6 disques durs. Toutefois, les performances seront inférieures à celles obtenues avec **RAID 10**.

### Créer une base au niveau du SGBD

## <span id="page-51-0"></span> $N$ ote  $\cdot$

Ce qu'on appelle ici base de données est appelé **database** avec Microsoft SQL Server et UDB DB2, et **schema** avec Oracle.

#### Procédure de création d'une base de données

La création de la base de données s'effectue en plusieurs étapes :

- 1 Création de l'espace destiné à la base de données et réservation de celui-ci
- 2 Création du login SGBD propriétaire de la base
- 3 Attribution des droits pour le ou les logins utilisateurs.Au niveau du SGBD, un seul login est suffisant. Vous pouvez toutefois définir d'autres logins SGBD qui seront utilisés dans les connexions du logiciel Asset Manager. Dans ce cas, vous devez attribuer les droits de modification au niveau de chacune des tables de la base Asset Manager.

Ces étapes sont décrites pour chacun des SGBD supportés ci-après.

#### Informations à prendre en compte lors de la réservation d'espace pour la base de données

La base de données du logiciel Asset Manager est composée d'environ :

- $\Box$  370 tables
- $1600$  index

### **Q** Astuce :

Le paramètre qui fixe le **nombre d'objets ouverts** doit être suffisant pour gérer les bases que vous allez créer avec Asset Manager Application Designer.

### Oracle

#### **Tableau 4.1. Paramètres importants au niveau du serveur lors de la création de l'instance Oracle**

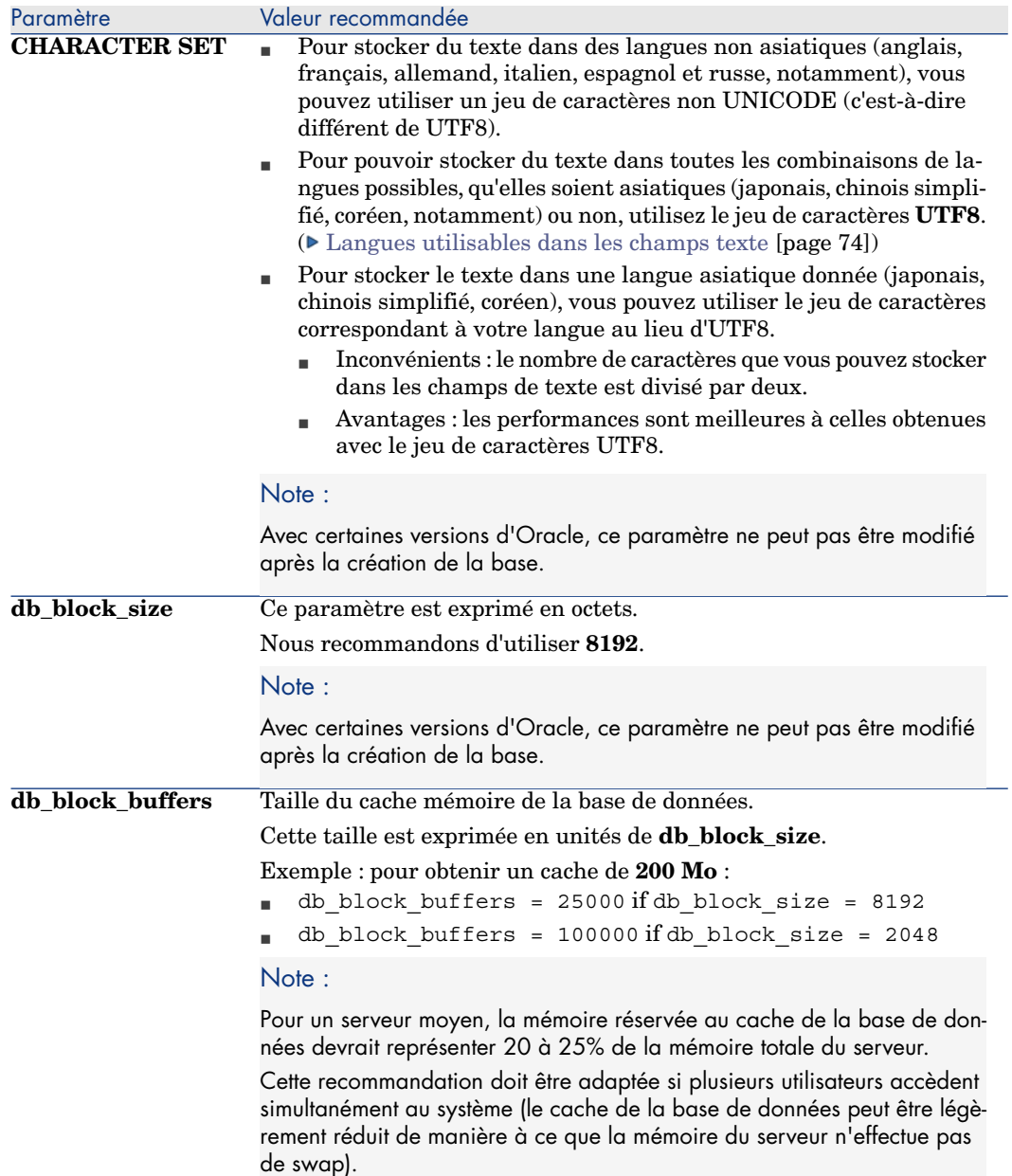

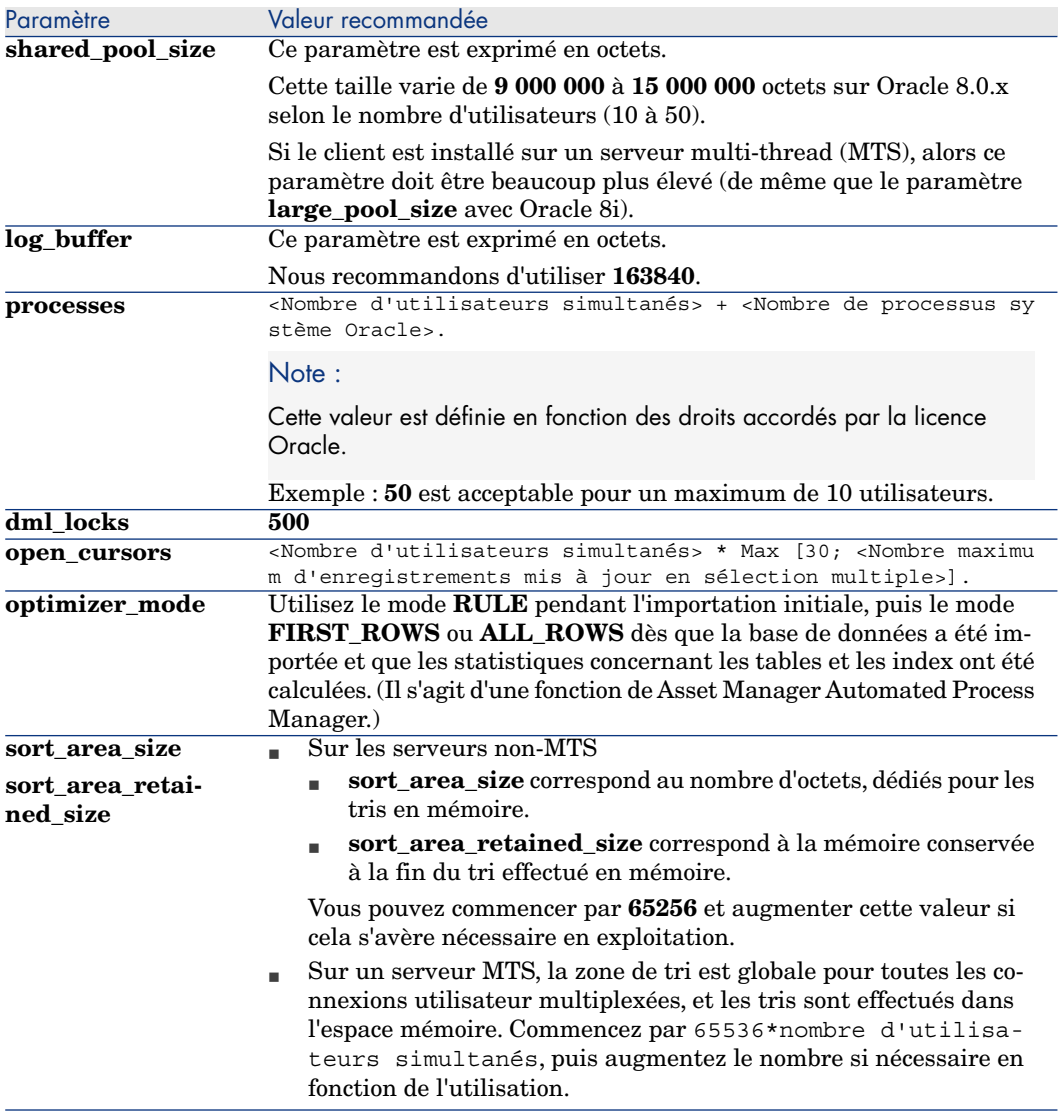

Vérifications à effectuer avant de créer la base de données à l'aide d'Asset Manager

- 1 Placez-vous sur le serveur Oracle
- 2 A l'aide de l'un des utilitaires Oracle (Database Expander, Storage Manager ou DBA Studio, par exemple), faites en sorte qu'il y ait suffisamment d'espace libre sur les tablespaces pour créer une base de données Asset Manager. Par exemple, si vous installez Asset Manager sur un seul tablespace pour laquelle les valeurs de la clause **Storage** sont **INITIAL 10K**, **NEXT 10K**: prévoyez environ **150 Mo** pour une petite base et **450 Mo** pour une base de 5000 biens.
- 3 Les **rollback segments** doivent être très extensibles. Nous recommandons un **rollback segment** pour 4 utilisateurs simultanés. Chaque **rollback segment** doit être extensible à **25 Mo**. La valeur de **initial** et de **next** peut varier entre **256 Ko** (avec **5 Mo** pour **optimal**) et **10 Mo** (avec **20 Mo** pour **optimal**). Cet indicateur peut être adapté en fonction de vos règles métier et de la taille de la base de données Asset Manager.
- 4 Configurez l'instance Oracle pour qu'elle utilise au moins 30 Mo de cache mémoire pour la base de données

#### Microsoft SQL Server

#### Préparation du serveur Microsoft SQL Server 7.0, 2000 ou 2005

La préparation d'un serveur SQL Server 7.0 ou 2000 s'effectue à l'aide de l'utilitaire Microsoft SQL Enterprise Manager. L'utilitaire d'administration d'un serveur SQL Server 2005 est **SQL Server Management Studio Express**.

#### **Tableau 4.2. Paramètres importants au niveau du serveur et de la base de données**

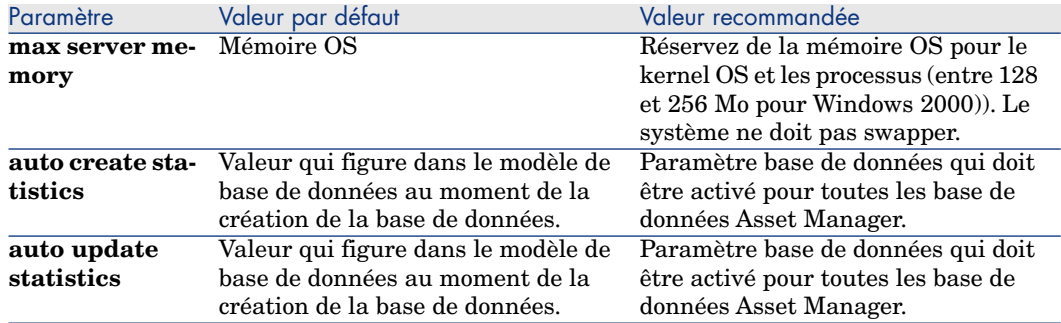

# Pour créer la base de données Microsoft SQL Server 7.0

- 1 Créez une base de données du nom de votre choix avec un fichier de données ayant une taille suffisante pour créer une base de données Asset Manager (au moins**150 Mo** de **DATA** pour une petite base Asset Manager, et **20 Mo** de **LOG**).
- 2 Attribuez les droits de connexion à la base dans le détail du login

### **Q** Astuce :

Dans le doute, nous vous recommandons d'attribuer le rôle **Database Owner** au login **User**.

3 Affichez les propriétés de la base de données et :

- n Onglet **Permissions** : attribuez les droits nécessaires aux login de votre choix (au moins **Create Table** et **Create Stored Procedures**).
- <sup>n</sup> Onglet **Options** : cochez la case **Truncate Log on Checkpoint** si vous voulez ne pas conserver les fichiers de log. Si vous décidez de conserver les fichiers de log, vous devez mettre en place une procédure qui empêchera de saturer l'espace disque.
- 4 Vérifiez que l'espace de la base **tempdb** (espace temporaire) est d'au moins **20 Mo**

# Configuration des options de bases de données

Les options de base de données suivantes sont recommandées pour éviter de surcharger le fichier de log (**trunc. log on chkpt**) et pour permettre de créer le script de création de tables avec SQL Query Analyzer (**ANSI null default**):

- Sp dboption <dbname>,'trunc. log on chkpt', true
- Sp\_dboption <dbname>,'ANSI null default', true
- Sp dboption <dbname>,'auto create statistics', true
- Sp dboption <dbname>,'auto update statitics', true

# Récupération de la configuration courante du serveur

La configuration courante du serveur peut être récupérée en utilisant la requête SQL suivante (à exécuter sous SQL Query Analyzer par exemple) :

sp\_configure

Récupère la configuration courante (taille mémoire allouée, etc.)

<sup>n</sup> Select @@version

Récupère la version du serveur

**n** Sp helpsort Récupère l'ordre de tri utilisé physiquement par les index

### Préparation des stations clientes

Installez les couches clientes SQL Server sur chacune des stations clientes :

- <sup>n</sup> Si vous avez installé un serveur SQL Server 7.0 ou 2000, utilisez le pilote ODBC SQL Server.
- $\blacksquare$  Si vous avez installé un serveur SQL Server 2005, vous pouvez utiliser le pilote SQL Native Client ou le pilote ODBC SQL Server. Le pilote SQL Native Client permet d'obtenir de meilleures performances que le pilote ODBC SQL Server classique et surtout d'accéder aux fonctionnalités spécifiques à SQL Server 2005.

# IMPORTANT :

La version actuelle du pilote SQL Native Client comporte une erreur connue ayant un impact sur certaines fonctions SQL (lors de l'utilisation des requêtes).

Pour contourner ce problème dans Asset Manager vous pouvez définir la valeur de **StmtCache** sur **0**. Le paramètre **StmtCache** est utilisé pour augmenter les performances des requêtes envoyées au serveur SQL. En définissant sa valeur sur 0, les performances du serveur diminuent.

Cette opération est effectuée automatiquement lorsque vous sélectionnez le pilote SQL Native Client. Cependant, après avoir créé la connexion entre le poste de travail client et le serveur à l'aide de ce pilote, vous pouvez ajouter le paramètre **StmtCache** manuellement dans la section **[Connexion]** du fichier **amdb.ini** d'Asset Manager. Les performances seront ainsi améliorées.

Exemple :

StmtCache=30

#### DB2 UDB

Les informations qui suivent sont à prendre en compte après le paramétrage du SGBD et avant la création de la base Asset Manager dans le SGBD :

- <sup>n</sup> Les opérations suivantes sont nécessaires au bon fonctionnement du logiciel Asset Manager avec DB2 UDB.
- <sup>n</sup> Les commandes qui suivent correspondent à la syntaxe du Command Center de DB2 UDB. Adaptez-les si vous utilisez l'une des solutions suivantes :
	- **Session DOS**
	- Command Center de DB2 UDB

#### Créer la base sur le serveur

Nous vous recommandons de faire régler le moteur de base de données par l'administrateur de la base. Il est souhaitable d'augmenter les paramètres **APPLHEAPSZ** et **APP\_CTL\_HEAP\_SZ** de la base au moyen des commandes SQL suivantes :

1 CREATE DATABASE <Nom de la base>

# Note :

Pour pouvoir stocker du texte dans toutes les combinaisons de langues possibles, qu'elles soient asiatiques (japonais, chinois simplifié, coréen, notamment) ou non, utilisez le jeu de caractères **UTF-8** dans le paramètre **CODESET** ( [Langues utilisables dans les champs texte](#page-73-0) [page 74]). Exemple :

CREATE DATABASE <Nom de la base> USING CODESET UTF-8

Pour stocker le texte dans une seule langue asiatique (japonais, chinois simplifié, coréen), vous pouvez utiliser le jeu de caractères correspondant à votre langue (paramètre CODESET).

- Inconvénients : le nombre de caractères que vous pouvez stocker dans les champs de texte est divisé par deux.
- <sup>n</sup> Avantages : les performances sont meilleures à celles obtenues avec le jeu de caractères UTF-8.
- 2 Update database configuration for <Nom de la base> using APPLHEAPSZ 204 8

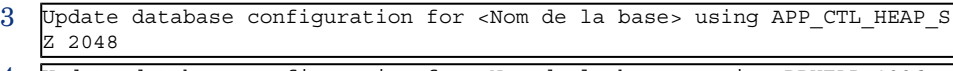

- 4 Update database configuration for <Nom de la base>; using DBHEAP 4096
- 5 Update database configuration for <Nom de la base>; using LOGFILSIZ 500
- 6 Update database configuration for <Nom de la base>; using DFT\_QUERYOPT 2
- 7 Si vous souhaitez utiliser la base Asset Manager avec la fonction d'archivage, DB2 aura besoin de gérer des pages de 8K.

### Note :

Or, par défaut, une base DB2 ne supporte que des pages de 4K.

Pour supporter la fonction d'archivage, vous devez créer un tablespace de type **SYSTEM** et un tablespace de type **REGULAR** de 8K.

Exemple :

db2 CREATE Bufferpool BP8K IMMEDIATE SIZE -1 PAGESIZE 8 K ;

```
db2 CREATE REGULAR TABLESPACE TB8K PAGESIZE 8 K MANAGED BY AUTOMATIC S
TORAGE BUFFERPOOL BP8K ;
```
db2 CREATE SYSTEM TEMPORARY TABLESPACE TB8KTMP PAGESIZE 8 K MANAGED BY AUTOMATIC STORAGE BUFFERPOOL BP8K ;

8 Si vous êtes amenés à recourir à la défragmentation des IDs, il faudra que votre base dispose d'un espace de travail temporaire spécifique.

En DB2, on peut activer l'espace temporaire de travail avec la commande suivante :

db2 CREATE USER TEMPORARY TABLESPACE TEMPTBSPACE MANAGED BY AUTOMATIC S TORAGE

# Note :

La défragmentation des IDs de la base permet de réduire l'étendue des IDs utilisés comme clés des enregistrements.

La défragmentation des IDs s'effectue avec la version ligne de commande d'Asset Manager Application Designer.

La syntaxe est la suivante :

amdbal -iddefrag:<Nom de la connexion>;<Login d'un utilisateur ayant de s droits d'administration>;<Mot de passe associé au login>

Pour que DB2 soit en mesure de traiter les requêtes Asset Manager vous devez affecter une valeur d'au moins **12288** (12 Ko) au paramètre **STMTHEAP** (heap size des instructions SQL).

#### Préparation des clients

Commencez par installer les couches clientes de DB2 (DB2 Cli).

Il n'est pas nécessaire de créer une source ODBC pour la connexion DB2. Si toutefois une source ODBC doit être déclarée pour une autre application, veillez à ce qu'elle soit de type **system data source** et non **user data source**. Dans le cas contraire, certaines optimisations essentielles seront annulées par ce type d'accès (**user data source**).

Les commandes suivantes sont à envisager pour créer votre connexion sans passer par une source ODBC :

- CATALOG TCPIP NODE
- CATALOG DATABASE
- <sup>n</sup> db2icrt

# Exemple

Votre moteur de base de données réside sur un serveur Windows nommé **CALIFORNIUM** et la base de données elle-même réside dans l'instance **INST\_1** (DB2 gère plusieurs instances en parallèle) et se nomme **SAMPLE**. Voici les commandes à exécuter avant de pouvoir accéder à cette base (sous **DB2 Command Line Processor**) :

- 1 CATALOG TCPIP NODE MyNode REMOTE CALIFORNIUM SERVER 50000 REMOTE\_INSTAN CE INST\_1 SYSTEM CALIFORNIUM OSTYPE NT
- 2 CATALOG DATABASE SAMPLE AS SAMPLE AT NODE MyNode
- 3 Puis en ligne de commande standard :

db2icrt MyNode

### Créer un login SGBD

Tous les utilisateurs de Asset Manager peuvent partager le même login SGBD. La gestion des droits d'accès est alors effectuée au sein du logiciel Asset Manager par l'intermédiaire des profils utilisateur.

Il est également possible de paramétrer Asset Manager de manière à utiliser plusieurs logins SGBD ayant des droits restreints sur la base. Ceci permet de contrôler l'accès à la base à l'aide d'outils externes. L'utilisation de plusieurs logins n'est pas documentée.

#### Exemple pour Oracle

Déclarez un login Oracle ayant au moins les droits **CONNECT**, **RESOURCE** et **CREATE SESSION**. Si vous avez déjà créé une base de données Oracle Asset Manager, vous devez créer un nouveau **schema** Oracle pour héberger la nouvelle base.

Exemple de script SQL Oracle de création du **schema** :

<span id="page-59-0"></span>connect system@ORASERV; create user Asset Manager identified by <password> default tablespace <asset> temporary tablespace <temporary\_data> profile d efault; grant connect, resource, create session to Asset Manager;

# Cryptage du mot de passe de la base de données

Dans les versions précédentes, Asset Manager utilisait son propre algorithme de sécurité pour crypter les mots de passe de la base de données stockés dans le fichier amdb.ini. En revanche, dans la version 9.30, la sécurité de l'authentification est renforcée, grâce à l'algorithme standard **AES 256**.

- <sup>n</sup> Lorsque vous créez une nouvelle connexion à une base de données à l'aide du menu **Fichier/ Edition des connexions...** du client Windows, ou modifiez les détails d'authentification d'une connexion existante, le mot de passe enregistré dans le fichier amdb.ini est automatiquement crypté par AES 256.
- <sup>n</sup> Si vous voulez ouvrir une connexion de base de données existante à partir du fichier amdb.ini,Asset Manager reste compatible avec l'ancien système de cryptage et permet donc d'établir la connexion à l'aide de l'ancien mot de passe.

Pour améliorer la sécurité d'une connexion de base de données existante en lui appliquant le cryptage AES 256, il est nécessaire de modifier l'ancien mot de passe. Ce dernier, crypté selon la méthode précédente, ne sera plus utilisable.

Pour plus de détails sur la nouvelle méthode de cryptage, rendrez-vous à l'adresse [http://en.wikipedia.org/wiki/Advanced\\_Encryption\\_Standard.](http://en.wikipedia.org/wiki/Advanced_Encryption_Standard)

# <span id="page-60-0"></span>Création d'une connexion avec Asset Manager

Voici les étapes à suivre pour déclarer une connexion sur une coquille vide :

- 1 Lancez Asset Manager.
- 2 Asset Manager affiche la fenêtre **Connexion à une base**.

Quittez cette fenêtre sans vous connecter à une base (bouton **Annuler**).

- 3 Affichez la liste des connexions (menu **Fichier/ Edition des connexions...**).
- 4 Affichez une page de création de connexion (bouton **Nouveau**).
- 5 Renseignez le détail de la connexion.
- 6 Créez la connexion (bouton **Créer**).

[Informations utiles pour la création d'une connexion à une base de](#page-60-1) [démonstration à l'aide de MS SQL Server](#page-60-1) [page 61]

- 7 Ne testez pas la connexion à ce stade (bouton **Tester**) car la structure de la base n'a pas encore été créée.
- 8 N'ouvrez pas la connexion à ce stade (bouton **Ouvrir**) car la structure de la base n'a pas encore été créée.
- 9 Fermez toutes les fenêtres.
- 10 Quittez Asset Manager.

Note :

<span id="page-60-1"></span>Sous Windows XP, vous devez vous connecter avec des droits en écriture pour pouvoir déclarer une connexion.

### Informations utiles pour la création d'une connexion à une base de démonstration à l'aide de MS SQL Server

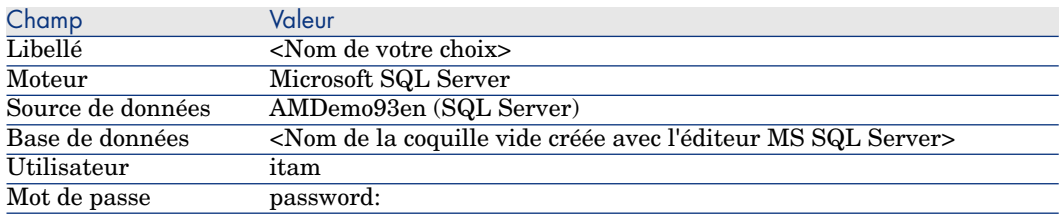

<span id="page-61-0"></span>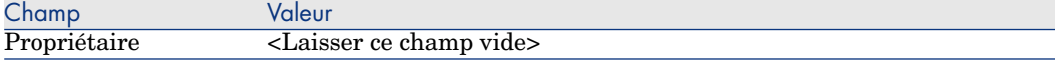

# Création de la structure de la base de données avec Asset Manager Application Designer

Nous allons utiliser Asset Manager Application Designerpour créer la structure de la base de données Asset Manager dans la coquille vide créée à l'aide du SGBD.

Cette structure se base sur un fichier de description de base installé avec Asset Manager.

### Pour créer la structure de la base de données :

- 1 Lancez Asset Manager Application Designer.
- 2 Ouvrez le fichier de description de base :
	- a Affichez la fenêtre **Ouvrir** (menu **Fichier/ Ouvrir...**).
	- b Sélectionnez l'option **Ouvrir un fichier de description de base créer une nouvelle base**.
	- c Validez l'option (bouton **OK**).
	- d Sélectionnez le fichier gbbase.xml qui se trouve dans le sous-dossier config du dossier d'installation d'Asset Manager (en général : C:\Program Files\HP\Asset Manager 9.30 xx\config).
	- e Ouvrez le fichier (bouton **Ouvrir**).
- 3 Pour pouvoir stocker du texte dans toutes les combinaisons de langues possibles, qu'elles soient asiatiques (japonais, chinois simplifié, coréen, notamment), ou non :
	- 1 Sélectionnez le menu **Base de données/ Utiliser des champs textes unicode**.
	- 2 Enregistrez le fichier gbbase.xml (menu **Fichier/ Enregistrer**).

# Avertissement :

Pour Oracle et DB2, cette option ne peut être activée que si la base de données utilise le jeu de caractères UTF8. [Créer une base au niveau du SGBD](#page-51-0) [page 52]

# $N$ ote  $\cdot$

Pour stocker du texte dans une seule langue asiatique donnée (japonais, chinois simplifié, coréen, notamment), vous pourriez ne pas utiliser cette option.

- $\quad \blacksquare \quad$  Inconvénients : le nombre de caractères que vous pouvez stocker dans les champs de texte est divisé par deux.
- <sup>n</sup> Avantages : les performances sont meilleures à celles obtenues avec le jeu de caractères UTF8.
- 4 Démarrez l'assistant de création de la structure de base (menu **Action/ Créer une base...**).
- 5 Renseignez les pages de l'assistant (naviguez d'une page à l'autre à l'aide des boutons **Suivant** et **Précédent**).

[Paramètres de l'assistant de création de base de données](#page-63-0) [page 64]

# $N$ ote  $\cdot$

Si votre SGBD est Oracle, lors de l'import de données, si un message d'erreur apparaît, vérifiez la configuration de votre paramètre **NLS\_LANG** au niveau de l'**éditeur du Registre** de Windows.

**NLS\_LANG** doit correspondre à la langue d'installation d'Asset Manager Application Designer. Pour cela :

1 Ouvrez une invite de commande DOS (menu Windows **Démarrer/Exécuter...** ) et tapez la commande suivante :

regedit

Cela démarre l'**éditeur du Registre**.

2 Si, par exemple, vous utilisez la version 10g d'Oracle, dépliez la branche : **Poste de travail\ HKEY\_LOCAL\_MACHINE\ SOFTWARE\ ORACLE\ KEY\_OraClient10g\_home2**.

Pour connaître le nom de la branche pour d'autres versions d'Oracle, vous pouvez consulter la page suivante :

[http://www.oracle.com/technology/tech/globalization/htdocs/nls\\_lang%20faq.htm#\\_Toc110410552](http://www.oracle.com/technology/tech/globalization/htdocs/nls_lang%20faq.htm#_Toc110410552)

3 Modifiez le paramètre **NLS\_LANG** (en double-cliquant dessus).

Si, par exemple, Asset Manager Application Designer est installé en langue anglaise, attribuez-lui la valeur :

### **AMERICAN\_AMERICA.WE8MSWIN1252**.

- 4 Cliquez sur **OK** pour enregistrer vos modifications.
- 6 Exécutez les opérations définies à l'aide de l'assistant (bouton **Terminer**).

# Paramètres de l'assistant de création de base de données

<span id="page-63-0"></span>Page **Générer un script SQL / Créer une base** :

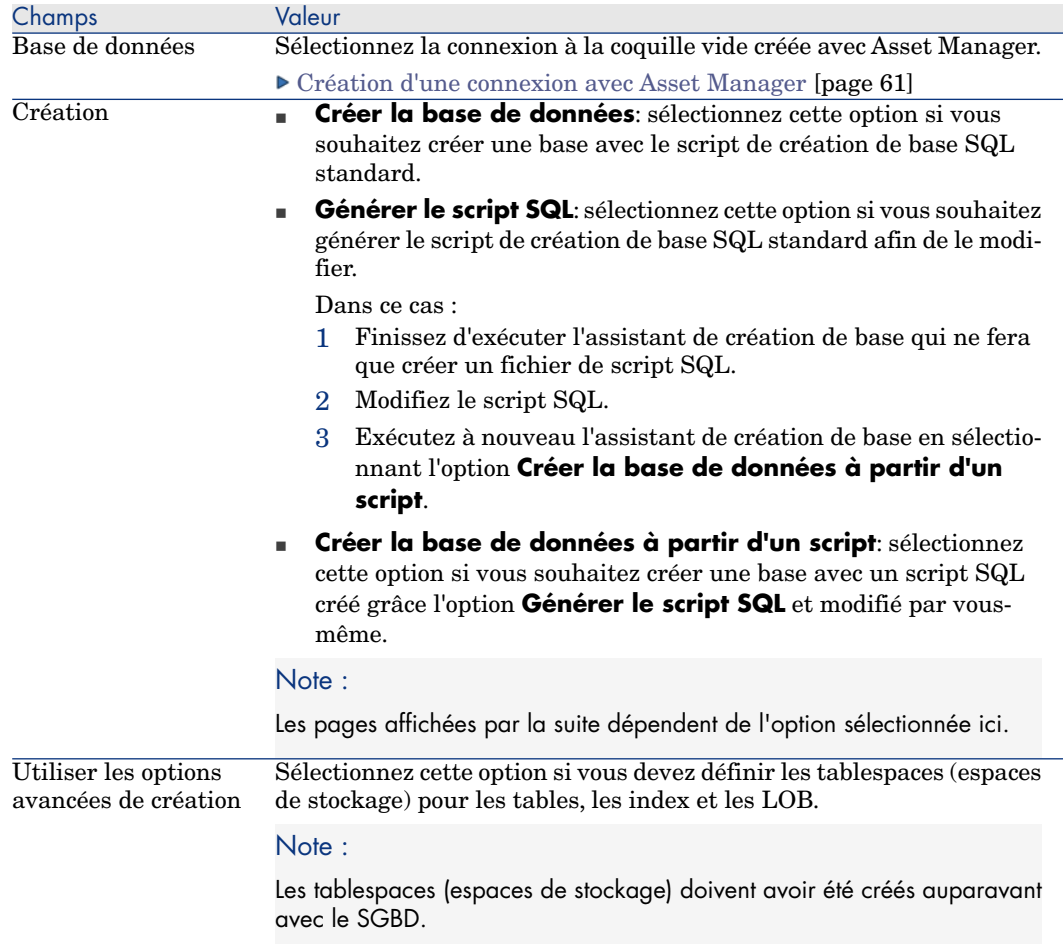

### Si **Générer le script SQL** est sélectionné dans la page précédente, la page **Choix du script** s'affiche :

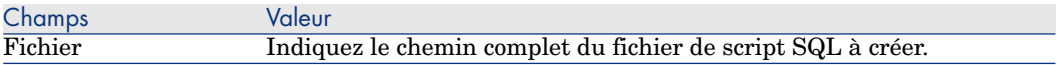

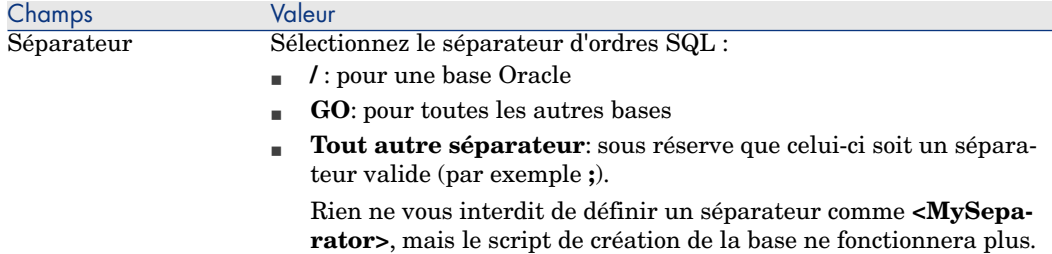

Si l'option **Créer la base de données**, **Créer la base de données à partir d'un script** ou **Importer des données métier** est sélectionnée dans la page précédente, la page **Paramètres de création** s'affiche :

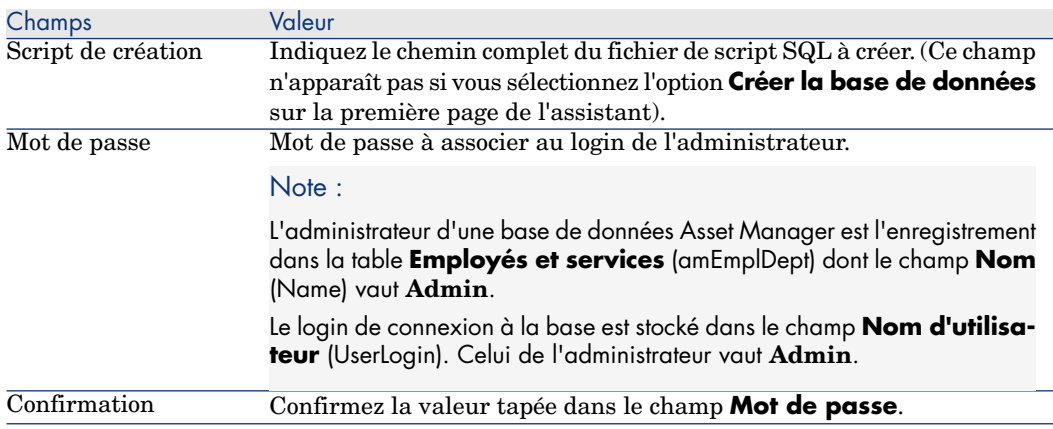

Si l'option **Créer la base de données** ou **Créer la base de données à partir d'un script** st sélectionnée dans la page précédente, la page **Création des données système** s'affiche :

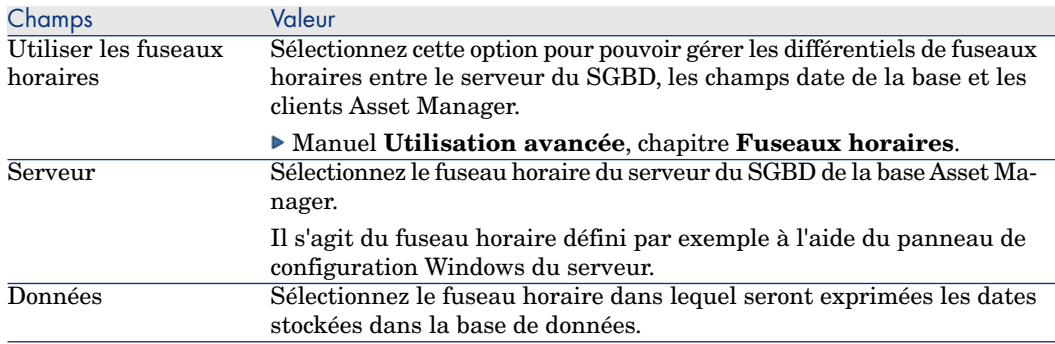

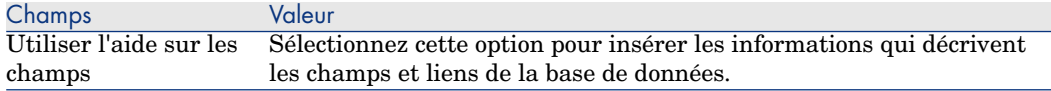

#### Si l'option **Importer des données métier** est sélectionnée dans la page précédente, la page **Données à importer** s'affiche :

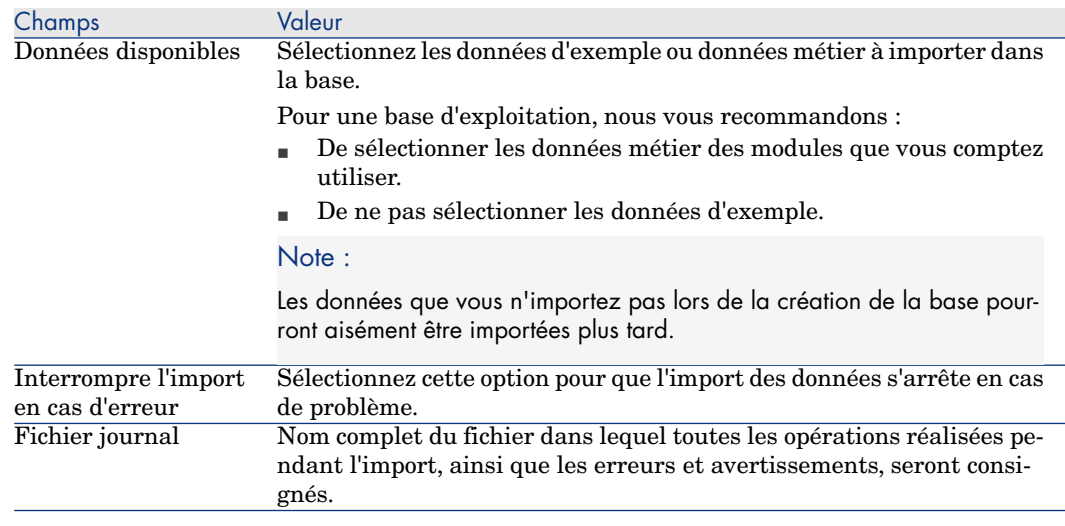

# Mise à jour de la structure de la base

<span id="page-65-0"></span>Asset Manager Application Designer vous permet désormais de convertir une base de données d'une version précédente vers une nouvelle version sans procéder à un import de migration.

Pour plus d'informations sur la conversion d'une base de données Asset Manager, reportez-vous au manuel **Migration**.

# Signature de la base de données avec Asset Manager Automated Process Manager

Exécutez Asset Manager Automated Process Manager et configurez le module **Signaler la présence du serveur de base de données** (UpdateToken) (menu **Outils/ Configurer les modules**), afin de signer régulièrement la base de données.

# Note :

Cette opération doit être effectuée sur une machine équipée de HP AutoPass License Management Tool avec un jeu de clés de licence correspondant à celui qui est activé pour la base de données (HP AutoPass est installé automatiquement avec Asset Manager Automated Process Manager, mais les clés de licence pour cette instance \$AutoPass; doivent être installées manuellement ; ► [Installer des clés de](#page-15-0) [licence HP AutoPass](#page-15-0) [page 16]).

La procédure de signature compare les clés de licence accordées par HP AutoPass à celles qui sont activées dans la base de données à laquelle Asset Manager Automated Process Manager est connecté. Si les premières sont en nombre inférieur, la signature de la base de données n'a pas lieu.

Si une base de données reste non signée pendant plus d'une semaine, elle est ensuite verrouillée.

Pour déverrouiller la base de données :

1 Corrigez les différences de clés de licence entre HP AutoPass et la base de données.

Pour ce faire, vous pouvez :

- n ajouter les clés de licence manquantes à l'instance de HP AutoPass sur la machine Asset Manager Automated Process Manager.
	- ▶ [Installer des clés de licence HP AutoPass](#page-15-0) [page 16]
- n ou supprimer les clés de licence en surnombre de la base de données :
	- a Sur la machine utilisée pour activer la base de données avec Asset Manager Application Designer, exécutez HP AutoPass License Management Tool et choisissez l'option de **suppression de clé de licence**.
	- b Sélectionnez les clés de licence à retirer.
	- c Cliquez sur **Retirer**.
	- d Activez à nouveau la base de données avec le jeu correct de clés de licence ( $\blacktriangleright$  [Modifier le fichier de clés de licence HP AutoPass](#page-18-0) [page 19]).
- <sup>n</sup> ou encore réinstaller les clés de licence :
	- a Sur la machine utilisée pour activer la base de données avec Asset Manager Application Designer, supprimez le fichier LicFile.txt qui figure dans le dossier data du dossier d'installation de HP AutoPass License Management Tool (par défaut, il s'agit du dossier C:\Program Files\HP\Asset Manager 9.30 xx\autopass\data).
	- b ajouter les clés de licence manquantes à l'instance de HP AutoPass sur la machin Asset Manager Automated Process Manager.

2 Exécutez Asset Manager Automated Process Manager et redémarrez le module **Signaler la présence du serveur de base de données**.

<span id="page-67-0"></span>La base de données devrait maintenant être déverrouillée.

# Modification des langues d'affichage des clients d'Asset Manager

### Principes généraux

Certains objets des bases de données Asset Manager sont multilingues.

[Langue d'affichage selon la nature des objets](#page-69-0) [page 70]

Pour que les objets multilingues d'une base de données Asset Manager soient disponibles dans une langue sur un poste utilisateur :

1 Il faut commencer par ajouter les paramètres de cette langue dans la base de données.

[Ajouter les paramètres d'une langue](#page-68-0) [page 69]

- 2 Ensuite :
	- <sup>n</sup> Client Windows: installez la version d'Asset Manager dans la langue appropriée sur le poste de travail de l'utilisateur. Les objets multilingues de la base de données sont automatiquement affichés dans la langue du client).

[Afficher une langue donnée au niveau d'un client Asset Manager](#page-69-1) [page 70]

<sup>n</sup> Clients Web : installez la version de Asset Manager Web (Asset Manager Web Tier et aamapi93.dll utilisés par Asset Manager Web Service); Les objets multilingues de la base de données sont automatiquement affichés par le client Web (l'URL renvoie à une version de Asset Manager Web dans une langue donnée).

[Afficher une langue donnée au niveau d'un client Asset Manager](#page-69-1) [page 70]

 manuel **Installation et mise à jour**, chapitre **Installation, configuration, désinstallation et mise à jour de Asset Manager Web**, section **Installation d'Asset Manager Web/ Préparation de votre installation Asset Manager Web / Composants à installer**.

Il est possible de supporter autant de langues en même temps qu'il existe de langues pour les programmes Asset Manager .

Vous pouvez par exemple accéder à votre base de données à l'aide d'un client anglais et français en même temps.

### Ajouter les paramètres d'une langue

<span id="page-68-0"></span>Les bases de données sont créées par Asset Manager Application Designer avec les paramètres correspondant à la langue d'Asset Manager Application Designer.

Pour ajouter les paramètres d'autres langues :

- 1 Déterminez quelles langues vous souhaitez supporter.
- 2 Installez Asset Manager dans chacune des langues additionnelles à supporter.

### **Q** Astuce :

Vous pouvez vous contenter d'installer Asset Manager Application Designer.

- 3 Démarrez Asset Manager Application Designer dans la langue de votre choix.
- 4 Ouvrez la base de données (**Fichier/ Ouvrir.../ Ouvrir une base de données existante**).
- 5 Pour chacune des langues à ajouter :
	- 1 Sélectionnez le menu **Action/ Insérer une langue dans la base...**.
	- 2 Sélectionnez le dossier dans lequel est installé Asset Manager dans la langue souhaitée.

Exemple :C:\Program Files\HP\Asset Manager 9.30 xx-Anglais

3 Validez en cliquant sur **OK**.

# Avertissement :

Si vous ajoutez les paramètres d'une langue déjà présente, toutes les personnalisations dans cette langue seront écrasées, y compris celles qui portent sur des objets ajoutés.

### Substituer les polices pour un affichage correct des langues utilisant des pages de code autres que l'ANSI dans les clients Windows

Pour permettre un affichage correct de tous les textes et libellés des éléments de l'application (données, menus, assistants, scripts, barre de navigation, etc.) dans les langues utilisant des pages de code autres que l'ANSI (langues non occidentales), vous devez :

- $\blacksquare$  Substituer les polices utilisées pour l'affichage des éléments de l'application :
	- 1 Ouvrez le fichier am.ini avec un éditeur de texte.

Localisation de ce fichier: Manuel **Installation et mise à jour**, chapitre **Fichiers .ini et .cfg**.

2 Rajoutez les lignes suivantes dans les sections correspondantes :

```
[FontSubstitutes] Microsoft Sans Serif=Arial Unicode MS MS Sans Seri
f=Arial Unicode MS Times New Roman=Arial Unicode MS Verdana=Arial Un
icode MS Arial=Arial Unicode MS
[Option] /ShortcutFavorite/Extended/SHORTCUT_FAVORITE_FONTNAME=Micro
soft Sans Serif /Advanced/UseHardCodedFontMapper=1 /Advanced/ScriptF
ont=Arial Unicode MS, 12
```
- 3 Sauvegardez vos modifications.
- <sup>n</sup> Vérifier que les polices du système Windows sont compatibles Unicode :
	- 1 Dans les propriétés d'affichage de Windows (**Panneau de configuration/ Affichage**), onglet **Apparence**, cliquez sur **Avancé**.
	- 2 Vérifiez que les polices associées aux différents éléments sont des polices supportant l'affichage Unicode (par exemple sélectionnez la police **Arial Unicode MS**).

### <span id="page-69-1"></span>Afficher une langue donnée au niveau d'un client Asset Manager

Une fois que les paramètres d'une langue ont été ajoutés dans la base Asset Manager par l'administrateur :

- 1 Client Windows: installez un client Windows d'Asset Manager Windows n client dans la langue souhaitée.
	- <sup>n</sup> Client Web: installez la version d'Asset Manager Web (Asset Manager Web Tier et Asset Manager Web Service) dans la langue correspondante.
- 2 Client Windows: Démarrez le client Windows Asset Manager.
	- <sup>n</sup> Client Web: démarrez Internet Explorer et saisissez l'URL renvoyant à l'instance d'Asset Manager Web Tier dans la langue souhaitée.
- 3 Connectez-vous à la base de données.

Les objets multilingues de la base de données s'affichent automatiquement dans la langue du client.

# <span id="page-69-0"></span> $N$ ote  $\cdot$

Au niveau d'un client Asset Manager, les objets multilingues ne peuvent s'afficher que dans une langue : celle du client Windows ou Asset Manager Web Tier.

### Langue d'affichage selon la nature des objets

La langue d'affichage d'un objet dans Asset Manager dépend de la nature de l'objet :

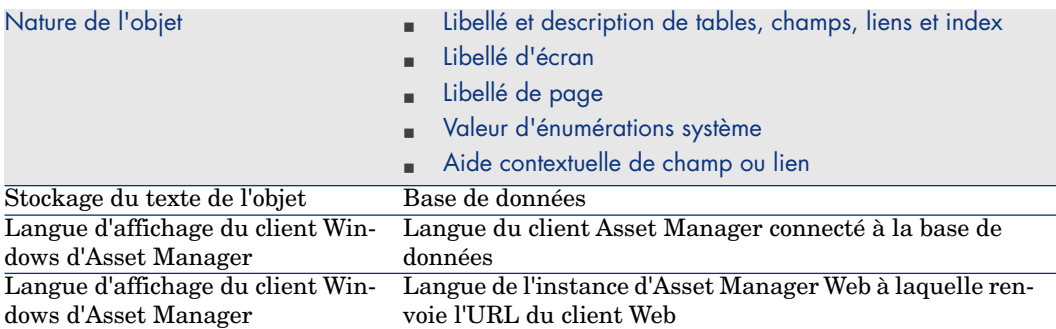

**Tableau 4.3. Clients Windows d'Asset Manager - langue d'affichage pour les libellés, écrans, pages, etc.**

#### **Tableau 4.4. Clients Windows d'Asset Manager - langue d'affichage pour les données**

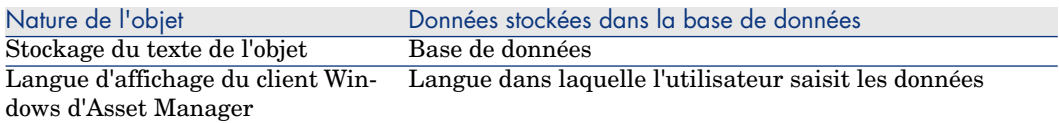

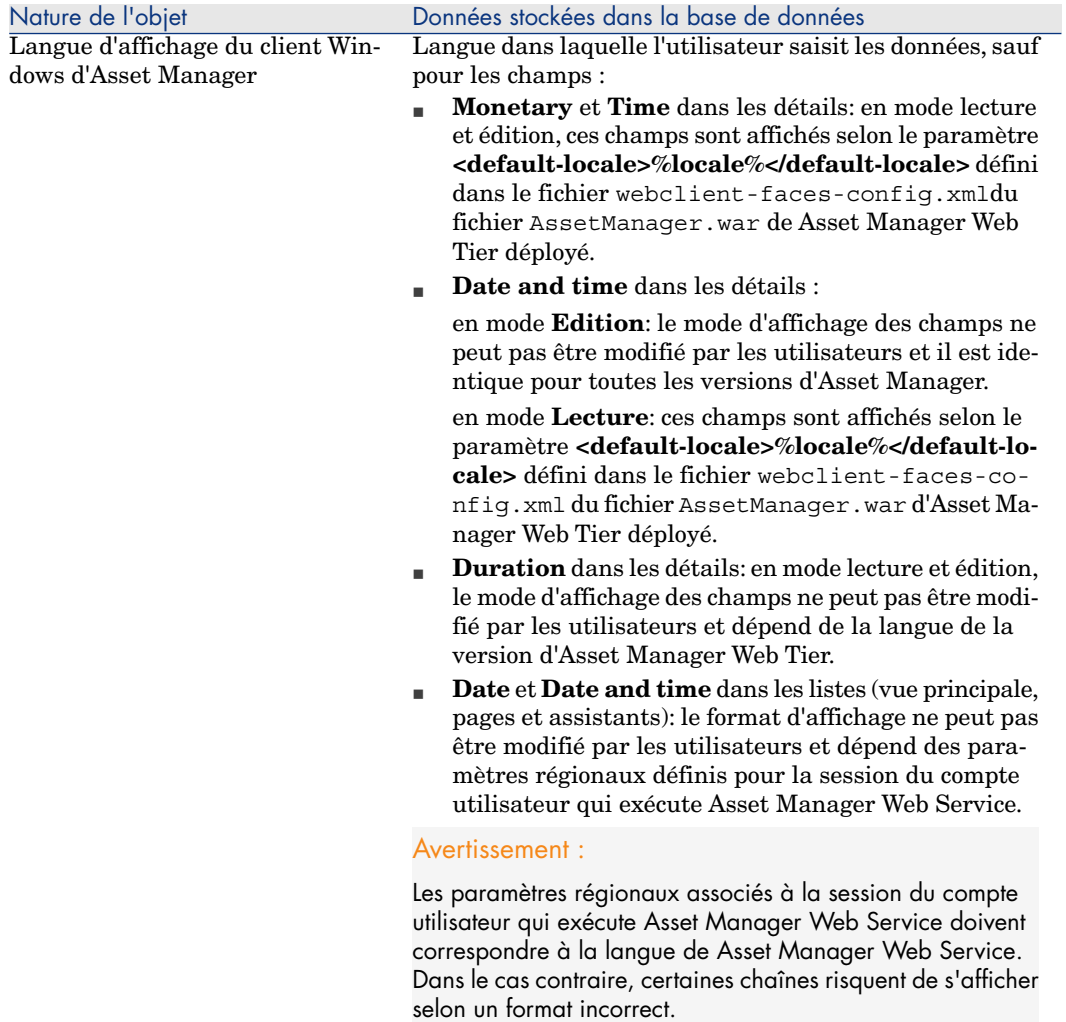

#### **Tableau 4.5. Clients Windows d'Asset Manager Windows - langue d'affichage de l'astuce du jour**

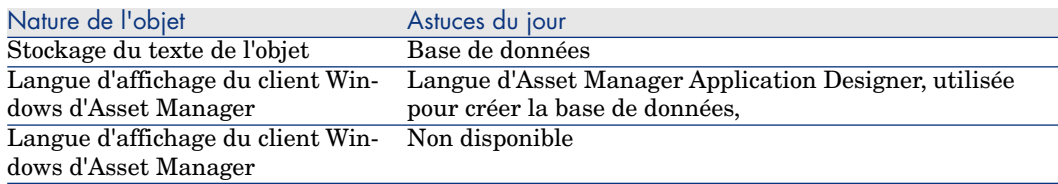
#### **Tableau 4.6. Clients Windows d'Asset Manager - langue d'affichage pour les messages du programme**

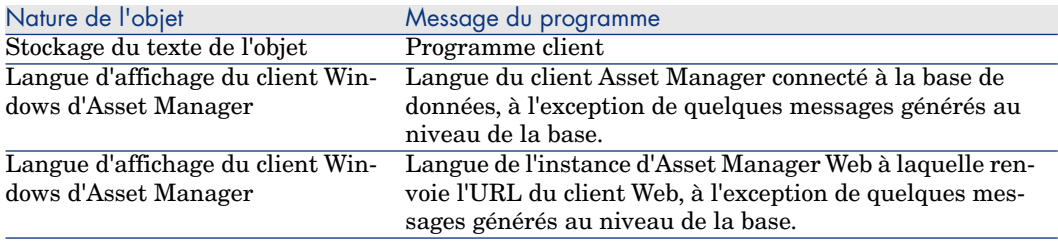

Certains enregistrements de la base de données nécessitent des informations additionnelles :

#### **Tableau 4.7. Clients Windows Asset Manager - langue d'affichage selon le type d'enregistrement**

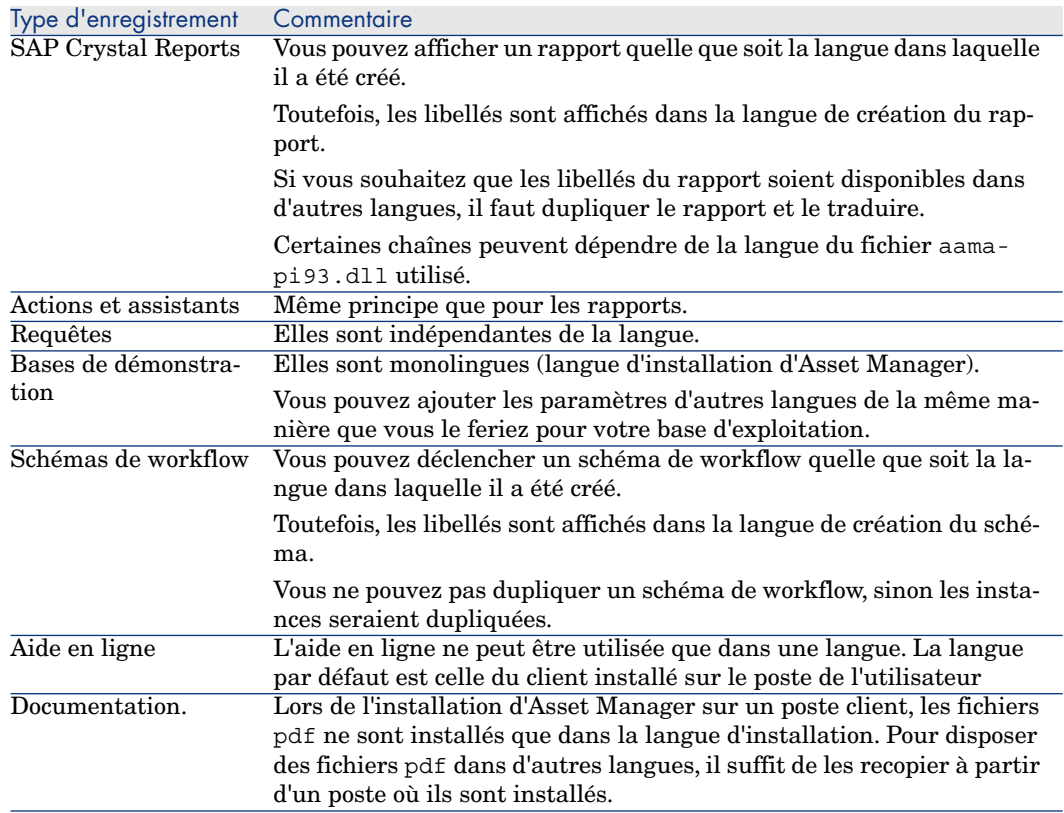

### Langues utilisables dans les champs texte

Il est possible de stocker et visualiser dans la langue de son choix (occidentale, asiatique,...) tout caractère que l'on arrive à saisir à l'aide du client Windows ou Web, sous réserve d'effectuer quelques manipulations :

- Pour adapter une base existante, il faut que ce soit une base au format  $9.3$ , donc déjà migrée. Puis :
	- $\bullet$  Si vous utilisez SQL Serveur comme SGBD :
		- 1 Lancez Asset Manager Application Designer.
		- 2 Connectez-vous à la base de données.
		- 3 Sélectionnez le menu **Base de données/ Utiliser des champs textes unicode**.
		- 4 Sauvegardez (menu **Fichier/ Enregistrer**).
- Pour créer une nouvelle base :
	- 1 Lors de la création de la coquille vide avec le SGBD, effectuez les manipulations nécessaires selon le SGBD que vous utilisez.
		- [Créer une base au niveau du SGBD](#page-51-0) [page 52].
	- 2 Lors de la création de la base avec Asset Manager Application Designer, activez l'option **Utiliser des champs textes unicode** du menu **Base de données**.

[Création de la structure de la base de données avec Asset Manager](#page-61-0) [Application Designer](#page-61-0) [page 62]

# Note :

L'inconvénient de cette fonctionnalité est que la taille des bases de données est alors doublée, ce qui réduit les performances.

# Note :

Si une base de données n'est pas paramétrée pour stocker les champs texte en UNICODE, vous aurez tout de même la possibilité de saisir certains caractères que vous aurez le droit d'enregistrer, mais ces caractères seront stockés de manière erronée dans la base de données. Par conséquent, lorsque vous réafficherez l'enregistrement, le champ texte sera mal affiché.

### $\overline{Q}$  Astuce :

Cette fonctionnalité permet en outre aux versions japonaise, coréenne et chinoise simplifiée de disposer des champs dans leur taille complète. En effet, si l'option **Utiliser des champs textes unicode** n'est pas activée, seule la moitié du champ sera effectivement stockée.

Par ailleurs, pour assurer un affichage correct des textes et libellés de tous les éléments de l'application dans les langues utilisant des pages de code autres que l'ANSI (langues non occidentales), reportez-vous au paragraphe [Substituer](#page-68-0) [les polices pour un affichage correct des langues utilisant des pages de code](#page-68-0) [autres que l'ANSI dans les clients Windows](#page-68-0) [page 69].

#### Ajouter la prise en charge d'Unicode au SGBD Asset Manager utilisant Oracle

Pour ajouter la prise en charge Unicode à une base de données Asset Manager basée sur Oracle :

- 1 Créez une nouvelle instance Oracle à l'aide de l'assistant de configuration de la base de données fourni dans les outils Oracle, et spécifiez les valeurs suivantes :
- 2 Exportez la base de données courante à l'aide de l'outil d'export Oracle (expdp).
- 3 Importez la base de données Asset Manager existante à l'aide de l'outil d'import Oracle (impdp) dans l'instance Unicode créée à l'étape 1. Vérifiez si l'import des données s'est déroulé correctement.

### Avertissement :

Les opérations d'export et d'import peuvent durer plusieurs heures.

Les opérations d'export et d'import s'effectuent à l'aide des outils Oracle. En conséquence, HP Software ne peut offrir aucune assistance en cas d'erreur pendant ces opérations et tout spécialement pour l'import de données avec conversion.

- 4 Ouvrez le fichier C:\Documents and Settings\All Users\Application Data\HP\AssetManager\conf\amdb.ini
- 5 Dans la section décrivant la connexion à la base de données, ajoutez les lignes suivantes :

TableSpace=MY\_DATA\_TAB\_SPC TableSpaceIndex=MY\_INDEX\_TAB\_SPC TableSpaceL ong= MY\_DATA\_TAB\_SPC TableSpaceArchive=MY\_ARCHIVE\_TAB\_SPC

où

MY\_DATA\_TAB\_SPC\_MY\_INDEX\_TAB\_SPC\_MY\_ARCHIVE\_TAB\_SPC

sont les espaces définis pour vos données, index et archives, s'ils existent.

Avertissement :

Cette opération peut durer plusieurs heures.

6 Installez les autres langues sur les ordinateurs clients Asset Manager à l'aide des outils Oracle, comme dans l'exemple suivant :

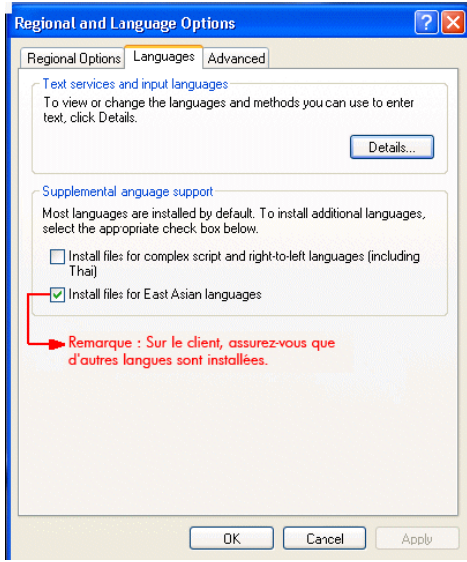

- 7 Assurez-vous que la base de données est maintenant correctement configurée pour prendre en charge Unicode. Pour ce faire, exécutez les requêtes suivantes à l'aide de Oracle SQL Plus :
	- 1 SELECT \* FROM NLS DATABASE PARAMETERS; Vous devriez obtenir les résultats suivants :

NLS\_CHARACTERSET AL32UTF8 NLS\_NCHAR\_CHARACTERSET AL16UTF16

8 Effectuez une recopie d'écran texte sur une source contenant une chaîne Unicode, par exemple :

SELECT DUMP (email,1017) FROM amEmplDept;

En présence d'une chaîne Unicode, vous obtenez un résultat comparable à l'exemple suivant :

```
DUMP(EMAIL, 1017) --------------------------------
------------------------ NULL Typ=1 Len=17 CharacterSet=UTF8: 89,e4,b
8,d0,d1,8b,d1,89,e4,b8,d1,b8,d1,89,e4,b8,b9
```
Unicode est maintenant pris en charge et vous pouvez saisir des textes Unicode dans Asset Manager comme dans l'exemple suivant :

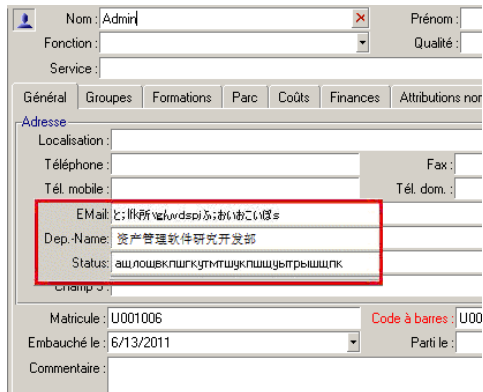

# Changer de SGBD en cours d'exploitation

Asset Manager vous permet de changer de système de gestion de base de données pour l'exploitation de votre base Asset Manager.

Pour changer de SGBD, vous devez exporter la structure et le contenu de votre base de données de l'ancien SGBD puis l'importer dans le nouveau.

# Avertissement :

Les versions des bases de données doivent être identiques. Vous ne pouvez pas, par exemple, exporter d'une base Asset Manager 3.x vers une version Asset Manager 9.3.

Les étapes à effectuer sont les suivantes :

- 1 Création des fichiers d'export de la base sur l'ancien SGBD.
- 2 Création d'une coquille vide pour le nouveau SGBD.
- 3 Déclaration de la connexion à la coquille vide.
- 4 Restauration des fichiers d'export dans la coquille vide créée.

# Note :

Les étapes 2 et 3 ne sont pas décrites dans cette section. Pour plus de renseignements, consultez les sections :

- [Création d'une coquille vide avec le SGBD](#page-49-0) [page 50],
- [Création d'une connexion avec Asset Manager](#page-60-0) [page 61],
- <sup>n</sup> [Création de la structure de la base de données avec Asset Manager Application](#page-61-0) [Designer](#page-61-0) [page 62].

### Effectuer un export de la structure de la base et de ses données

Pour effectuer un export :

- 1 Lancez Asset Manager Application Designer.
- 2 Ouvrez votre base de données Asset Manager (menu **Fichier/Ouvrir.../ Ouvrir une base de données existante** dans Asset Manager Application Designer).
- 3 Sélectionnez **Action/ Exporter la structure et les données de la base...**
- 4 Indiquez le nom de votre export et cliquez sur **Enregistrer**.

Asset Manager Application Designer génère les fichiers d'export.

# Note :

L'export de votre base de données est constitué de plusieurs fichiers automatiquement incrémentés. Ces fichiers sont de la forme xxx01.ar, xx02.ar, xxx03.ar, etc. avec xxx comme nom d'export.

### Importer la structure et les données d'une base

Une fois l'export effectué, la coquille vide et sa déclaration créées, vous devez importer les fichiers exportés :

- 1 Utilisez le menu **Action/ Importer la structure et les données d'une base...**.
- 2 Dans la boîte de dialogue qui apparaît, sélectionnez la coquille vide précédemment créée.
- 3 Sélectionnez le premier fichier d'export (xxx01.ar) généré par Asset Manager Application Designer.

Asset Manager Application Designer importe les fichiers d'export dans votre nouvelle base.

### Rattacher une base de données SQL 2000 à un serveur SQL 2005

Lorsque vous souhaitez passer d'un système SQL 2000 vers un système SQL 2005, pour qu'une base de données initialement rattachée au mode SQL 2000 soit totalement utilisable dans Asset Manager en mode SQL 2005, vous devez effectuer les manipulations suivantes :

- 1 Modifiez le niveau de compatibilité de la base de données de l'ancien SGBD (SQL Server 2000) car cette base de données est marquée en "SQL Server 2000" et n'est pas compatible avec le mode SQL 2005 :
	- 1 Démarrez l'outil d'administration du serveur SQL Server 2005.
	- 2 Editez les propriétés de la base de données, puis renseignez l'option **Compatibility level** avec la valeur **SQL Server 2005**.
- 2 Convertissez la syntaxe SQL des triggers de la base de données :
	- 1 Lancez Asset Manager Application Designer.
	- 2 Sélectionnez le menu **Action/ Diagnostiquer/ Réparer la base...**.
	- 3 Sélectionnez la tâche **Vérifier les triggers**, cochez l'option **Réparer** puis cliquez sur le bouton **Démarrer**.

# Supprimer une base de données Asset Manager

Asset Manager ne propose aucune commande de suppression de base de données pour des raisons de sécurité. Vous devez le faire en dehors du logiciel Asset Manager.

Supprimer une base de données Asset Manager s'effectue en plusieurs étapes :

1 Destruction de la base de données elle-même :

Utilisez l'outil d'administration des bases de données du SGBD.

- <sup>n</sup> Exemple pour Microsoft SQL Server 7.0 : **Microsoft SQL Enterprise Manager**
- <sup>n</sup> Exemple pour Oracle: **User Manager Oracle**

Dans le cas de Microsoft SQL Server :

- 1 Assurez-vous que le service Windows de l'instance SQL Server est démarré (par exemple **MSSQL\$ASSETMANAGER**) sur lequel la base de données à supprimer est installée.
- 2 Ouvrez une boîte de commande DOS.
- 3 Exécutez les commandes suivantes :
	- a Tapez la commande de démarrage de l'éditeur SQL pour l'instance SQL Server que vous utilisez.

Syntaxe :

```
osql -S <nom du serveur>\<Nom de l'instance SQL Server> -U <Ident
ifiant de l'utilisateur> -P <Mot de passe de l'utilisateur>
```
Exemple :

```
osql -S (local)\ASSETMANAGER -U sa -P saampassword
```
b Exécutez la commande :

```
c Tapez la commande de détachement d'une base.
```
Syntaxe :

go

go

exec sp\_detach\_db '<Nom de la base>', 'false'

Exemple :

exec sp\_detach\_db 'ACBase', 'false'

- d Exécutez la commande :
- e Supprimez les fichiers d'extension .mdf et .log de la base de données.
- 2 Suppression des connexions définies au niveau du logiciel Asset Manager sur chaque poste client.
- 3 Avec Microsoft SQL Server : suppression des connexions ODBC sur chaque poste client

# Création d'un fichier de description de la 5base de données

Asset Manager Application Designer vous permet d'extraire des informations de la base de données en contrôlant à la fois la nature des informations extraites et le format d'extraction.

Vous disposez de plusieurs possibilités pour obtenir une description de la structure de la base de données Asset Manager :

Fichiers Database.txt et Tables.txt: ils contiennent la structure complète de la base de données. Ces fichiers se trouvent dans le sous-dossier doc\infos du dossier d'installation Asset Manager.

# Note :

La structure décrite dans ces fichiers est la structure par défaut de la base de données. L'éventuelle personnalisation apportée à votre base de données n'y apparaît pas.

Pour que les fichiers de description tiennent compte de la personnalisation de votre base de données, utilisez le programme Asset Manager Application Designer avec une connexion à votre base de données.

- <sup>n</sup> Programme Asset Manager Application Designer : il sert à créer librement des fichiers de description de la base de données Asset Manager (tables, champs, liens et index). Il s'appuie sur :
	- <sup>n</sup> Les fichiers de description de base de données Asset Manager (fichiers gbbase\*.\*) ou une connexion à la base de données Asset Manager.
	- $\blacksquare$  Un modèle (fichier d'extension.tpl) qui décrit quelles sont les informations à générer. Nous vous fournissons des modèles standard,

mais vous pouvez créer vos propres modèles. Des modèles sophistiqués permettent de créer des fichiers au format RTF ou HTML.

# $N$ ote  $\cdot$

Parmi les modèles livrés en standard avec Asset Manager, l'un d'eux, dbdict.tpl, vous permet d'exporter toutes les informations de personnalisation (y compris les informations sur les caractéristiques, les champs calculés, les scripts de configuration, ...) de votre base de données dans un fichier au format texte standard. Utilisé conjointement à un outil de "Source Control", ce fichier de description peut être très utile pour garder une trace de toutes les modifications de personnalisation apportées à la base.

■ Le programme Asset Manager.

Cette fonctionnalité est accessible à partir du menu **Action/ Modèles**. Ce menu se divise en plusieurs sous-menus :

- <sup>n</sup> **Choisir le dossier** vous permet de préciser le dossier dans lequel Asset Manager Application Designer recherche les modèles de description. La recherche s'effectue dans toute l'arborescence des dossiers à partir du dossier sélectionné.
- **Actualiser la liste** relance la recherche des fichiers de description à partir du dossier spécifié lors du dernier changement de dossier.
- <sup>n</sup> Le reste des sous-menus est constitué de tous les modèles de description trouvés par Asset Manager Application Designer dans le dossier. Vous pouvez exécuter un modèle de description en sélectionnant son nom dans la liste affichée dans le menu.

# Note :

Si lors de l'exécution d'un modèle de description de la base de données, Asset Manager Application Designer rencontre une variable dont la valeur n'est pas explicitée dans le modèle, un écran s'affiche pour vous inviter à éditer la valeur de cette variable.

# **Introduction**

La structure interne d'une base de données peut être visualisée comme une collection hiérarchique d'objets: une base contient des tables, qui elles mêmes contiennent des champs, des liens, des indexes, etc.

Décrire une base revient donc à parcourir cette structure, et à en extraire, sous la forme qui vous convient, les informations dont vous avez besoin. La façon

dont Asset Manager Application Designer extrait les informations (tant le contenu que la forme sous laquelle ce contenu est extrait) est décrit dans des fichiers appelés modèles. Ces fichiers sont de petits programmes dont la syntaxe est facilement compréhensible si vous possédez une petite expérience de la programmation. Cette syntaxe est décrite dans les sections suivantes de ce chapitre.

### Paramètres de description de la base de données

Les paramètres servant à la description de la base de données sont les suivants :

Instance DATABASE Property P1-n Collection TABLES as TABLE Collection CALC FIELDS as CALCFIELDDESC Collection FEATURES as FEATPDESC Collection PARAMS as FEATPARAMDESC Collection CLASSES as FEATCLASSDESC Collection SCREENS as VIEW Instance TABLE Property P1-n Collection FIELDS as FIELD Collection LINKS a s LINK Collection INDEXES as INDEX Collection RELEVANTSCRIPT as SCRIPT Col lection PROCESSES as BGPROC Collection FEATURES as FEATPARAMDESC Object O1 -n as <nom de l'instance> Instance FIELD Property P1-n Collection DEFVALDEPENDENCIES as DEFVALSCRIPT Collection SYSENUMVALUES as SYSENUMVALUE Object O1-n as <nom de l'instance > Instance LINK Property P1-n Object O1-n as <nom de l'instance> Instance INDEX Property P1-n Collection FIELDSINDEX as FIELD Object O1-n a s <nom de l'instance> Instance SCRIPT Property P1-n Collection REFERENCEDFIELD as SCRIPTFIELD Co llection REFERENCEDSTORAGEFIELDS as STRING Object O1-n as <nom de l'instan ce> Instance FEATDESC Collection PARAMS as FEATPARAMDESC Object O1-n as <nom d e l'instance> Instance FEATPARAMDESC Property P1-n Object O1-n as <nom de l'instance> Instance FEATCLASSDESC Property P1-n Object O1-n as <nom de l'instance> Instance CALCFIELDDESC Property P1-n Object O1-n as <nom de l'instance> Instance VIEW Property P1-n Collection PAGES as PAGE Collection FIELDSINLI STCONFIG as PAGEITEM Object O1-n as <nom de l'instance> Instance PAGE Property P1-n Collection FIELDS as PAGEITEM Object O1-n as < nom de l'instance> Instance PAGEITEM Property P1-n Object O1-n as <nom de l'instance>

```
Instance SYSENUMVALUE Property P1-n Object O1-n as <nom de l'instance>
Instance STRING Property P1-n Object O1-n as <nom de l'instance>
Instance SCRIPTFIELD Property P1-n Object O1-n as <nom de l'instance>
```
Global Values Property P1-n

Décrire la structure d'une base de données Asset Manager revient à décrire les instances suivantes ("Instance") :

- <sup>n</sup> Database: la base de données elle-même.
- <sup>n</sup> Table: tables de la base de données.
- $\blacksquare$  Champ: champs des tables.
- Link: liens des tables.
- Index: index des tables.
- script: scripts de calcul des valeurs de champs.

Chaque instance peut être décrite avec les informations suivantes :

**Property: une propriété de l'instance.** 

Exemple :

Instance Table Property SqlName

La propriété "SqlName" donne le nom SQL de la table.

<sup>n</sup> Collection: ensemble d'éléments qui constituent un des composants d'une instance.

Exemple :

Instance Index Collection FieldsIndex as Field

Un index (un des composants de l'instance "Index") est notamment défini par un ensemble de champs (collection "FieldsIndex"). Chaque champ est un élément de l'instance "Field".

<sup>n</sup> Object: composant désigné d'une instance.

Exemple :

Instance Link Object SrcField as Field

Un lien (un des composants de l'instance "Link") est notamment défini par un champ source (objet "SrcField"). Ce champ est un composant de l'instance "Field".

# Syntaxe des modèles de description

Asset Manager Application Designer utilise des modèles pour savoir quelles informations extraire, comment les traiter et comment les présenter.

Ces fichiers doivent être au format suivant :

- Type : texte.
- Jeu de caractères: ANSI.
- **Extension:** .tpl.

Leur syntaxe est la suivante :

- $\blacksquare$  Texte fixe
- <sup>n</sup> Commentaires
- $\blacksquare$  Inclusion d'un autre modèle
- <sup>n</sup> Parcourir, trier et filtrer les composants
- <sup>n</sup> Conditions \$if...\$else...\$elseif...\$endif
- $\blacksquare$  Fonctions utilisables dans les modèles de description
- <sup>n</sup> Traiter la valeur d'une propriété à l'aide d'une fonction définie dans un modèle
- <sup>n</sup> Supprimer la marque de fin de paragraphe
- <sup>n</sup> Compter le nombre de composants parcourus
- <sup>n</sup> Définir une variable globale au niveau d'un modèle

### Texte fixe

Toute chaîne de caractères qui ne commence pas par le caractère "\$" et qui ne fait pas partie d'une fonction est générée tel quel par Asset Manager Application Designer.

### Note :

Pour obtenir un "\$" en sortie, le modèle doit contenir la chaîne : "\$\$".

Exemple :

Le modèle :

List of tables. SQL NAME \$\$

donne comme résultat :

List of tables. SQL NAME \$

### Commentaires

Les lignes qui doivent être ignorées par Asset Manager Application Designer, et qui vous servent à commenter le modèle, doivent commencer par le caractère "**\$**" et être suivis d'un espace.

Exemple :

```
Ceci est une ligne de commentaire
```
### Inclusion d'un autre modèle

Pour inclure un modèle externe dans un modèle, utilisez la syntaxe :

\$include "<chemin complet du modèle à inclure>"

Exemple :

\$include "e:\models\dbscript.tpl"

Exemple d'intérêt : permet de définir une fois pour toutes dans un modèle de référence les fonctions utilisables par les autres modèles qui incluent le modèle de référence.

### Parcourir, trier et filtrer les composants

Syntaxe générale

```
$for [<nom de la collection> | *] [alias <nom de l'alias>] [sort (<nom de
la première propriété> (ASC|DESC) [, <nom de la propriété suivante> (ASC|D
ESC)])] [<condition de filtrage>] ... $endfor
```
### Parcourir les composants d'une collection avec "\$for...\$endfor"

Pour parcourir de manière itérative les composants d'une collection, utilisez la syntaxe :

 $$for$  <nom de la collection> ...  $$for$  <sous-collection> ... \$endfor \$endfor Exemple :

\$for Tables ... \$for Fields ... \$endfor \$endfor

Vous devez respecter la hiérarchie entre les collections. Exemples:

- 1 La collection "Fields" dépend de la collection "Tables".
- 2 La collection "FieldsIndex" dépend de la collection "Indexes".

Vous pouvez remplacer <nom de la collection> par le caractère "\*". Ceci appelle toutes les collections de l'instance courante. Exemple :

\$for Tables ... \$for \* \$(SqlName) ... \$endfor \$endfor

permet d'obtenir le nom SQL de toutes les collections de l'instance "Table", c'est-à-dire: "Fields", "Links" et "Indexes".

### Trier le résultat final avec "sort"

Pour trier les composants d'une collection, utilisez la syntaxe :

```
$;for <collection> sort (<nom de la première propriété> (ASC|DESC) [, <nom
de la propriété suivante> (ASC|DESC)])] ... $endfor
```
où :

- 1 ASC: ordre alphanumérique ascendant.
- 2 DESC: ordre alphanumérique descendant.

Exemple :

```
$for Tables sort (SqlName ASC) ... $for Fields sort (Usertype DESC, UserTy
peFormat ASC, SqlName ASC) ... $endfor $endfor
```
#### Obtenir les propriétés des éléments d'une collection ou d'un objet

Pour obtenir la valeur des propriétés d'éléments de collections et d'objets, utilisez la syntaxe :

```
$for <collection> ... $([<nom ou alias de la collection>.][<nom de l'objet
>.]<Propriété> ... $endfor
```
# Note :

<nom ou alias de la collection> n'est pas nécessaire si la propriété est appelée dans une boucle "\$for... \$endfor" de la collection.

Exemple :

```
$for Tables $for Fields $(Tables.SqlName) $(SqlName) $endfor
$for Links $(Tables.SqlName) $(SqlName) $(Reverselink.SqlName) $endfor
$endfor
```
#### Attribuer un alias avec "alias"

Pour l'instant, les alias n'ont aucune utilité particulière.

Filtrer le contenu de la collection avec "filter"

Pour filtrer les composants d'une collection, utilisez la syntaxe :

\$for <collection> filter <condition de filtrage> ... \$endfor

La condition de filtrage est exprimée en Basic.

Exemple :

\$for tables filter \$Left(\$SqlName, 1) = "p" ... \$endfor

ne retient que les tables dont le SqlName commence par la lettre "p".

### Conditions \$if...\$else...\$elseif...\$endif

Vous pouvez faire porter le périmètre d'une condition sur une propriété pour qu'un composant soit retenu.

Syntaxe :

```
$if <condition de test> ... $elseif <condition de test> ... $else <conditi
on de test> ... $endif
```
Les conditions de test peuvent être exprimées à l'aide de formules Basic, de fonctions définies sous la forme "\$script...\$endscript" et de propriétés des instances.

Exemple :

```
$for Links $if $(typed) = 0 $(Tables.SqlName) $(SqlName) $(SrcField.SqlNam
e) $(DstTable.SqlName) $else $(Tables.SqlName) $(SqlName) $(SrcField.SqlNa
me) $endif $endfor
```
### Fonctions utilisables dans les modèles de description

Asset Manager Application Designer contient quelques fonctions prédéfinies qui peuvent être utilisées dans les modèles.

#### ValueOf(<strProperty> as String) as String

Notation alternative pour appeler la valeur de la propriété **Property**.

**Property** doit être en majuscules.

Exemple :

```
$ValueOf("PRIMARYKEY")
```
produit le même résultat que :

\$(PrimaryKey)

SetProperty(<strProperty> as String, <strValue> as String, <iValueType> as Integer) as String

Crée la variable globale de nom **Property** et de type **ValueType** pour le modèle.

**Property** doit être en majuscules.

Exemples:

I = SetProperty("NEWPROPERTY", "2", VarType(2))

crée une variable globale de nom **NEWPROPERTY**, avec une valeur numérique de **2**. Renvoie un code de retour **I** qui vaut "0" si la variable a été créée correctement.

I = SetProperty("NEWPROPERTY", "Essai", VarType("Essai"))

crée une variable globale de nom **NEWPROPERTY** pour le modèle qui a pour valeur texte **Test**. Renvoie un code de retour **I** qui vaut "0" si la variable a été créée correctement.

### Exist(<strProperty> as String) as Integer

Teste la présence de la variable globale **Property** au niveau du modèle. Exemple :

Exist("NEWPROPERTY")

Renvoie la valeur numérique **1**si la propriété existe. Sinon **0** est renvoyé.

#### LogError(<strErrorCode> as String, <strMessage> as String) as String

Définit un code **ErrorCode** et message **Message** d'erreur à renvoyer. Exemple :

```
LogError(1, "la propriété n'existe pas")
```
produit un message d'erreur ASCII dans les cas définis.

#### SetOutput(<strFile> as String) as String

Définit le fichier de sortie du résultat. Prend le dessus sur le fichier de sortie déterminé par la ligne de commande.

Exemples:

SetOutput("e:\exportdb\sortie.txt")

stocke le résultat dans le fichier **"e:\exportdb\output.txt"**.

SetOutput("")

affiche le résultat à l'écran.

### CollectionCreate(<strName> as String) as Integer

Déclare une nouvelle collection d'éléments de la base. Le nom de la collection à créer ne peut être qu'une collection valide de la base de données, comme "Fields" ou "Tables". Cette fonction et les fonctions suivantes sont typiquement utilisées pour parcourir les composants d'une collection. Elles peuvent ainsi se substituer à la syntaxe propriétaire "\$For....\$Next"

Exemple :

CollectionNext() as IntegerCollectionCreate("Fields")

La fonction retourne la valeur "0" si la collection est créée. Toute autre valeur correspond à un code d'erreur affiché de manière explicite.

### CollectionNext() as Integer

Effectue une itération sur la collection précédemment définie au moyen de la fonction "CollectionCreate()".

Exemple :

CollectionNext()

La fonction renvoie la valeur "0" si l'itération s'est réalisée sans problème. Tout autre code de retour correspond à une erreur. La fonction renvoie également une erreur si le dernier élément d'une collection a été atteint.

#### CollectionName() as String

Renvoie le nom de la collection précédemment déclarée au moyen de la fonction "CollectionCreate()".

Exemple :

strName=CollectionName()

#### CollectionIsFirst() as Integer

Permet de tester si l'élément de la collection sur lequel pointe le programme est le premier de la collection.

Exemple :

CollectionIsFirst()

Cette fonction renvoie "1" si l'élément est le premier élément de la collection. Sinon, elle renvoie "0" dans tous les autres cas.

#### CollectionIsLast() as Integer

Permet de tester si l'élément de la collection sur lequel pointe le programme est le dernier de la collection..

Exemple :

CollectionIsLast()

Cette fonction renvoie "1" si l'élément est le dernier élément de la collection. Sinon, elle renvoie "0" dans tous les autres cas.

### CollectionCurrentIndex() as Integer

Renvoie le numéro d'index de l'élément de la collection sur lequel pointe le programme. La collection doit avoir été créée au préalable avec la fonction "CollectionCreate()".

Exemple :

Number=CollectionCurrentIndex()

#### CollectionCount() as Integer

Renvoie le nombre d'éléments contenus dans la collection courante précédemment déclarée au moyen de la fonction "CollectionCreate()". Exemple :

iCollec=CollectionCount()

### Traiter la valeur d'une propriété à l'aide d'une fonction définie dans un modèle

#### Utiliser une fonction avec "<function>"

Vous avez la possibilité de définir des fonctions et de traiter les valeurs des propriétés à l'aide de celles-ci.

Syntaxe pour utiliser la fonction :

\$<fonction>(\$(<propriété 1>,...,<propriété n>))

Exemples:

\$StrType(\$(Type))

\$Duplicates(\$(Duplicates), \$(NullValues))

#### Définir les fonctions avec "\$script...\$endscript"

Les fonctions sont définies à l'intérieur d'un bloc Basic délimité par les marqueurs : "\$script" et "\$endscript" :

\$script ... Function ... End Function \$endscript

Les fonctions ont la syntaxe suivante :

Function <nom de la fonction>({ByVal|ByRef} [<nom de la variable d'entrée> as <format d'entrée>]\*) as <format de sortie> ... End Function

Les fonctions peuvent être exprimées à l'aide de formules Basic et de propriétés des instances.

### $N$ ote  $\cdot$

Par défaut, aucun contrôle n'est effectué sur les variables utilisées dans la déclaration d'une fonction. En particulier, vous pouvez utiliser une variable sans la déclarer, ce qui peut entraîner des erreurs lors de l'exécution de votre script. Si vous souhaitez modifier ce comportement et contrôler la déclaration et la validité des variables, il suffit d'ajouter la ligne suivante au tout début du bloc Basic de la fonction (immédiatement après le marqueur \$script) :

Option Explicit

Exemples:

Function ReturnYesNo(ByVal iValue as Integer) as String if iValue = 1 then ReturnYesNo = "Yes" else ReturnYesNo = "No" end if End Function

```
Function StrType(ByVal iValue as Integer) as String select case iValue cas
e 1: StrType = "Integer (8 bit)" case 2: StrType = "Integer (16 bit)" case
3: StrType = "Integer (32 bit)" case 4: StrType = "Floating point number"
case 5: StrType = "Double-precision number" case 6: StrType = "Text" case
7: StrType = "Date and time" case 9: StrType = "Binary field" case 10: Str
Type = "Date" case 11: StrType = "Time" case 12: StrType = "Long text fiel
d" case else Dim strError as String strError = "Type " + CStr(iValue) + "
undefined" strType = LogError(1, strError) End select End Function
```
### Supprimer la marque de fin de paragraphe

Il peut arriver que vous ayez à insérer une information en cours de ligne alors que la fonction qui la génère doit commencer en début de ligne.

Vous pouvez dans ce cas ajouter la chaîne :

\$nocr

à la fin de la ligne qui précède la fonction.

Exemple :

```
... $for Indexes $(Tables.Sqlname) $(Sqlname) $nocr for FieldsIndex $if $(
Islast) = 1 $(Sqlname) $else $(Sqlname)$nocr $nocr $endif $endfor ...
```
donne comme résultat :

```
... amProduct Prod BrandModel Brand, Model amProduct Prod CatalogRef Catal
ogRef amProduct Prod_lCategIdBrand lCategId, Brand, Model
```
### Compter le nombre de composants parcourus

Pour compter le nombre de composants d'une collection qui ont été parcourus, en tenant compte d'un éventuel filtre, utilisez la syntaxe :

\$for <collection> filter <filter condition> \$(count) ... \$endfor

### Définir une variable globale au niveau d'un modèle

Pour définir une variable globale, utilisez la syntaxe suivante :

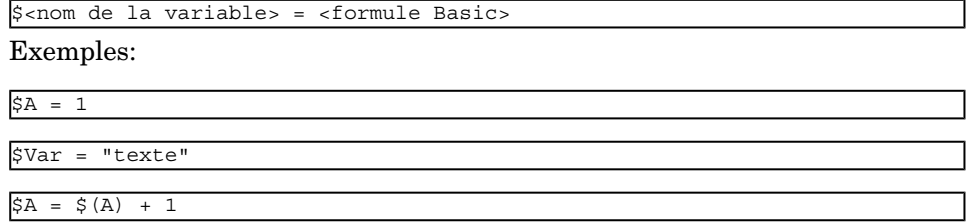

# Informations sur certains paramètres de description de la base de données

Vous trouverez dans ce chapitre les informations sur les paramètres de description suivants :

- Instance Database
- Instance Table
- <sup>n</sup> Instance Field
- $\blacksquare$  Instance Link
- n Instance Index
- n Instance Script
- Instance FeatDesc
- <sup>n</sup> Instance FeatParamDesc
- nstance FeatClassDesc
- <sup>n</sup> Instance CalcFieldDesc
- $\blacksquare$  Instance View
- Instance Page
- <sup>n</sup> Instance PageItem
- Instance SysEnumValue
- $\blacksquare$  Instance String
- <sup>n</sup> Instance ScriptField
- <sup>n</sup> Variables globales

### Instance Database

#### Propriétés

#### **Tableau 5.1. Propriétés d'instance Dababase**

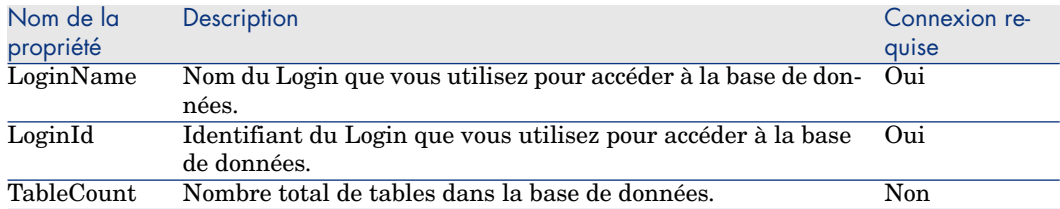

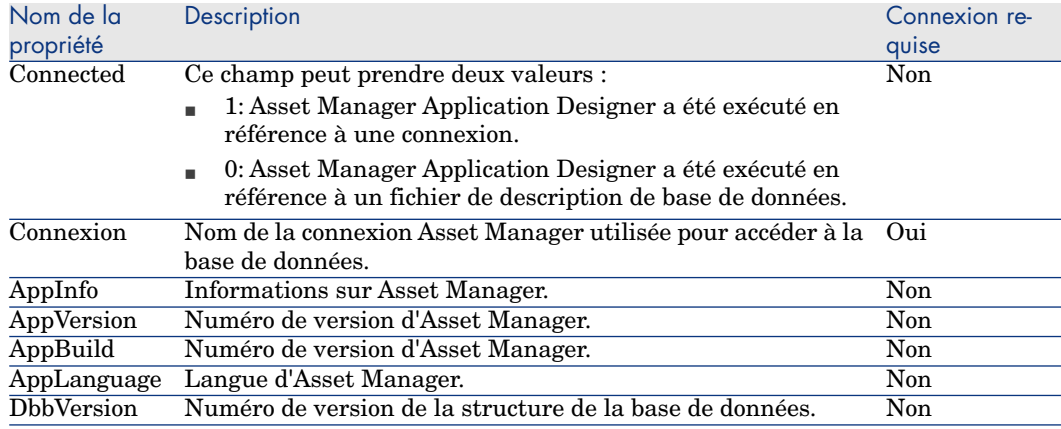

# Instance Table

### Propriétés

### **Tableau 5.2. Propriétés d'instance Table**

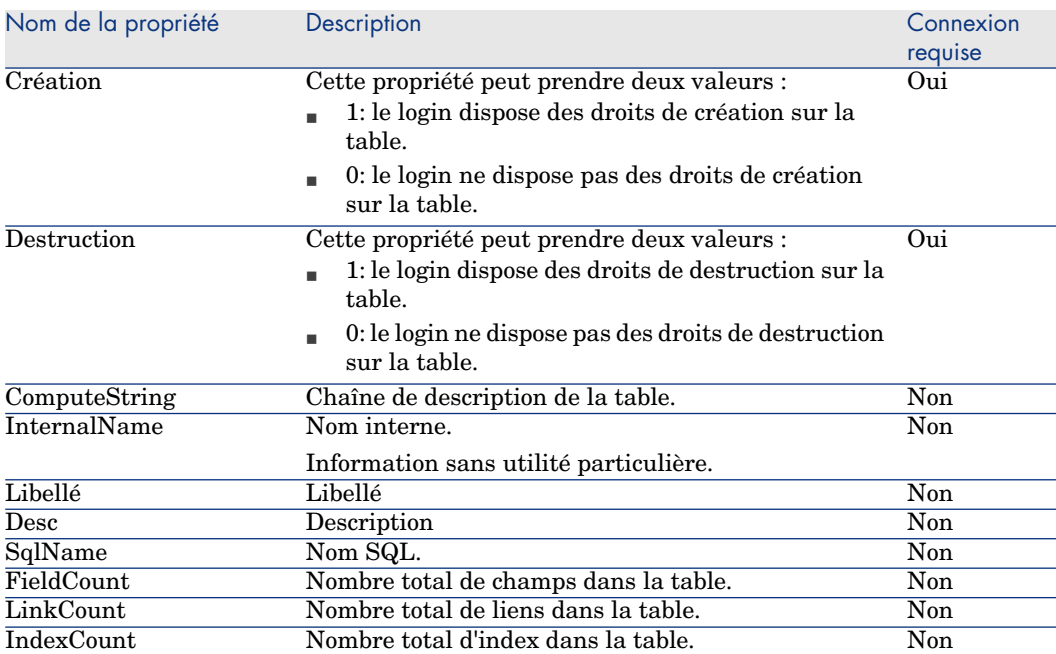

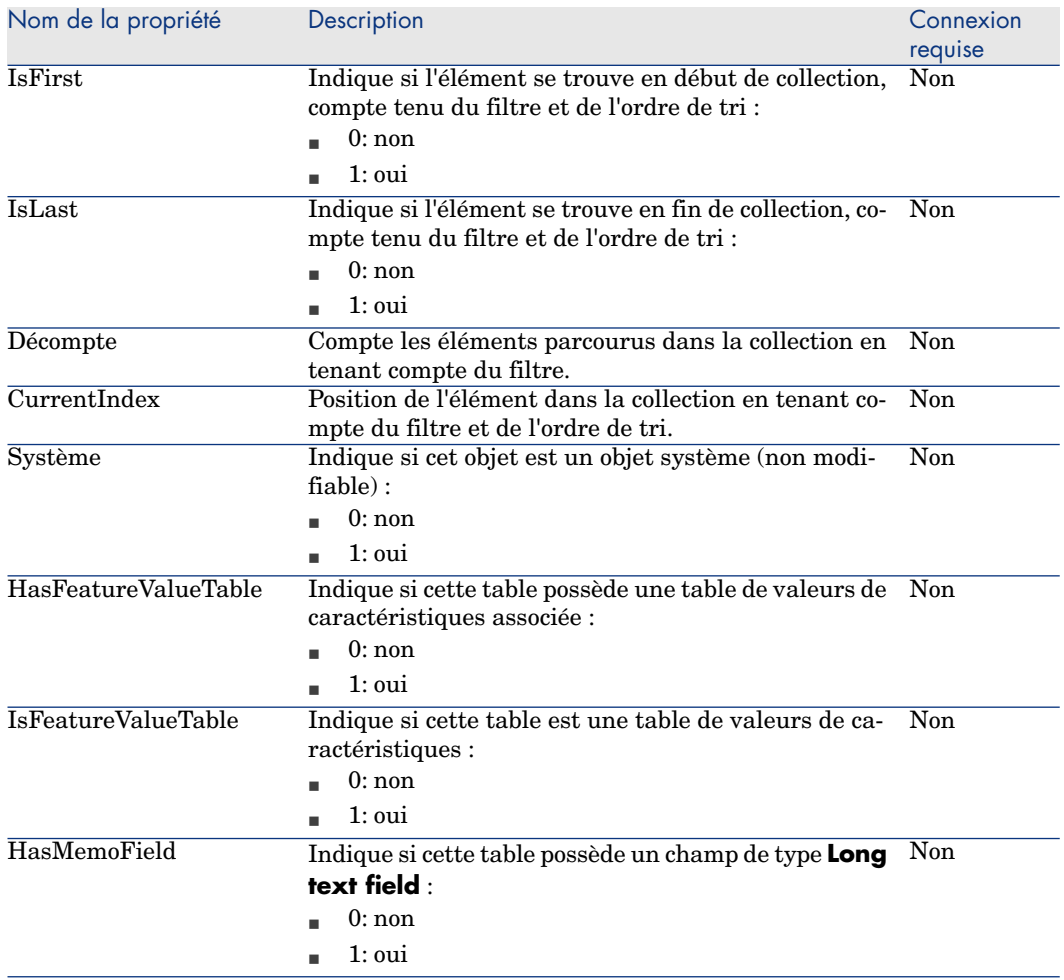

### **Tableau 5.3. Objets d'instance Table**

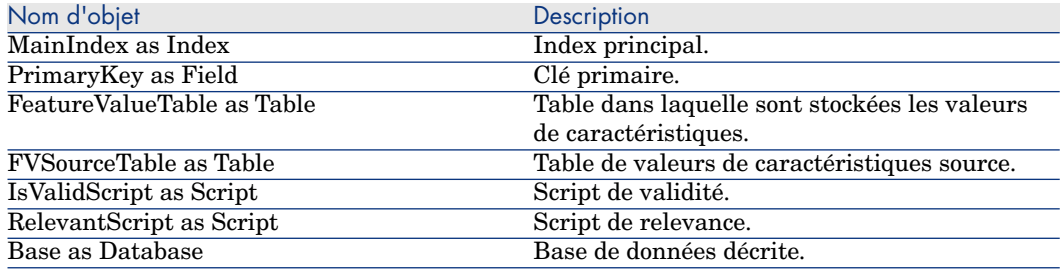

# Instance Field

### Propriétés

### **Tableau 5.4. Propriétés d'instance Field**

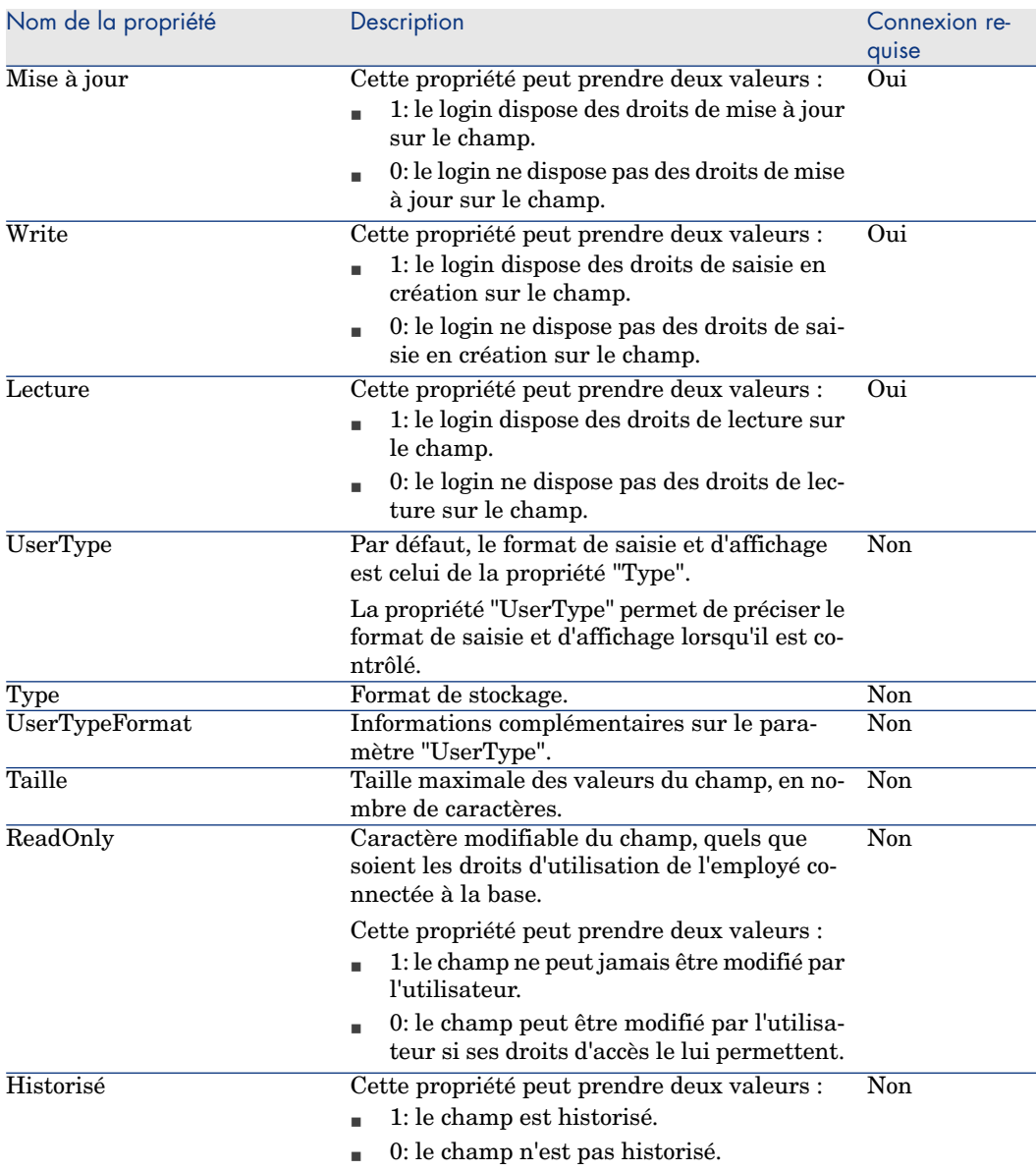

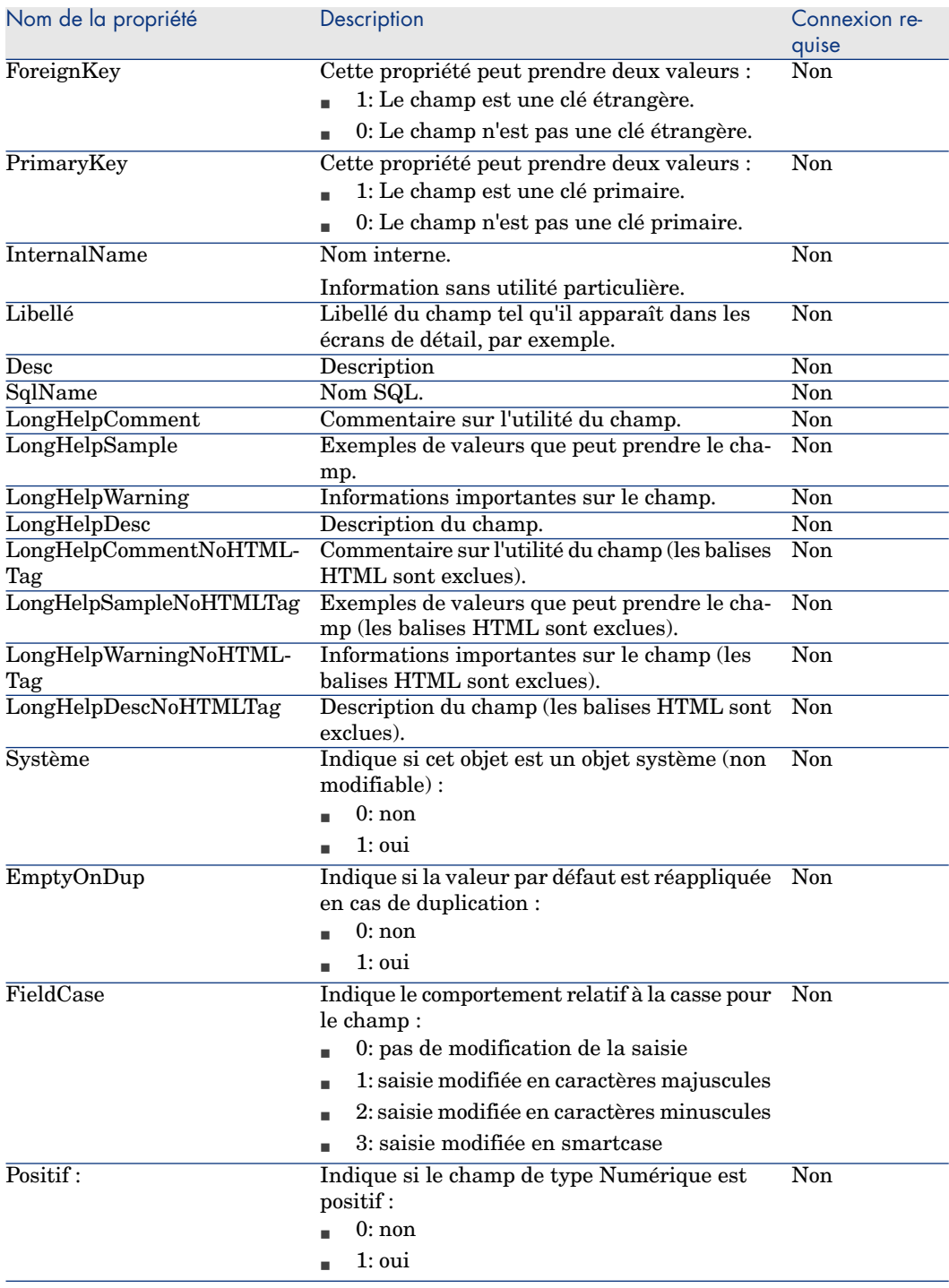

### **Tableau 5.5. Objets d'instance Field**

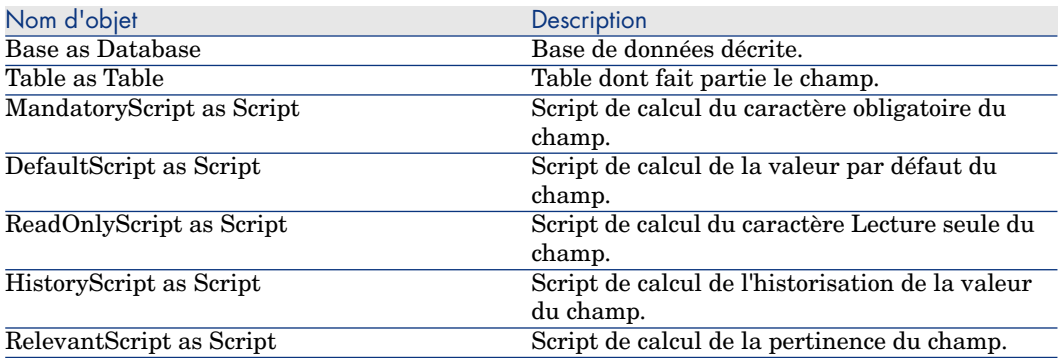

Valeurs que peut prendre la propriété "Type"

### **Tableau 5.6. Valeurs que peut prendre la propriété "Type"**

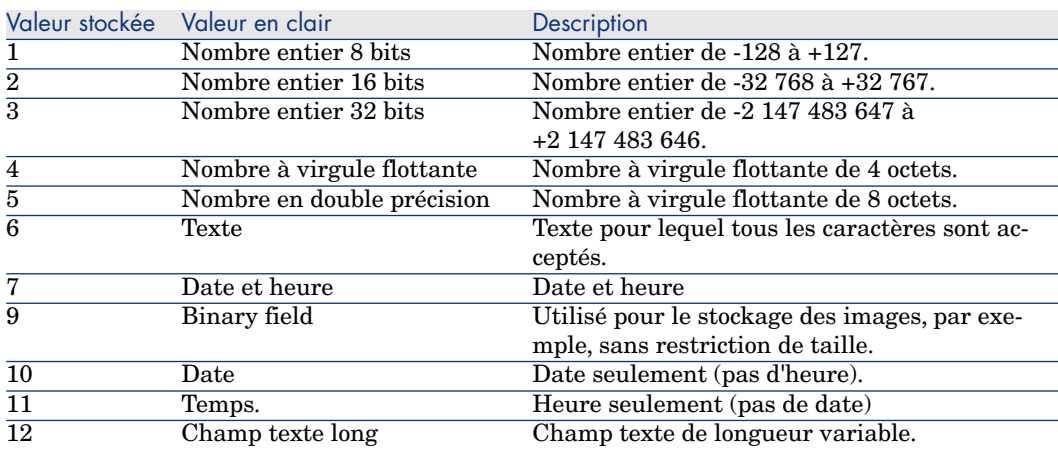

Valeurs que peut prendre la propriété "UserType"

### **Tableau 5.7. Valeurs que peut prendre la propriété "UserType"**

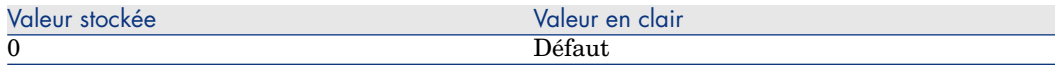

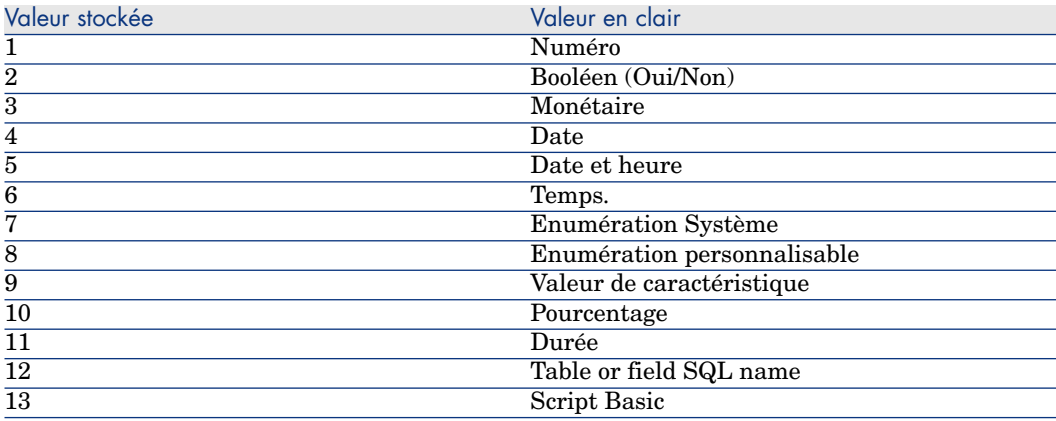

### Valeurs que peut prendre la propriété "UserTypeFormat\"

Cette propriété est utile quand la propriété "UserType" a pour valeur :

- <sup>n</sup> "Custom Itemized list": indique le nom de l'énumération associée au champ.
- <sup>n</sup> "System Itemized list": donne la liste des entrées de l'énumération.
- <sup>n</sup> "Duration": précise le format d'affichage.
- <sup>n</sup> "Table or field SQL name": la propriété contient le nom SQL du champ qui stocke le nom SQL de la table contenant le champ que précise le champ décrit.

### Instance Link

### Propriétés

#### **Tableau 5.8. Propriétés d'une instance Link**

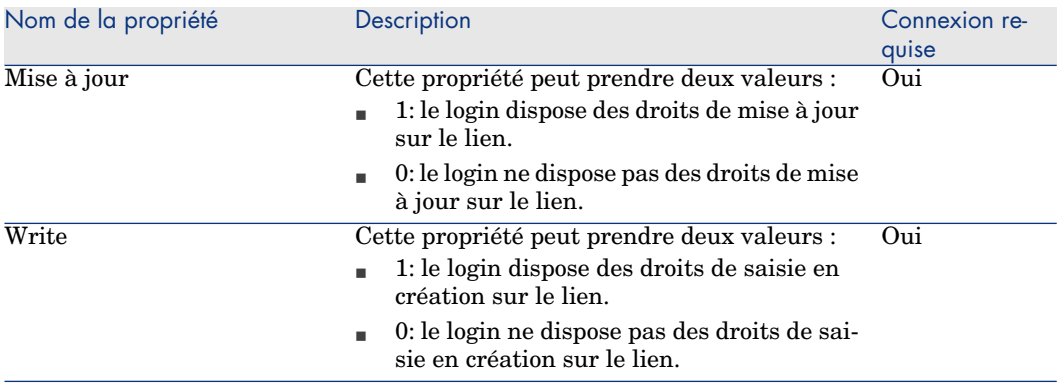

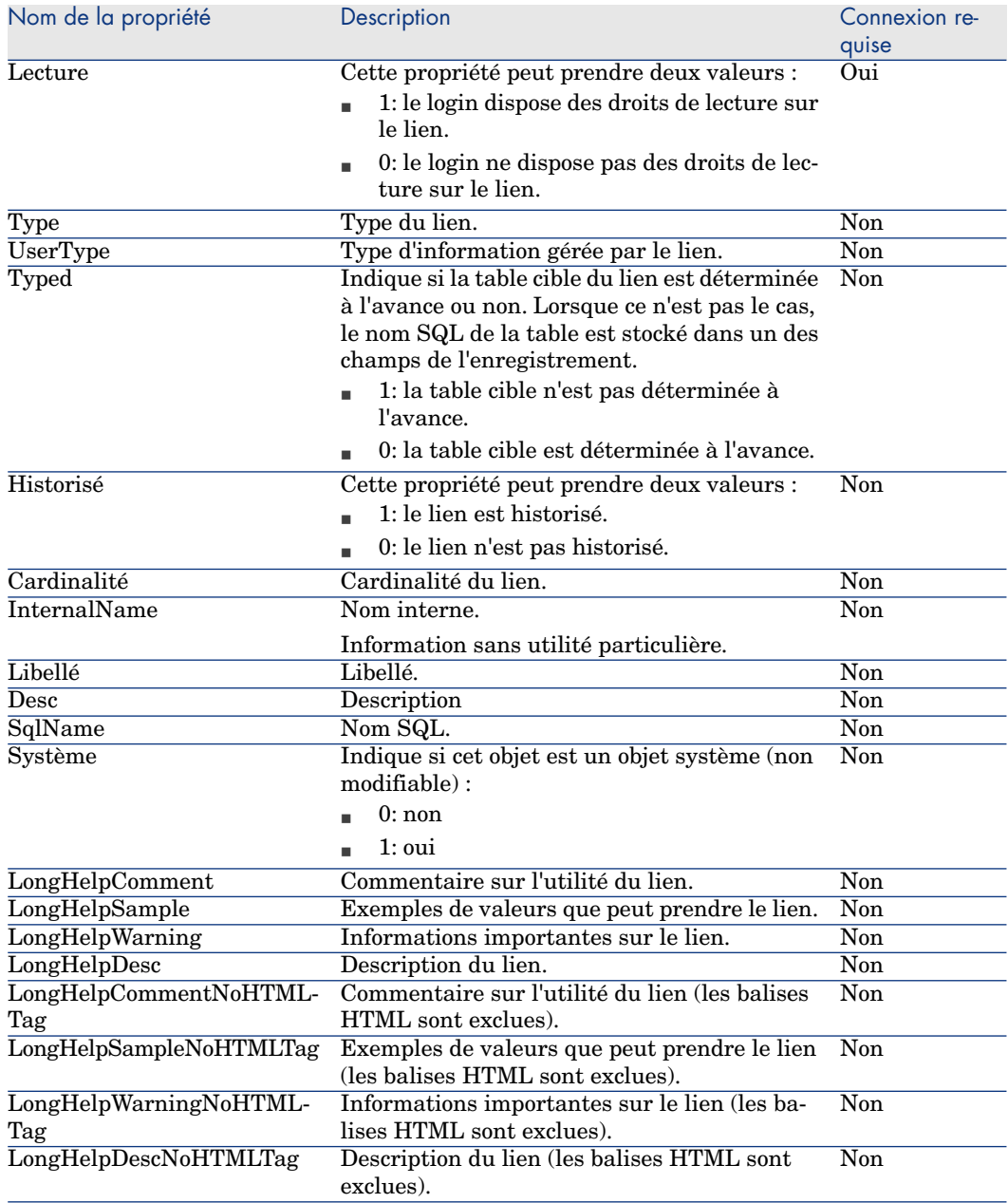

### **Tableau 5.9. Objets d'instance Link**

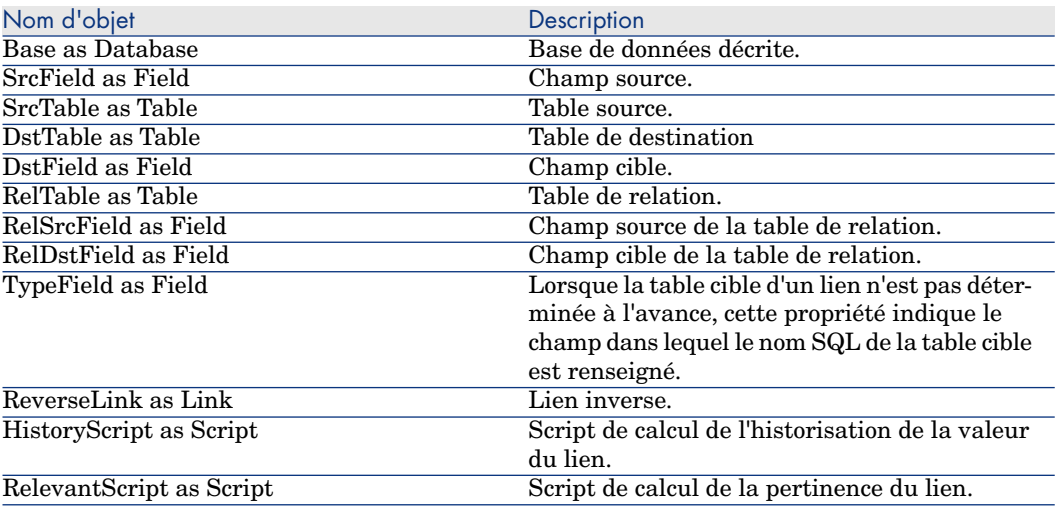

### Valeurs que peut prendre la propriété "Type"

### **Tableau 5.10. Valeurs que peut prendre la propriété "Type"**

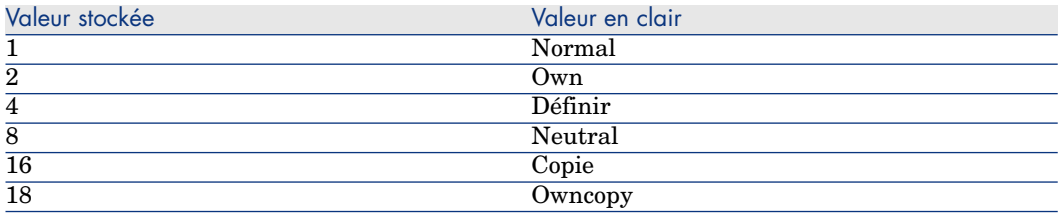

Valeurs que peut prendre la propriété "UserType"

### **Tableau 5.11. Valeurs que peut prendre la propriété "UserType"**

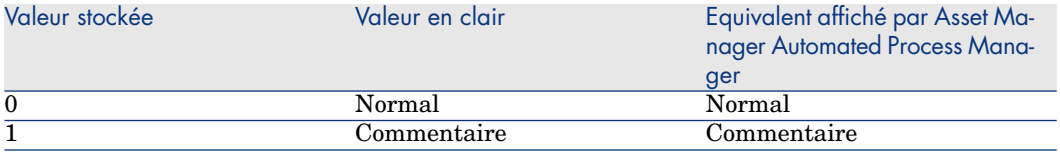

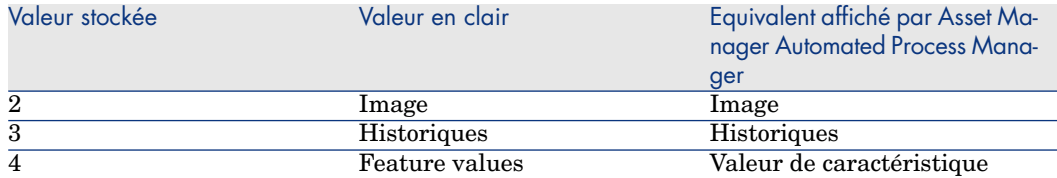

# Instance Index

### Propriétés

### **Tableau 5.12. Propriétés d'instance Index**

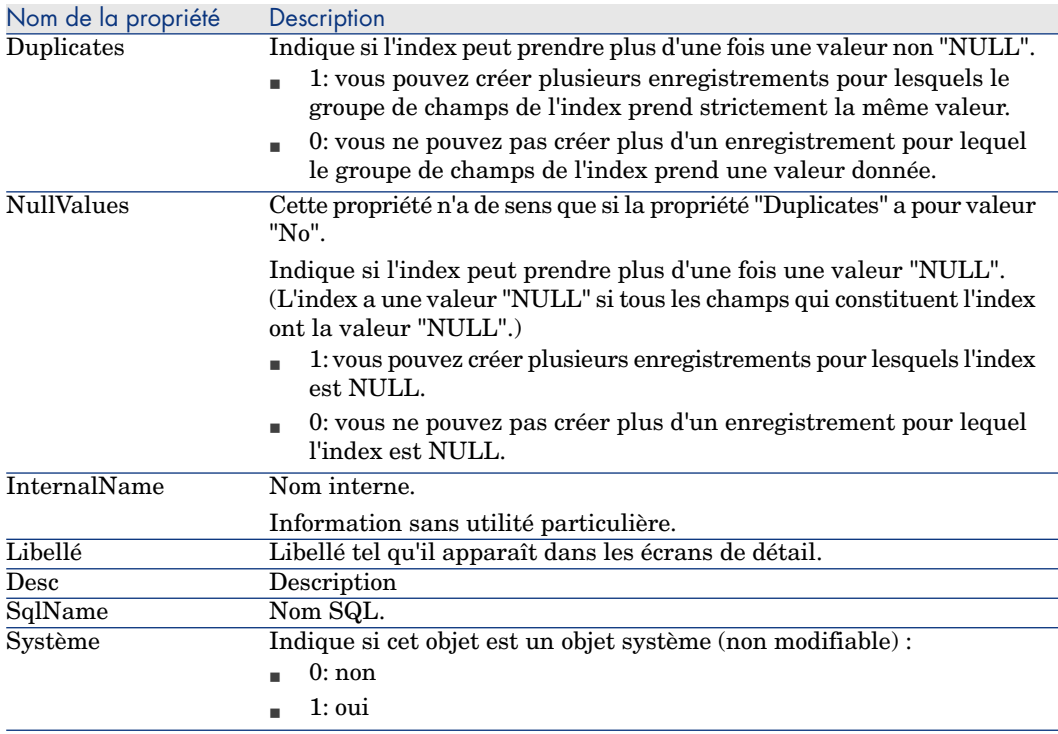

### **Tableau 5.13. Objets d'instance Index**

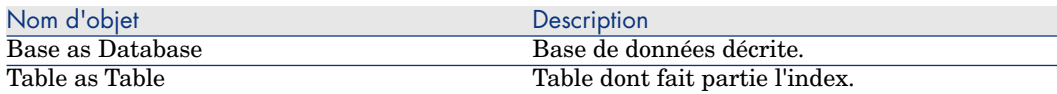

# Instance Script

### Propriétés

### **Tableau 5.14. Propriétés d'instance Script**

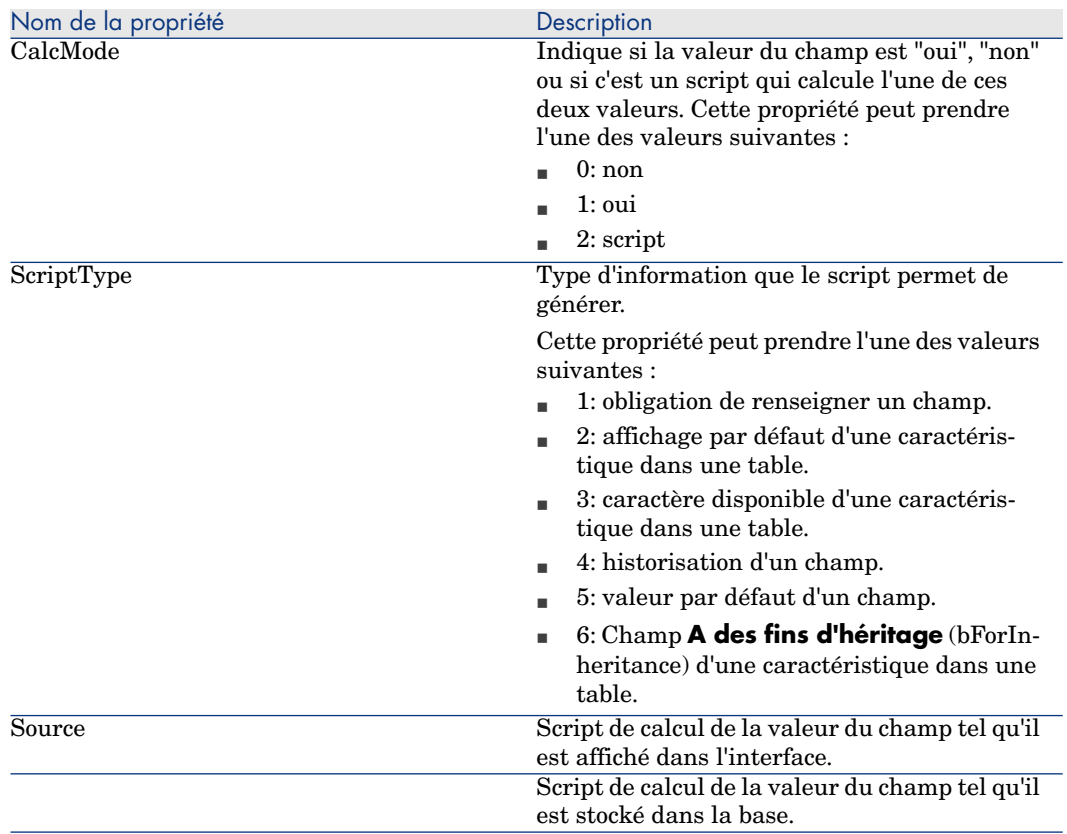

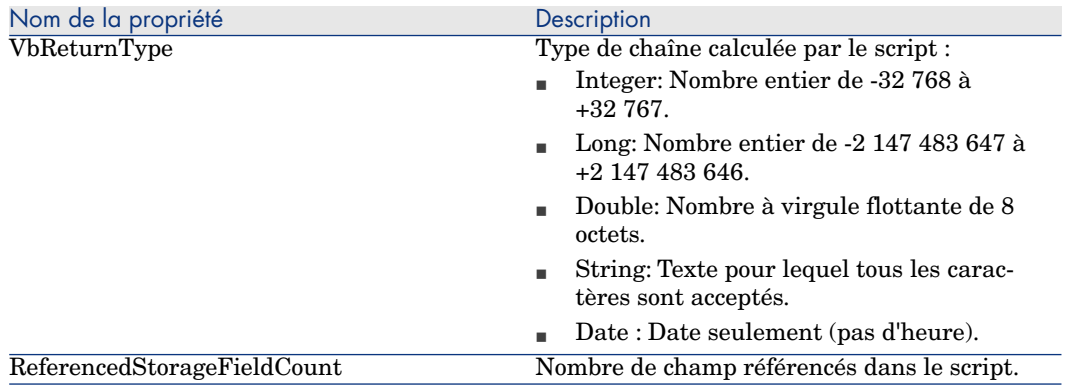

### **Tableau 5.15. Objets d'instance Script**

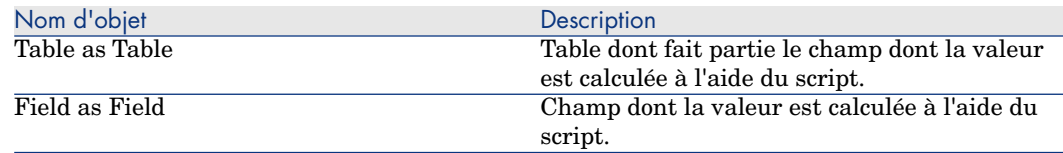

### Instance FeatDesc

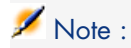

La connexion à la base de données est requise pour utiliser cette instance.

### Propriétés

#### **Tableau 5.16. Propriétés d'instance FeatDesc**

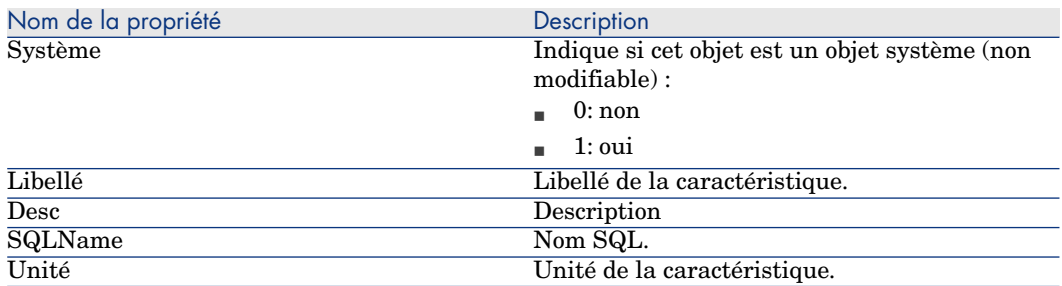

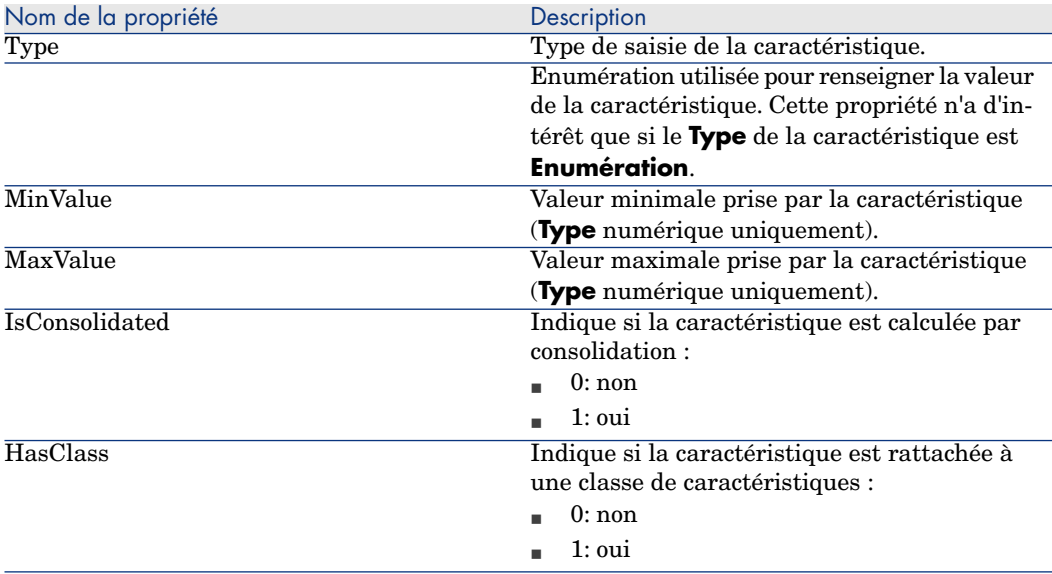

### **Tableau 5.17. Objets d'instance FeatDesc**

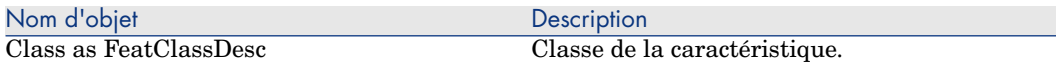

### Instance FeatParamDesc

Note :

La connexion à la base de données est requise pour utiliser cette instance.

### Propriétés

### **Tableau 5.18. Propriétés d'instance FeatParamDesc**

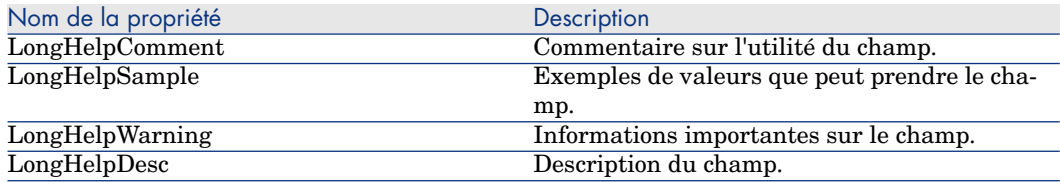

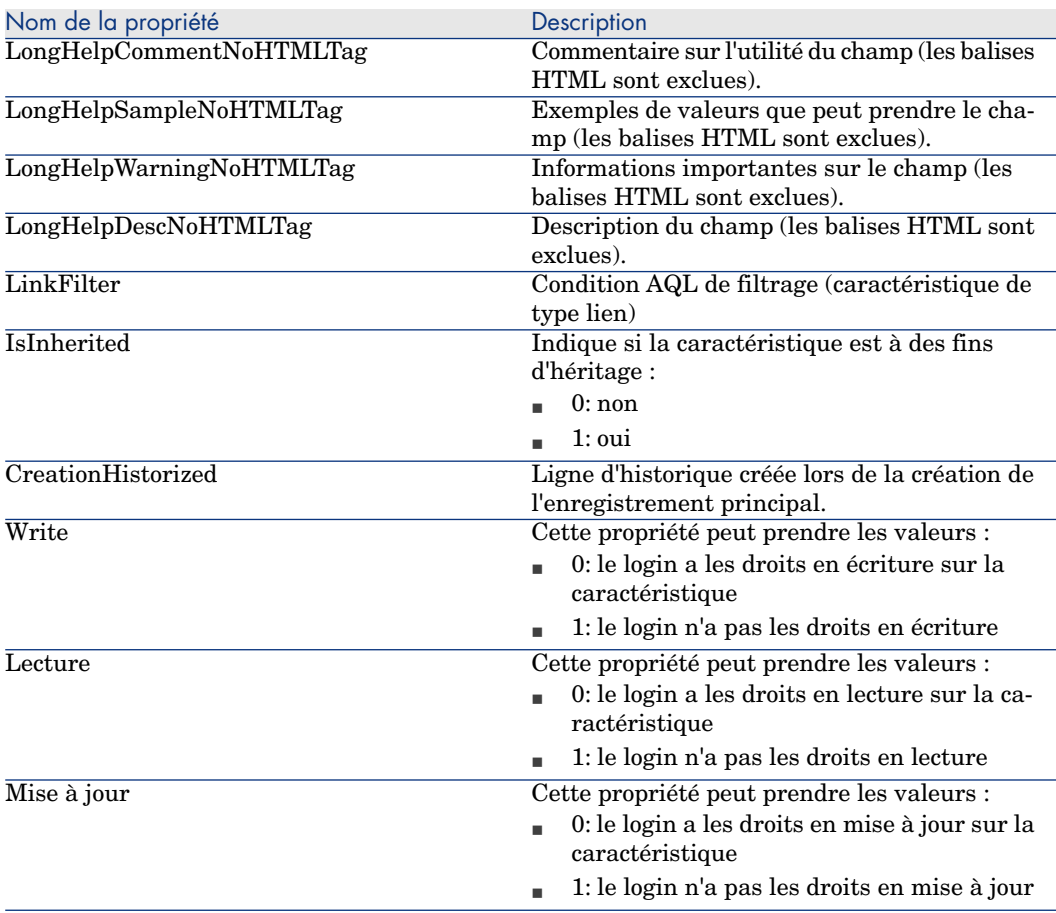

### **Tableau 5.19. Objets d'instance FeatParamDesc**

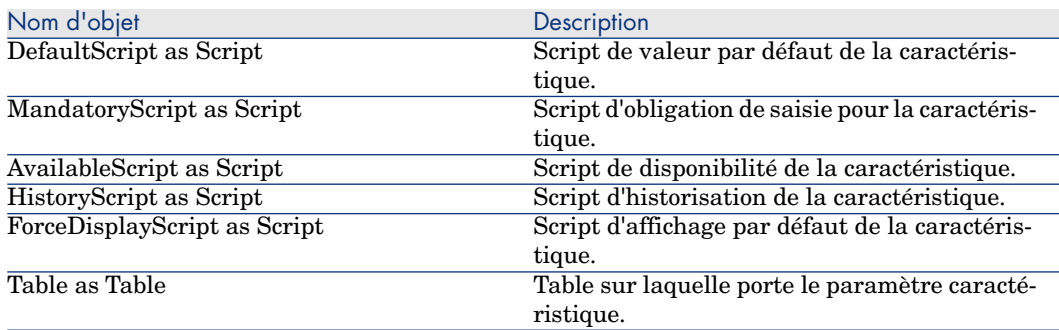

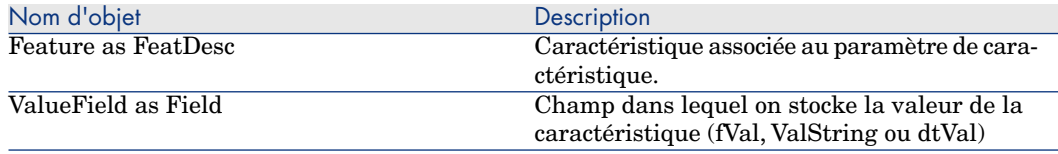

# Instance FeatClassDesc

# Note :

La connexion à la base de données est requise pour utiliser cette instance.

### Propriétés

#### **Tableau 5.20. Propriétés d'instance FeatClassDesc**

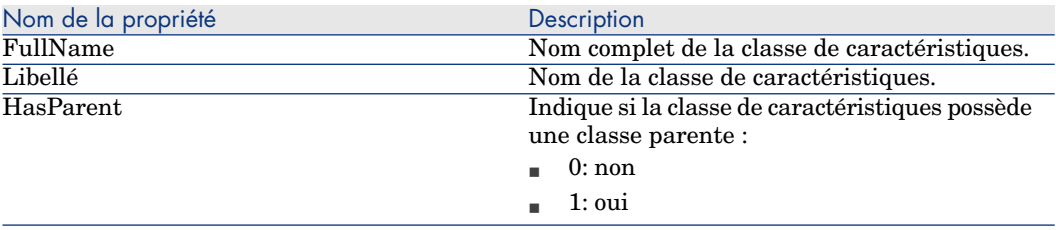

### **Objets**

#### **Tableau 5.21. Objets d'instance FeatParamDesc**

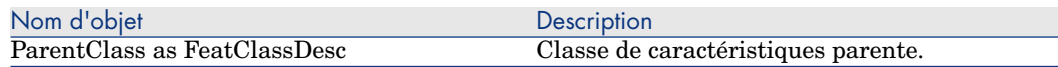

### Instance CalcFieldDesc

Note : La connexion à la base de données est requise pour utiliser cette instance.

### Propriétés

#### **Tableau 5.22. Propriétés d'instance CalcFieldDesc**

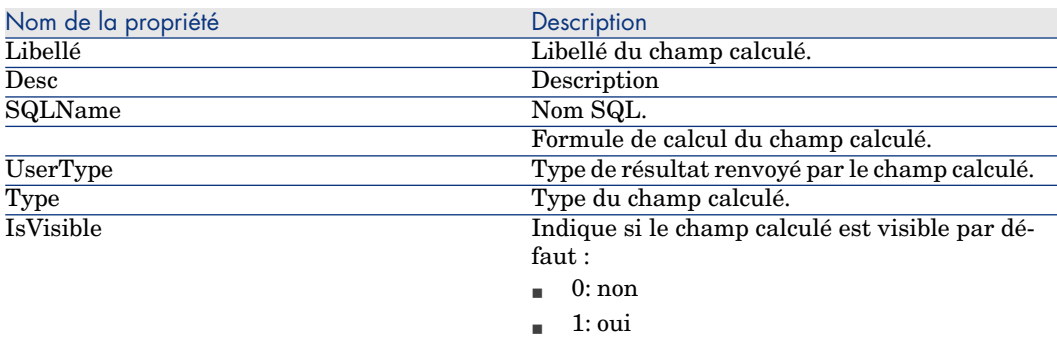

**Objets** 

### **Tableau 5.23. Objets d'instance CalcFieldDesc**

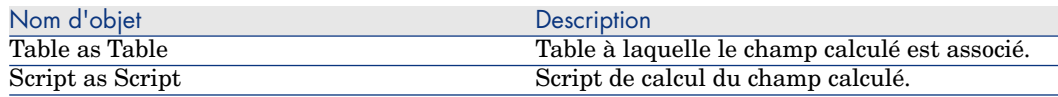

### Instance View

### Propriétés

### **Tableau 5.24. Propriétés d'instance View**

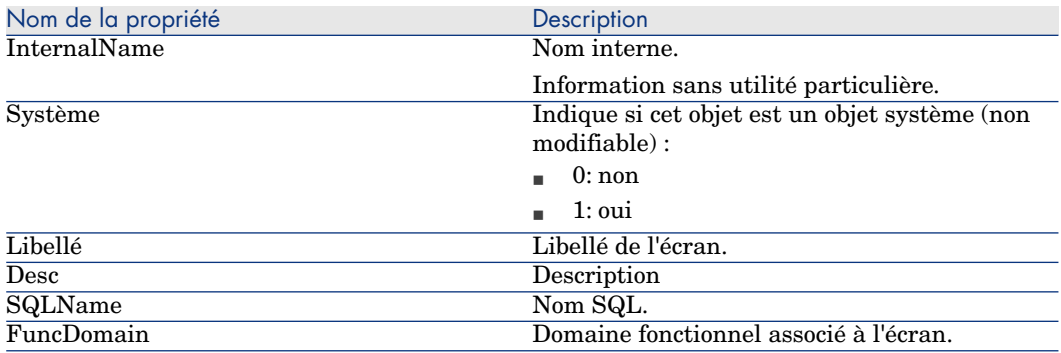
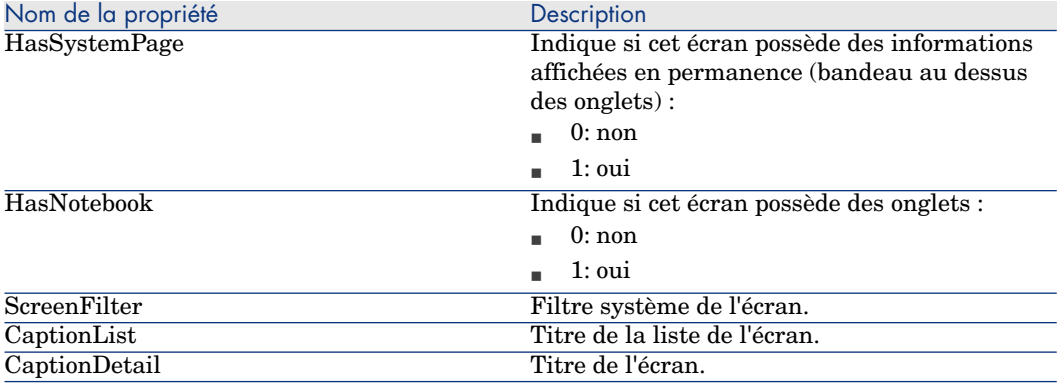

## **Objets**

## **Tableau 5.25. Objets d'instance View**

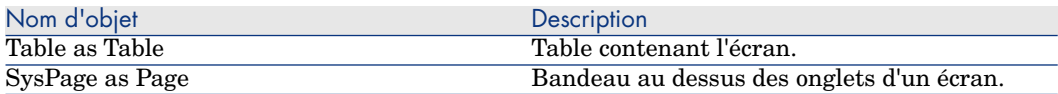

## Instance Page

## Propriétés

## **Tableau 5.26. Propriétés d'instance Page**

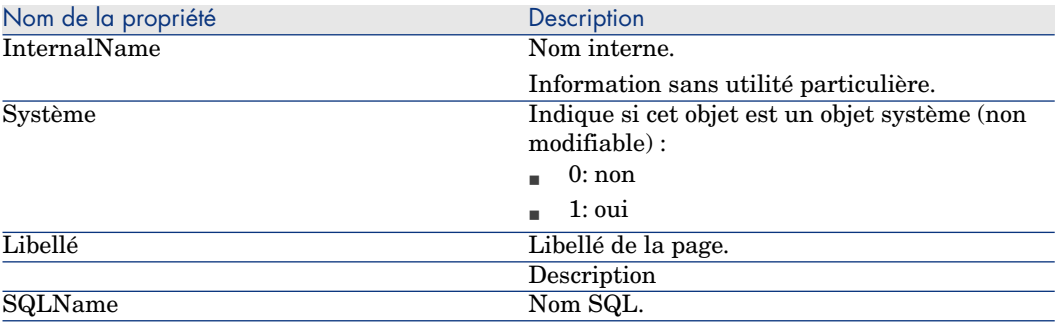

# Instance PageItem

## Propriétés

## **Tableau 5.27. Propriétés d'instance PageItem**

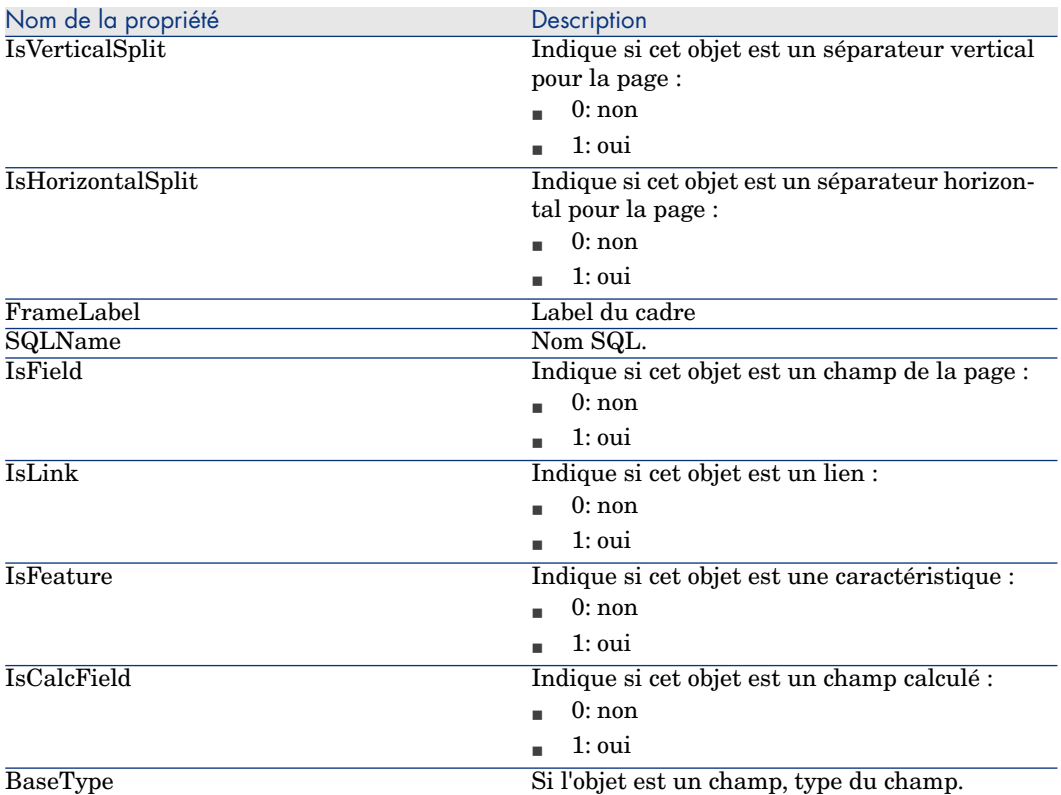

## **Objets**

## **Tableau 5.28. Objets d'instance PageItem**

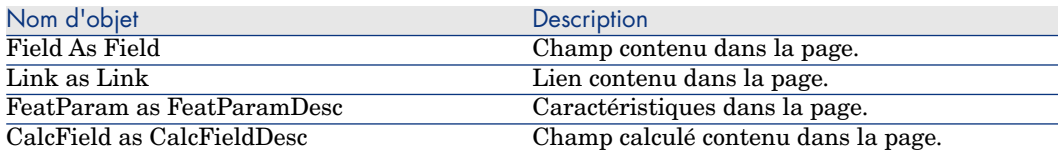

## Instance SysEnumValue

Propriétés

#### **Tableau 5.29. Propriétés d'instance SysEnumValue**

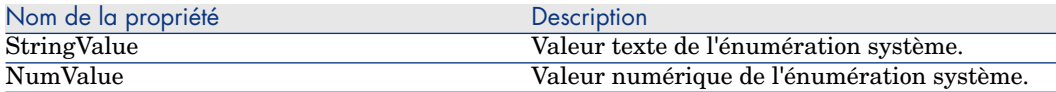

## Instance String

Propriétés

#### **Tableau 5.30. Propriétés d'instance String**

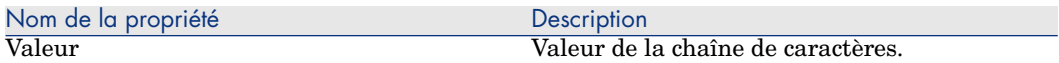

## Instance ScriptField

## Propriétés

#### **Tableau 5.31. Propriétés d'instance ScriptField**

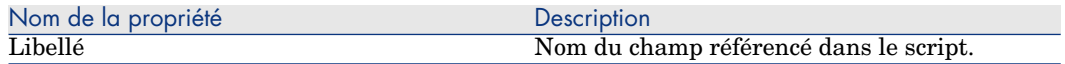

## Variables globales

#### **Tableau 5.32. Variables globales**

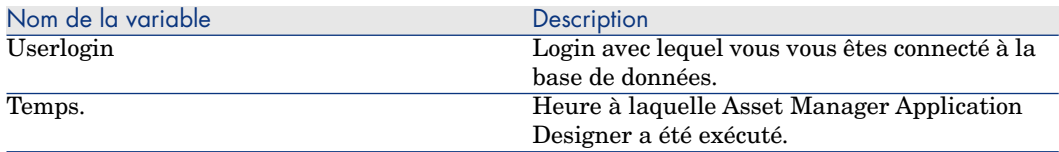

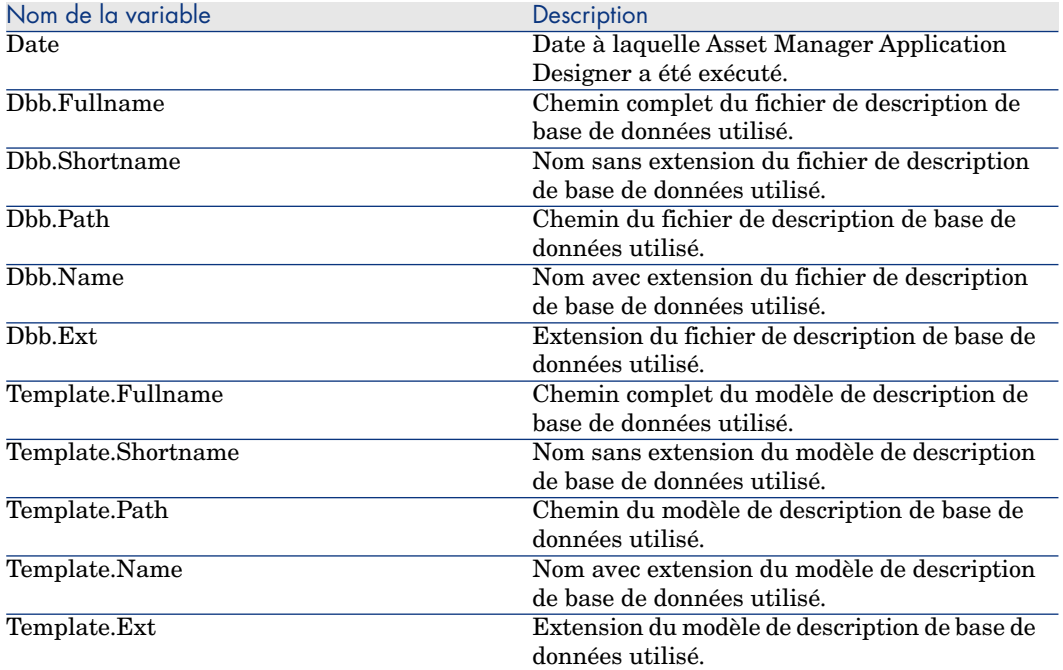

# Diagnostics et réparation d'une base de 6données

Le menu **Action/ Diagnostiquer / Réparer la base** vous permet de tester l'intégrité d'une base Asset Manager existante. Notez qu'une connexion doit être établie avec la base en question pour que ce menu soit disponible.

Champ **Table à analyser**: sélectionnez **(Toutes les tables)** pour analyser ou réparer toute la base de données.

Champ **Fichier de journal**: ce champ vous permet d'enregistrer un fichier journal contenant le diagnostic de votre base de données.

Deux options sont à votre disposition :

- **Analyser seulement:** Asset Manager Application Designer effectue un simple diagnostic de la base de données et n'entreprend strictement aucune réparation en cas de problèmes.
- **Réparer:** Asset Manager Application Designer effectue un diagnostic de la base de données et effectue les réparations nécessaires.

Lorsque vous cliquez sur le bouton**Démarrer**, Asset Manager Application Designer vous invite à choisir un fichier journal dans lequel les opérations réalisées lors du diagnostic et/ou de la réparation seront consignées. Au cours du diagnostic, le résultat de chaque test est indiqué au moyen d'une icône.

- $\bullet$  indique que le test a été réalisé avec succès.
- $\triangle$  indique que le test a échoué mais que la base reste utilisable.
- <sup>n</sup> indique que le test a échoué. La base peut être inutilisable.

# Avertissement :

Pour les tables comportant un script de **validité** et contenant un grand nombre d'enregistrements, l'option **Vérifier la validité des enregistrements** peut prendre plus d'une journée. En effet, pour ces tables, le script de validité est exécuté sur chaque enregistrement.

Asset Manager fournit une approche n'utilisant pas d'interface graphique pour vous permettre de vérifier les tables de façon sélective, et ainsi ignorer les types de tables que vous n'avez pas besoin de diagnostiquer. Vous pouvez consulter la section **Approche de diagnostics sans interface graphique** pour les détails de l'utilisation.

Dans certains cas, la vérification n'aboutit pas.

# Approche de diagnostics sans interface graphique

Alors que que l'option **Vérifier la validité des enregistrements** vous force à vérifier la validité de a base de données dans son intégralité et peut prendre beaucoup de temps, Asset Manager fournit une approche de diagnostics n'utilisant pas d'interface graphique pour vous permettre de sélectionner uniquement les tables de votre choix.

Vous pouvez vérifier la validité d'une table à l'aide de la commande suivante :

```
amdbal -dbcheck:<Nom de la base de données>;;ValidityScript;Table="<Nom SQ
L de la table>"
```
Par exemple :

amdbal -dbcheck:AMDemo93en;;ValidityScript;Table="amComputer"

Si plusieurs tables doivent être vérifiées, exécutez les scripts suivants par lot :

```
amdbal -dbcheck:AMDemo93en;;ValidityScript;Table="amAsset" amdbal -dbcheck
:AMDemo93en;;ValidityScript;Table="amPortfolioItem" amdbal -dbcheck:AMDemo
93en;;ValidityScript;Table="amComputer" amdbal -dbcheck:AMDemo93en;;Validi
tyScript;Table="amSoftInstall"
```
# 7 Accès ODBC à la base de données

Ce chapitre explique comment des outils externes peuvent accéder en lecture à la base de données Asset Manager (lecture seule) par l'intermédiaire du pilote ODBC spécialement développé pour Asset Manager.

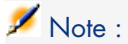

Le pilote ODBC d'Asset Manager ne permet d'accéder à la base de données qu'en lecture seule.

# Fonctionnement général de l'accès à la base Asset Manager

Installation du pilote ODBC

Le programme d'installation d'Asset Manager installe le pilote ODBC dans deux cas :

- si vous sélectionnez ce package lors de l'installation,
- n installez d'autres packages qui requièrent le pilote.

Le pilote ODBC est appelé HP Asset Manager 9.30 <langue> Driver. **Adbc.dll** est copié dans le dossier "system32" de Windows.

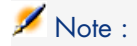

Le pilote ODBC est indépendant du SGBD utilisé.

## Utilité du pilote ODBC

L'utilisation de ce pilote est recommandée lorsque vous éditez des rapports sur la base de données à l'aide de logiciels externes tels que SAP Crystal Reports.

 $\blacksquare$  Note :

L'utilisation de ce pilote n'est pas obligatoire. Vous pouvez accéder directement à la base Asset Manager si votre logiciel d'édition de rapports sait gérer le SGBD de la base de données.

Avantages de l'accès à la base par l'intermédiaire du pilote ODBC :

#### **Tableau 7.1. Avantages du pilote ODBC**

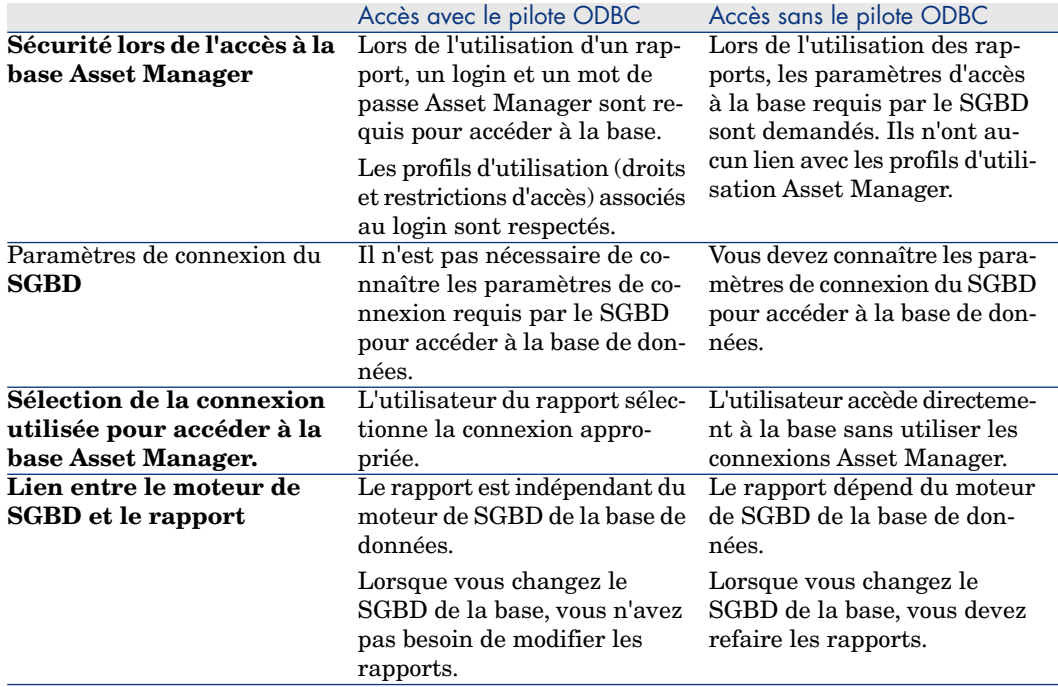

## Données auxquelles le pilote ODBC donne accès

Le pilote ODBC permet de visualiser :

- n Tables
- n les champs standard.
- <sup>n</sup> Champs calculés
- <sup>n</sup> Caractéristiques

Tous ces objets sont identifiés par leur nom SQL.

# $N$ ote :

Les liens ne sont pas visibles. Vous devez les reconstituer en effectuant vous même les jointures.

## Quelle connexion ODBC utiliser

Une connexion ODBC standard est créée lors de l'installation du pilote ODBC. Elle s'appelle Asset Manager Databases. Cette connexion ne peut être ni modifiée; ni supprimée.

Vous pouvez utiliser deux types de connexions ODBC pour accéder à la base Asset Manager :

- La connexion Asset Manager Databases standard.
- <sup>n</sup> Une connexion que vous créez vous-même.

#### Intérêt de la connexion standard Asset Manager Databases

En utilisant cette connexion, vous n'avez pas à créer votre propre connexion ODBC. Vous pouvez ainsi vous passer de l'administrateur ODBC. La connexion Asset Manager à utiliser est sélectionnée lors de la création puis de l'utilisation du rapport. Cette sélection est effectuée dans la fenêtre de connexion standard d'Asset Manager.

#### Comment créer ses propres connexions ODBC

- 1 Lancez l'administrateur ODBC.
- 2 Créez une nouvelle connexion en sélectionnant le pilote HP Software Asset Manager Driver.
- 3 Précédez comme d'habitude pour finir de créer la connexion ODBC.

# Exemple : Créer un rapport dans SAP Crystal Reports à l'aide du pilote ODBC

- <sup>n</sup> Démarrez SAP Crystal Reports (Designer).
- <sup>n</sup> Ouvrez un nouveau rapport.
- <sup>n</sup> Indiquez que le rapport porte sur des données "SQL/ODBC".
- <sup>n</sup> Sélectionnez la connexion ODBC Asset Manager Databases.
- <sup>n</sup> La fenêtre de connexion standard d'Asset Manager est affichée.
- <sup>n</sup> Sélectionnez le jeton de connexion Asset Manager approprié. Entrez le login à utiliser pour créer le rapport ainsi que le mot de passe approprié.
- <sup>n</sup> Créez le rapport comme vous le feriez habituellement.

# Accéder à la base de données à l'aide de 8Citrix XenApp

Ce chapitre décrit l'utilisation de Citrix XenApp pour accéder à Asset Manager en tant qu'application hébergée.

## Principes généraux

**Citrix XenApp** est un produit destiné à la virtualisation / mise à disposition d'applications permettant aux utilisateurs de se connecter aux applications de la société hébergées sur un serveur distant.

XenApp peut héberger des applications sur des serveurs centraux et autoriser les utilisateurs à y accéder à distance ou diffuser ces applications sur les postes des utilisateurs pour les exécuter localement.

Il est possible d'utiliser Citrix XenApp dans l'une des configurations suivantes :

- <sup>n</sup> **Mode distant** :
	- <sup>n</sup> Asset Manager est installé sur un serveur Citrix XenApp.
	- <sup>n</sup> Un administrateur accorde aux utilisateurs le droit d'accéder au serveur Citrix XenApp.
	- <sup>n</sup> Les utilisateurs accèdent au client Windows de Asset Manager via une session Citrix XenApp distante à l'aide du protocole RDP (Remote Desktop Protocol).
- **n Mode** partagé :
	- Asset Manager est installé sur un serveur Citrix XenApp.
- <sup>n</sup> Un administrateur accorde aux utilisateurs le droit d'accéder à Asset Manager sur le serveur Citrix XenApp.
- <sup>n</sup> Les utilisateurs accèdent au client Windows de Asset Manager via un client Citrix XenApp ou une URL.

# Installation de Citrix XenApp

Pour plus de détails sur l'installation et la configuration de Citrix XenApp, visitez le site <http://support.citrix.com/productdocs/> et consultez le manuel **Getting Started with Citrix XenApp**.

## Limitations connues

- <sup>n</sup> Les fenêtres modales d'Asset Manager ne peuvent être ni déplacées ni redimensionnées.
- <sup>n</sup> Lorsqu'un utilisateur crée une connexion Asset Manager à la base de données (via une session à distance ou un client Citrix XenApp), les informations concernant cette connexion sont enregistrées dans un dossier de virtualisation sur le serveur Citrix XenApp, et non dans le fichier amdb.inicorrect.

**Solution:** les administrateurs doivent créer les connexions Asset Manager directement sur le serveur Citrix XenApp à l'aide du client Windows de Asset Manager.

<sup>n</sup> Les utilisateurs ne peuvent pas créer de connexions ODBC à la base de données Asset Manager à l'aide du client Windows de Asset Manager.

**Solution:** les administrateurs doivent créer les connexions ODBC à la base de données Asset Manager directement sur le serveur Citrix XenApp.

# 9 Archivage

L'archivage vous permet, comme son nom l'indique, d'archiver les données que vous ne jugez plus nécessaires d'utiliser dans votre base, mais dont la trace dans la base courante et les enregistrements associés est utile. Par exemple, il peut être pertinent d'archiver l'enregistrement associé à un ordinateur sorti du parc mais toujours référencé en comptabilité.

# Activation de l'archivage

Avertissement :

Dans le cas de DB2, il faut avoir créé des tablespaces de 8K. ▶ [DB2 UDB](#page-56-0) [page 57]

L'archivage peut être activé avant ou après la création de la base de données. Dans ces deux cas de figure, la procédure d'activation est identique. Cependant, lorsque vous activez l'archivage avant la création d'une base de données, vous avez la possibilité de spécifier un **tablespace** (nom d'un espace logique de stockage des données) particulier pour les données archivées, dans le champ **Archive** de l'écran de création de la base. Cette option n'est pas disponible pour des bases de données existantes.

L'activation de l'archivage s'effectue dans Asset Manager Application Designer au moyen du menu **Base de données/ Activer l'archivage**. Lors de cette activation, les opérations suivantes sont réalisées sur la base de données :

Une table d'archivage est créée pour chaque table de la base de données. Cette table duplique la structure de la table standard et porte le nom SQL suivant :

ar<nom de la table standard>

# Avertissement :

Aucune table d'archivage n'est créée pour les tables citées ci-dessous. Vous ne pouvez donc pas archiver les enregistrements de ces tables :

```
SysBlob, amAccessRestr, amAction, amCFAql, amCFScript, amCalcField, amF
eatMemo, amFeatParam, amFeatScript, amFeature, amFeatureClass, amFuncRi
ght, amHelp, amHelpMemo, amImage, amLoginSlot, amOption, amProfile, amS
ysConfig, amUserRight, amViewDef, amFuncDomain
```
Dans Asset Manager Application Designer, les tables d'archivage, c'est à dire les tables dupliquées et préfixées ne sont pas visibles car étant de structure identique à la table standard, elles ne doivent pas être éditées et modifiées. Toute modification d'une table entraîne automatiquement une modification symétrique de la table d'archivage associée.

# $N$ ote  $\cdot$

Si l'archivage a été activé avant la création de la base, les tables d'archivage résident dans le **tablespace** précisé dans le champ **Archive** de l'écran de création de la base.

- <sup>n</sup> Pour chaque clé étrangère des tables archivées, les champs suivants sont créés dans la table standard (et dans la table d'archivage correspondante) :
	- ar<nom SQL de la clé étrangère> Ce champ stocke la valeur de l'identifiant de l'enregistrement archivé.
	- n arstr<nom SQL de la clé étrangère sans l'identifiant de typage> Ce champ stocke la chaîne de description de l'enregistrement archivé.

 $N$ ote  $\cdot$ 

Suivant les champs, l'identifiant de typage peut être :

- <sup>n</sup> l: champ de type **Integer (32 bit)**
- <sup>n</sup> i: champ de type **Integer**
- <sup>n</sup> d: champ de type **Double-precision number**
- <sup>n</sup> str: champ de type **Text**
- <sup>n</sup> dt: champ de type **Date and time**
- <sup>n</sup> b: champ de type **Boolean (Yes/No)**
- <sup>n</sup> Une connexion additionnelle (<Nom de la connexion d'origine> **Avec archivage**) est créée sur la base de données.

# Principes de l'archivage

Quatre opérations principales sur les enregistrements sont disponibles dans le cadre de l'archivage :

- <sup>n</sup> Archivage: déplacement d'une série d'enregistrements vers les tables d'archivage correspondantes. Les enregistrements sont effacés de la table standard. Les données à archiver écrasent la dernière copie de sauvegarde.
- <sup>n</sup> Copie de sauvegarde: copie d'une série d'enregistrements vers les tables d'archivage correspondantes. Les enregistrements ne sont pas effacés de la table standard.
- <sup>n</sup> Purge: destruction d'une série d'enregistrements des tables standard ou des tables d'archivage.
- <sup>n</sup> Restauration: restauration d'une série d'enregistrements des tables d'archivage vers les tables standard.

# Avertissement :

Les enregistrements effacés des tables d'archivage dans le cadre d'une purge ne peuvent en aucun cas être restaurés.

Les opérations décrites précédemment sont implémentées au moyen d'extensions du langage AQL disponible sous Asset Manager. Le tableau ci-dessous détaille, pour chacune des opérations, la syntaxe à utiliser ainsi que les tables sur lesquelles l'opération est disponible.

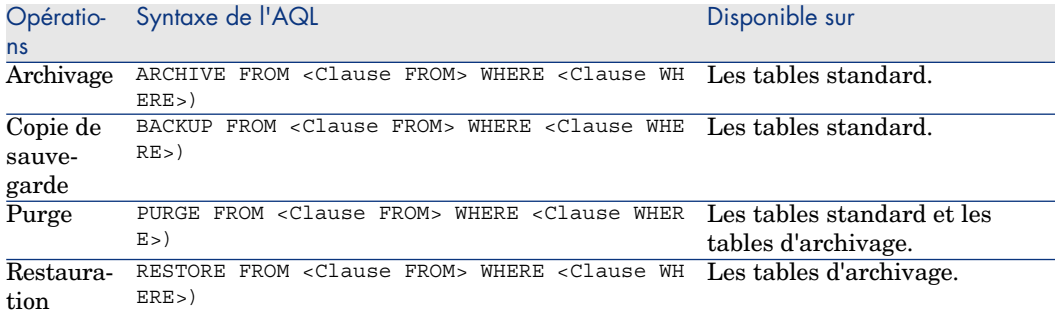

# Note :

Pour plus d'informations sur la syntaxe de l'AQL et clauses FROM et WHERE, reportez vous au manuel **Utilisation Avancée**, chapitre **Requêtes en AQL**.

## Liens relatifs à des enregistrements archivés

Les liens simples (de cardinalité 1-n) relatifs à des enregistrements archivés apparaissent grisés quand ils sont visibles dans un écran de détail.

## Exemples

## Exemple d'archivage de données

Le scénario de l'exemple suivant propose de réaliser l'archivage des demandes d'achats closes et n'ayant pas été modifiées depuis plus de 90 jours. Dans ce cas précis, il s'agit donc d'archiver les enregistrements de la table **amRequest** pour lesquels :

- le champ **dtLastModif** référence une date de plus de 90 jours,
- <sup>n</sup> le champ **seStatus** possède la valeur **41**.

# $N$ ote  $\cdot$

Chaque valeur d'une énumération système est associée à un nombre entier. Ici, le nombre entier 41 est associé à la valeur **Closed**. Pour connaître les équivalences Valeur - Nombre entier d'une énumération système, placez-vous sur le champ correspondant et appuyez simultanément sur les touches Maj et F1 du clavier. L'aide approfondie qui s'affiche contient les informations recherchées.

Pour répondre à notre problème, nous allons créer une action, disponible sur la table **amRequest**, et qui exécute une requête AQL d'archivage sur les

enregistrements correspondant aux critères définis précédemment (et qui sont spécifiés dans la clause WHERE de la requête).

- 1 Sélectionnez le menu **Outils/ Actions/ Editer**, puis créez une nouvelle action en cliquant sur **Nouveau**.
- 2 Choisissez un **Nom** pour l'action et sélectionnez la table **Demandes** (amRequest) comme **Contexte**. L'action est de type **Script**.

## $\blacksquare$  Note :

La définition du **Contexte** n'est pas obligatoire. Elle est même absolument proscrite si vous choisissez de faire exécuter cette action périodiquement par un workflow.

3 Dans l'onglet **Script**, saisissez le script suivant :

```
RetVal = amDbExecAql("ARCHIVE FROM amRequest WHERE dtLastModif < AddDay
s(getdate(), -90) AND seStatus = 41")
```
# $N$ ote  $\cdot$

La fonction **amDbExecAql** exécute une requête sur la base de données. Pour plus d'informations sur cette fonction, reportez-vous à la **Référence de programmation**.

- 4 Validez la création de l'action.
- 5 Appelez cette action depuis un workflow ou lancez-la depuis l'écran des demandes d'achat.

Pour contrôler le bon déroulement de l'archivage :

- 1 Ouvrez l'écran des demandes d'achat au moyen du menu **Cycle de vie des biens/Cycle de vie des achats/ Demandes / Demandes d'achat**.
- 2 Cliquez droit dans la liste des demandes d'achats et sélectionnez dans le menu contextuel l'action précédemment créée.

Les enregistrements correspondant à des demandes d'achat closes et non modifiés depuis plus de 90 jours sont archivés et disparaissent de la liste.

Toutefois, s'ils sont référencés dans d'autres enregistrements, ils apparaissent en grisé dans le détail de ces enregistrements. L'outil permet alors de visualiser l'enregistrement archivé dans sa base d'archivage si vous possédez le profil administrateur.

## Exemple de restauration de données

Vous souhaitez restaurer une demande archivée par erreur :

1 Connectez-vous à la base de données en utilisant la connexion avec archivage.

- 2 Sélectionnez le menu **Outils/ Actions/ Editer**, puis créez une nouvelle action en cliquant sur **Nouveau**.
- 3 Choisissez un **Nom** pour l'action et sélectionnez la table **arRequest** (table d'archivage correspondant à la table **amRequest**) comme **Contexte**. L'action est de type **Script**.

## Note :

La définition du **Contexte** n'est pas obligatoire. Elle est même absolument proscrite si vous choisissez de faire exécuter cette action périodiquement par un workflow.

4 Dans l'onglet **Script**, saisissez le script suivant :

RetVal = amDbExecAql("RESTORE FROM arRequest WHERE lReqId="&[lReqId])

## $N$ ote  $\cdot$

La fonction **amDbExecAql** exécute une requête sur la base de données. Pour plus d'informations sur cette fonction, reportez-vous à la **Référence de programmation**.

- 5 Validez la création de l'action.
- 6 Ouvrez l'écran des demandes d'achat archivées (**arRequest**) depuis la liste des écrans (**Administration/ Liste des écrans**) et sélectionnez la demande archivée.
- 7 Cliquez-droit et sélectionnez l'action précédemment créée.

L'enregistrement est supprimé de la table d'archivage et fait à nouveau partie de la base de production.

## Traitement des enregistrements liés

Lors des opérations d'archivage, le traitement des enregistrements liés aux enregistrements archivés dépend du type de lien entre les enregistrements. Le tableau ci-dessous répertorie le comportement de l'archivage en fonction des types de liens.

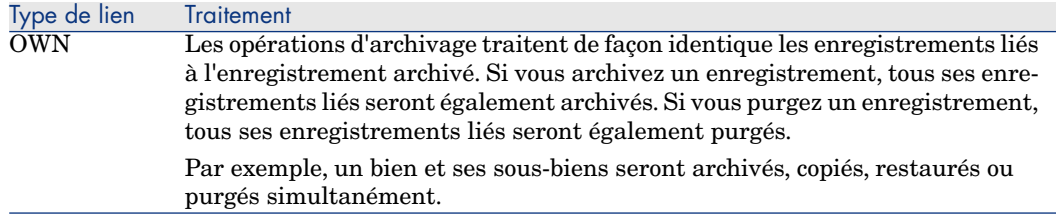

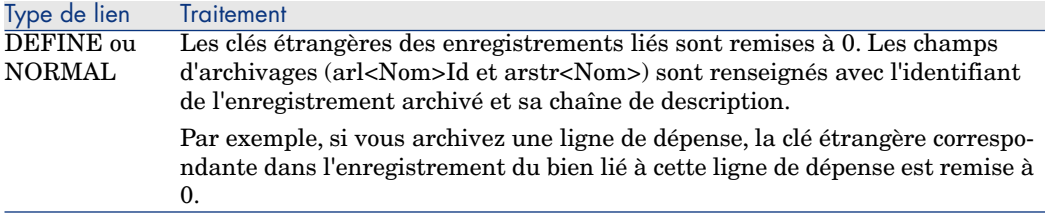

Il est utile de préciser le comportement de l'archivage lorsqu'une caractéristique entre en jeu

Si l'on considère un enregistrement **A** et sa caractéristique (de **Type** autre que **Lien**) **C** associée :

- Si **A** est archivé, **C** est également archivé.
- <sup>n</sup> Si **C** est archivé, le lien entre l'enregistrement **A** et sa caractéristique **C** est cassé et la caractéristique n'apparaît plus dans le détail de l'enregistrement. Ce lien est restauré dans l'un des deux cas suivants :
	- 1 **A** est archivé par la suite. Dans ce cas, le lien entre **A** et **C** est rétabli dans les données archivées.
	- 2 **C** est restauré. Dans ce cas, le lien entre **A** et **C** est rétabli dans la base.

Si l'on considère un enregistrement **A**, sa caractéristique de **Type Lien C** associée, et **D** un autre enregistrement sur lequel pointe la caractéristique **C** :

- <sup>n</sup> Si **A** est archivé, **C** est archivé. **D** n'est pas automatiquement archivé.
- <sup>n</sup> Si **C** est archivé, le lien entre **A** et **C**, ainsi que le lien entre **C** et **D** sont cassés. La caractéristique n'apparaît plus dans le détail de l'enregistrement **A**. L'intégrité de la liaison entre **A**, **C** et **D** est restaurée dans un des deux cas suivants :
	- 1 **A** et **D** sont archivés par la suite. Dans ce cas, la liaison entre **A**, **C** et **D** est rétablie dans les données archivées.
	- 2 **C** est restauré. Dans ce cas, la liaison entre **A**, **C** et **D** est rétablie dans la base.
- <sup>n</sup> Si **D** est archivé, le lien entre **C** et **D** est cassé. L'intégrité de la liaison entre **A**, **C** et **D** est restaurée dans un des deux cas suivants :
	- 1 **A** est archivé par la suite. Dans ce cas, la liaison entre **A**, **C** et **D** est rétablie dans les données archivées.
	- 2 **D** est restauré. Dans ce cas, la liaison entre **A**, **C** et **D** est rétablie dans la base.

# Désactiver l'archivage

Vous pouvez à tout moment désactiver l'archivage. Désactiver l'archivage présuppose que vous avez activé précédemment cette option et que la base de données à été modifiée afin de contenir les tables supplémentaires destinées à l'archivage des enregistrements.

Pour désactiver l'archivage, désactivez l'option **Base de données/ Activer l'archivage**.

# Avertissement :

Désactiver l'archivage détruit les tables d'archivage et efface l'ensemble des données archivées.

# 10 Dénormalisation

La base de données Asset Manager utilise fortement la normalisation. Cette propriété d'une base de données consiste à éliminer les redondances et les dépendances inutiles entre les tables pour disposer d'une base de données relationnelle fonctionnelle et rationnelle.

La dénormalisation peut être assimilée au processus inverse. Une valeur est placée en plusieurs endroits, créant ainsi des redondances volontaires, dans le but d'accélérer le traitement et l'extraction des données et plus généralement les performances.

# Quand faut-il dénormaliser une valeur ?

Il n'existe pas de règle absolue en la matière.Toutefois, certains facteurs peuvent vous aider à déterminer s'il est pertinent ou non d'envisager une dénormalisation pour votre base de données :

- <sup>n</sup> La volumétrie de votre base. Sur des bases contenant un volume de données faible à moyen, la dénormalisation ne présente pas d'avantage significatif. Dans certains cas, dénormaliser peut même engendrer un impact négatif sur les performances. Par exemple, la dénormalisation peut augmenter de façon significative la taille des tables; ainsi si les données sont plus rapides à extraire, les mises à jour des enregistrements peuvent être ralenties.
- <sup>n</sup> Les requêtes les plus critiques utilisées et le temps de réponse attendu. Lorsque ces requêtes font appel à des données réparties sur plusieurs tables et/ou lorsque des calculs sont effectués sur une ou plusieurs colonnes avant

que les requêtes ne renvoient une réponse, il peut être intéressant de procéder à une dénormalisation des valeurs utilisées par ces requêtes.

<sup>n</sup> Les performances. Si vous considérez que les performances de l'application sont suffisantes, il est inutile de procéder à une dénormalisation.

# Principe de la dénormalisation dans Asset Manager

De façon théorique, plusieurs techniques sont utilisées dans le cadre de la dénormalisation. Asset Manager permet d'utiliser uniquement la technique de dénormalisation de colonne. Une colonne, c'est à dire un champ, est répétée dans plusieurs tables dans le but d'éviter d'avoir à créer des jointures entre les tables pendant les requêtes.

Prenons par exemple le cas de la constitution d'un rapport sur les absences des employés. Ce rapport est généré de façon très fréquente. L'essentiel des données nécessaires à sa création est stocké dans la tables des absences. Toutefois, une information utile au rapport, à savoir l'adresse e-mail du responsable de l'employé est stocké dans une autre table : **Employés et services**. Il peut être intéressant de dénormaliser cette dernière donnée, pour éviter une jointure entre ces deux tables lors de la création du rapport.

A l'issue de la dénormalisation de cette valeur, le champ est dupliqué dans la table des absences. Cette opération met en évidence un des risques potentiels de la dénormalisation classique, à savoir la maintenance des données redondantes. Asset Manager annule ce risque en maintenant de façon automatique l'intégrité des données dénormalisées.

De façon générale, la dénormalisation d'une valeur est une opération complètement transparente pour l'utilisateur. La valeur dupliquée n'apparaît jamais dans un écran de détail et les règles d'écriture des requêtes en AQL sont inchangées. Asset Manager détecte automatiquement la présence d'une valeur dénormalisée et simplifie au vol la requête.

# Note :

Les champs issus de la dénormalisation sont toutefois visibles dans Asset Manager Application Designer. Leur nom SQL est préfixé par **df**. Les liens sont eux préfixés par **ln**.

# Dénormaliser une valeur

Une fois la pertinence d'une dénormalisation validée, vous pouvez procéder à l'opération à proprement parler en utilisant Asset Manager Application Designer.

- 1 Sous Asset Manager Application Designer, connectez-vous à votre base de données
- 2 Sélectionnez la table cible du champ ou du lien dénormalisé et sélectionnez le menu **Base de données/ Ajouter un champ dénormalisé**. L'écran suivant vous invite à sélectionner le champ à dénormaliser :

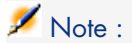

Si vous cochez la case **Créer un index sur le champ dénormalisé**, les procédures de tris sur cette valeur seront accélérées.

Cliquez sur **Créer**.

- 3 Sauvegardez vos modifications et suivez les différentes étapes de l'assistant de mise à jour de la base de données (sélection d'un fichier journal pour les opérations, sélection éventuelle d'un fichier de configuration, ...) et cliquez sur **Terminer**.
- 4 Le champ ou lien dénormalisé est à présent actif. Il sera utilisé automatiquement par les requêtes lorsque le contexte le permet.

# Exemple

Reprenons l'exemple précédent de constitution d'un rapport sur les absences des employés. La création fréquente de ce rapport ainsi que les données qu'il doit contenir rendent pertinents la dénormalisation du champ contenant l'adresse mail du responsable du service.

Il s'agit donc de dénormaliser le champ distant **Manager.Email**. Pour cela :

- 1 Sous Asset Manager Application Designer, sélectionnez la table des absences (**amAbsence**) et sélectionnez le menu **Base de données/ Ajouter un champ dénormalisé**.
- 2 Dans l'écran qui s'affiche, choisissez le champ distant **Manager.Email** dans la liste déroulante. Cette liste présente les champs et liens associés à la table des absences et permet de sélectionner les champs distants appartenant à un lien. Dans l'exemple qui nous intéresse, vous devez déplier le lien **Responsable**, puis choisir le champ **Email** associé.
- 3 Cliquez sur **Créer**. Vous devez voir apparaître un nouveau champ, avec le préfixe **df**, dans la table des absences. Sélectionnez le menu **Fichier/ Sauvegarder la structure de la base de données** pour valider vos modifications. Asset Manager Application Designer affiche un assistant de sauvegarde de la structure de la base de données.
- 4 Cliquez sur **Suivant** et sélectionnez un dossier de sauvegarde pour le fichier journal des opérations.
- 5 Cliquez sur le bouton **Suivant**. La page suivante de l'assistant vous invite à choisir un fichier de conversion optionnel. Cette page ne s'applique pas à l'opération de dénormalisation.
- 6 Cliquez sur le bouton **Terminer**. L'assistant affiche les opérations en cours de réalisation et vous informe du succès de la modification de la base de données. Les requêtes permettant la constitution du rapport utiliseront le champ dénormalisé, évitant ainsi d'opérer une jointure entre les tables **Absences** et **Employés et services**.

# 11 Import

Ce chapitre explique comment importer des données avec Asset Manager.

Vous importez un fichier texte unique grâce au menu **Fichier/ Import**, option **Importer un fichier texte**.

Vous importez plusieurs fichiers texte ou une base de données grâce au menu **Fichier/ Import**, option **Importer une base**.

Figure 11.1. Import - Choix du type

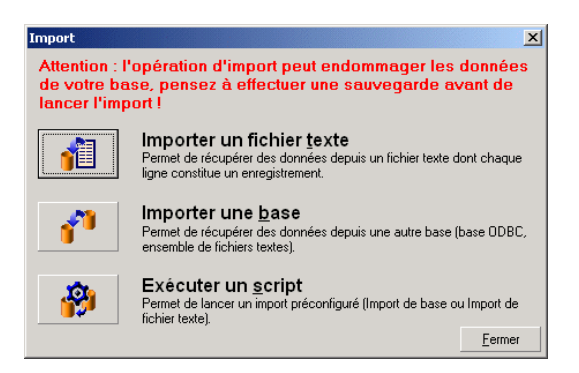

# Principes de fonctionnement de l'import de données

Asset Manager permet à un administrateur d'importer des données dans la base de données Asset Manager à partir :

- $\blacksquare$  D'un fichier texte unique
- <sup>n</sup> De plusieurs fichiers texte
- <sup>n</sup> D'une base de données complète

## Importer des données à partir d'un fichier texte unique

Le fichier texte est associé à une table de la base Asset Manager.

L'administrateur associe chaque champ du fichier texte à un champ de la base de données. Ce champ fait partie de la table associée ou d'une table liée.

## $N$ ote  $\cdot$

Le code ISO des caractères employés dans le fichier texte doit être le même que celui de l'application Asset Manager.

## Importer des données à partir de plusieurs fichiers texte

Chaque fichier texte est associée à une table de la base Asset Manager.

L'administrateur associe chaque champ du fichier texte à un champ de la base de données. Ce champ fait partie de la table associée ou d'une table liée.

## Importer des données à partir d'une base de données complète

Vous pouvez importer une base de données ODBC.

L'administrateur associe chaque table de la base de données source à une table de la base de données destination.

L'administrateur associe chaque champ des tables sources à un champ de la base de données destination. Ce champ fait partie de la table associée ou d'une table liée.

Vous pouvez ajouter ou modifier des enregistrements de la base de données Asset Manager. Vous ne pouvez pas supprimer d'enregistrement de la base de données Asset Manager.

L'ensemble des informations concernant le transfert peut être mémorisé sous forme de script, afin de réimporter des données plus tard sans avoir à définir à nouveau les paramètres de l'import.

Le module d'import vous offre plusieurs manières de gérer les erreurs et la possibilité de consigner le résultat des opérations effectuées dans un fichier de compte-rendu.

## $N$ ote  $\cdot$

Protection de la base de données : seul un administrateur de Asset Manager peut utiliser le menu **Fichier/ Import** (login "Admin" login ou utilisateur ayant des droits administratifs). Les autres utilisateurs voient le menu en caractères grisés. Ceci permet de protéger l'accès à la base de données.

## Import de données numériques

Tout champ numérique doit être formaté en respectant les standards reconnus, quelles que soient les options définies au niveau du panneau de contrôle de Windows, à savoir: que des chiffres, pas d'espace, et le "." est utilisé comme séparateur décimal. Les champs numériques doivent être importés en tant que champs numériques.Tout ceci présente l'avantage de rendre l'import de nombres indépendant des postes qui exécutent l'import et des options du panneau de configuration de Windows.

# Conseils

Voici quelques recommandations avant de procéder à l'import de données dans la base de données Asset Manager :

## Valeurs par défaut sur les champs obligatoires

Le module d'import prend en compte le caractère obligatoire que vous donnez aux champs. Si un enregistrement à importer contient un champ vide, et si celui-ci est défini comme obligatoire dans la base de données cible, le module d'import rejette cet enregistrement.Aussi, nous vous recommandons d'attribuer une valeur par défaut aux champs obligatoires afin de garantir qu'ils ne seront pas laissés rejetés s lors de l'import. Si une valeur est attribuée aux fichiers à importer, elle remplace la valeur par défaut du champ.

## Eviter d'utiliser les champs "Id\" comme clés de rapprochement

Nous vous recommandons de ne pas vous servir des champs "Id" des tables comme clés de rapprochement si vous souhaitez réimporter des données que vous avez exportées. En effet, les numéros d'identification correspondants ne sont pas figés et peuvent être sujets à modifications. Nous vous conseillons

d'utiliser plutôt des clés dont les valeurs sont "immuables", comme par exemple, le code interne des biens...

## Sauvegarder la base de données Asset Manager

L'import de données pouvant modifier en masse les données de votre base de données Asset Manager, nous vous recommandons d'effectuer une sauvegarde de cette dernière avant de lancer un import.

## Eviter les accès simultanés à la base de données Asset Manager

Il n'est pas recommandé de réaliser des imports sur plusieurs postes simultanément, ni d'utiliser Asset Manager sur un autre poste pendant un import.

# Contraintes à respecter lors de l'import de données dans un champ

Lorsque vous importez des données dans la base Asset Manager, le module d'import vérifie que les données importées sont compatibles avec la structure de la base de données. Si certains champs ou liens des données importées sont incompatibles avec la structure de la base de données, le résultat correspond à l'une des possibilités suivantes :

- <sup>n</sup> L'enregistrement complet est rejeté,
- <sup>n</sup> La valeur est tronquée,
- <sup>n</sup> Le champ est laissé tel quel.

Il est donc souhaitable de présenter les données les plus en phase avec la structure de la base de données pour éviter les rejets.

Deux cas de figures sont à considérer :

- <sup>n</sup> Vous importez les données d'une base de données structurée :
	- <sup>n</sup> Si le champ source et le champ cible sont du même type (source-date et cible-date par exemple), ou si les champs sont compatibles (source-date+heure et cible-date par exemple), alors vous n'avez pas de contraintes à respecter.
	- <sup>n</sup> Si le champ source est de type "Text" et que le champ cible est d'un type plus précis, vous devez respecter les contraintes du champ cible.
- <sup>n</sup> Vous importez les données d'un fichier texte :
	- $\bullet$  Vous devez respecter les contraintes du champ cible.

# Selon la valeur de la propriété "UserType" du champ cible

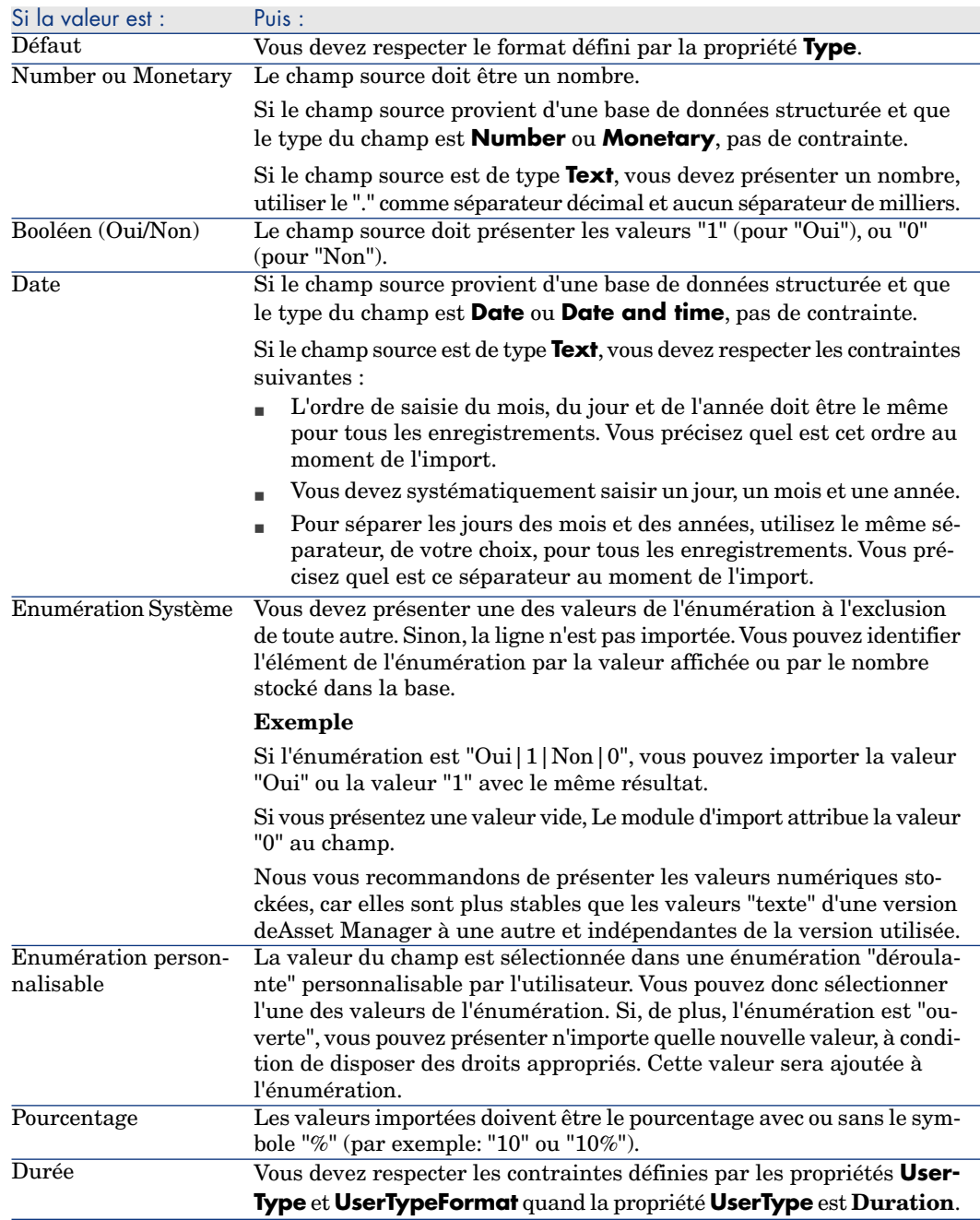

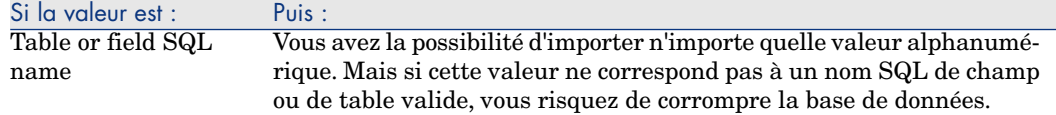

## Selon la valeur de la propriété "type" du champ cible

Vous devez respecter les contraintes liées à cette propriété si la propriété **UserType** a pour valeur **Default**.

Cas particulier :

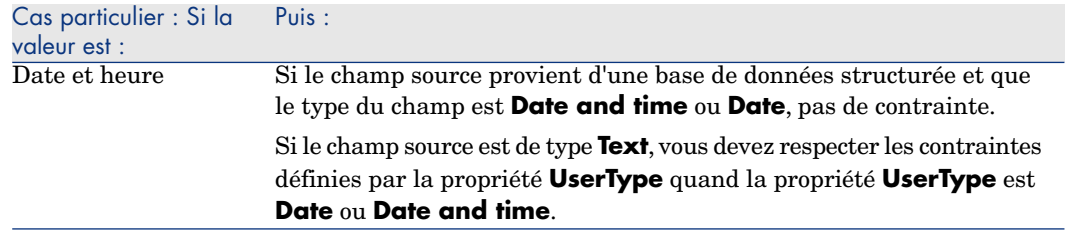

## Selon la valeur d'autres propriétés du champ cible

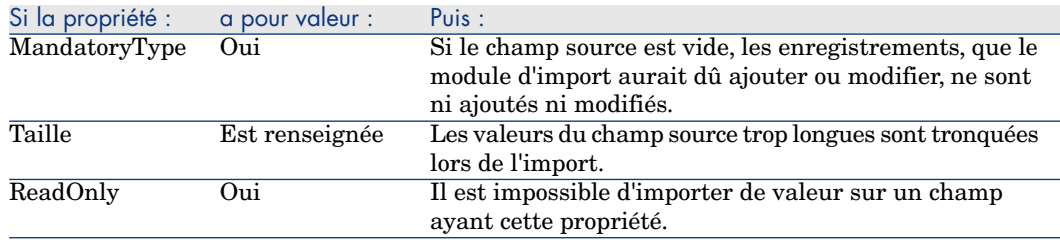

## Champ "dtLastModif" (Nom SQL)

Ce champ est mis à jour dès que l'on modifie ou crée un enregistrement dans la base de données Asset Manager, que ce soit via l'interface utilisateur ou via une import de données. Il indique la date de modification ou de création de l'enregistrement.

Si vous importez une valeur dans ce champ, c'est elle qui prend le dessus sur la date réelle d'import.

# Importer des fichiers texte ou une base de données ODBC

Ce paragraphe vous explique comment importer un ou plusieurs fichiers de données ou une base de données ODBC.

Vous importez un fichier texte unique grâce au menu **Fichier/ Import**, option **Importer un fichier texte**.

Pour importer un ensemble de fichiers texte : Utilisez le menu **Fichier/ Import**. Cliquez sur l'option **Importer une base**, puis sur l'onglet **Texte**.

Pour importer une base de données ODBC : Utilisez le menu **Fichier/ Import**. Cliquez sur l'option **Importer une base**, puis sur l'onglet **ODBC**.

## Préalable à l'import de fichiers texte

Commencez par préparer les fichiers qui contiennent les données à importer. Ceux-ci doivent répondre aux contraintes suivantes :

- <sup>n</sup> Chaque colonne correspond à un champ.
- <sup>n</sup> Chaque ligne correspond à un enregistrement.
- n En tête de fichier, vous pouvez, ou non, faire figurer les noms des champs. Si vous ne le faites pas dans le fichier, vous pourrez le faire au moment de l'import.
- <sup>n</sup> En tête de fichier, avant l'éventuelle ligne qui contiendrait les noms de champs, vous pouvez faire figurer jusqu'à 99 lignes de commentaire qui seront exclues de l'import, en renseignant le champ **Première ligne d'importation**. Il n'est donc pas nécessaire de faire précéder ces lignes de commentaires par un caractère particulier.
- <sup>n</sup> Vous pouvez composer le fichier au jeu de caractères OEM(DOS), UTF-8, UNICODE ou Latin 1.
- <sup>n</sup> Les colonnes peuvent être de taille fixe ou de taille variable. Dans ce cas, vous sélectionnez un caractère de séparation de votre choix.
- <sup>n</sup> Le contenu des champs peut être délimité par des caractères dont vous avez le choix.
- <sup>n</sup> Les champs peuvent être des types suivants :
	- <sup>n</sup> Numérique
	- <sup>n</sup> Chaîne de caractères
	- n Date
	- n Date et Heure
- <sup>n</sup> Les valeurs importées doivent respecter les contraintes liées à la structure de la base de données Asset Manager (format de saisie, type de champ, type de lien, type d'index).
- <sup>n</sup> Tous les caractères sont autorisés, à l'exception de ceux qui vous servent de délimiteur de texte. Il n'existe pas de moyen de faire figurer de caractère délimiteur dans une chaîne de texte.
- <sup>n</sup> Les informations de type "Date", "Date and time" et "Duration" respectent les mêmes contraintes que pour leur saisie directe dans le logiciel.
- <sup>n</sup> Nous vous recommandons de constituer un fichier texte par table de destination principale.

Si vos données originales sont contenues dans une base de données dont le moteur n'est pas géré par Le module d'import, vous devez les extraire sous forme de fichiers texte pour pouvoir les importer. Si la base de données est reconnue par Asset Manager, vous pouvez directement importer la base de données à l'aide du menu **Fichier/ Import**, option**Importer une base**.

# Étape 1 : Sélectionnez les fichiers texte ou la base de données OBDBC à importer

## Import d'un fichier texte unique

- 1 Sélectionnez le menu **Fichier/ Import**.
- 2 Sélectionnez l'option **Importer un fichier texte**.
- 3 Asset Manager vous demande d'indiquer où se trouve le fichier texte structuré qui contient les données à importer.

## Import d'un ensemble de fichiers texte

Pour sélectionner les fichiers texte que vous avez auparavant composés de manière adéquate :

- 1 Utilisez le menu **Fichier/ Import**, Option **Importer une base**, onglet **Texte**.
- 2 Cliquez sur **Ouvrir**.
- 3 Une fois dans le module d'import, utilisez le menu **Fichier/ Ajouter fichier** de ce module. Indiquez fichier par fichier le nom des fichiers texte à ajouter.

## Import d'une base de données ODBC

La sélection de la base de données source s'effectue au moyen du menu **Fichier/ Import**, option **Importer une base**.

L'onglet **ODBC** permet d'importer une base de données OBDC.

- 1 Identifiez la source de données, l'utilisateur et le mot de passe. L'icône  $\frac{1}{2}$ permet de créer directement une "Source ODBC", sans avoir à passer par le "Panneau de configuration" de Windows, puis le "Panneau de contrôle ODBC".
- 2 Cliquez sur **Ouvrir**.

## Étape 2 : décrire le découpage des fichiers ou tables à importer

# IMPORTANT :

Quand le fichier est constitué de champs de largeur fixe, cette étape est constituée d'un seul écran. Quand le fichier est constitué de champs séparés par un caractère de séparation, cette étape est constituée de deux écrans.

#### Import d'un fichier texte unique

Une fois un fichier ajouté à l'étape 1, Asset Manager vous demande automatiquement de décrire son découpage.

#### Cas de l'import d'un ensemble de fichiers texte

Une fois un fichier ajouté à l'étape 1, Asset Manager vous demande automatiquement de décrire son découpage. Vous pouvez remettre cette description à plus tard en cliquant sur **OK**, ou renseigner tout de suite cet écran.

Pour rappeler l'écran de description d'un fichier à importer quand vous êtes dans l'écran principal du module d'import :

- <sup>n</sup> Double-cliquez sur le fichier source.
- <sup>n</sup> Ou utilisez le menu **Edition/ Propriétés** après avoir sélectionné le fichier source.

La liste des fichiers texte se trouve dans la colonne "Tables source" de l'écran principal du module d'import.

#### Cas de l'import d'une base de données ODBC

Une fois la base de données ouverte à l'étape 1, vous pouvez visualiser la description de chacune des tables depuis l'écran principal du module d'import :

- Double-cliquez sur la table source.
- <sup>n</sup> Ou utilisez le menu **Edition/ Propriétés** après avoir sélectionné la table source.

La liste des tables source se trouve dans la colonne "Tables source" de l'écran principal du module d'import.

#### Premier écran

#### Codage des caractères

Indiquez si le texte est au jeu de caractères ANSI, OEM(DOS), UTF-8, UNICODE ou Latin 1.

## Première ligne d'import

Indiquez quelle est le numéro de la ligne à partir de laquelle se trouvent les données à importer. Les lignes avant le numéro indiqué ne sont pas prises en compte par Le module d'import.

Si votre document contient une ligne avec le nom des champs, et que cette ligne se trouve juste avant la première ligne de données à importer, donnez le numéro de cette ligne de titre.

Asset Manager permet d'écarter jusqu'à 99 lignes en tête de fichier.

## Première ligne d'import constituant le nom des colonnes

Si la première des lignes à prendre en compte dans l'import contient le nom des champs (autrement dit celui des colonnes), cochez cette case. Cela vous évitera de devoir attribuer un nom aux colonnes plus tard.

Si votre fichier ne contient pas le nom des champs, vous pourrez en définir aux étapes suivantes.

#### Par séparateurs

Si les valeurs de champs sont séparées par un caractère de séparation, cochez cette case.

Indiquez dans l'écran suivant de quel caractère il s'agit.

#### Largeur fixe

Si toutes les valeurs d'un champ donné ont la même largeur (et ceci pour tous les champs), cochez cette option.

Asset Manager propose automatiquement des barres de séparation.

- <sup>n</sup> Pour déplacer une barre de séparation, sélectionnez la barre en question avec la souris dans la zone contenant les enregistrements, et faites-la glisser jusqu'à la bonne position. Vous ne pouvez pas sélectionner la barre de sélection dans la zone de titre.
- <sup>n</sup> Pour supprimer une barre de séparation, sélectionnez la ligne en question avec la souris et faites la glisser en dehors du tableau.

n Pour ajouter une barre de séparation, cliquez avec la souris dans la zone contenant les enregistrements à l'endroit où doit être insérée une barre.

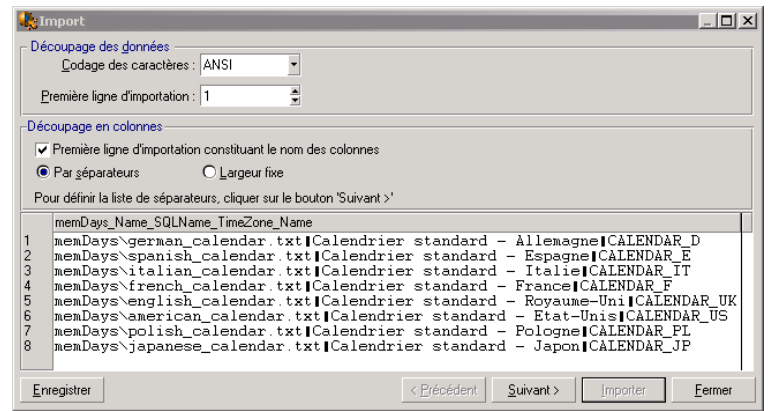

# Note :

La zone contenant les enregistrements ne présente qu'une prévisualisation partielle du fichier à importer, (25 lignes au maximum).

#### Deuxième écran éventuel

Ce deuxième écran apparaît si dans le premier écran :

- 1 Vous précisez que les valeurs de champs sont séparées par un caractère de séparation.
- 2 Vous cliquez sur **Suivant**.

#### Séparateurs de colonnes

Indiquez le caractère utilisé pour séparer les valeurs de deux champs successifs. Nous vous recommandons d'utiliser le caractère " ;" comme séparateur.

Si vous cochez la case **Interpréter les séparateurs identiques consécutifs comme uniques**, Asset Manager ne tiendra pas compte de deux occurrences successives du séparateur et ne créera pas une colonne vide. Si vous souhaitez créer une colonne vide, décochez cette case et utilisez deux séparateurs consécutivement dans votre fichier texte.

#### Délimiteurs de chaînes

Si vous utilisez des caractères pour encadrer le texte, indiquez le caractère que vous utilisez. Asset Manager prendra alors le soin de supprimer ces caractères inutiles s'ils sont présents, avant de transférer le champ dans la base de données. Si, entre deux délimiteurs,Asset Manager rencontre un séparateur de colonnes, celui-ci est considéré comme du texte. Le fait de préciser un délimiteur de chaînes ne vous contraint pas à en mettre autour de toutes les valeurs. Par contre, si vous placez un délimiteur en début de chaîne, n'oubliez pas le délimiteur de fin de chaîne.

Vous ne pouvez pas importer de délimiteur de chaîne en tant que valeur.

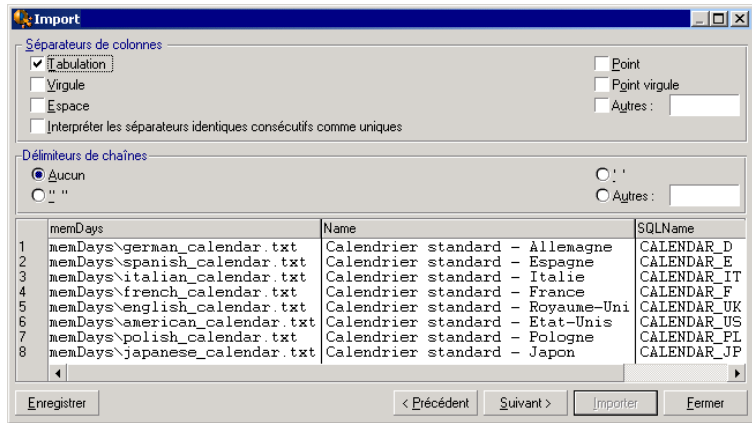

# Étape 3 : décrire les champs à importer

## Import d'un fichier texte unique

Une fois le découpage des fichiers texte décrit à l'étape 2, cliquez sur **Suivant** pour accéder à l'écran de description des champs qui composent le fichier.

## Cas de l'import d'un ensemble de fichiers texte

Une fois le découpage des fichiers texte décrit à l'étape 2, cliquez sur **Suivant** pour accéder à l'écran de description des champs qui composent le fichier. Si vous vous trouvez dans la fenêtre principale du module d'import, vous pouvez accéder à cet écran en double-cliquant sur le fichier source (ou en utilisant le menu **Edition/ Propriétés** après avoir sélectionné le fichier source) et en cliquant une ou deux fois sur **Suivant**, selon le "découpage en colonnes" sélectionné à l'étape précédente.

## Cas de l'import d'une base de données ODBC

Une fois la base de données sélectionnée à l'étape 1, vous pouvez visualiser la description de chacune des tables depuis l'écran principal du module d'import : double-cliquez sur la table source ou utilisez le menu **Edition/ Propriétés**
après avoir sélectionné la table source. (la liste des tables source se trouve dans la colonne "Tables source" de l'écran principal du module d'import.)

Sélectionnez dans le tableau la colonne à paramétrer en cliquant à n'importe quel endroit de la colonne.

#### Numéro

Le numéro de la colonne sélectionnée apparaît dans ce champ.

Si, lors de l'étape 2, vous n'aviez pas coché la case **Première ligne d'import constituant le nom des colonnes**, vous pouvez directement sélectionner le numéro de la colonne ici, au lieu de cliquer dans le tableau.

#### Libellé

Le nom de la colonne (autrement dit le nom du champ) apparaît ici.

- 1 Si, à l'étape 2, vous aviez coché la case **Première ligne d'import constituant le nom des colonnes**, vous ne pouvez pas modifier le nom de la colonne.
- 2 Sinon, vous pouvez laisser le nom proposé par défaut ou le modifier. Ce nom vous permettra d'identifier plus facilement les colonnes lors des étapes suivantes.

## Type

Indiquez ici le type de champ que vous importez. Asset Manager vous laisse choisir parmi les possibilités suivantes :

- <sup>n</sup> Numérique: tous les caractères doivent être numériques. Si d'autres caractères sont rencontrés, Asset Manager donne la valeur "0" au champ.
- <sup>n</sup> Chaîne de caractères: tous les caractères sont autorisés à l'exception des caractères que vous utilisez comme délimiteur de texte.
- <sup>n</sup> Date : seuls les formats de type date définis dans la rubrique "Format de la date" de l'écran seront importés. Si d'autres formats sont rencontrés lors de l'import, Asset Manager donne une valeur nulle au champ.

## Format des dates

Si vous avez indiqué que le champ est de type "Date", Asset Manager vous demande de préciser le séparateur qui existe entre le jour, le mois et l'année, ainsi que l'ordre dans lequel ils apparaissent.

En dehors de ces deux paramètres, vous pouvez présenter les dates avec les mêmes possibilités que pour leur saisie dans Asset Manager.

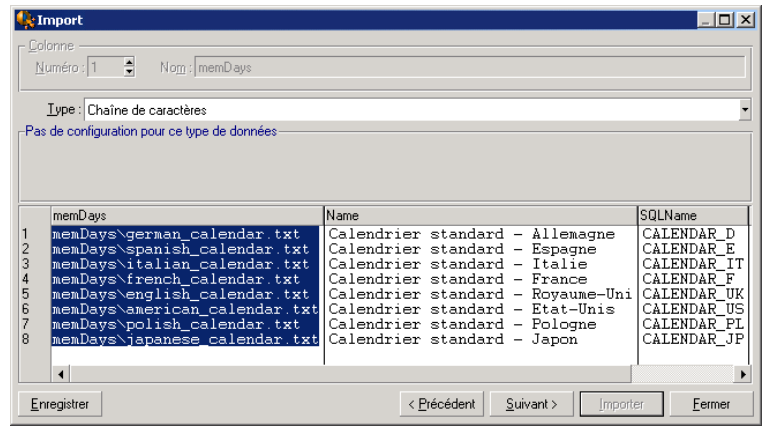

# Note :

Le tableau montre au maximum 25 lignes du fichier à importer.

# Étape 4 : affecter les champs à importer à des champs de la base Asset Manager

#### Import d'un fichier texte unique

Une fois les champs source décrits à l'étape 3, cliquez sur **Suivant** pour accéder à l'écran d'affectation des champs source à des champs de la base Asset Manager.

- 1 Commencez par associer le fichier texte à une table de la base de données Asset Manager à l'aide du champ "Table de Destination".
- 2 Puis associez les champs du fichier texte à importer (présentés dans le tableau "Champs source") à un champ de la base Asset Manager. ((les champs de la table de destination et de ses tables liées sont présentés dans la liste de droite, sous le champ "Table de destination.)

#### Import d'un ensemble de fichiers texte

- 1 Une fois les champs source décrits à l'étape 3, cliquez sur **OK** pour revenir à l'écran principal du module d'import.
- 2 Associez chaque fichier texte à une table destination.
- 3 Puis, pour chaque couple (fichier texte, table destination) du tableau de droite associez les champs du fichier texte à un champ de la table

Asset Manager : double-cliquez sur le couple ou sélectionnez-le, et utilisez le menu **Edition/ Propriétés**.

Import d'une base de données ODBC

- 1 Une fois les champs source décrits à l'étape 3, cliquez sur **OK** pour revenir à l'écran principal du module d'import.
- 2 Associez chaque table source à une table destination.
- 3 Puis, pour chaque couple (table source, table destination) du tableau de droite associez les champs de la table source à un champ de la base Asset Manager : double-cliquez sur le couple ou sélectionnez-le, et utilisez le menu **Edition/ Propriétés**.

## Étape 5 : Associer chaque fichier texte ou table source à une table destination

 $N$ Note  $\cdot$ 

Ce paragraphe n'est utile que lorsque vous importez un ensemble de fichiers texte ou une base de données ODBC.

#### Associer chaque fichier texte ou table source à une table destination

Sélectionnez le fichier ou la table source (colonne "Tables sources") et la table destination correspondante (colonne "Tables destinations"). Puis :

- <sup>n</sup> Soit vous utilisez le menu **Edition/ Associer**.
- Soit vous cliquez sur l'icône  $\mathbb{R}$ .
- **n** Soit vous utilisez le menu **Edition/ Associer par nom**: Asset Manager associe automatiquement les fichiers ou tables qui portent exactement le même nom. Le rapprochement est effectué sur le nom technique du champ.

Utilisez le menu **Edition/ Dissocier** ou l'icône **e** pour dissocier un fichier ou une table source d'une table destination.

#### Afficher la structure de la base Asset Manager

Double cliquez sur la table destination de la colonne "Tables destination" ou sélectionnez-la avec la souris et utilisez le menu **Edition/ Propriétés**. Asset Manager affiche la liste des champs, leur type et leur longueur.

# Étape 6 : affecter les champs à importer à des champs de la base Asset Manager

#### Champs source

Dans cette partie de l'écran apparaissent les noms que vous avez attribués aux colonnes à l'étape 3 (fichiers texte) ou la description courte des champs (base Asset Manager).

#### Table de destination

#### Import d'un fichier texte unique

Choisissez la table de destination principale vers laquelle transférer les informations. Asset Manager affiche alors la structure de cette table (champs directement présents et champs liés).

#### Cas de l'import d'un ensemble de fichiers texte ou d'une base de données ODBC

Asset Manager affiche la structure de la table destination associée au fichier ou à la table source (champs directement présents et champs liés).

#### Associer les champs source aux champs destination

Vous disposez de plusieurs possibilités :

- <sup>n</sup> Faites glisser un "champ source" vers un "champ destination" avec la souris pour les associer.
- <sup>n</sup> Vous pouvez également sélectionner un "champ source", sélectionner un "champ destination" puis cliquer sur l'icône  $\blacksquare$  pour les associer.
- Elicône **permet de dissocier un champ source d'un champ destination après** avoir cliqué sur le couple (champ destination, champ source).
- n L'icône **permet d'associer automatiquement les champs source aux champs** destination qui portent exactement le même nom. Le rapprochement est effectué sur le nom technique du champ.

#### Ajout de champs supplémentaires calculés dans le fichier source

Asset Manager vous permet d'ajouter à votre fichier source des champs supplémentaires. Ces champs ne sont pas stockés, mais placés en mémoire.

Utilisez les icônes  $\blacksquare$ ,  $\blacksquare$  et  $\blacksquare$  pour ajouter, supprimer ou visualiser ces champs supplémentaires.

#### Sélection des clés

Vous avez la possibilité de sélectionner un ou plusieurs champs destination pour en faire des clés d'identification des enregistrements. Une clé permet d'identifier un enregistrement d'une table. Si vous sélectionnez plusieurs clés, c'est l'ensemble de ces clés qui permet d'identifier les enregistrements.

Sélectionnez les couples (champ source, champ destination) à qualifier et cliquez sur le bouton pour les déclarer "clé". Si ce bouton est activé, il a l'apparence d'un bouton enfoncé et il est plus clair ; la petite icône à gauche du champ ou du lien destination prend également l'aspect .

Asset Manager importe chaque ligne du fichier source l'une après l'autre et procède de la manière suivante :

- <sup>n</sup> S'il existe un enregistrement dans la base dont les clés ont strictement les mêmes valeurs, Asset Manager modifie l'enregistrement en fonction des informations contenues dans le fichier texte.
- <sup>n</sup> S'il existe plusieurs enregistrements avec le même ensemble de clés, le logiciel s'arrête au premier enregistrement rencontré et ignore les autres. Il est donc de votre responsabilité de sélectionner des clés pertinentes.
- <sup>n</sup> S'il n'existe aucun enregistrement correspondant aux clés, Asset Manager crée un nouvel enregistrement dans la base de données.

 $N$ ote :

Nous vous recommandons de ne pas vous servir des champs "Id" des tables comme clés de rapprochement si vous souhaitez réimporter des données que vous avez exportées. En effet, les numéros d'identification correspondants ne sont pas figés et peuvent être sujets à modifications. Nous vous conseillons d'utiliser plutôt des clés dont les valeurs sont "immuables", comme par exemple, le code interne des biens...

#### Paramétrer la création des enregistrements liés

Lorsque vous importez un fichier contenant des données à répartir dans plusieurs tables différentes (par exemple, un fichier contenant des employés avec leurs éléments de parc), vous sélectionnez une table destination principale : (a table **Employés et services** (amEmplDept) dans notre exemple) et utilisez les liens pour indiquer où importer les données des autres tables (la table **Eléments de parc** (amPortfolio),dans notre exemple).

Asset Manager vous permet de paramétrer la façon dont sont gérées les créations d'enregistrements dans la table liée, si l'enregistrement n'existe pas au moment de l'import. Ce paramétrage est effectué à l'aide de l'icône . Cette icône ne peut être utilisée que sur les liens (et non sur les champs des tables liées). Les liens sont symbolisés par les icônes  $\mathbb{F}$  et  $\mathbb{F}$ .

Pour afficher l'écran de paramétrage :

- 1 Associez le champ à importer au champ de la table liée.
- 2 Cliquez sur le lien correspondant.

 $3$  cliquez sur l'icône  $\ddot{\bullet}$ .

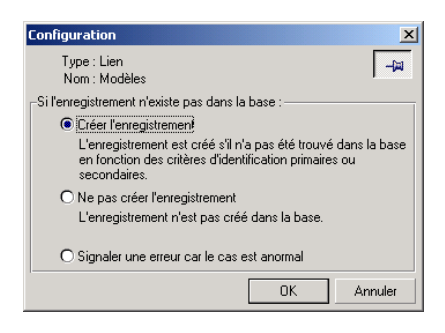

Si l'enregistrement est retrouvé à l'aide des clés d'identification spécifiées, le logiciel modifie, si nécessaire, les informations de cet enregistrement.

#### Créer l'enregistrement

L'enregistrement est créé s'il n'a pas été trouvé dans la base à l'aide des clés d'identification spécifiées.

#### Ne pas créer l'enregistrement

L'enregistrement n'est pas créé, même s'il n'a pas été trouvé dans la base à l'aide des clés d'identification spécifiées.

#### Signaler une erreur car le cas est anormal

Asset Manager signale une erreur si l'enregistrement n'a pas été trouvé dans la base à l'aide des clés d'identification spécifiées.

#### Prendre en compte uniquement les enregistrements déjà liés (+m)

Le module d'import ne considère que les enregistrements déjà liés à l'enregistrement principal si vous attachez l'icône  $\ast$  (punaise) au lien.

#### **Exemple**

Vous importez une liste d'employés et des éléments de parc qu'elles utilisent. La table de destination est la table des services et employés. Vous associez une punaise au lien avec la table des éléments de parc. Pour chaque élément de parc associé à un employé dans le fichier source, le module d'import prend seulement en compte l'ensemble des éléments de parc qu'elle utilise déjà (onglet **Parc** du détail de l'employé).

Dans le cas des liens de type "Own", la punaise est automatiquement placée et est inamovible. Les liens de type "Own" sont des liens pour lesquels les enregistrements liés sont automatiquement supprimés si l'enregistrement principal est supprimé. Le lien employés/ formations est exemple de ce type de lien: si vous supprimez un employé, vous supprimez également toutes les formations qui lui sont liées.

L'effet de la punaise varie selon les types de lien :

- <sup>n</sup> Si la table de destination est la table des éléments de parc, et que l'on associe une punaise au lien "utilisateur", le module d'import ne recherche que les utilisateurs liés aux éléments de parc. Comme il n'existe qu'un utilisateur pour un élément de parc donné, il est ainsi possible de modifier ou créer l'utilisateur d'un élément de parc sans qu'il soit nécessaire d'identifier cet utilisateur par une clé. Ceci est également très utile pour modifier la valeur d'une caractéristique d'un élément de parc donné.
- <sup>n</sup> Si la table de destination est la table des employés et services, et que l'on associe une punaise au lien "éléments de parc", le module d'import ne recherche que les éléments de parc liés à l'employé. Dans ce cas, pour modifier ou créer les éléments de parc d'un utilisateur, il est certes nécessaire de disposer de clés d'identification de ces derniers, mais elles peuvent être moins précises que s'il n'y avait pas de punaise.

# Note :

Asset Manager utilise trois types de liens entre enregistrements : Les liens n: exemple : un élément de parc ne peut être lié qu'à une localisation ; une localisation peut être liée à plusieurs éléments de parc. Les liens 1: exemple : un élément de parc ne peut être lié qu'à un seul commentaire ; un commentaire ne peut être lié qu'à un seul élément de parc. Les liens n-n : exemple : un catalogue peut être lié à plusieurs sociétés distributrices ; une société peut être liée à plusieurs catalogues.

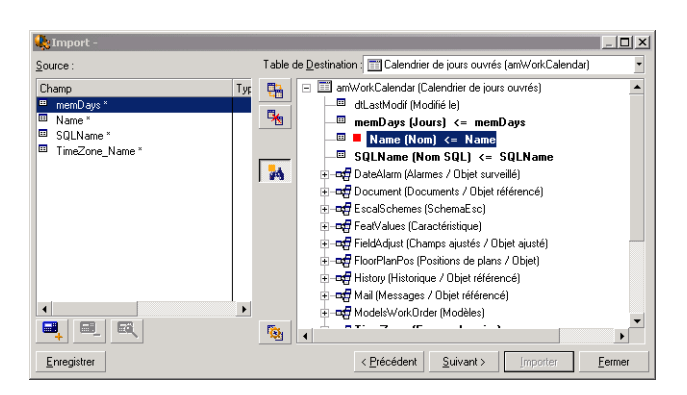

#### Symboles utilisés dans l'arborescence des tables destination

 $\blacksquare$ Indique que le nom qui suit le symbole correspond à une table (grand symbole) ou à un champ (petit symbole).

 Indique que le nom qui suit le symbole correspond à une table liée à sa table parente. Depuis le détail d'un enregistrement de la table parente ne peut être choisi qu'un seul enregistrement de la table liée. Ce type de lien correspond à un champ dont la valeur peut être saisie grâce à une "fenêtre de choix" ou une "liste déroulante".

 Indique que le nom qui suit le symbole correspond à une table liée à sa table parente. Depuis le détail d'un enregistrement de la table parente peuvent être choisis plusieurs enregistrements de la table liée. Ce type de lien correspond à une liste d'enregistrements localisée dans un onglet de l'écran de détail des enregistrements de la table parente.

 Ce symbole est appelé "punaise". Il ne peut être associé qu'à un lien vers une table dont un champ est associé à un champ à importer. Lorsqu'une punaise est posée, Le module d'import ne recherche que parmi les enregistrements liés à l'enregistrement auquel il est "punaisé". La présence de la punaise est déterminée à l'aide des options affichées à l'aide de l'icône .

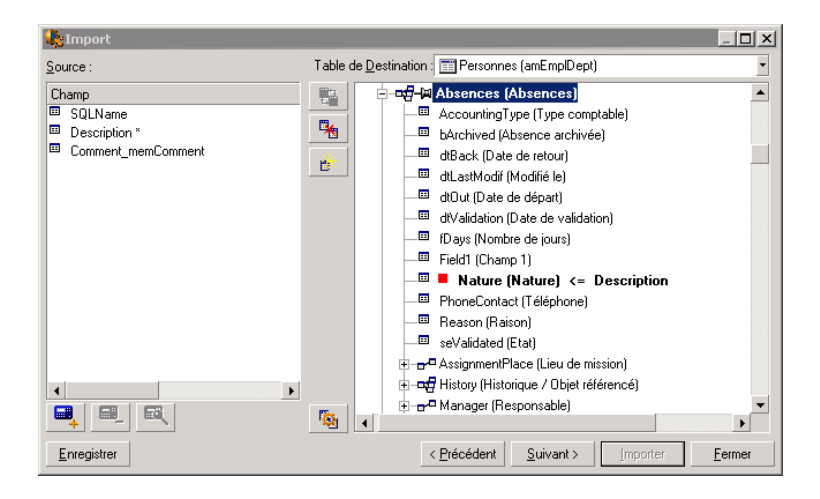

## Étape 7 : Ajout de champs supplémentaires calculés dans le fichier source

Asset Manager vous permet d'ajouter à votre fichier source des champs supplémentaires. Ces champs ne sont pas stockés, mais placés en mémoire.

Utilisez les icônes  $\blacksquare$ ,  $\blacksquare$  et  $\blacksquare$  pour ajouter, supprimer ou visualiser ces champs supplémentaires.

#### Libellé

Donnez un nom à ce nouveau champ.

#### Type de formulation du champ

Indiquez la façon dont vous souhaitez composer ce nouveau champ. Selon le type choisi, l'écran prend un aspect différent.

#### Concaténation

Ce mode permet de combiner plusieurs champs du fichier source. Sélectionnez ces champs un à un. Vous pouvez séparer les champs par des caractères de votre choix. Il suffit d'encadrer ces caractères par le caractère ".

Exemple : Champ1" et "Champ2

#### Extraction fixe

Ce mode vous permet d'extraire une partie d'un champ du fichier texte :

- 1 Choisissez le champ source (appelé "Champ principal").
- 2 Indiquez le **Nombre de caractères à ignorer**:Asset Manager ne prendra pas en compte ces caractères.
- 3 Indiquez le **Nombre de caractères à considérer**: Asset Manager ne retiendra que ce nombre de caractères après avoir écarté les "Caractères à ignorer".
- 4 Cochez la case **Commencer l'extraction par la fin du champ** si vous souhaitez que Asset Manager écarte le **Nombre de caractères à ignorer** depuis la fin du champ, et retienne **Nombre de caractères à considérer** à partir du premier caractère depuis la fin du champ après avoir écarté les caractères à ignorer.

#### Exemple :

- 1 **Nombre de caractères à ignorer**: 3
- 2 **Nombre de caractères à considérer**: 5
- 3 Valeur du champ dans le fichier source: "REFIMP05A18500"
- 4 Valeur importée dans la base de données: "IMP05" si la case **Commencer l'extraction par la fin du champ** n'a pas été cochée, et "05A18" si cette case a été cochée.

#### Extraction délimitée

Ce mode vous permet d'extraire une partie d'un champ du fichier source :

- 1 Choisissez le champ source (appelé "Champ principal").
- 2 Indiquez les **Séparateurs** utilisés à l'intérieur des valeurs du champ principal.
- 3 Indiquez le **Nombre de séparateurs à ignorer**. Asset Manager prend en considération les informations qui figurent après ces séparateurs à ignorer.
- 4 Indiquez le **Nombre de séparateurs à inclure**: Asset Manager retient les informations qui figurent entre le début du texte à retenir et le séparateur qui suit le dernier séparateur à inclure.
- 5 Cochez la case **Commencer l'extraction par la fin du cham** si vous souhaitez que Asset Manager prenne en compte le "Nombre de séparateurs à ignorer" et le "Nombre de séparateurs à considérer" depuis la fin du champ.

Exemple :

- 1 **Séparateur**: /
- 2 **Nombre de séparateurs à ignorer**: 2
- 3 **Nombre de séparateurs à inclure**: 3
- 4 Valeur du champ dans le fichier source: "1/2/3/4/5/6/7/8/9"
- 5 Valeur importée dans la base de données: "3/4/5/6" si la case **Commencer l'extraction par la fin du champ** n'a pas été cochée, et "4/5/6/7" si cette case a été cochée.

#### Valeur fixe

Ce mode permet de faire figurer une combinaison de :

- <sup>n</sup> Chaînes de caractères encadrées de guillemets (").
- <sup>n</sup> Variables. Il s'agit de certaines variables qui sont le résultat de fonctions utilisées dans les valeurs par défaut des champs, telles que AmLoginName(), AmDate(), AmCounter().

#### Arborescence

Ce mode permet de reconstituer une arborescence à partir d'un seul champ du fichier source.

- 1 Choisissez le champ source (appelé "Champ principal").
- 2 Indiquez les "Séparateurs" utilisés entre les sous-valeurs du champ.

Asset Manager découpe le champ source en autant de sous-valeurs qu'il y a de chaînes de caractères séparées par le caractère de séparation. Asset Manager crée ensuite un enregistrement pour chacune des sous-valeurs en les organisant de manière hiérarchique.

Exemple :

- 1 Vous créez un fichier texte contenant une colonne "Nom". Une des lignes du fichier a pour valeur "/Filiale France/Direction Commerciale/Service Marketing".
- 2 Vous configurez Le module d'import en créant un champ formule de type ((le séparateur est "/"). Son nom est "FormulaField". Vous créez également un champ formule de type "Valeur fixe" (valeur = "1") que vous associez au champ **Service** (bDepartment) (pour indiquer qu'il faut créer des services et non des employés).
- 3 Vous associez "ChampFormule" au champ **Nom** (Nom SQL: Name) de la table des employés.
- 4 Vous lancez l'import du fichier.
- 5 Résultat: 3 services hiérarchiquement dépendants sont créés: "Filiale France", "Direction Commerciale" et "Service Marketing".

#### Fichier

Ce mode permet d'importer un fichier dans la base de données. Ceci est utile pour importer des images ou des textes longs.

Il n'est possible d'importer de fichiers que dans les champs de type :

- $\Box$  Champ texte long
- **n** Binary field

Les fichiers importés peuvent être au format :

- n Texte ANSI.
- n Images (tous les formats d'images supportés par Asset Manager peuvent être importés).

Dans la formule de calcul du champ, indiquez quel est le champ source qui donne le chemin complet (chemin, nom et extension) du fichier à importer. Par défaut, le chemin est le dossier courant.

#### **Script**

Ce mode permet de calculer une valeur à l'aide d'un script Basic. Le script peut faire référence aux champs source importés.

Pour éditer le script de calcul, saisissez-le directement ou utilisez l'assistant en cliquant sur le bouton  $\mathbb{R}$ .

Le script ne peut pas faire référence aux champs de la base de données.

#### Test

# $N$ ote  $\cdot$

Ce champ n'apparaît que lorsque le type de formulation du champ est "Extraction fixe" ou "Extraction délimitée".

Tapez une valeur de champ de votre choix.

#### Résultat

# Note :

Ce champ n'apparaît que lorsque le type de formulation du champ est "Extraction fixe" ou "Extraction délimitée".

Le résultat simulé de l'import de la valeur de test apparaît dans ce champ.

# Étape 8 : Cas particuliers

#### Importer des services et des employés

Lors de l'import d'enregistrements dans la table **Employés et services** (amEmplDept), il est parfois nécessaire de préciser au module d'import si l'enregistrement importé est un employé ou un service.

Il existe un champ qui permet de le faire : c'est le champ **Service** (Nom SQL : bDepartment). Sa valeur est "1" lorsqu'il s'agit d'un service et "0" lorsqu'il s'agit d'un employé. Par défaut, Le module d'import considère que sa valeur est "0".

Lors de l'import, nous vous recommandons de créer une formule de type "Valeur fixe" dont la valeur est "1", et d'attacher cette formule au champ **Service** lorsque l'élément importé est un service.

# $N$ ote  $\cdot$

Le module d'import déduit qu'un enregistrement importé est un service lorsque l'enregistrement importé a un fils dans la table des services et employés ; en effet, les employés ne peuvent pas avoir d'enregistrement fils.

#### Importer des documents

Pour importer des documents dans la table des documents **Table**, il est nécessaire d'associer un champ à importer au champ (Nom SQL : DocObjTable), sachant que ce dernier indique le nom SQL de la table à laquelle est liée le document.

# Étape 9 : exemples d'utilisation des clés

Voici comment Asset Manager interprète le choix des clés :

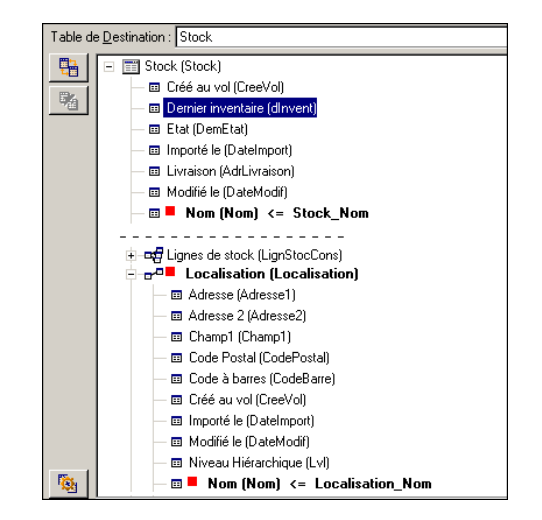

#### Exemple 1 : utiliser un champ lié comme clé de la table principale

Dans cet exemple, un stock est identifié par deux clés principales :

- Stock.Nom: parce que le champ **n** Nom (Nom) <= Stock\_Nom est déclaré clé de rapprochement et qu'il fait partie de la table principale.
- Docalisation. Nom: parce que le champ lié  $\blacksquare$  Nom (Nom)  $\leq$  Localisation\_Nom) est déclaré clé de rapprochement de la table des localisations et que le lien **E<sup>C</sup>** Localisation (Localisation) est déclaré clé de rapprochement.

Dans ce même exemple, une localisation est identifiée par une clé principale :

Docalisation.Nom: parce que le champ **D** Nom (Nom) <= Localisation\_Nom] est déclaré clé de rapprochement de la table des localisations.

Exemple 2 : définir un champ comme clé d'une table liée sans qu'il serve de clé au niveau de la table principale

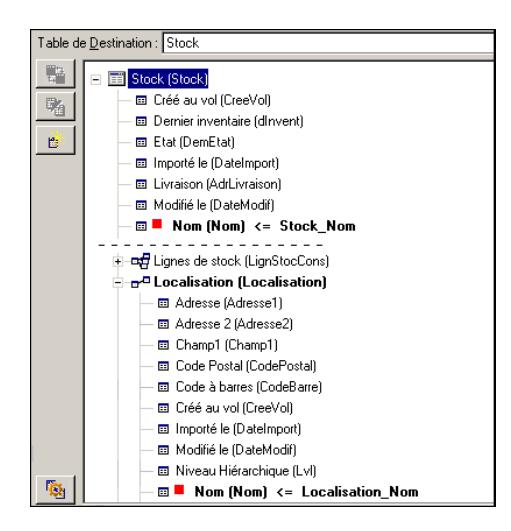

Dans cet exemple, un stock est identifié par une seule clé :

- Stock. Nom: parce que le champ  $\blacksquare$  Nom (Nom)  $\leftarrow$  Stock Nom est déclaré clé et qu'il fait partie de la table principale.
- Et le lien **F<sup>I</sup>Localisation** (Localisation) n'est pas une clé de rapprochement.

Dans ce même exemple, une localisation est identifiée par une clé :

 $\triangle$  Localisation. Nom: parce que le champ  $\blacksquare$  Nom (Nom)  $\leq$  Localisation\_Nom est déclaré clé principale.

#### **Conclusion**

- <sup>n</sup> On peut définir des clés pour la table principale et d'autres clés indépendantes pour les tables liées à la table principale. On peut ainsi importer des données dans plusieurs tables à l'aide d'un seul fichier texte.
- <sup>n</sup> Pour déclarer un champ d'une table liée comme faisant partie des clés de la table principale, il faut déclarer clés d'identification le champ de la table liée ET le lien. Si vous ne cochez pas le lien, la clé n'est utilisée comme clé que pour la table liée elle-même.

#### Exemple 3 : clés qui mettent à jour les valeurs des caractéristiques des enregistrements de la base

Mettre à jour la valeur d'une caractéristique d'un enregistrement avec une valeur donnée consiste à rechercher dans la base de données le couple (enregistrement, caractéristique) et à lui attribuer la nouvelle valeur. Si ce

couple n'existe pas, Asset Manager se réfère aux options définies à l'aide de l'icône  $\mathbb{R}$  au niveau du lien pour créer ou non l'enregistrement lié. Ceci peut être effectué de deux manières :

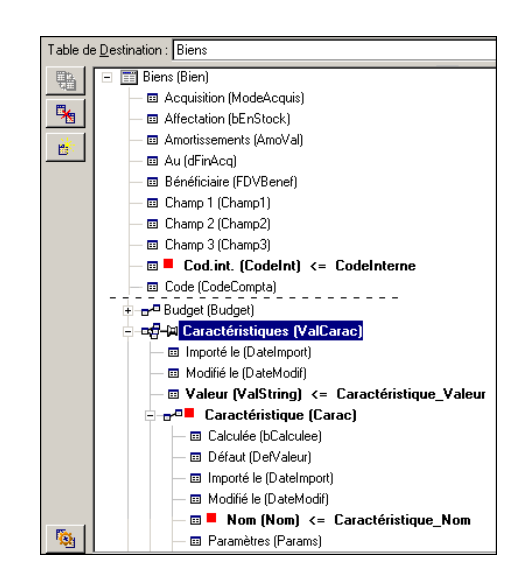

Première possibilité (exemple pris dans la table des biens)

- 1 La clé sur  $\blacksquare$  Codint (Codelnt) permet d'identifier le bien à modifier.
- 2 L'icône  $\ast$  sur le lien  $\ast$  permet d'indiquer qu'on recherche uniquement les caractéristiques de ce bien.
- 3 La clé sur **P<sup>ou</sup>** Caractéristique (Carac)<sup>\*</sup> permet d'indiquer que le couple (caractéristique, valeur) est identifié grâce à la caractéristique.
- 4 La clé sur  $\mathbb{R}$ <sup>I</sup> Nom (Nom) <= Caractéristique. Nom \* permet d'indiquer que la caractéristique est identifiée par son nom.
- $5$  La nouvelle valeur apparaît dans le champ Valeur (ValString)  $\leftarrow$  Caractéristique\_Valeur.

#### Deuxième possibilité

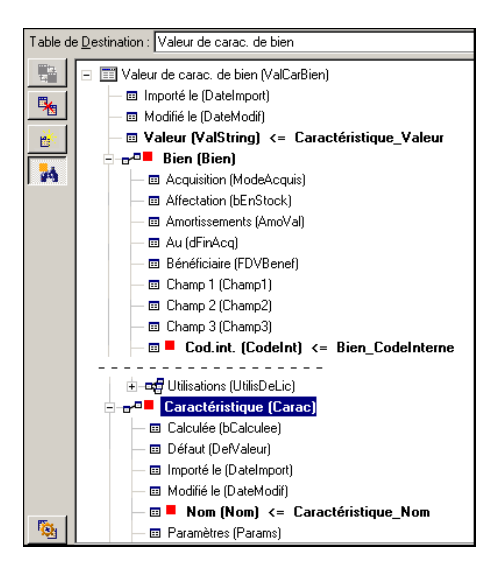

- 1 Le couple ( $\blacksquare$  Caractéristique (Carac)\*,  $\blacksquare$  Bien (Bien)\*) permet d'identifier la caractéristique associée au bien.
- 2 La clé sur  $\blacksquare$  Nom Mom) précise quel est le champ clé du lien  $\blacksquare$  Caractéristique (Carac)\*.
- 3 La clé sur  $\blacksquare$  Codint (Codelnt) précise quel est le champ clé du lien  $\blacksquare$  Bien (Bien) \*.
- 4 La nouvelle valeur apparaît dans le champ Valeur (ValString) <= Caractéristique\_Valeur.

#### Exemple 4 : modifier le contenu d'un enregistrement lié dont on n'a pas de clé de rapprochement

#### **Exemple**

Vous souhaitez modifier le préfixe d'un modèle qui est lié à un bien donné. Dans votre fichier d'import, vous ne possédez pas de clé permettant d'identifier le

modèle. Le seul moyen dont vous disposiez est le fait qu'il s'agit du modèle lié à un bien donné.

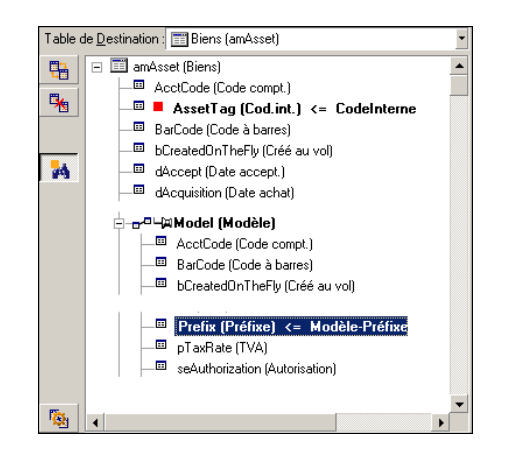

- 1 La clé sur **\*** AssetTag (Cod.int.) <= CodeInterne permet d'identifier le bien.
- 2 Le symbole  $-\mu$  sur  $-\mu$  Model (Modèle) permet de préciser qu'on recherche uniquement les modèles déjà liés à ce bien.
- 3 Le champ<sup>e Prefix (Préfixe) <= Modèle-Préfixe</sup> permet d'attribuer la nouvelle valeur au champ **Préfixe** (Nom SQL: Prefix) du modèle.

## Note :

Pour optimiser les performances de l'import, nous vous recommandons de sélectionner les clés parmi les champs qui constituent un index de la table. (attention : certains index sont formés de plusieurs champs.)

## Étape 10 : paramétrage du transfert

#### Import d'un fichier texte unique

Une fois les champs source affectés à des champs de la base de données à l'étape 5, cliquez sur **Suivant** pour afficher la fenêtre de paramétrage du transfert.

Cas de l'import d'un ensemble de fichiers texte ou d'une base de données ODBC

Utilisez le menu **Edition/ Options** depuis l'écran principal du module d'import.

#### Cadre "Gestion des erreurs"

Sélectionnez l'option de traitement des erreurs qui vous convient :

#### Interrompre l'import en cas d'erreur

Dès la première erreur rencontrée, l'import est interrompue.

#### Valider chaque ligne importée

Le module d'import vous demande une confirmation à chaque ligne importée. S'il existe la moindre erreur au niveau de la ligne (que ce soit sur la table principale ou sur les tables liées), toute l'import de la ligne est annulée. Le logiciel remet la base de données dans l'état où elle était avant l'import de cette ligne.

#### Valider par groupes de lignes

Le module d'import traite l'import par groupe de lignes ; vous spécifiez vous-même le nombre de lignes de ces groupes. S'il existe la moindre erreur au niveau du groupe de lignes (que ce soit sur la table principale ou sur les tables liées, et quelle que soit la ligne du groupe), l'import de toutes les lignes du groupe est annulée. Le logiciel remet la base de données dans l'état où elle était avant l'import de ce groupe de lignes. Ceci permet de garantir l'intégrité de la base de données.

#### Cadre "Compte rendu"

Sélectionnez les opérations qui doivent figurer dans le fichier de compte rendu :

- **Erreurs**
- Ajouts et modifications.

Indiquez le nom du fichier de compte rendu et son chemin. Asset Manager est capable de le créer s'il n'existe pas. Indiquez l'extension de votre choix. Nous vous recommandons l'extension .log.

## Avertissement :

Le module d'import ne peut pas créer de dossiers.

Le fichier de compte rendu apporte, entre autres, les informations suivantes :

- Heure de l'opération consignée,
- $\blacksquare$  Description de l'opération consignée,
- Erreurs rencontrées.

Le fichier de compte-rendu est écrasé à chaque import.

## Étape 11 : transfert des données

A chacune des étapes précédentes, à condition que suffisamment d'informations soient disponibles, vous pouvez lancer l'import à l'aide du bouton **Importer**.

#### Comportement au niveau des enregistrements

- <sup>n</sup> Asset Manager importe les données ligne par ligne dans l'ordre où elles figurent dans le fichier.
- <sup>n</sup> Asset Manager est capable d'importer les données dans plusieurs tables différentes à partir d'une ligne unique.
- <sup>n</sup> Si une partie de la ligne importée ne peut pas être importée, Asset Manager crée ce qu'il est possible de créer.
- <sup>n</sup> Asset Manager recherche s'il existe un enregistrement dans la base Asset Manager dont les clés d'identification ont strictement les mêmes valeurs que celles de l'enregistrement à importer. S'il existe un tel enregistrement, Asset Manager le modifie en fonction des informations contenues dans le fichier texte.
- <sup>n</sup> S'il n'existe aucun enregistrement correspondant aux clés d'identification, Asset Manager crée un nouvel enregistrement dans la base de données.
- <sup>n</sup> Si vous ne spécifiez aucune clé de rapprochement, le module d'import ajoute les enregistrements importés, à condition que les valeurs proposées respectent le caractère unique des champs de la base. Sans clé, le module d'import ne peut pas effectuer de mise à jour des enregistrements.
- <sup>n</sup> Le comportement du module d'import est le même pour l'import des éléments principaux et des éléments liés.

#### Comportement au niveau des champs

- <sup>n</sup> Le module d'import ne contrôle pas automatiquement le caractère obligatoire d'un champ. Vous devez vérifier par vous-même que les champs obligatoires sont présents dans les données à importer.
- <sup>n</sup> Si Le module d'import rencontre une valeur inconnue pour un champ de type "System itemized list", la ligne à importer est rejetée.
- <sup>n</sup> Si Le module d'import rencontre une valeur qui ne figure pas encore dans une énumération standard, la ligne à importer est acceptée et la nouvelle valeur ajoutée à l'énumération si l'énumération est "ouverte". Si l'énumération est "fermée", la ligne est rejetée.
- <sup>n</sup> Si une valeur de champ dépasse la longueur maximale, la fin de la valeur est tronquée.
- <sup>n</sup> Les champs dont la valeur n'est pas renseignée dans le fichier texte provoquent l'effacement de la valeur du champ dans la base.
- <sup>n</sup> Lorsque l'import d'une ligne de données provoque la création d'un nouvel enregistrement, Asset Manager insère la valeur par défaut des champs qui ne sont pas présents sous forme de colonne dans le fichier texte ou la table source. Si la colonne est présente mais qu'aucune valeur n'est précisée, Asset Manager n'insère pas la valeur par défaut mais importe une valeur vide.

# Enregistrer et exécuter un script d'import

Un script d'import est un ensemble de paramètres d'import enregistré sous un nom donné. Les scripts d'import permettent de reproduire un import dans des conditions similaires, sans avoir à redéfinir tous les paramètres. C'est donc un moyen de gagner du temps.

Les scripts sont utiles :

- <sup>n</sup> Pour exécuter plusieurs fois de suite une même opération d'import jusqu'à ce qu'elle se soit déroulée comme vous le souhaitiez. (vous pouvez modifier le fichier d'origine entre chaque essai, par exemple.)
- <sup>n</sup> Pour procéder à intervalle régulier à une mise à jour de la base de données. (par exemple, la table **Employés et services** à partir d'un fichier de la direction des ressources humaines.)

Asset Manager permet d'enregistrer des scripts et de les exécuter ensuite.

## Pour enregistrer un script

#### Import d'un fichier texte unique

- 1 Utilisez le menu **Fichier/ Import** pour sélectionner l'import d'un fichier texte.
- 2 Définissez les paramètres de l'import (nom et localisation du fichier de données, structure de ce fichier, etc.).
- 3 Vous pouvez à tout moment cliquer sur **Enregistrer** pour sauvegarder ces conditions sous forme de fichier script.

#### Import d'une base de données ou d'un ensemble de fichiers texte

- 1 Utilisez le menu **Fichier/ Import** pour sélectionner l'import d'une base.
- 2 Définissez les paramètres de l'import (localisation de la base de données ou des fichiers texte, associations entre champs, etc.).
- 3 Vous pouvez à tout moment sauvegarder ces nouvelles conditions à l'aide du menu **Fichier/ Enregistrer** ou **Fichier/ Enregistrer sous**.

## Pour modifier un script

#### Import d'un fichier texte unique

- 1 Utilisez le menu **Fichier/ Import**.
- 2 Sélectionnez l'import d'un fichier texte.
- 3 Dans la fenêtre "Ouvrir un fichier de données", affichez dans la liste déroulante "liste des fichiers de type" le type "Script d'import (\*.scr)".
- 4 Ouvrez le script.
- 5 Modifiez les paramètres de l'import (nom et localisation du fichier de données, structure de ce fichier, etc.).
- 6 Vous pouvez à tout moment cliquer sur **Enregistrer** pour sauvegarder les nouvelles conditions.

#### Import d'une base de données ou d'un ensemble de fichiers texte

- 1 Utilisez le menu **Fichier/ Import** pour sélectionner l'import d'une base.
- 2 Renseignez l'onglet **ODBC** ou l'onglet **Texte**. Cliquez sur **Ouvrir**.
- 3 Ouvrez ensuite le script à l'aide du menu **Fichier/ Ouvrir un script**.
- 4 Modifiez les paramètres de l'import (localisation de la base de données, ou des fichiers texte, associations entre champs, etc.).
- 5 Vous pouvez à tout moment sauvegarder ces nouvelles conditions à l'aide du menu **Fichier/ Enregistrer** ou **Fichier/ Enregistrer sous**.

## Créer un nouveau script alors que vous définissez des conditions d'import

#### Import d'un fichier texte unique

Cliquez sur le bouton **Fermer**. Procédez comme si vous créez un nouveau script.

#### Import d'une base de données ou d'un ensemble de fichiers texte

Utilisez le menu **Fichier/ Nouveau script**. Asset Manager vous propose de sauvegarder les paramètres en cours sous forme de script avant de les effacer.

#### Pour exécuter un script

Pour exécuter un script qui existe déjà:

- 1 Utilisez le menu **Fichier/ Import**.
- 2
	- cliquez sur l'icône .
- 3 Indiquez le nom complet du fichier script.
- 4 Indiquez le mot de passe associé à la source ODBC.
- 5 Lancez l'import.

Vous pouvez également procéder comme pour la modification d'un script et lancer l'import depuis les écrans de définition des paramètres de l'import.

# Exécuter un script d'import dans une invite de commande

## Principe

Pour pouvoir exécuter le programme DOS "en ligne", vous devez auparavant avoir créé un script d'import à l'aide du module d'import Windows.

Vous pouvez alors exécuter à la main ou automatiquement (à l'aide d'un fichier batch par exemple) une commande d'import à l'aide du programme **amimpl.exe**, qui se trouve dans le dossier **bin** du dossier d'installation Asset Manager.

## **Syntaxe**

#### **amimpl [-verbose] [-?|h|H] -src:<cnx> [-srcpass:<password>] -dst:<cnx> [-dstlogin:<login>] [-dstpass:<password>] [-log:<file>]**

-verbose: affiche les messages durant l'exécution de l'import. Actif par défaut.

-?, -h ou -H: affiche les messages d'aide sur le programme.

-src: selon les cas, ce paramètre indique :

- <sup>n</sup> le chemin et le nom du script d'import à exécuter,
- <sup>n</sup> le nom de la connexion à la base Asset Manager à importer intégralement (tel qu'il figure dans le champ **Nom** du menu**Fichier/ Edition des connexions**).
- n le nom d'une base Asset Manager sans connexion :

[<NomDuMoteur>;<LocalisationBase>;<Utilisateur>;<MotDePasse>]

Dans ce cas, voici comment renseigner les divers champs spécifiés ci-dessus entre :<>·

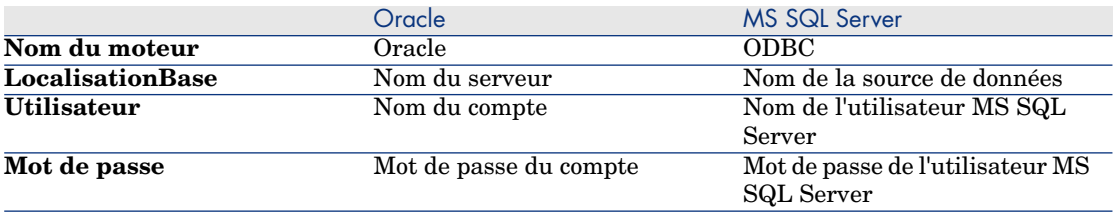

-srcpass: mot de passe associé à la base source à importer. Il s'agit du mot de passe du compte "Admin" dans le cas d'une base de données Asset Manager. -dst: nom de la connexion à la base Asset Manager dans laquelle importer les données (tel qu'il figure dans le champ **Nom** du menu**Fichier/ Edition des connexions**).

-dstlogin: nom de login d'un administrateur de la base Asset Manager qui doit recevoir les données importées ("Admin" ou utilisateur Asset Manager ayant des droits administratifs).

-dstpass: mot de passe associé au login spécifié dans "dstlogin".

-log: chemin complet du fichier d'historique de l'import.

# $N$ ote :

Si les chaînes entre <> contiennent des espaces, vous devez les encadrer de guillemets simples (').

Exemple :

```
amimpl32 -verbose -src:employé.scr -srcpass:MotDePasse -dst:BaseGénérale -
dstlogin:Gerald -dstpass:MotDePasse -log:'My Log File.txt'
```
# 12 Contrôle de l'accès à la base de données

Ce chapitre vous explique comment gérer l'accès des utilisateurs aux bases de données d'Asset Manager.

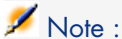

Seul un administrateur de la base peut gérer les règles d'accès.

# Intérêt et fonctionnement de la gestion des accès

Asset Manager est un logiciel utilisable par plusieurs utilisateurs simultanément : sa base de données est dite "partagée".

Gérer les accès à la base de données Asset Manager consiste en deux tâches :

- 1 Il faut au préalable définir pour chaque utilisateur les données auxquelles il peut accéder et ses conditions d'accès.
- 2 Puis, il faut gérer les connexions des utilisateurs à la base de données selon les clés de licence Asset Manager installées avec HP AutoPass License Management Tool.

#### Définir les conditions d'accès de chaque utilisateur

Tous les utilisateurs ne doivent pas nécessairement pouvoir effectuer les mêmes consultations et modifications dans la base de données. Cela dépend de leur

fonction et de l'organisation de l'entreprise ; telle employé peut créer des biens, telle autre accéder aux stocks, telle autre aux fiches d'intervention, etc.

Pour qu'un employé puisse accéder à Asset Manager, il faut :

- <sup>n</sup> Qu'elle fasse partie de la table des services et employés.
- <sup>n</sup> Qu'elle possède un "login" qui lui permette de se connecter à Asset Manager.
- <sup>n</sup> Qu'un administrateur lui affecte des "Rôles d'utilisation autorisés" et un "rôle à la connexion" ou la déclare comme administrateur.

# Sécurité et confidentialité des données

Pour assurer la sécurité des données et pour que les informations ne soient ni vues, ni modifiées, ni détruites à tort, l'administrateur Asset Manager a la possibilité de contrôler la sécurité à trois niveaux :

- <sup>n</sup> Définir les droits d'accès des utilisateurs au réseau.
- <sup>n</sup> Définir les rôles et les profils d'utilisation d'Asset Manager.
- <sup>n</sup> Configurer et planifier les sauvegardes de la base de données.

# Définitions se rapportant à la gestion des accès

Ce paragraphe définit des notions se rapportant à la gestion des accès :

- [Définition d'un rôle d'utilisation](#page-169-0) [page 170]
- [Définition d'un profil d'utilisation](#page-170-0) [page 171]
- [Définition d'un droit d'utilisation](#page-170-1) [page 171]
- [Définition d'une restriction d'accès](#page-171-0) [page 172]
- [Définition d'un droit fonctionnel](#page-171-1) [page 172]

Un rôle d'utilisation peut être associé à plusieurs profils d'utilisation. De même, un profil d'utilisation peut faire partie de plusieurs rôles d'utilisation.

<span id="page-169-0"></span>Un profil d'utilisation est composé de droits d'utilisation, de droits fonctionnels et de restrictions d'accès. Un droit d'utilisation, un droit fonctionnel ou une restriction d'accès peuvent faire partie de plusieurs profils d'utilisation.

## Définition d'un rôle d'utilisation

Un rôle d'utilisation représente le rôle que joue un utilisateur dans Asset Manager. On peut par exemple avoir :

<sup>n</sup> Un rôle de "Gestionnaire inventaire" pour un employé qui doit gérer tous les aspects se rapportant à l'inventaire des biens du parc.

n Un rôle de "Responsable achats" pour un employé qui doit gérer toutes les procédures d'achat des biens.

Un utilisateur peut posséder plusieurs rôles d'utilisation.

Parmi les rôles d'utilisation associé à un utilisateur, l'administrateur doit sélectionner le rôle à attribuer à l'utilisateur lorsque ce dernier se connecte à la base de données Asset Manager. il s'agit du "rôle à la connexion".

IMPORTANT :

<span id="page-170-0"></span>Tout utilisateur n'ayant pas des droits d'administration doit absolument posséder un "rôle à la connexion" pour pouvoir se connecter à la base de données Asset Manager. L'utilisateur a la possibilité par la suite de modifier ce rôle  $\blacktriangleright$  [Choix](#page-182-0) [du rôle de connexion par l'utilisateur](#page-182-0) [page 183]

# Définition d'un profil d'utilisation

Un profil d'utilisation définit un ensemble constitué :

- <sup>n</sup> De droits d'utilisation et de restrictions d'accès aux tables, champs et liens de la base de données Asset Manager.
- <sup>n</sup> et de droits d'accès (droits fonctionnels) sur les domaines fonctionnels d'Asset Manager.

Par exemple, vous pouvez définir :

- <sup>n</sup> Un profil "technicien de support" dont les accès sont restreints aux tables intervenant dans le helpdesk.
- <sup>n</sup> Un profil "comptable", qui accède seulement aux centres de coût, aux budgets et aux lignes de dépense.

<span id="page-170-1"></span>Un profil d'utilisation ne peut pas être directement rattaché à un utilisateur. Un profil est rattaché à un utilisateur uniquement par l'intermédiaire du rôle d'utilisation auquel ce profil est associé.

# Définition d'un droit d'utilisation

Un droit d'utilisation est un des constituants d'un profil d'utilisation. Il concerne les droits accordés sur les tables, champs et enregistrements de la base de données Asset Manager. En tant qu'administrateur, vous pouvez accorder des droits :

- Sur les tables: création, suppression.
- <sup>n</sup> Sur les champs et liens des tables: lecture, insertion, modification des données.

## Définition d'une restriction d'accès

<span id="page-171-1"></span><span id="page-171-0"></span>Une restriction d'accès est un des constituants d'un profil d'utilisation. Il correspond à un filtre des enregistrements d'une table. Par exemple, vous pouvez faire en sorte qu'un technicien ne puisse accéder qu'aux biens de son service, à l'exclusion de tous les autres. Les restrictions d'accès portent sur la lecture et sur l'écriture (ajout ou modification) d'enregistrements.

## Définition d'un droit fonctionnel

Un droit fonctionnel est un des constituants d'un profil d'utilisation. Il s'appuie sur les domaines fonctionnels d'Asset Manager (Achats, Finances, Gestion du parc, etc.). Il concerne l'accès à ces domaines fonctionnels ainsi qu'aux différents écrans et assistants disponibles au travers de ces domaines. En tant qu'administrateur, vous pouvez ainsi donner des droits aux utilisateurs en rapport avec leur métier et ne leur octroyer des droits que sur les fonctionnalités d'Asset Manager qui les intéressent directement.

# Définir des conditions d'accès

Ce paragraphe explique comment définir des conditions d'accès :

- [Définir des rôles d'utilisation](#page-173-0) [page 174]
- [Définir des profils d'utilisation](#page-173-1) [page 174]
- <sup>n</sup> [Définir des droits d'utilisation](#page-173-2) [page 174]
- <sup>n</sup> [Définir des restrictions d'accès](#page-176-0) [page 177]
- [Définir des droits fonctionnels](#page-178-0) [page 179]

Une fois définies, ces conditions d'accès peuvent être associées aux utilisateurs de Asset Manager.

#### Prérequis: Import des données métier pour la gestion des accès

Les données métiers se rapportant à la gestion des accès contiennent un ensemble de rôles et profils d'utilisation types (accompagnés des droits d'utilisation, de restrictions d'accès et de droits fonctionnels associés), qui peuvent vous servir de base pour la création de vos propres enregistrements.

#### Import des données métier lors de la création de la base de données

Pour insérer les données métier du TCO au moment de la création de la base de données, ► [Création de la structure de la base de données avec Asset Manager](#page-61-0) [Application Designer](#page-61-0) [page 62].

Dans la page **Données à importer**, sélectionnez **Administration - Rôles profils droits et restrictions d'utilisation**.

#### Import des données métier dans une base de données existante

Pour insérer les données métier dans une base de données existante :

- 1 Lancez Asset Manager Application Designer.
- 2 Sélectionnez le menu **Fichier/ Ouvrir**.
- 3 Sélectionnez l'option **Ouvrir un fichier de description de base créer une nouvelle base**.
- 4 Sélectionnez le fichier gbbase.xml qui se trouve dans le sous-dossier config du dossier d'installation du logiciel Asset Manager.
- 5 Démarrez l'assistant de création de base (menu **Action/ Créer une base**).
- 6 Renseignez les pages de l'assistant (naviguez d'une page à l'autre à l'aide des boutons **Suivant** et **Précédent**) :

#### Page **Générer un script SQL / Créer une base** :

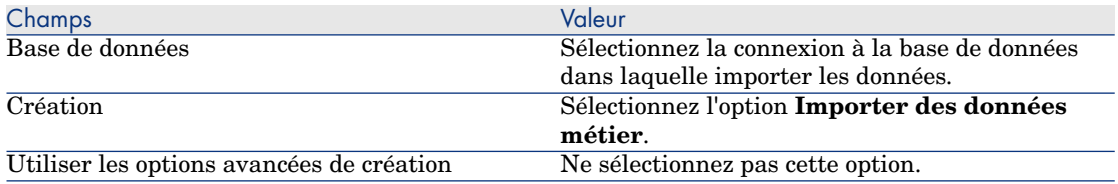

#### Page **Paramètres de création** :

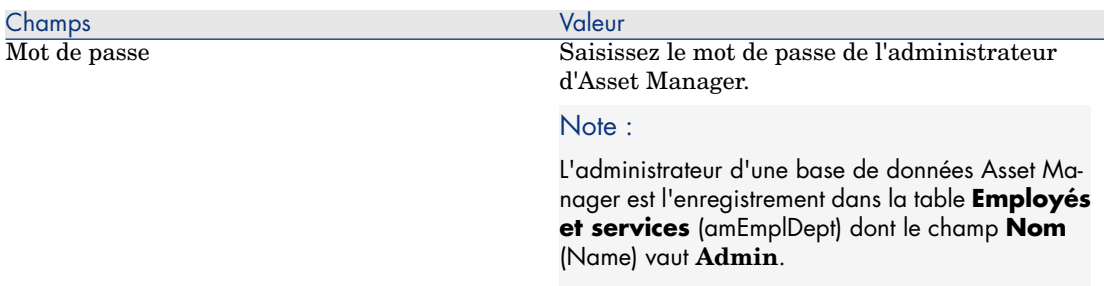

#### Page **Données à importer** :

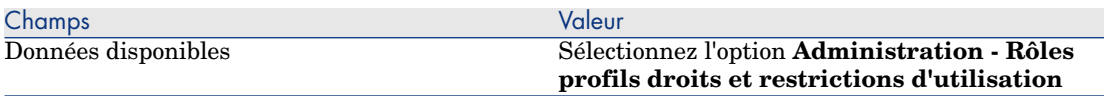

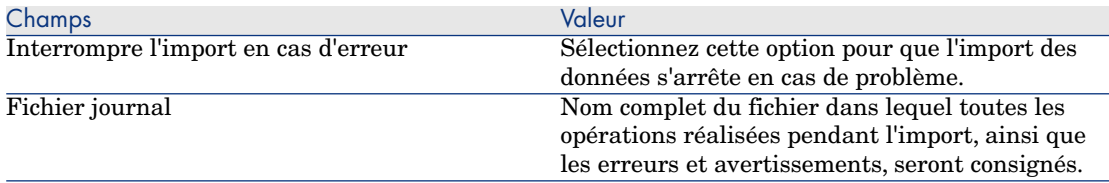

<span id="page-173-0"></span>7 Exécutez l'assistant (bouton **Terminer**).

## Définir des rôles d'utilisation

La définition des rôles d'utilisation s'effectue à l'aide du menu de navigation **Administration/Droits/Rôles d'utilisation**. Chaque rôle d'utilisation regroupe les différents profils d'utilisation qui lui sont associés.

<span id="page-173-1"></span>Exemple : pour un rôle d'utilisation "Gestionnaire achats" on peut associer les profils "gestion commandes" et "gestion fournisseurs".

## Définir des profils d'utilisation

La définition des profils d'utilisation s'effectue :

- <sup>n</sup> à l'aide du menu de navigation **Administration/Droits/Profils d'utilisation**.
- n en en cliquant sur **E** (client Windows) ou sur **Ajouter** (client Web) dans la liste des profils d'utilisation associés à un rôle d'utilisation (onglet **Général** du détail du rôle d'utilisation).

Chaque profil d'utilisation regroupe :

- <sup>n</sup> Des **droits d'utilisation**, définissant des droits en lecture, en écriture, en création ou suppression d'informations dans les tables, les champs et liens de la base de données.
- <sup>n</sup> Des **restrictions d'accès**, définissant les conditions de lecture et d'écriture d'enregistrements pour une table donnée.
- <span id="page-173-2"></span><sup>n</sup> Des **droits fonctionnels**, définissant l'accès aux écrans et assistants disponibles relatifs aux domaines fonctionnels d'Asset Manager .

On peut considérer qu'un profil d'utilisation se rapporte à une fonction donnée de l'entreprise et à ses prérogatives.

## Définir des droits d'utilisation

La gestion des droits d'utilisation s'effectue :

<sup>n</sup> à l'aide du menu **Administration/Droits/Droits d'utilisation**.

n ou en cliquant sur **E** (client Windows) ou **Ajouter** (client Web) à droite de la liste des droits d'utilisation associés à un profil d'utilisation (onglet **Rôles, droits et restrictions** du détail du profil d'utilisation).

Un droit d'utilisation décrit les accès aux tables et aux champs et liens de la base de données.

Nous vous recommandons de créer un droit d'utilisation par table, en y décrivant les droits relatifs aux champs directs et liés de la table. Vous pouvez distinguer plusieurs niveaux d'utilisation pour une même table :

Exemple :

- Comptabilité de base,
- Comptabilité avancée,
- Employés en consultation,
- Maintenance
- Etc.

Vous pouvez ensuite combiner ces droits d'utilisation pour créer des profils d'utilisation :

- Comptable
- technicien de maintenance,
- stagiaire,
- <sup>n</sup> Etc.

#### Edition d'un droit

#### Précaution

# $N$ ote  $\cdot$

Pour que l'utilisateur voie un onglet conditionnel, il faut qu'il ait au moins le droit de visualiser le champ qui conditionne l'affichage de cet onglet. Par exemple, si un utilisateur n'a pas le droit de voir le champ **Nature des paiements** (Nom SQL: sePayType) de l'onglet **Général** du détail d'un contrat, il ne verra pas les onglets **Loyers** et **Emprunts** du détail du contrat, car l'affichage de ces onglets dépend de la valeur du champ **Nature des paiements**.

#### Client Windows

La structure de la base de données est présentée sous la forme d'une arborescence des tables. Pour chaque table est donnée la liste des champs et des caractéristiques propres à la table, et celle des champs et caractéristiques provenant de tables liées. Attribuez des droits propres aux tables, des droits propres aux champs et des droits propres aux caractéristiques.

L'écran de détail des droits d'utilisation est organisé comme suit :

<sup>n</sup> Les droits sont affichés dans une colonne.

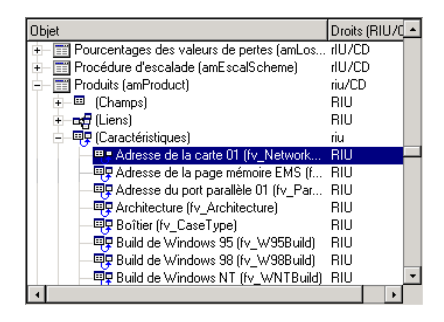

- <sup>n</sup> Le filtre **Uniquement les tables ayant des droits** permet de visualiser uniquement les tables pour lesquelles des droits d'utilisation ont été définis.
- Lorsque vous sélectionnez un noeud (Tables, Champs, Liens, Caractéristiques, ...) Asset Manager sélectionne automatiquement toutes les branches de l'arborescence, ce qui autorise l'édition des droits d'utilisation pour la totalité d'un noeud. Pour un noeud parent :
	- <sup>n</sup> Un petit "r" vous informe que certains éléments dans ce noeud possèdent un droit en lecture.
	- <sup>n</sup> Un grand "R" vous informe que tous les éléments de ce noeud possèdent un droit en lecture.
	- <sup>n</sup> Un petit "i" vous informe que certains éléments dans ce noeud possèdent un droit en saisie en création.
	- $\blacksquare$  Un grand "I\" vous informe que tous les éléments de ce noeud possèdent un droit en saisie en création.
	- <sup>n</sup> Un petit "u" vous informe que certains éléments dans ce noeud possèdent un droit en saisie en mise à jour.
	- <sup>n</sup> Un grand "U" vous informe que tous les éléments de ce noeud possèdent un droit en saisie en mise à jour.
- <sup>n</sup> Voici les sélections que vous pouvez effectuer dans cette liste. Vous pouvez donc éditer les droits d'utilisation pour plusieurs éléments à la fois en opérant une multi-sélection au moyen des touches "Shift" et "Ctrl" sur l'arbre hiérarchique.

#### Client Web

L'écran de détail des droits d'utilisation est organisé comme suit :

- <sup>n</sup> Liste de tables
	- <sup>n</sup> Champ **Afficher les entrées** : sélectionnez le nombre de tables par affichage.
- <sup>n</sup> Champ **Rechercher** : affichez les tables dont le **nom de la table** ou le **nom SQL** contient la chaîne saisie dans ce champ.
- <sup>n</sup> Liste des tables : cliquez sur le nom de la table ou le nom SQL de la table pour laquelle vous souhaitez éditer les droits d'accès. Les composants de cette table s'afficheront dans une vue des catégories dans la partie inférieure de l'écran.
- <sup>n</sup> Une liste des catégories des composants de la table

Les composants de chaque table sont regroupés par **Champs**, **Liens**, **Champs calculés** et **Caractéristiques** (s'ils existent). Vous pouvez attribuer des droits à la table, ou à des champs, des liens et des caractéristiques spécifiques de la table.

- <sup>n</sup> Lorsque vous sélectionnez un noeud parent (Tables, Champs, Liens, Caractéristiques, ...) Asset Manager sélectionne automatiquement l'ensemble de ses noeuds enfant, ce qui autorise l'édition des droits d'utilisation pour la totalité d'un noeud. Pour un noeud parent, une minuscule "r"/"i"/"u" indique que les éléments partiels situés sous le noeud parent ont des droits en lecture/création/mise à jour ; une majuscule "R"/"I"/"U" indique que tous les éléments du noeud ont des droits en lecture/création/mise à jour.
- <span id="page-176-0"></span><sup>n</sup> Bouton **Mettre à jour le cache** : cliquez sur **Mettre à jour le cache** après avoir sélectionné les droits d'une table ; vos sélections sont stockées dans le cache et vous pouvez continuer à sélectionner les droits des autres tables.

## Définir des restrictions d'accès

La gestion des restrictions d'accès s'effectue :

- <sup>n</sup> à l'aide du menu **Administration/Droits/Restrictions d'accès**.
- n ou en cliquant sur  $\mathbb{E}$  (client Windows) ou **Ajouter** (client Web) dans la liste des droits d'utilisation associés à un profil d'utilisation (onglet **Rôles, droits et restrictions** du détail du profil d'utilisation).

Une restriction d'accès décrit quels enregistrements l'utilisateur peut visualiser et créer-modifier dans les tables de la base de données.

Vous pouvez limiter la visualisation et/ou l'écriture d'enregistrements en utilisant des critères similaires à ceux des requêtes. Ces critères peuvent par exemple porter sur :

- Des modèles ou des marques de biens,
- <sup>n</sup> Des services ou des localisations,
- Contrats d'assurance

Vous pouvez ensuite combiner ces restrictions d'accès avec des droits d'utilisation, pour créer des profils d'utilisation :

- n Ingénieur en maintenance à St. Louis
- Responsable du service des achats,
- $E_{\text{t}}$

# $N$ ote :

Des restrictions d'accès ne peuvent pas être définies dans les tables suivantes, chargées dans le cache lorsque le client est ouvert.

- $\blacksquare$  amAction
- <sup>n</sup> amCalcField
- <sup>n</sup> amCbkRule
- amCurRate
- amCurrency
- <sup>n</sup> amDateAlarm
- $n$  amFeatMemo
- <sup>n</sup> amFeatParam
- **n** amFeature
- n amFeatureClass
- <sup>n</sup> amFieldAdjustTempl
- $a$  amFuncDomain
- amOption
- amReconcProposal
- amReport
- amScriptLibrary
- <sup>n</sup> amSysConfig
- <sup>n</sup> amTaxFormula
- <sup>n</sup> amUnit
- <sup>n</sup> amViewDef

#### Edition d'une restriction d'accès

Vous sélectionnez la table sur laquelle doit porter la restriction et ensuite, vous définissez les conditions de restriction, en lecture ou en écriture. Ces conditions sont définies à l'aide de l'éditeur de requêtes Asset Manager.

#### Condition de lecture

L'utilisateur visualise les enregistrements qui répondent aux critères définis avec l'éditeur de requête, à l'exception de tous les autres.

#### Condition d'écriture

L'utilisateur peut modifier le champ d'un enregistrement déjà créé.

# Avertissement :

Il faut créer un droit d'utilisation correspondant. Cette création n'est pas réalisée systématiquement par Asset Manager.

#### Vérification en écriture

Ce champ vous permet de définir les conditions de vérification en écriture. L'utilisation de ce champ est fonction du script AQL renseigné dans le champ **Ecriture**.

#### Exemple de vérification en écriture

Renseignez le champ **Ecriture** (WriteCond) avec le script suivant :

#### seAssignment=1

Si vous choisissez la vérification en écriture **Avant toute modification**, vous pourrez modifier un élément en stock ou le détruire.

Si vous choisissez la vérification en écriture **Après toute modification**, vous pourrez insérer un élément en stock et le modifier.

Si vous choisissez la vérification en écriture **Systématiquement**, vous pourrez insérer ou modifier un élément en stock mais pas l'effacer.

#### Attention aux valeurs par défaut des champs et liens

<span id="page-178-0"></span>Le calcul des valeurs par défaut de champs et liens ne tient pas compte des restrictions d'accès. Vous ne devez donc faire référence qu'aux champs et liens qui peuvent être vus de tous.

## Définir des droits fonctionnels

La gestion des droits fonctionnels s'effectue :

- <sup>n</sup> à l'aide du menu **Administration/Droits/Droits fonctionnels**.
- n ou en cliquant sur **E** (client Windows) ou **Ajouter** (client Web) dans la liste des droits fonctionnels associés à un profil d'utilisation (onglet **Rôles, droits et restrictions** du détail du profil d'utilisation).

Un droit fonctionnel est la définition de domaines fonctionnels de l'application (colonne **Elément**) pour lesquels l'utilisateur a ou n'a pas de droits.

Exemple :

Pour le domaine fonctionnel **Achats**, le responsable de la facturation a accès aux factures fournisseur mais ne peut accéder aux réservations.

Dans le client Windows, l'écran d'édition des droits fonctionnels propose la liste hiérarchique complète des domaines fonctionnels d'Asset Manager définis par l'utilisateur.

Dans le client Web, l'écran comporte deux parties :

- <sup>n</sup> Une liste des domaines fonctionnels
	- <sup>n</sup> Champ **Afficher les entrées** : sélectionnez le nombre de domaines fonctionnels par affichage.
	- <sup>n</sup> Champ **Rechercher** : affichez les domaines fonctionnels dont le **nom** ou le**nom SQL** contient la chaîne saisie dans ce champ.
	- <sup>n</sup> Liste des tables : cliquez sur le nom ou le nom SQL du domaine fonctionnel pour lequel vous souhaitez éditer les droits fonctionnels. Les détails sur ces droits de ce domaine s'afficheront dans une vue hiérarchique dans la partie inférieure de l'écran.
- <sup>n</sup> Liste hiérarchique des droits fonctionnels du domaine fonctionnel sélectionné Vous pouvez définir les droits fonctionnels de chaque élément situé sous le domaine fonctionnel sélectionné. Après avoir défini les droits fonctionnels d'un domaine, cliquez sur **Mettre à jour le cache** pour mettre vos sélections en cache. Vous pouvez ensuite continuer à définir d'autres domaines.

#### Logique des droits fonctionnels

Chaque domaine fonctionnel (colonne **Elément**) est composé d'un ensemble d'éléments auxquels on attribue un droit d'accès (**Accordé**, **Refusé**, **Valeur du parent**). Les éléments d'un domaine fonctionnel représentent essentiellement les écrans et assistants disponibles au travers de ce domaine. Elaboration des règles de définition des droits fonctionnels.

- <sup>n</sup> Un élément hérite des droits de son parent si la **Valeur du parent** est affectée à cet élément.
- <sup>n</sup> L'option **Accordé par défaut** n'affecte que les éléments de niveau supérieur. Le droit est accordé à ces éléments pour lesquels l'option **Valeur du parent** est sélectionnée.
- <sup>n</sup> Chaque élément enfant d'un domaine peut avoir des droits différents du domaine. Dans ce cas, vous pouvez octroyer le droit **Accordé** ou **Refusé** à un élément enfant quels que soient les droits du parent.

Par exemple pour que l'ensemble des élément d'un domaine fonctionnel aient pour valeur **Refusé**, les conditions suivantes doivent être remplies :

- <sup>n</sup> l'option **Accordé par défaut** n'est pas sélectionnée.
- <sup>n</sup> le domaine fonctionnel a pour valeur **Valeur du parent**
- <sup>n</sup> l'ensemble des éléments du domaine ont pour valeur **Valeur du parent** ou
- **n l'option Accordé par défaut** est sélectionnée.
- <sup>n</sup> le domaine fonctionnel a pour valeur **Refusé**
- <sup>n</sup> l'ensemble des éléments du domaine ont pour valeur **Valeur du parent** ou
- **n la case Accordé par défaut** n'est pas sélectionnée
- <sup>n</sup> le domaine fonctionnel a pour valeur **Refusé**
- <sup>n</sup> l'ensemble des éléments du domaine ont pour valeur **Valeur du parent**

# Associer des conditions d'accès aux utilisateurs d'Asset Manager

Pour attribuer des conditions d'accès à un utilisateur d'Asset Manager :

- 1 Affichez la liste des employés (lien **Gestion de l'organisation/Organisation/Employés** du navigateur).
- 2 Si l'enregistrement correspondant à l'employé n'existe pas encore, créez-le.
- 3 Positionnez-vous dans l'onglet **Profil** du détail de l'employé.
- 4 Entrez un nom d'utilisateur et un mot de passe dans les champs **Nom d'utilisateur** (nom SQL : UserLogin) et **Mot de passe** (Nom SQL: LoginPassword). Le nom d'utilisateur est le nom qui permet à l'utilisateur d'ouvrir la base de données. Il peut s'agir de n'importe quelle chaîne de caractères.

# $N$ ote  $\cdot$

Si vous ne précisez pas de mot de passe, le mot de passe reste vide. L'utilisateur peut ensuite modifier son mot de passe, une fois qu'il a ouvert la base sous son nom d'utilisateur.

# **Q** Astuce :

Si vous confiez la gestion des mots de passe à un autre système (serveur LDAP, Active Directory, SiteMinder, etc.), le mot de passe saisi dans la base Asset Manager n'est pas pris en compte, sauf pour l'utilisateur **Admin**.

- 5 Renseignez le champ **Type d'accès** (Nom SQL: seLoginClass). Voir le paragraphe suivant pour le détail des différentes options.
- 6 Affectez les **Rôles d'utilisation autorisés** (nom SQL : MasterProfiles), les rôles d'utilisation qui peuvent être associés à l'employé.
	- <sup>n</sup> Client Windows: cliquez sur **Nouveau** dans l'écran affiché en cliquant sur à droite du champ **Rôle à la connexion**.
- <sup>n</sup> Client Web: cliquez sur **Ajouter** dans la liste située dans la partie inférieure droite de l'écran de détails.
- 7 Dans le champ **Rôle à la connexion** (nom SQL : DefMastProfile), sélectionnez le rôle utilisateur pour l'employé pour lui permettre de se connecter à la base de données. Les valeurs disponibles dans ce champ sont celles qui ont été affectées au champ **Rôles d'utilisation autorisés** (nom SQL : MasterProfiles). Le rôle utilisé lors de la connexion (comme les rôles d'utilisation autorisés) englobe les conditions d'accès (profils d'utilisation et droits d'utilisation, restrictions d'accès, droits fonctionnels associés) de l'utilisateur.

## Note :

Vous pouvez également définir un utilisateur comme administrateur de la base de données [Définir un administrateur de la base de données](#page-181-0) [page 182]. Dans ce cas les droits d'administration l'emportent sur les conditions d'accès spécifiques qui auraient pu être préalablement attribuées à l'utilisateur et les champs **Rôle à la connexion** (Nom SQL: DefMastProfile) et **Rôles d'utilisation autorisés** (Nom SQL: MasterProfiles) n'apparaissent plus dans l'onglet **Profil** du détail de l'employé.

### <span id="page-181-0"></span>Définir un administrateur de la base de données

Cochez la case **Droits d'administration** (Nom SQL: bAdminRight) dans l'onglet **Profil** du détail de l'employé. L'employé a alors tous les droits sur les enregistrements de toutes les tables de la base de données Asset Manager, mais aussi sur la configuration de la base.

### $N$ ote  $\cdot$

Il existe dans la table des services et employés un administrateur par défaut: il s'agit de l'enregistrement de **Login** "Admin". Lors de la première installation d'Asset Manager c'est seulement sous ce nom de login que l'on peut accéder à la base de données Asset Manager pour toutes les opérations d'administration.

Pour des raisons de sécurité, cet enregistrement de login "Admin" ne peut être supprimé. C'est en effet le seul recours dans le cas où il est impossible de se connecter sous un nom de **Login** possédant également les droits administratifs.

### Choix du rôle de connexion par l'utilisateur

Un utilisateur a la possibilité de modifier son "rôle à la connexion" en utilisant l'assistant **Choisir son rôle d'utilisation d'Asset Manager**. Cet assistant s'affiche :

- <sup>n</sup> Automatiquement lors de la connexion de l'utilisateur à Asset Manager, si l'administrateur a associé l'action **Choisir son rôle d'utilisation d'Asset Manager** à l'utilisateur (champ**Action à la connexion** (LoginAction) de l'onglet **Profil** du détail de l'utilisateur).
- <sup>n</sup> A partir du lien **Administration/Actions utilisateur/Choisir son rôle d'utilisation d'Asset Manager** du navigateur.

Le nouveau "rôle à la connexion" ne sera actif qu'à la prochaine connexion de l'utilisateur à la base de données.

# Gérer les connexions des utilisateurs

Cette section explique comment gérer les connexions des utilisateurs à la base de données.

### Types d'accès à la base de données

Asset Manager définit plusieurs types d'accès à la base de données.

C'est dans l'onglet **Profil** du détail d'un employé que vous définissez le type d'accès qui lui est associé.

Les types d'accès réglementent les connexions à la base de données via les interfaces Web et Windows d'Asset Manager ou via Asset Manager API.

# $N$ ote  $\cdot$

Les types d'accès ne tiennent pas compte des connexions à la base de données via Asset Manager Export Tool, Asset Manager Automated Process Manager ou Asset Manager Application Designer.

#### **Tableau 12.1. Types d'accès à la base de données**

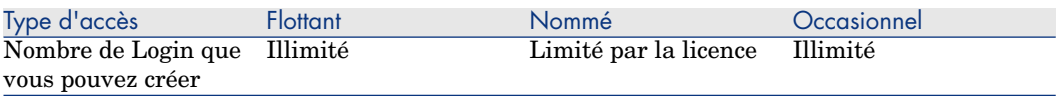

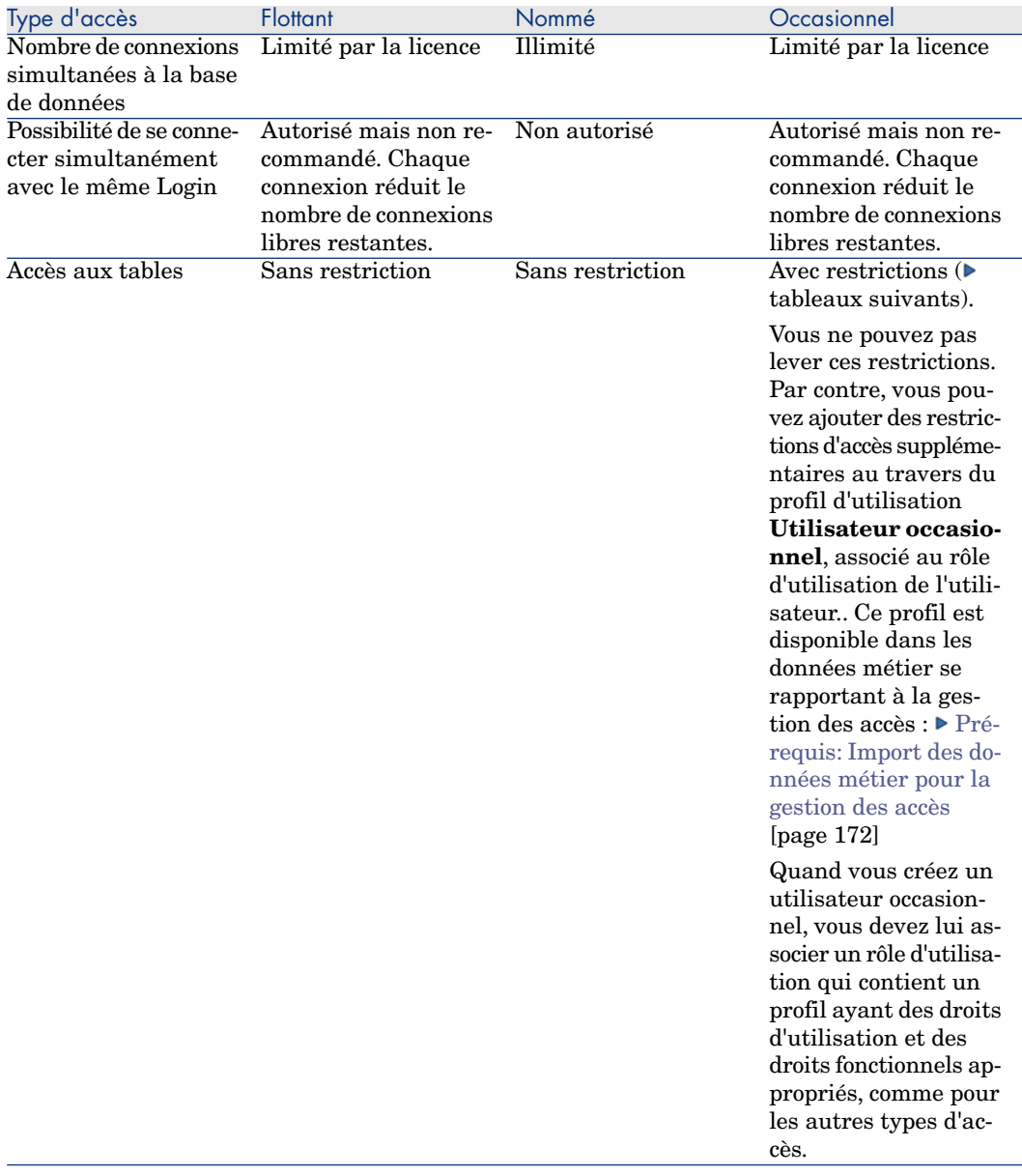

# Note :

Le type d'accès de l'utilisateur de **Login** "Admin" est **Nommé**. Sa licence n'est pas décomptée du nombre d'utilisateurs nommés autorisés.

L'utilisateur associé à un accès de type **Occasionnel** ne peut accéder qu'aux tables suivantes :

#### **Tableau 12.2. Type d'accès Occasionnel - Tables accessibles en lecture et/ou écriture**

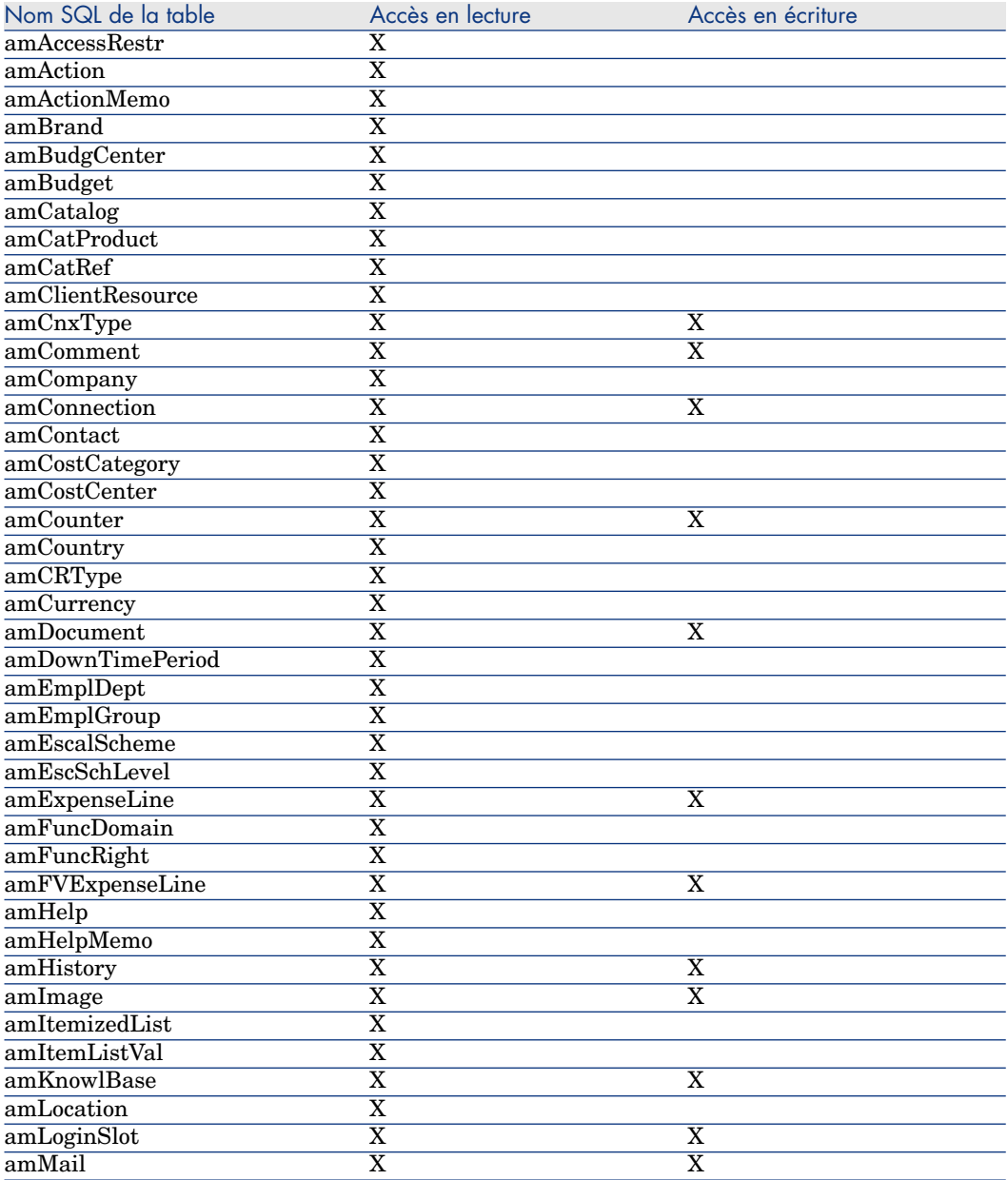

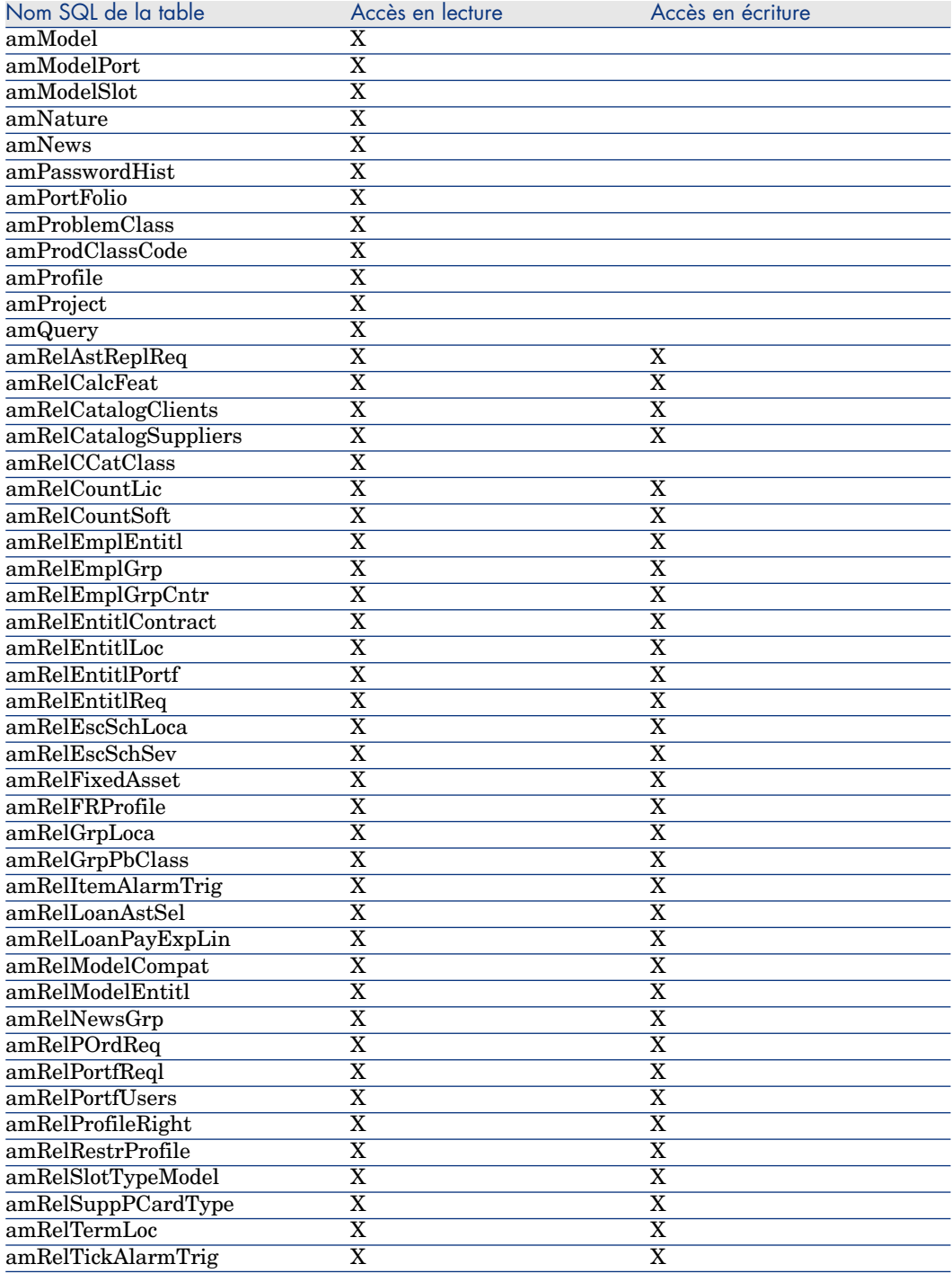

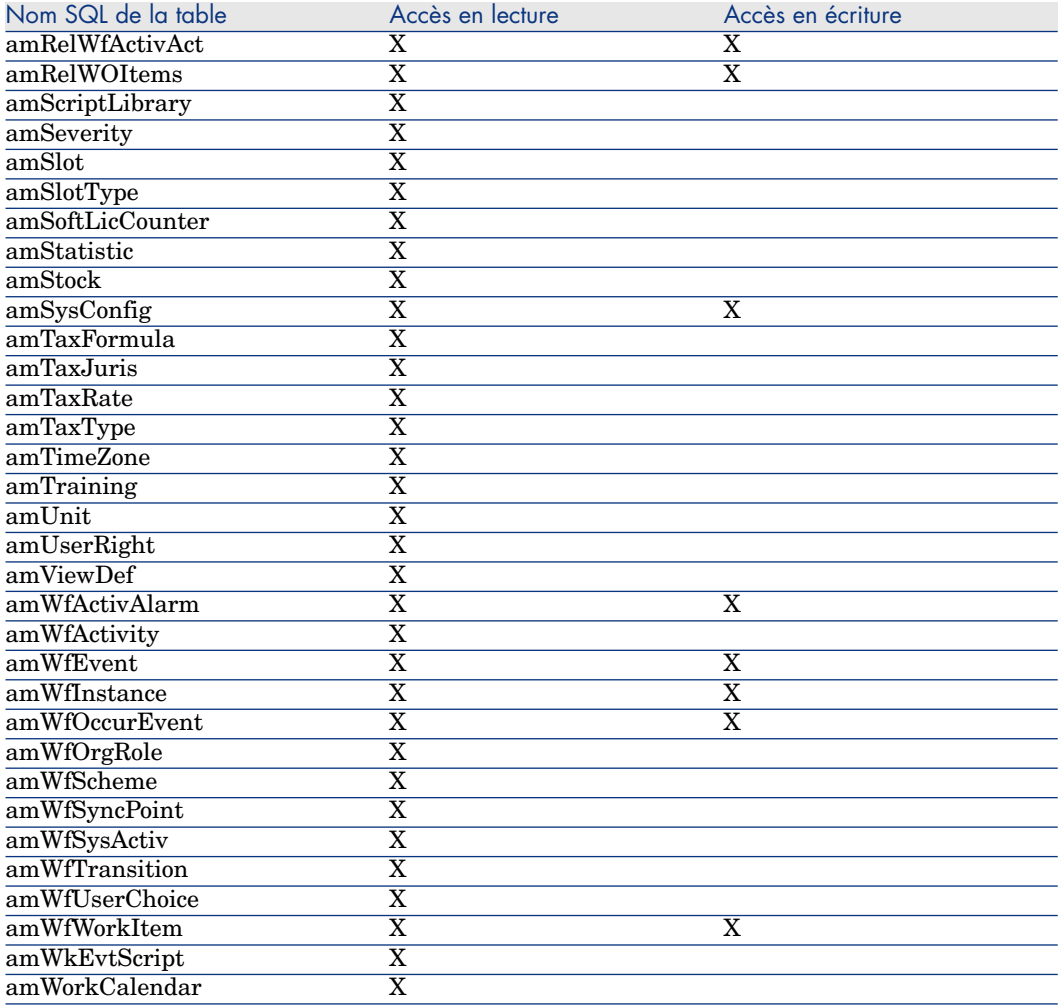

#### **Tableau 12.3. Type d'accès Occasionnel - Tables accessibles en lecture et écriture dans certaines conditions**

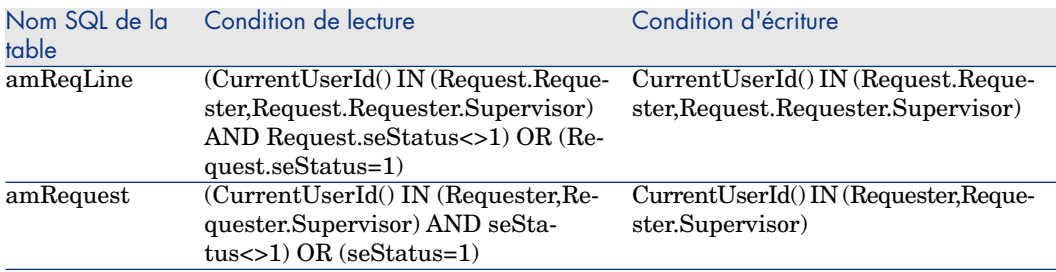

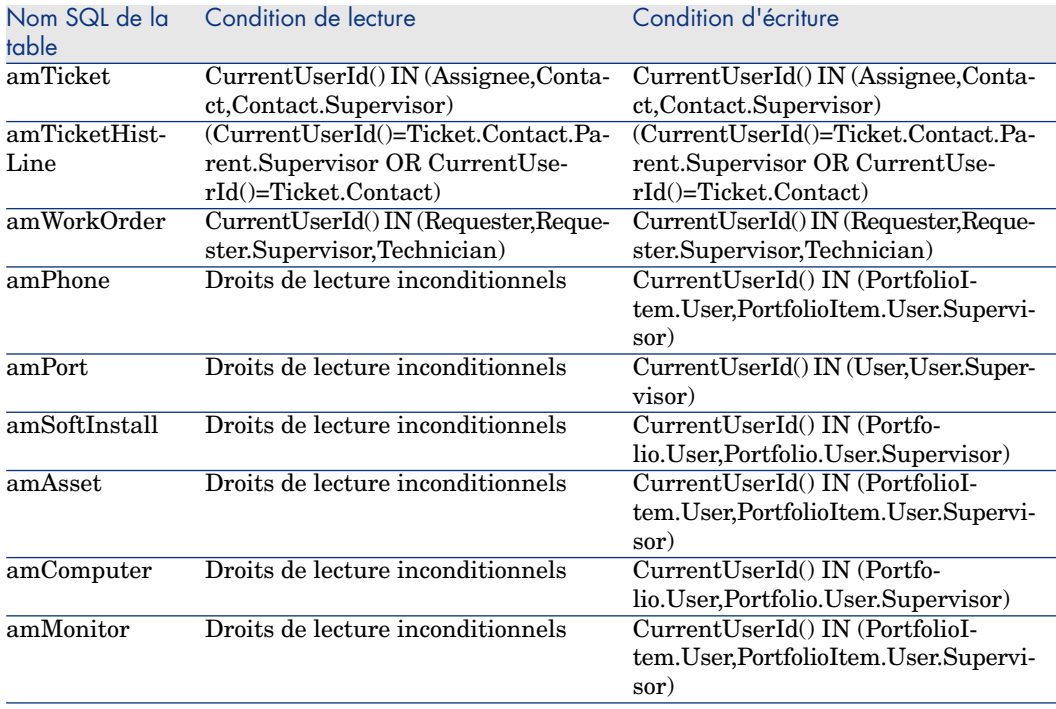

### Durée de validité de la connexion

Il est possible de définir une durée de validité pour une connexion donnée. Cette validité est définie dans le détail d'un employé, onglet **Profil**, cadre **Contrôle temporel de l'autorisation d'accès.**

La durée de validité correspond aux dates renseignées dans les champs **Début de validité** et **Fin de validité**. Vous pouvez associer un calendrier local aux dates spécifiées (champ **Calendrier**).

### Principe des jetons de connexion

Dès qu'un utilisateur se connecte à la base de données via le client Windows ou Web de Asset Manager, il obtient un jeton de connexion.

Tant que l'utilisateur est connecté à la base de données, le jeton de connexion est régulièrement mis à jour par Asset Manager.

 $\blacksquare$  Client Windows

La fréquence de mise à jour est définie par l'option **Délai de mise à jour des jetons de connexion (minutes)** de la section "Contrôle d'accès" du

menu d'options de base de donnnées (**Administration/Options de la base**). Elle est par défaut égale à 5 minutes.

<sup>n</sup> Client Web

La fréquence de mise à jour est définie dans l'entrée de configuration slotUpdateInterval du <dossier d'installation

Tomcat>\webapps\AssetManager\WEB-INF\web.xml. Elle est par défaut égale à 300 secondes.

```
<env-entry> <description>intervalle de mise à jour Loginslot en seconde
s</description> <env-entry-name>slotUpdateInterval</env-entry-name> <en
v-entry-type>java.lang.Integer</env-entry-type> <env-entry-value>300</e
nv-entry-value> </env-entry>
```
### $N$ ote  $\cdot$

Sachant que la mise à jour des jetons de connexion implique des requêtes supplémentaires de la base de données pour chaque utilisateur en ligne, si plusieurs utilisateurs simultanés sont connectés à Asset Manager et si vous n'avez pas besoin de surveiller les activités utilisateur en temps réel, nous vous recommandons d'augmenter la fréquence de mise à jour.

## Note :

Les données relatives au jeton de connexion Web ne sont pas immédiatement reflétées dans la table **amLoginSlot** après le login de l'utilisateur.

Dès que l'utilisateur se déconnecte de la base de données, le jeton de connexion est détruit.

#### Détail d'un jeton de connexion

L'administrateur d' Asset Manager peut visualiser les jetons de connexion à partir du menu de navigation **Administration/ Connexions/Jetons de connexion**.

Un jeton de connexion se caractérise par :

- $\blacksquare$  Le nom de l'application qui l'utilise (en général Asset Manager, etc).
- <sup>n</sup> Le **Login** de l'utilisateur.
- <sup>n</sup> Le **Type d'accès** (Nom SQL: seLoginClass) de l'utilisateur.

### $\mathsf{\Omega}$  Astuce :

Vous pouvez créer un workflow sur la table des jetons de connexion (nom SQL : amLoginSlot) pour compter les utilisateurs nommés et flottants de façon périodique. Les statistiques historiques du workflow peuvent fournir des indications sur l'utilisation claire d'Asset Manager.

### Destruction des jetons de connexion

Les jetons de connexion peuvent être détruits :

- <sup>n</sup> Manuellement via le bouton **Supprimer** de l'écran de gestion des jetons de connexion.
- n Automatiquement en cas de terminaison accidentelle de l'application.
- <sup>n</sup> Automatiquement en cas d'inactivité de l'utilisateur.

#### Destruction manuelle des jetons de connexion

L'administrateur de login "Admin" peut forcer la déconnexion d'un utilisateur Asset Manager. Pour cela :

- 1 Affichez l'écran des jetons de connexion via le menu **Administration/Connexions/Jetons de connexion**.
- 2 Sélectionnez le jeton de connexion approprié.
- 3 Cliquez sur **Supprimer**.

## $N$ Note  $\cdot$

Seul l'administrateur de login "Admin" peut ainsi supprimer les jetons de connexions. Les autres administrateurs d'Asset Manager n'en ont pas le droit.

#### Détection des terminaisons accidentelles de l'application

Dans certains cas, l'application qui utilise un jeton de connexion peut être terminée de façon accidentelle (par exemple, arrêt brutal du système d'exploitation, problème réseau, etc.). Les utilisateurs ne sont donc pas déconnectés de la base de données de manière habituelle (par exemple via le menu **Fichier/Se déconnecter de la base** du client Windows ou en cliquant sur **Se déconnecter** dans le client Web).

Le jeton de connexion existe toujours, mais n'est pas effectivement utilisé.

En conséquence, si l'accès à la base de données s'effectue selon le principe des utilisateurs flottants, le nombre d'utilisateurs concurrents effectifs diminue de 1.

Asset Manager remédie à ce problème en recherchant à intervalles réguliers les jetons de connexion inutilisés et en les réutilisant pour une nouvelle connexion. Voici comment Asset Manager détermine si un jeton de connexion est obsolète :

- 1 Asset Manager recherche la date de dernière de modification du jeton.
- 2 Si la durée depuis laquelle le jeton n'a pas été modifié est deux fois plus longue que la fréquence de mise à jour des jetons, Asset Manager considère que le jeton n'est plus utilisé et qu'il peut donc être réemployé.

L'administrateur de login "Admin" peut également remédier à ce problème en supprimant les jetons de connexion obsolètes. Sachant que les jetons de

connexion sont régulièrement mis à jour pendant la durée de connexion à la base de données, il est aisé de supprimer les enregistrements obsolètes de la table des jetons de connexion :

1 Affichez au moyen d'un filtre tous les enregistrements de la table des jetons de connexion dont le champ **Modifié le** indique une date antérieure à une date donnée.

# $\blacksquare$  Note :

Le champ **Modifié le** (Nom SQL: dtLastModif) n'est pas visible dans la fenêtre de détail des enregistrements.

2 Sélectionnez-les et supprimez-les.

#### Déconnexion des utilisateurs inactifs

Asset Manager vous permet de déconnecter automatiquement les utilisateurs inactifs après un certain délai d'inactivité.

#### Client Windows

Ceci s'effectue à partir du tableau affiché par le menu **Administration/ Options de la base**.

- 1 Activer la procédure de déconnexion automatique.
	- <sup>n</sup> L'option **Activer la déconnexion automatique** de la section "Contrôle d'accès" permet d'activer la déconnexion automatique des utilisateurs flottants.
	- <sup>n</sup> L'option **Activer la déconnexion automatique des utilisateurs nommés** de la section "Contrôle d'accès" permet d'activer la déconnexion automatique des utilisateurs nommés.
- 2 Si vous avez activé la procédure de déconnexion automatique, vous devez définir une valeur dans l'option **Délai de déconnexion automatique (secondes)** de la section "Contrôle d'accès".

## Avertissement :

Pour la prise en compte de la modification des options de base, il faut se déconnecter puis se reconnecter.

# $N$ ote  $\cdot$

Si vous utilisez une version 3.0.1 ou inférieure de Asset Manager, la déconnexion automatique s'applique à l'ensemble des utilisateurs

#### Client Web

Les utilisateurs inactifs du client Web sont déconnectés automatiquement après le délai d'inactivité de la session du serveur d'aplications. Voici comment définir le délai d'inactivité de la session pour différents serveurs d'applications supportés par Asset Manager.

# Apache Tomcat

Le délai d'inactivité est défini par le paramètre <session-timeout> dans le <dossier d'installation Tomcat>\conf\web.xml.

La valeur par défaut de ce délai est 30 minutes :

<session-config> <session-timeout>30</session-timeout> </session-config>

# Oracle WebLogic

Le délai d'inactivité peut être défini dans web.xml ou weblogic.xml.

n Dans le fichier web. $xml$ , il est défini par le paramètre  $\leq$ ession-timeout $\geq$ en minutes, la valeur par défaut est 0.

<session-config> <session-timeout>0</session-timeout> </session-config>

<sup>n</sup> Dans le fichier weblogic.xml, il est défini par l'élément TimeoutSecs en secondes, la valeur par défaut est 3600.

```
<session-param> <param-name>TimeoutSecs</param-name> <param-value>3600<
/param-value> </session-param> </session-descriptor>
```
# IBM WebSphere

Le délai d'inactivité est défini par le paramètre <session-timeout> dans le fichier web.xml. La valeur par défaut est de 30 minutes.

<session-config> <session-timeout>30</session-timeout> </session-config>

# Gérer l'authentification des utilisateurs de la base Asset Manager

Cette section vous explique comment faire pour contrôler l'accès des utilisateurs à la base Asset Manager en utilisant différents systèmes d'authentification.

Certains de ces systèmes font en sorte que les utilisateurs des clients Windows et Web de Asset Manager n'aient pas à s'authentifier pour accéder à la base Asset Manager, mais bénéficient de l'authentification qu'ils ont faite au travers d'un autre système.

# Note :

**Définition de l'authentification unique** (Single Sign On, ou SSO): solution logicielle basée sur un annuaire, qui permet aux utilisateurs d'un réseau d'entreprise d'accéder, en toute transparence, à l'ensemble des ressources autorisées, sur la base d'une authentification unique effectuée lors de l'accès initial au réseau.

Un seul mot de passe permet ainsi d'accéder à l'ensemble des applications et des systèmes multiplates-formes de l'entreprise. C'est l'annuaire (Active Directory en environnement Windows, par exemple) qui envoie directement à une application donnée le mot de passe nécessaire, sans que l'utilisateur ne s'en aperçoive ou soit obligé d'intervenir.

### Avertissement :

Pour mettre en place une authentification unique, vous devez effectuer un paramétrage spécifique pour les clients Web d'une part et les clients Windows d'autre part.

Il existe plusieurs méthodes d'enregistrement du mot de passe contrôlant l'accès à la base de données Asset Manager :

### Clients Windows et Web d'Asset Manager : Login **Admin**: un cas particulier

Le mot de passe du login **Admin** est toujours stocké dans la base Asset Manager, que les mots de passe des autres utilisateurs soient stockés dans la base Asset Manager ou dans un annuaire LDAP.

## Avertissement :

Ne confondez pas le login **Admin** avec un utilisateur auquel vous accordez les **Droits d'administration**.

#### Fonctionnement du login **Admin**

L'enregistrement du login **Admin** est très important :

- 1 Lors de la première installation d'Asset Manager, c'est seulement sous ce nom de login que l'on peut accéder à la base de données Asset Manager pour toutes les opérations d'administration.
- 2 Il est ensuite possible d'accorder les droits administratifs à d'autres enregistrements de la table des services et employés. Toutefois, l'enregistrement de login **Admin** ne peut être supprimé.

Il est le seul recours dans le cas où il est impossible de se connecter sous un nom de **Login** possédant également les droits administratifs.

Le mot de passe associé au login **Admin** est donc précieux car il donne tous les droits sur la base de données Asset Manager.

### Avertissement :

N'oubliez pas le mot de passe du login **Admin**, vous ne pourriez plus administrer la base de données si les autres enregistrements de la table des services et employés ayant les droits administratifs étaient corrompus.

# Avertissement :

La connaissance du mot de passe du login **Admin** permet d'effectuer n'importe quelle opération sur la base de données Asset Manager et d'avoir accès à toute l'information sans aucune restriction. Veillez à ne communiquer ce mot de passe qu'aux employés autorisées

# $N$ Note  $\cdot$

Si malgré les précautions précisées ci-dessus vous avez oublié ce mot de passe, vous ne disposez d'aucun moyen de le récupérer avec Asset Manager. Appelez le support HP.

#### Modifier le mot de passe du login Admin

#### Client Windows

Le mot de passe de l'enregistrement de login **Admin** peut être modifié en ouvrant la base sous ce nom de login

- <sup>n</sup> et en utilisant ensuite le menu **Outils/ Changer le mot de passe** ;
- <sup>n</sup> sélectionnez **Administration/ Changer le mot de passe** dans l'arborescence.

#### Client Web

Le mot de passe peut être modifié en vous connectant au client Web à l'aide de **Admin** et sélectionnant **Administration/ Changer le mot de pase** dasn l'arborescence.

### Clients Windows et Web d'Asset Manager : gestion de l'authentication totalement confiée à Asset Manager

Cette section vous explique comment confier à Asset Manager la gestion complète de l'authentification des utilisateurs.

Dans ce mode, les utilisateurs sont uniquement renseignés dans la base .Asset Manager

Les utilisateurs doivent entrer leur **login** et leur **mot de passe** à chaque connexion à la base Asset Manager.

#### Paramétrer la gestion des mots de passe

#### Définir les options de base relatives aux mots de passe

- 1 Démarrez le client Windows ou Web d'Asset Manager.
- 2 Connectez-vous à la base Asset Manager avec un login d'utilisateur disposant des droits d'administration.
- 3 Sélectionnez le lien **Administration/Actions utilisateur/Gestion des mots de passe...**.
- 4 Renseignez l'assistant **Gestion des mots de passe...** (sysCorePassMgt).

Cette assistant permet de définir les options de base relatives à un mot de passe (**durée de validité d'un mot de passe**, **alerte avant expiration du mot de passe**) ainsi que les options appelées par la bibliothèque de scripts (**taille minimale du mot de passe**, **nombre minimal de caractères différents**).

# $N$ Note  $\cdot$

Lorsque les utilisateurs sont connectés aux clients Windows et Web d'Asset Manager, ils sont invités à modifier leur mot de passe lorsque la date d'expiration est proche. **Alerte avant expiration du mot de passe** définit le délai accordé pour modifier les mos de passe.

Lorsque les utilisateurs tentent de se connecter aux clients Windows et Web Asset Manager à l'aide de mots de passe ayant expiré, ils sont forcés de les modifier avant de se connecter.

L'assistant est fourni en standard avec des valeurs par défaut. Ces valeurs sont enregistrées dans la table des options de la base de données et peuvent être modifiées.

L'assistant charge automatiquement la bibliothèque de scripts définie dans les options de la base de données et enregistre les valeurs renseignées dans la table des options.

#### Définir les contraintes de format des mots de passe

Les contraintes de format des mots de passe sont définies dans une bibliothèque de scripts. La bibliothèque fournie par défaut est appelée **PasswordLib** ; elle peut être modifiée (lien **Administration/ Scripts** du navigateur).

# IMPORTANT :

La fonction Basic contenue dans le script de la bibliothèque doit porter le même nom que la bibliothèque elle-même.

Le script fourni par défaut permet d'établir les règles suivantes pour tout utilisateur enregistrant son mot de passe :

- <sup>n</sup> le mot de passe doit contenir un nombre minimal de caractères
- <sup>n</sup> le mot de passe ne peut contenir plusieurs fois la même lettre
- <sup>n</sup> le mot de passe ne peut contenir le nom de l'utilisateur

#### Créer un utilisateur à même de se connecter à la base Asset Manager

- 1 Démarrez le client Windows ou Web d'Asset Manager.
- 2 Connectez-vous à la base Asset Manager avec un utilisateur disposant des droits d'administration.

Note :

C'est le cas quand, dans le détail de l'employé, la case **Droits d'administration** (bAdminRight) est cochée.

- 3 Affichez les employés (lien**/Gestion de l'organisation/Organisation/ Employés** du navigateur).
- 4 Créez l'employé s'il n'existe pas encore.
- 5 Renseignez en particulier l'onglet **Profil**.
- 6 Renseignez en particulier les champs **Nom d'utilisateur** (UserLogin) et **Mot de passe** (LoginPassword).

C'est la valeur de ces champs qui devra être utilisée au moment de la connexion à la base de données.

#### Modifier un mot de passe

Modification par l'utilisateur

- 1 Démarrez le client Windows ou Web d'Asset Manager.
- 2 Connectez-vous à la base Asset Manager avec votre nom d'utilisateur et le mot de passe courant.
- 3 Sélectionnez le lien **Administration/ Actions utilisateur/ Changer son mot de passe...**.
- 4 Renseignez l'assistant.

#### Modification par un administrateur

Les mots de passe utilisateurs peuvent être modifiés par un utilisateur disposant des droits d'administration dans l'onglet **Profil** du détail de l'employé. Ceci écrase l'ancien mot de passe.

#### Bloquer l'accès pour un utilisateur

- 1 Démarrez le client Windows ou Web d'Asset Manager.
- 2 Connectez-vous à la base Asset Manager avec un utilisateur disposant des droits d'administration.
- 3 Affichez les employés (lien**/Gestion de l'organisation/Organisation/ Employés** du navigateur).
- 4 Sélectionnez l'employé.
- 5 Affichez l'onglet **Profil**.
- 6 Renseignez le champ **Etat du compte utilisateur** (seLoginStatus) avec la valeur **Bloqué**.

#### Définir une période de validité de l'accès d'un utilisateur

- 1 Démarrez le client Windows ou Web d'Asset Manager.
- 2 Connectez-vous à la base Asset Manager avec un login d'utilisateur disposant des droits d'administration.
- 3 Affichez les employés (lien**/Gestion de l'organisation/Organisation/ Employés** du navigateur).
- 4 Sélectionnez l'employé.
- 5 Affichez l'onglet **Profil**.
- 6 Renseignez les champ du cadre **Contrôle temporel de l'autorisation d'accès**.

#### Perte du mot de passe

Aucun mot de passe ne peut être vu en clair dans Asset Manager. Si un utilisateur d'Asset Manager perd son mot de passe, il faut qu'un administrateur saisisse le nouveau mot de passe dans l'onglet **Profil**. Ceci écrase l'ancien mot de passe.

### Clients Windows et Web d'Asset Manager : gestion de l'authentification totalement confiée à LDAP

#### Rappels sur LDAP

LDAP (Lightweight Directory Access Protocol) est un protocole d'interrogation d'annuaires.

Certains serveurs de messagerie, comme Microsoft Exchange, utilisent ce protocole pour exposer leur annuaire.

#### Principes généraux du stockage des mots de passe dans un annuaire LDAP

Si votre société gère les mots de passe de ses employés de manière centralisée dans un annuaire LDAP, il peut être pratique d'utiliser ce dernier pour contrôler l'accès à la base Asset Manager.

Vous bénéficierez ainsi des possibilités de gestion des mots de passe offertes par l'annuaire LDAP, comme par exemple :

- <sup>n</sup> Modification périodique obligatoire.
- <sup>n</sup> Contrôle du nombre de caractères et du format.
- Etc.

#### Mettre en place l'utilisation d'un annuaire LDAP

- 1 Assurez-vous que l'annuaire LDAP est accessible par tous les utilisateurs Asset Manager.
- 2 Créez les utilisateurs Asset Manager dans l'annuaire LDAP et associez-les à un login et à un mot de passe.
- 3 Désactivez l'accès **Anonyme** à l'annuaire LDAP.
- 4 Lancez Asset Manager.
- 5 Démarrez le client Windows Asset Manager.
- 6 Connectez-vous à la base d'exploitation (menu **Fichier/ Se connecter à une base**).
- 7 Affichez les options de la base (menu **Administration/ Options de la base**).
- 8 Renseignez les options dont le nom de section est **Authentification LDAP**.
- 9 Créez ou modifiez les utilisateurs de la table **Employés et services** (amEmplDept) en renseignant les champs de l'onglet **Profil**.

Ceci concerne en particulier les champs :

- **Nom d'utilisateur** (UserLogin): login à utiliser lors de la connexion à la base Asset Manager.
- <sup>n</sup> Eventuellement le champ qui stocke le login LDAP correspondant, s'il est différent du champ **UserLogin**.

Exemples de login LDAP :

- <sup>n</sup> Microsoft Exchange : **CN=<identifiant>, CN=<NOM DE DOMAINE>** ou **DC=<NOM DE DOMAINE>, CN=<identifiant>**
- <sup>n</sup> Lotus Domino : **<Prénom> <Nom>/<NOM DE DOMAINE>**

### **Q** Astuce :

Vous pouvez importer l'annuaire LDAP en utilisant HP Connect-It.

10 Assurez-vous que les DLL LDAP sont installées sur les postes des utilisateurs Asset Manager.

C'est le cas si vous avez sélectionné l'option **Installation complète** lors de l'installation du client Asset Manager.

C'est également le cas si vous avez sélectionné l'option **Installation personnalisée**, puis **Authentification LDAP**.

Ce n'est pas le cas, par contre, si vous avez sélectionné l'option **Installation standard**.

11 Demandez aux utilisateurs de se reconnecter à la base de données pour que les nouvelles options soient prises en compte par leur client Asset Manager.

#### Connexion LDAP à la base Asset Manager

Une fois que vous avez mis en place l'authentification LDAP dans la base Asset Manager, les utilisateurs se connectent de la façon suivante :

- 1 Démarrez le client Windows ou Web Asset Manager.
- 2 Ils se connectent à la base d'exploitation :
	- <sup>n</sup> Nom de l'utilisateur: nom d'utilisateur qui figure dans la table **Employés** (amEmplDept), champ **Nom d'utilisateur** (UserLogin) du détail de l'utilisateur.

Asset Manager retrouve le login de l'annuaire LDAP grâce au paramétrage effectué avec le menu **Administration/Options de la base**.

- $\blacksquare$  Mot de passe :
	- Microsoft Exchange : mot de passe Windows.
	- <sup>n</sup> Lotus Domino : mot de passe Internet défini au niveau de Domino.

C'est via le serveur LDAP qu'est contrôlé la validité du mot de passe.

#### Connexion sécurisée (SSL) au serveur LDAP

Pour sécuriser l'accès au serveur LDAP, deux options sont disponibles dans Asset Manager.

1 LDAPCertFile: Cette option nécessite un seul serveur OpenLDAP et fait appel à un seul certificat d'authentification.

Pour activer cette option, le fichier LDAPCertFile doit pointer vers un fichier texte contenant un certificat au format **PEM** respectant la syntaxe suivante :

```
-----BEGIN CERTIFICATE----- ... (CA certificate in base64 encoding)
-----END CERTIFICATE-----
```
2 LDAPCertDir: Cette option, plus complexe, nécessite plusieurs serveurs OpenLDAP et fait appel à autant de certificats d'authentification que de serveurs.

### $N$ ote  $\cdot$

Cette option est plus souvent utilisée pour HP Connect-It.

Pour activer cette option, le fichier LDAPCertDir doit pointer vers un répertoire contenant des certificats dont les noms respectent le code **hash**. Chaque fichier du répertoire doit être au format **PEM** et contenir l'objet de chaque certificat.

Utilisez la commande c\_rehash pour activer la fonction hash code dans le répertoire courant et créer des liens sous Unix.

# **Avertissement :**

La mise en place d'une connexion sécurisée au serveur LDAP nécessite de paramétrer tous les postes avant la connexion.

### Client Windows d'Asset Manager : mettre en place l'authentification unique en utilisant Active Directory sur IIS

Cette section vous explique comment utiliser Active Directory pour définir les utilisateurs du client Windows de Asset Manager.

Grâce à l'authentification intégrée Windows, un utilisateur qui s'est authentifié au démarrage de Windows n'a plus besoin de s'authentifier au démarrage du client Windows d'Asset Manager.

Les droits dont dispose l'utilisateur connecté à Asset Manager restent toutefois définis dans la base Asset Manager ((rôles d'utilisation).

Pour que ce système d'authentification unique fonctionne, vous devez synchroniser les informations d'authentification d'Asset Manager avec celles d'Active Directory.

Grâce à cette synchronisation :

- <sup>n</sup> Vous importez automatiquement dans la base Asset Manager les utilisateurs d'Active Directory.
- <sup>n</sup> Les utilisateurs qui se connectent à une base Asset Manager n'ont pas à renseigner les champs **Login** et **Mot de passe** au moment de la connexion à la base de données.

#### Fonctionnement général

La synchronisation entre Asset Manager et Active Directory est effectuée de l'une des manières suivantes :

#### Synchronisation de tous les utilisateurs Active Directory

- <sup>n</sup> La synchronisation est effectuée par un scénario HP Connect-It.
- <sup>n</sup> La programmation et le déclenchement du scénario HP Connect-It sont effectués par Asset Manager Automated Process Manager.
- <sup>n</sup> HP Connect-It utilise la combinaison des champs suivants pour identifier les employés de la base Asset Manager :
	- **Nom** (Name)
	- **Prénom** (FirstName)
	- **Nom d'utilisateur** (UserLogin)
- <sup>n</sup> Un utilisateur est autorisé à se connecter à la base Asset Manager en utilisant la sécurité intégrée Windows avec un login donné si les éléments suivants ont la même valeur :
	- Champ SID (Identifier) de l'utilisateur Asset Manager.
	- Champ **SID** d'Active Directory.

#### Synchronisation d'un utilisateur donné de la base Asset Manager

Dans le détail de l'utilisateur, un assistant est accessible en cliquant sur le bouton **Util. NT**.

#### Principales étapes de la mise en place de la synchronisation complète

Voici les principales étapes de la mise en place du système. Chacune d'elles est détaillée plus loin.

- Etape  $1:$  Créer les utilisateurs et groupes dans Active Directory [page 201] Objectif: préparer les informations à transférer vers Asset Manager.
- <sup>n</sup> [Étape 2 : Configurez Asset Manager Automated Process Manager et](#page-201-0) [HP Connect-It](#page-201-0) [page 202]

Objectif: définir les domaines **NT** à retenir et planifier les transferts.

- Etape  $3:$  Déclencher une première fois le processus de mise à jour  $[\text{page 202}]$ Objectif: transférer les informations une première fois et tester les login.
- <span id="page-200-0"></span><sup>n</sup> [Étape 4 : Compléter la description des employés dans la base Asset Manager](#page-202-0) [page 203]
- <sup>n</sup> [Étape 5 :Activer le déclenchement automatique des modules Asset Manager](#page-202-1) [Automated Process Manager](#page-202-1) [page 203]

#### Étape 1 : Créer les utilisateurs et groupes dans Active Directory

Les champs à renseigner sont :

- Pour les utilisateurs :
	- <sup>n</sup> Le champ **Nom complet** :

### **Q** Astuce :

Lors de la création des employés dans la base Asset Manager, Asset Manager Automated Process Manager prend la valeur du champ **Nom complet** d'Active Directory et recherche le premier caractère **espace** en partant de la gauche. Tout ce qui se trouve à gauche du premier espace sert à créer le champ **Prénom** ; tout ce qui se trouve à droite du premier espace sert à créer le champ **Nom**. S'il n'y a pas d'espace, seul le champ **Nom** est renseigné.

Il ne faut donc pas utiliser d'espace dans les prénoms composés. Vous pouvez, par exemple, utiliser un tiret.

<sup>n</sup> Le champ **Description** :

Ce champ sert à renseigner le champ **Commentaire** (Comment) dans la base Asset Manager.

<span id="page-201-0"></span><sup>n</sup> Pour les groupes: Le champ **Libellé**.

Ce champ sert à renseigner le champ **Nom** (Name) dans la base Asset Manager.

#### Étape 2 : Configurez Asset Manager Automated Process Manager et HP Connect-It

<span id="page-201-1"></span> manuel **Administration**, chapitre **Asset Manager Automated Process Manager**, section **Configurer les modules surveillés par Asset Manager Automated Process Manager**, partie **Module Ajouter les utilisateurs NT dans la base de données (AddUser)**.

Étape 3 : Déclencher une première fois le processus de mise à jour

- 1 Sélectionnez le menu **Action/ Déclencher**.
- 2 Cochez la case correspondant à la tâche **Ajouter les utilisateurs NT dans la base de données**.
- 3 Cliquez sur **Ok**.

Asset Manager démarre la mise à jour.

## $N$ ote  $\cdot$

Si le nombre d'utilisateurs concernés par cette opération excède le nombre de logins **Nommés** autorisé par les clés de licence activées dans votre base, Asset Manager Automated Process Manager déclare les utilisateurs en login **Flottant**.

#### <span id="page-202-0"></span>Étape 4 : Compléter la description des employés dans la base Asset Manager

Votre base de données contient à présent un employé par utilisateur NT détecté sur le domaine choisi. Leur login est de la forme :

```
[domaine]\[utilisateur]
```
Les employés créés ne possèdent pas de mot de passe valide.

# Note :

<span id="page-202-1"></span>Suite à cette opération, nous vous conseillons de contrôler que tous les enregistrements créés dans la table des services et employés correspondent effectivement à un utilisateur d'Asset Manager. Vous devez notamment ressaisir la valeur du champ **Mot de passe**.

Étape 5 : Activer le déclenchement automatique des modules Asset Manager Automated Process Manager

- 1 Sélectionnez le menu **Outils/ Configurer les modules**.
- 2 Sélectionnez le module **Ajouter les utilisateurs NT dans la base de données**.
- 3 Renseignez les champs du cadre **Horaires de vérification**.
- 4 Cochez la case **Activé**.
- 5 Cliquez sur **Modifier**.

#### Connexion à Asset Manager

Une fois l'opération précédente réalisée, les utilisateurs NT peuvent accéder directement à Asset Manager. Lors de leur première connexion, il leur suffit de cocher la case **Utiliser la sécurité intégrée NT**, puis de cliquer sur **Ouvrir**.

Lors des connexions suivantes, aucune information d'authentification ne sera demandée.

Si toutefois un utilisateur souhaite se connecter sous un autre login, il peut toujours le faire en activant la boîte de connexion au moyen du menu **Fichier/ Se connecter à la base**.

#### Règles appliquées par Asset Manager lors de la création/ modification d'employés

- <sup>n</sup> Le login Asset Manager est créé par concaténation du nom de **Domaine** et du **Nom d'utilisateur**Windows, sous la forme :**<Nom de domaine>\<Nom d'utilisateur>**
- <sup>n</sup> L'ensemble de champs suivants sert sert de clé de rapprochement pour les employés de la base Asset Manager :
	- **Nom** (Name)
- **Frénom** (FirstName)
- **Nom d'utilisateur** (UserLogin)
- <sup>n</sup> Lorsqu'un employé est importé, celui-ci n'est créé que si la clé de rapprochement n'existe pas encore dans la base.Tous les champs qui figurent dans le scénario HP Connect-It sont alors renseignés.

Si un enregistrement correspondant à la clé de rapprochement existe déjà, les champs qui figurent dans le scénario HP Connect-It sont tous mis à jour sauf les champs qui constituent la clé de rapprochement.

# $N$ ote  $\cdot$

Le cham **Mot de passe** est renseigné avec un caractère spécial qui interdit l'accès de l'utilisateur à la base Asset Manager par un autre moyen que le login automatique. Vous devez donc impérativement renseigner ce champ manuellement si vous souhaitez autoriser l'accès de cette employé par un login manuel (en particulier si l'employé veut se loguer sur un poste différent).

<span id="page-203-0"></span>n Rappelez-vous qu'il existe un index dans Asset Manager constitué du champ **Code à barres**. Cet index doit être unique. Aussi, vous devez vous assurer que le champ **Code à barres** est renseigné avec une valeur différente pour chaque employé, afin de pouvoir créer différentes employés de même nom et prénom. Vous pouvez pour cela vous reposer sur le script de calcul de la valeur par défaut installé par Asset Manager.

### Client Web d'Asset Manager : mettre en place l'authentification unique en utilisant Active Directory (antérieur à la version 7)

Il existe plusieurs possibilités de gérer l'authentification unique à Asset Manager Web selon l'environnement que vous utilisez.

Notre propos n'est pas ici de décrire toutes les possibilités ; nous nous intéressons plus particulièrement à l'authentification intégrée avec Active Directory et les versions de IIS antérieures à IIS 7.

La procédure pour IIS 7 est décrite dans la section [Client Asset Manager Web :](#page-208-0) [Implémenter l'authentification unique avec Active Directory sur IIS 7 32 bits](#page-208-0) [page 209]

# Note :

Vous pouvez utiliser un autre système qu'Active Directory pour l'authentification unique.

Vous pourrez utiliser l'exemple que nous développons tout en l'adaptant à votre situation.

IIS (Internet Information Services) est le seul serveur Web supportant correctement l'authentification unique sous Windows. En revanche, vous pouvez utiliser différents serveurs d'applications (Tomcat, WebSphere, etc.), sous réserve de configurer correctement le serveur d'applications et son interface avec IIS.

Dans cette section, nous décrivons l'installation et la configuration de l'authentification unique avec Tomcat comme serveur d'applications.

Les étapes décrites ci-dessous sont à effectuer sur la ou les machines sur lesquelles vous avez installé Asset Manager Web Service et Asset Manager Web Tier (s'ils ont été installés sur des machines différentes, effectuez les étapes suivantes sur les deux serveurs).

#### Prérequis

Avant de commencer, vérifiez que vous disposez bien des éléments suivants :

- <sup>n</sup> Une implémentation fonctionnelle d'Active Directory sur votre réseau. Dans cette section, nous décrivons les étapes avec la version d'Active Directory livrée avec Windows Server 2003 R2, mais ces étapes sont également valables pour des versions précédentes d'Active Directory.
- <sup>n</sup> Un serveur DNS (Domain Name Service) qui fonctionne. Vous pouvez le vérifier en ouvrant une fenêtre de commande DOS et en tapant la commande suivante :

```
ipconfig
```
Puis :

nslookup < adresse IP du serveur DNS>

- <sup>n</sup> Asset Manager Web utilisant Tomcat comme serveur d'applications.
- <sup>n</sup> IIS (le serveur Web intégré à Windows).

#### Installer le module d'extension du connecteur ISAPI Jakarta

Vous devez tout d'abord établir une connexion entre IIS et Tomcat, à l'aide du connecteur ISAPI (Internet Server Application Programming Interface) proposé par Apache.

Veuillez consulter la documentation officielle de **Apache Tomcat Connector - Webserver HowTo** à l'adresse

[http://tomcat.apache.org/connectors-doc/webserver\\_howto/iis.html](http://tomcat.apache.org/connectors-doc/webserver_howto/iis.html).

### **Q** Astuce :

Vous pouvez vous procurer les connecteurs Apache Tomcat sur le site suivant: <http://tomcat.apache.org/download-connectors.cgi>

### Configurer IIS

- 1 Sur le bureau, cliquez droit sur l'icône **Poste de travail**.
- 2 Cliquez sur **Gérer**.
- 3 Dépliez la branche **Services et applications/ Services Internet (IIS)/ Sites Web/ Site Web par défaut/**.
- 4 Cliquez droit sur **jakarta** puis sur **Propriétés**.
- 5 Cliquez sur l'onglet **Répertoire virtuel** et vérifiez les paramètres. Vous devriez avoir les éléments suivants cochés :
	- <sup>n</sup> Lors de la connexion à cette ressource, le contenu doit provenir: **D'un répertoire situé sur cet ordinateur**.
	- <sup>n</sup> Section **Chemin d'accès local** :
		- <sup>n</sup> Accès à la source du script
		- <sup>n</sup> Lecture
		- <sup>n</sup> Accès au journal
	- <sup>n</sup> Section **Paramètres d'application** :
		- <sup>n</sup> Nom de l'application: **jakarta**
		- <sup>n</sup> Autorisations d'exécution: **Scripts et exécutables**
		- <sup>n</sup> (Si le champ est disponible) Protection d'application: **Moyenne (en file d'attente)**
- 6 Revenez ensuite à **Site Web par défaut**, cliquez avec le bouton droit de la souris et choisissez **Propriétés**.

Dans l'onglet **Filtres ISAPI**, vous devriez voir apparaître le filtre **jakarta** avec une flèche verte dirigée vers le haut indiquant que le filtre fonctionne.

Si ce n'est pas le cas :

- a cliquez sur le bouton **Ajouter**.
- b Champ **Nom du filtre**: tapez **Jakarta**.
- c Champ **Exécutable**: sélectionnez le chemin d'accès au fichier isapi\_redirect.dll situé dans le sous-dossier **bin** du dossier où vous avez installé le connecteur ISAPI Jakarta.

Exemple : C:\Program Files\Apache Software Foundation\Jakarta Isapi Redirector\bin\isapi\_redirect.dll

Si votre dossier d'installation du connecteur ISAPI Jakarta est différent, remplacez C:\Program Files\Apache Software

Foundation\Jakarta Isapi Redirector\ par le chemin d'accès à votre dossier d'installation.

Dans la suite, on prendra cet exemple de dossier d'installation.

d Cliquez sur **OK**, puis à nouveau sur **OK** dans la fenêtre des propriétés de Site Web par défaut.

e Ouvrez à nouveau ces propriétés.

A présent, vous devriez voir apparaître la flèche verte dirigée vers le haut devant le filtre jakarta.

- 7 Toujours dans les propriétés de **Site Web par défaut**, cliquez sur l'onglet **Sécurité de répertoire**.
- 8 Dans la section **Connexions anonymes et contrôle d'authentification**, cliquez sur **Modifier...**.
- 9 Décochez la case **Connexion anonyme** .
- 10 Cochez les cases **Authentification Digest pour les serveurs de domaine Windows** et **Authentification intégrée Windows**.
- 11 Dans le champ **Domaine par défaut**, vérifiez qu'il y a bien le nom de votre domaine.

#### Configurer le transfert de port

1 Il s'agit de configurer le transfert de port entre **IIS** (qui gère le port 80 par défaut) et **Tomcat** (qui est sur le port 8080) et d'indiquer à Tomcat de ne pas redemander une authentification et donc de ne pas présenter une fenêtre de login.

Pour cela, ouvrez le fichier C: \Tomcat \conf \jk2.properties (si votre dossier d'installation de Tomcat est différent, remplacez C:\Tomcat\ par le chemin d'accès à votre dossier d'installation, dans la suite on prendra cet exemple de dossier d'installation) avec un logiciel d'édition de texte et ajoutez les 2 lignes suivantes à la fin du fichier :

request.tomcatAuthentication=false request.registerRequests=false

2 Pour vérifier le bon fonctionnement du transfert de port, réalisez le test suivant :

Ouvrez l'application par défaut Tomcat à l'adresse suivante :

<http://localhost:8080/jsp-examples/>.

# $N$ ote :

Si cela ne fonctionne pas, vérifiez si vous avez bien démarré Tomcat.

A présent, allez sur le lien suivant :

<http://localhost/jsp-examples/>.

Vous devriez avoir la même page que précédemment. Cela montre que le transfert de port a bien été configuré.

3 Il s'agit ensuite d'informer Jakarta qu'il doit gérer l'application par défaut de Tomcat et Asset Manager.

Pour cela, ouvrez le fichier C:\Program Files\Apache Software Foundation\Jakarta Isapi

Redirector\conf\uriworkermap.properties avec un éditeur de texte et rajoutez les lignes de commande suivantes dans la section appropriée :

<sup>n</sup> Sur les machines où est installé Asset Manager Web Service, rajoutez la ligne suivante dans le fichier :

/AssetManagerWebService/\*=wlb

<sup>n</sup> Sur la machine où est installé Asset Manager Web Tier, rajoutez la ligne suivante dans le fichier :

/AssetManager/\*=wlb

### $N$ ote  $\cdot$

Si Asset Manager Web Service et Asset Manager Web Tier sont installés sur la même machine, rajoutez les deux lignes de commande précédentes dans la section appropriée du fichier C:\Program Files\Apache Software Foundation\Jakarta Isapi

Redirector\conf\uriworkermap.properties.

Redémarrez Tomcat.

- 4 Si vous avez établi la connexion en tant qu'utilisateur Windows, vous devriez avoir accès au client Web de Asset Manager sans vous authentifier une nouvelle fois.
- 5 Si, cependant, une fenêtre de connexion se présente toujours, redémarrez votre système.

Si le problème persiste, ouvrez en édition le fichier

```
C:\Tomcat50\conf\server.xml et activez le texte ci-dessous (c'est-à-dire :
enlevez les caractères <<!-- avant et <-->> après) :
```
<Valve className="org.apache.catalina.valves.RequestDumperValve"/>

Vous obligez ainsi Tomcat à générer un fichier journal supplémentaire nommé : catalina\_log.YYYY-MM-DD.txt.

Ouvrez le fichier journal et vérifiez les entrées concernant les paramètres suivants :

```
YYYY-MM-DD HH:MM:SS RequestDumperValve[Catalina]: queryString=null YYYY
-MM-DD HH:MM:SS RequestDumperValve[Catalina]: remoteAddr=192.178.0.1 (i
ndiquez ici votre adresse IP) YYYY-MM-DD HH:MM:SS RequestDumperValve[Ca
talina]: remoteAddr=192.178.0.1 (indiquez ici votre adresse IP) YYYY-MM
-DD HH:MM:SS RequestDumperValve[Catalina]: remoteUser=<Nom de domaine>\
<Nom d'utilisateur> YYYY-MM-DD HH:MM:SS RequestDumperValve[Catalina]: r
equestedSessionId=null YYYY-MM-DD HH:MM:SS RequestDumperValve[Catalina]
 : scheme=http
```
Cet exemple indique que l'authentification unique fonctionne correctement.

IIS transmet à Tomcat tous les certificats d'authentification de l'utilisateur Windows, puis Tomcat reconnaît l'utilisateur.

<span id="page-208-0"></span>Si le champ **remoteUser** est vide, vérifiez que toutes les étapes précédentes ont été correctement effectuées.

### Client Asset Manager Web : Implémenter l'authentification unique avec Active Directory sur IIS 7 32 bits

Cette section explique la procédure propre à IIS7 32 bits.

#### Prérequis

Avant de commencer, vérifiez que vous disposez bien des éléments suivants :

- <sup>n</sup> Une implémentation fonctionnelle d'Active Directory sur votre réseau. Dans cette section, nous décrivons les étapes avec la version d'Active Directory livrée avec Windows Server 2003 R2, mais ces étapes sont également valables pour des versions précédentes d'Active Directory.
- <sup>n</sup> Un serveur DNS (Domain Name Service) qui fonctionne. Vous pouvez le vérifier en ouvrant une fenêtre de commande DOS et en tapant la commande suivante :

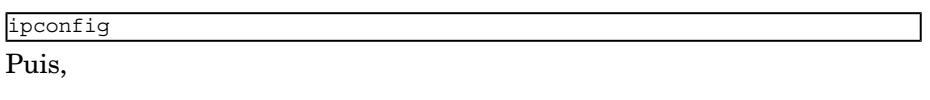

```
nslookup < adresse IP du serveur DNS>
```
- <sup>n</sup> Asset Manager utilisant Tomcat comme serveur d'applications.
- <sup>n</sup> IIS 7 (serveur Web fourni avec Windows, supporté uniquement sous Windows Server 2008 et Windows Vista).

Pour Windows Server 2008, la sélection des composants Web Services par défaut est suffisante pour la configuration décrite ici.

Pour Windows Vista, vous devez sélectionner manuellement les options suivantes: composant Filtre ISAPI, Extension ISAPI et Authentification Windows.

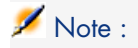

Pour plus d'informations au sujet de l'installation de IIS 7, consultez les liens suivants :

<http://learn.iis.net/page.aspx/29/installing-iis7-on-windows-server-2008/> <http://learn.iis.net/page.aspx/28/installing-iis-70-on-windows-vista/>

# $N$ ote  $\cdot$

La procédure pour les versions de IIS antérieures à la version 7 est décrite dans la section [Client Web d'Asset Manager : mettre en place l'authentification unique en](#page-203-0) [utilisant Active Directory \(antérieur à la version 7\)](#page-203-0) [page 204]

#### Installer le module d'extension du connecteur ISAPI Jakarta

Vous devez tout d'abord établir une connexion entre IIS et Tomcat, à l'aide du connecteur ISAPI (Internet Server Application Programming Interface) proposé par Apache.

Veuillez consulter la documentation officielle de **Apache Tomcat Connector - Webserver HowTo** à l'adresse

[http://tomcat.apache.org/connectors-doc/webserver\\_howto/iis.html](http://tomcat.apache.org/connectors-doc/webserver_howto/iis.html).

# **Q** Astuce :

Vous pouvez vous procurer les connecteurs Apache Tomcat sur le site suivant: <http://tomcat.apache.org/download-connectors.cgi>

### Configurer IIS

- 1 Sur le bureau du serveur sur lequel est installé IIS, cliquez avec le bouton droit de la souris sur l'icône **Poste de travail**.
- 2 Cliquez sur **Gérer**.

3 Développez la branche **Rôles/ Serveur Web (IIS)/ Gestionnaire des services Internet (IIS)**, comme dans l'exemple illustré ci-dessous :

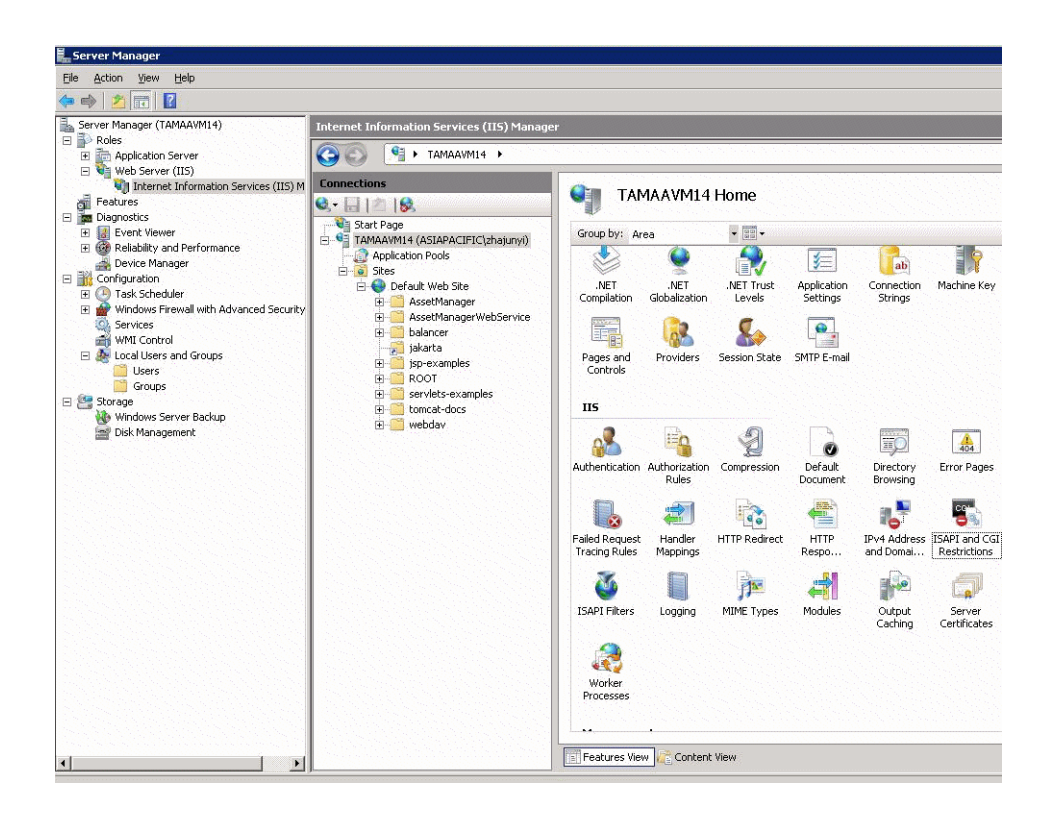

- 4 Dans le panneau **Gestionnaire des services Internet (IIS)**, sélectionnez votre hôte, puis cliquez deux fois sur **Restrictions ISAPI et CGI**.
- 5 Cliquez sur le bouton **Ajouter** dans la liste **Actions**.
- 6 Configurez le **chemin ISAPI ou CGI** sur le fichier isapi\_redirect.dll (par exemple,C:\tomcat\Jakarta\bin\isapi\_redirect.dll) et donnez à **Description** la valeur **jakarta**.

Cochez la case **Autoriser l'exécution du chemin de l'extension**.

Copiez l'exemple ci-dessous :

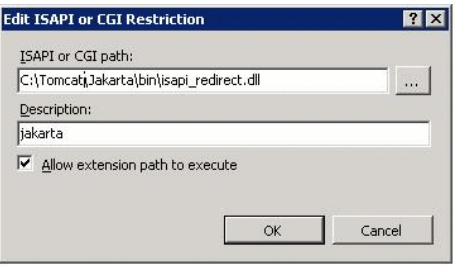

- 7 Cliquez sur **OK**.
- 8 Cliquez sur **Site Web par défaut** et recherchez **Filtres ISAPI**.
- 9 Cliquez sur le bouton **Ajouter** dans la liste **Actions**.
- 10 Ajoutez un nouveau filtre dans lequel **Exécutable** pointe vers isapi\_redirect.dll (par exemple, C:\tomcat\Jakarta\bin\isapi\_redirect.dll) et saisissez **Jakarta** dans la zone **Nom du filtre**.
- 11 Cliquez sur **Ok**.
- 12 Cliquez de nouveau sur **Site Web par défaut**.
- 13 Ajoutez un répertoire virtuel et donnez à **Alias** la valeur **jakarta**.

Configurez le **Chemin d'accès physique** sur le répertoire contenant le fichier isapi\_redirect.dll.

Copiez l'exemple ci-dessous :

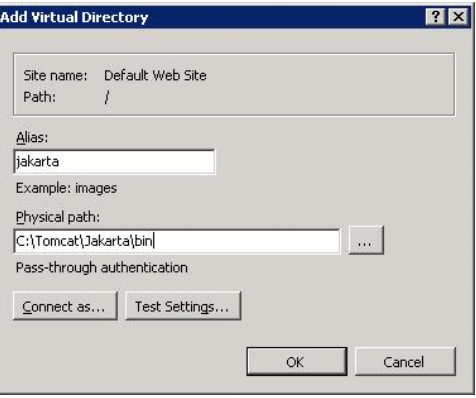

14 Cliquez sur **Ok**.

- 15 Cliquez sur le répertoire virtuel **jakarta** que vous venez de créer.
- 16 Cliquez deux fois sur **Mappages de gestionnaires**.
- 17 Ajoutez une application de script dans la liste **Actions** en définissant **Chemin des demandes** avec la valeur **\*.jsp**, **Exécutable** avec le chemin d'accès à **isapi\_redirect.dll** et **Nom** avec la valeur **jakarta**.
- 18 Cliquez sur **Restrictions des demandes**.

Vérifiez les options suivantes :

- <sup>n</sup> Ouvrez l'onglet **Mappage**, activez l'option **Appeler le gestionnaire seulement si une demande est mappée à :** et sélectionnez **Fichier ou dossier**
- <sup>n</sup> Ouvrez l'onglet **Accès** et sélectionnez **Exécuter**.

Copiez l'exemple ci-dessous :

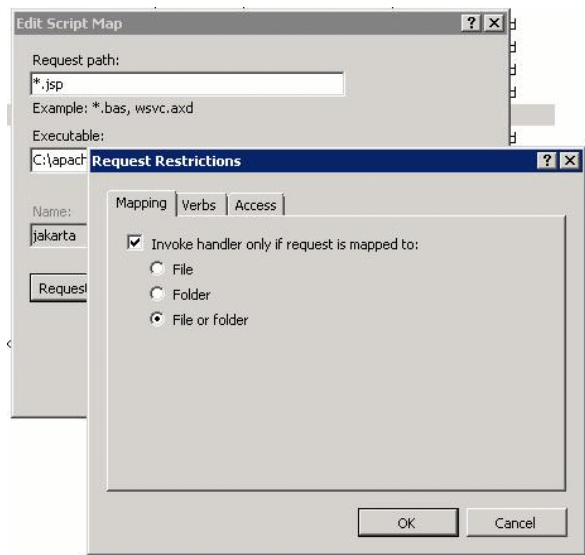

- <sup>n</sup> Cliquez sur **OK** pour fermer la fenêtre.
- 19 Toujours dans les propriétés de **Site Web par défaut**, cliquez sur l'onglet **Authentification**.
- 20 Désactivez l'option **Authentification anonyme** et activez les options **Authentification Digest** et **Authentification Windows**.

#### Copiez l'exemple ci-dessous :

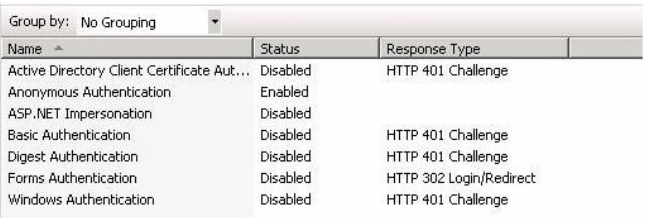

- 21 Accédez aux propriétés du site Web par défaut.
- 22 Sélectionnez **Paramètres de base** dans la liste **Actions**.
- 23 Définissez le **Chemin physique** vers **<Dossier d'installation Tomcat>\webapps**.

Copiez l'exemple ci-dessous.

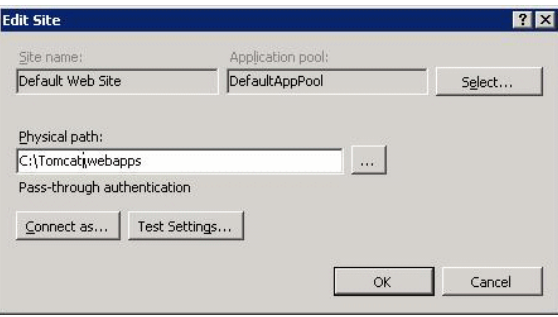

- 24 Cliquez sur le bouton **OK**.
- 25 Revenez ensuite à votre hôte et cliquez sur **Redémarrer** dans la liste **Actions**.

#### Configurer le transfert de port

1 Ouvrez le <Dossier d'installation Tomcat>\conf\server.xml à l'aide d'un éditeur de texte et désactivez l'authentification tomcat comme dans l'exemple ci-dessous :

<Connector port="8009" enableLookups="false" redirectPort="8443" protoc ol="AJP/1.3" tomcatAuthentication="false" />

- 2 Pour vérifier le bon fonctionnement du transfert de port, redémarrez Tomcat et réalisez le test suivant :
- 3 Ouvrez un navigateur et accédez à l'URL suivante :

#### <http://localhost:8080/AssetManager/>

**Q** Astuce :

Si cela ne fonctionne pas, vérifiez si vous avez bien démarré Tomcat.

4 Indiquez à Jakarta de gérer l'application Tomcat par défaut et Asset Manager.

Pour ce faire, ouvrez le fichier <dossier d'installation Tomcat>\conf\uriworkermap.properties dans un éditeur de texte et ajoutez la ligne suivante :

/AssetManager/\*=wlb

- 5 Redémarrez Tomcat et IIS
- 6 Si vous avez établi la connexion en tant qu'utilisateur Windows, vous devriez avoir accès au client Web de Asset Manager sans vous authentifier une nouvelle fois.

#### Dépannage

Cette section présente les problèmes les plus courants et suggère des solutions pour y remédier :

<sup>n</sup> Je parviens à ouvrir Asset Manager avec le port 8080, mais pas avec le 80 et j'obtiens le message d'erreur "Page introuvable".

REPONSE: Pour commencer, assurez-vous que le service IIS est actif, puis ouvrez le fichier Jakarta (<Dossier d'installation

Tomcat>\Jarkata\conf\uriworkermap.properties ), et vérifiez si l'application Asset Manager y a été ajoutée.

<sup>n</sup> Après l'activation de l'authentification unique, l'authentification Asset Manager est malgré tout nécessaire.

REPONSE:Assurez-vous d'avoir effectué correctement toutes les opérations des étapes précédentes. Ouvrez en édition le fichier<Dossier d'installation Tomcat>\conf\server.xml et activez la ligne ci-dessous (c'est-à-dire, supprimez les caractères (<!-- et -->) :

<Valve className="org.apache.catalina.valves.RequestDumperValve"/>

Vous obligez ainsi Tomcat à générer un fichier journal supplémentaire nommé : Catalina\_log.YYYY-MM-DD.txt

Ouvrez ce fichier et recherchez les paramètres suivants :

YYYY-MM-DD HH:MM:SS RequestDumperValve[Catalina]: queryString=null

```
YYYY-MM-DD HH:MM:SS RequestDumperValve[Catalina]: remoteAddr=192.178.0.
1 (indiquez ici votre adresse IP)
```

```
YYYY-MM-DD HH:MM:SS RequestDumperValve[Catalina]: remoteAddr=192.178.0.
1 (indiquez ici votre adresse IP)
```
YYYY-MM-DD HH:MM:SS RequestDumperValve[Catalina]: remoteUser=<Nom de do maine>\<Nom d'utilisateur>

```
YYYY-MM-DD HH:MM:SS RequestDumperValve[Catalina]: requestedSessionId=nu
lı 1
```
YYYY-MM-DD HH:MM:SS RequestDumperValve[Catalina]: scheme=http

Si le champ **remoteUser** est vide, vérifiez une nouvelle fois l'authentification Tomcat. Ouvrez le fichier <Dossier d'installation

Tomcat>\conf\server.xml et assurez-vous que l'authentification Tomcat est désactivée.

<sup>n</sup> J'obtiens le message d'erreur suivant :

Échec de la connexion avec l'erreur "Erreur : com.peregrine.ac.AmExcept ion: Erreur (12 008) : Login 'xxx' inconnu."

REPONSE: Vérifiez si l'utilisateur existe dans la base de données et s'il a un rôle autorisé à accéder à Asset Manager. Contrôlez le login de l'utilisateur. Pour vérifier s'il contient le nom du domaine, ouvrez le fichier <Dossier d'installation

Tomcat>\webapps\AssetManager\WEB-INF\classes\application-context.html et examinez la valeur **keepDomain**. Si vous voulez conserver le nom du domaine, choisissez la valeur "true". Dans le cas contraire, choisissez "false". Redémarrez Tomcat et essayez à nouveau.

### Client Asset Manager Web : Implémenter l'authentification unique avec Active Directory sur IIS 7 64 bits

Cette section explique la procédure propre à IIS7 64 bits.

Prérequis

Avant de commencer, vérifiez que vous disposez bien des éléments suivants :

<sup>n</sup> Une implémentation fonctionnelle d'Active Directory sur votre réseau.

Dans cette section, nous décrivons les étapes avec la version d'Active Directory livrée avec Windows Server 2003 R2, mais ces étapes sont également valables pour des versions précédentes d'Active Directory.

<sup>n</sup> Un serveur DNS (Domain Name Service) qui fonctionne. Vous pouvez le vérifier en ouvrant une fenêtre de commande DOS et en tapant la commande suivante :

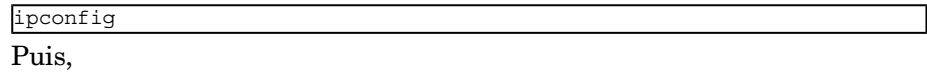
nslookup < adresse IP du serveur DNS>

- <sup>n</sup> Asset Manager utilisant Tomcat comme serveur d'applications.
- $\blacksquare$  IIS 7 (serveur Web fourni avec Windows, pris en charge uniquement sous Windows Server 2008 64 bits et Windows Vista).

Sélectionnez manuellement les composants suivants, s'ils ne sont pas encore installés: **Filtres ISAPI**, **Extensions ISAPI** et **Authentification Windows**.

Note :

Pour plus d'informations au sujet de l'installation de IIS 7, consultez les liens suivants :

<http://learn.iis.net/page.aspx/29/installing-iis7-on-windows-server-2008/> <http://learn.iis.net/page.aspx/28/installing-iis-70-on-windows-vista/>

#### Installer Java pour Microsoft Windows 64 bits

Pour plus d'informations sur l'installation de la version 64 bits de Java, et du lien de téléchargement, visitez le site <http://java.sun.com/j2se/1.4.2/install-windows-64.html>

Après l'installation, vous devez procéder à la configuration :

- 1 Sur le bureau Windows, cliquez avec le bouton droit de la souris sur l'icône **Poste de travail**.
- 2 Sélectionnez **Propriétés**, puis accédez à l'onglet **Avancé** / **Variables d'environnement**
- 3 Sous la liste **Variables système**, cliquez sur **Nouveau**.
- 4 Créez une nouvelle variable en lui donnant les propriétés suivantes :

Nom de la variable: **JAVA\_HOME**

Valeur de la variable: **<Dossier d'installation Java>\jdk1.5.0\_19**

 $N$ Note  $\cdot$ 

Modifiez le chemin d'accès ci-dessus en fonction du dossier où vous avez installé Java 64 bits.

5 Cliquez sur **OK** dans chacune des fenêtres de configuration ouvertes pour enregistrer les modifications.

#### Installer le module d'extension du connecteur ISAPI Jakarta

Vous devez tout d'abord établir une connexion entre IIS et Tomcat, à l'aide du connecteur ISAPI (Internet Server Application Programming Interface) proposé par Apache.

1 Téléchargez le connecteur 64 bits à partir du site suivant :

```
http://apache.oregonstate.edu/tomcat/tomcat-connectors/jk/binaries/win6
4/jk-1.2.28/amd64/isapi_redirect-1.2.28.dll
```
2 Placez le fichier isapi\_redirect-1.2.28.dll dans le dossier <Dossier d'installation Tomcat>Jakarta\bin. Modifiez son nom en isapi\_redirect.dll

Veuillez consulter la documentation officielle de **Apache Tomcat Connector - Webserver HowTo** à l'adresse

[http://tomcat.apache.org/connectors-doc/webserver\\_howto/iis.html](http://tomcat.apache.org/connectors-doc/webserver_howto/iis.html).

3 À l'aide d'un éditeur de texte, créez un fichier nommé <Dossier d'installation Tomcat>\Jakarta\conf\workers.properties.minimal et saisissez

les données suivantes :

# workers.properties.minimal - # # Ce fichier contient les principales propriétés de configuration jk # pour se connecter à Tomcat. # # Module s que jk doit créer et utiliser #

worker.list=wlb,jkstatus

# # Définition d'un module nommé ajp13w et de type ajp13 # Le nom et le type ne doivent pas nécessairement correspondre. # worker.ajp13w.type=a jp13 worker.ajp13w.host=localhost worker.ajp13w.port=8009

# # Définition d'un équilibreur de charge #

worker.wlb.type=lb worker.wlb.balance\_workers=ajp13w

# # Définition du module d'état #

worker.jkstatus.type=status

4 À l'aide d'un éditeur de texte, créez un fichier nommé<Dossier d'installation Tomcat>\Jakarta\conf\uriworkermap.properties et saisissez les données suivantes :

```
# uriworkermap.properties - IIS # # Ce fichier contient des exemples de
mappages pour le module wlb # type défini dans workermap.properties.min
imal # La syntaxe générale pour ce fichier est : # [URL]=[Worker name]
/AssetManager/*=wlb
# # Montage de jkstatus sur /jkmanager # Pour les serveurs de productio
n, vous devrez # protéger l'accès à /jkmanager url # /jkmanager=jkstatu
s
```
- 5 Ajoutez le connecteur au registre Windows :
	- a A l'aide d'un éditeur de texte, créez un fichier avec l'extension .reg et saisissez les données suivantes :

```
Windows Registry Editor Version 5.00
```
[HKEY\_LOCAL\_MACHINE\SOFTWARE\Apache Software Foundation\Jakarta Isap

```
i Redirector\1.0] @="" "extension_uri"="/jakarta/isapi_redirect.dll"
"log_file"="C:\\Tomcat\\Jakarta\\log\\isapi_redirect.log" "log_level
"="info" "worker_file"="C:\\Tomcat\\Jakarta\\conf\\workers.propertie
s.minimal" "worker_mount_file"="C:\\Tomcat\\Jakarta\\conf\\uriworker
map.properties"
```
### $N$ ote  $\cdot$

Modifiez les chemins d'accès en fonction de votre dossier d'installation Tomcat.

- b Cliquez deux fois sur le fichier pour l'importer dans le registre.
- c Ouvrez l'éditeur de registre (exécutez **regedit** sur la ligne de commande), développez **HKEY\_LOCAL\_MACHINE\SOFTWARE\Apache Software Foundation\Jakarta Isapi Redirector\1.0** et vérifiez si Jakarta est correctement inséré dans le registre.

#### Configurer IIS

- 1 Sur le bureau du serveur sur lequel est installé IIS, cliquez avec le bouton droit de la souris sur l'icône **Poste de travail**.
- 2 Cliquez sur **Gérer**.

3 Développez la branche **Rôles/ Serveur Web (IIS)/ Gestionnaire des services Internet (IIS)**, comme dans l'exemple illustré ci-dessous :

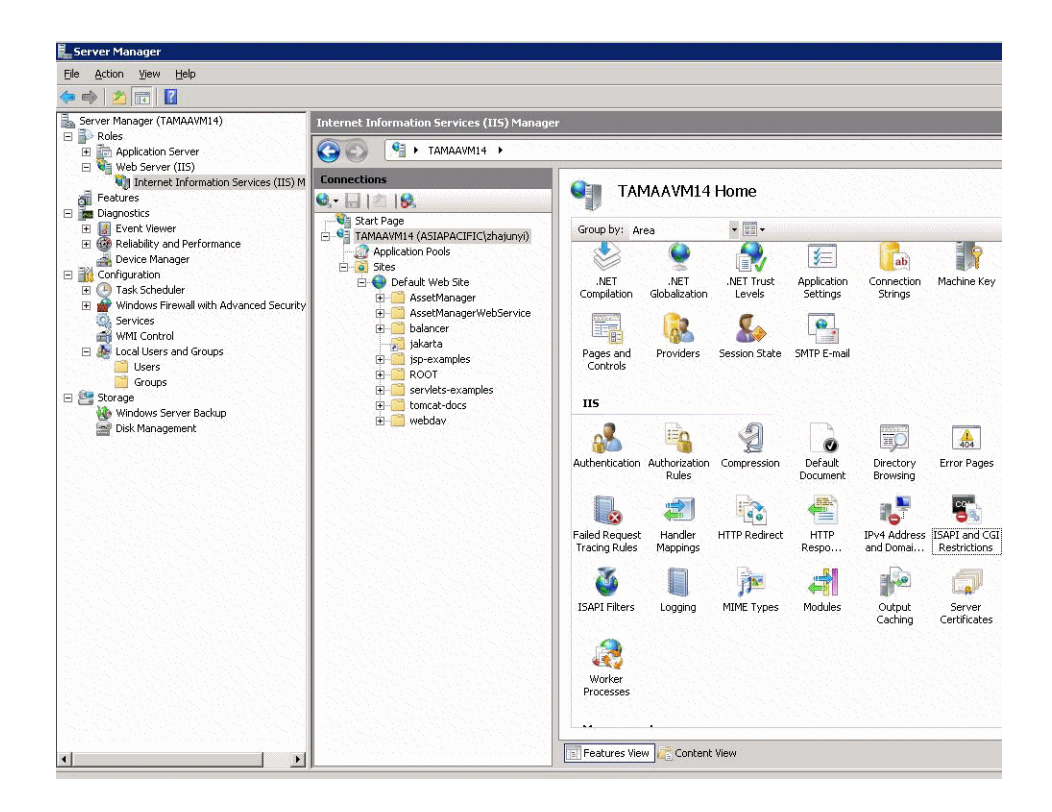

- 4 Dans le panneau **Gestionnaire des services Internet (IIS)**, sélectionnez votre hôte, puis cliquez deux fois sur **Restrictions ISAPI et CGI**.
- 5 Cliquez sur le bouton **Ajouter** dans la liste **Actions**.
- 6 Configurez le **chemin ISAPI ou CGI** sur le fichier isapi\_redirect.dll (par exemple,C:\tomcat\Jakarta\bin\isapi\_redirect.dll) et donnez à **Description** la valeur **jakarta**.

Cochez la case **Autoriser l'exécution du chemin de l'extension**.

Copiez l'exemple ci-dessous :

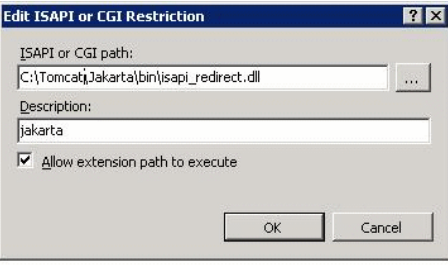

- 7 Cliquez sur **OK**.
- 8 Cliquez sur **Site Web par défaut** et recherchez **Filtres ISAPI**.
- 9 Cliquez sur le bouton **Ajouter** dans la liste **Actions**.
- 10 Ajoutez un nouveau filtre dans lequel **Exécutable** pointe vers isapi\_redirect.dll (par exemple, C:\tomcat\Jakarta\bin\isapi\_redirect.dll) et saisissez **Jakarta** dans la zone **Nom du filtre**.
- 11 Cliquez sur **Ok**.
- 12 Cliquez de nouveau sur **Site Web par défaut**.
- 13 Ajoutez un répertoire virtuel et donnez à **Alias** la valeur **jakarta**.

Configurez le **Chemin d'accès physique** sur le répertoire contenant le fichier isapi\_redirect.dll.

Copiez l'exemple ci-dessous :

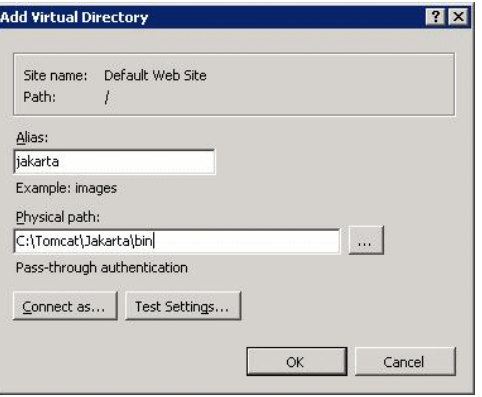

14 Cliquez sur **Ok**.

- 15 Cliquez sur le répertoire virtuel **jakarta** que vous venez de créer.
- 16 Cliquez deux fois sur **Mappages de gestionnaires**.
- 17 Ajoutez une application de script dans la liste **Actions** en définissant **Chemin des demandes** avec la valeur **\*.jsp**, **Exécutable** avec le chemin d'accès à **isapi\_redirect.dll** et **Nom** avec la valeur **jakarta**.
- 18 Cliquez sur **Restrictions des demandes**.

Vérifiez les options suivantes :

<sup>n</sup> Ouvrez l'onglet **Mappage**, activez l'option **Appeler le gestionnaire seulement si une demande est mappée à :** et sélectionnez **Fichier ou dossier**

<sup>n</sup> Ouvrez l'onglet **Accès** et sélectionnez **Exécuter**. Copiez l'exemple ci-dessous :

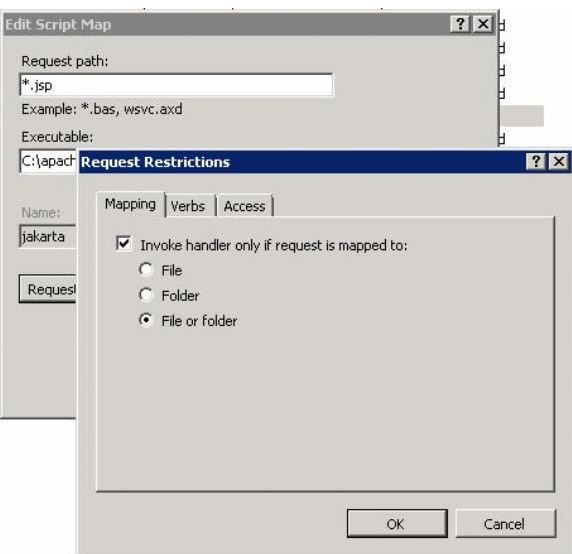

<sup>n</sup> Cliquez sur **OK** pour fermer la fenêtre.

19 Sélectionnez le nouveau mappage de gestionnaire Jakarta. Dans le panneau de droite, sélectionnez **Modifier les autorisations de fonction** comme indiqué dans l'exemple ci-dessous.

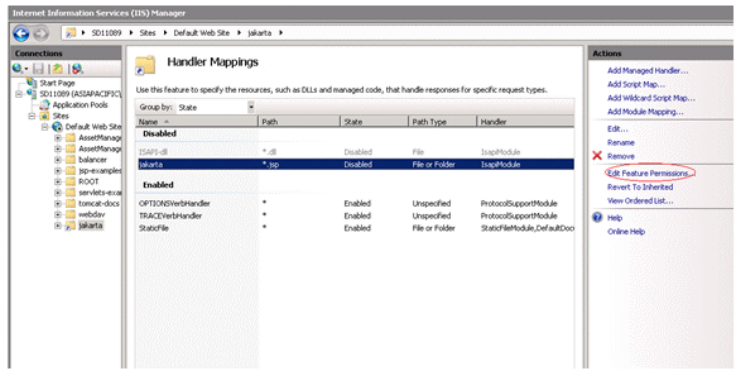

20 Sélectionnez **Exécuter**, puis cliquez sur **OK**:

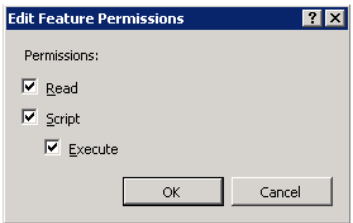

- 21 Toujours dans les propriétés de **Site Web par défaut**, cliquez sur l'onglet **Authentification**.
- 22 Désactivez l'option **Authentification anonyme** et activez les options **Authentification Digest** et **Authentification Windows**.

Copiez l'exemple ci-dessous :

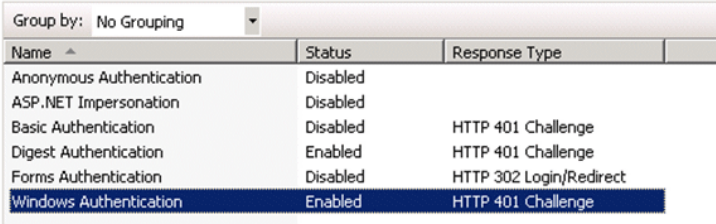

- 23 Accédez aux propriétés du site Web par défaut.
- 24 Sélectionnez **Paramètres de base** dans la liste **Actions**.
- 25 Définissez le **Chemin physique** vers **<Dossier d'installation Tomcat>\webapps**.

Copiez l'exemple ci-dessous.

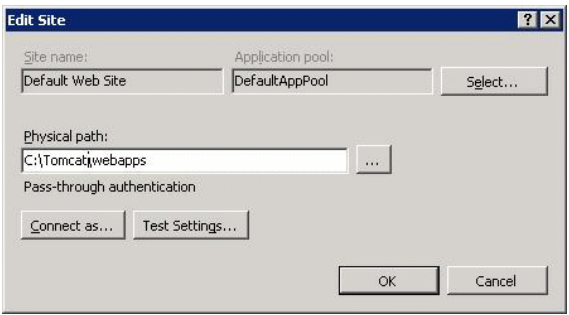

- 26 Cliquez sur le bouton **OK**.
- 27 Revenez ensuite à votre hôte et cliquez sur **Redémarrer** dans la liste **Actions**.

#### Configurer le transfert de port

1 Ouvrez le <Dossier d'installation Tomcat>\conf\server.xml à l'aide d'un éditeur de texte et désactivez l'authentification tomcat comme dans l'exemple ci-dessous :

<Connector port="8009" enableLookups="false" redirectPort="8443" protoc ol="AJP/1.3" tomcatAuthentication="false" />

- 2 Pour vérifier le bon fonctionnement du transfert de port, redémarrez Tomcat et réalisez le test suivant :
- 3 Ouvrez un navigateur et accédez à l'URL suivante :

<http://localhost:8080/AssetManager/>

### **Q** Astuce :

Si cela ne fonctionne pas, vérifiez si vous avez bien démarré Tomcat.

4 Indiquez à Jakarta de gérer l'application Tomcat par défaut et Asset Manager.

Pour ce faire, ouvrez le fichier <dossier d'installation Tomcat>\conf\uriworkermap.properties dans un éditeur de texte et ajoutez la ligne suivante :

/AssetManager/\*=wlb

- 5 Redémarrez Tomcat et IIS
- 6 Si vous avez établi la connexion en tant qu'utilisateur Windows, vous devriez avoir accès au client Web de Asset Manager sans vous authentifier une nouvelle fois.

#### Dépannage

Cette section présente les problèmes les plus courants et suggère des solutions pour y remédier :

<sup>n</sup> Je parviens à ouvrir Asset Manager avec le port 8080, mais pas avec le 80 et j'obtiens le message d'erreur "Page introuvable".

REPONSE: Pour commencer, assurez-vous que le service IIS est actif, puis ouvrez le fichier Jakarta (<Dossier d'installation

Tomcat>\Jarkata\conf\uriworkermap.properties ), et vérifiez si l'application Asset Manager y a été ajoutée.

<sup>n</sup> Après l'activation de l'authentification unique, l'authentification Asset Manager est malgré tout nécessaire.

REPONSE:Assurez-vous d'avoir effectué correctement toutes les opérations des étapes précédentes. Ouvrez en édition le fichier<Dossier d'installation Tomcat>\conf\server.xml et activez la ligne ci-dessous (c'est-à-dire, supprimez les caractères (<!-- et -->) :

<Valve className="org.apache.catalina.valves.RequestDumperValve"/>

Vous obligez ainsi Tomcat à générer un fichier journal supplémentaire nommé : Catalina\_log.YYYY-MM-DD.txt

Ouvrez ce fichier et recherchez les paramètres suivants :

YYYY-MM-DD HH:MM:SS RequestDumperValve[Catalina]: queryString=null

YYYY-MM-DD HH:MM:SS RequestDumperValve[Catalina]: remoteAddr=192.178.0. 1 (indiquez ici votre adresse IP)

YYYY-MM-DD HH:MM:SS RequestDumperValve[Catalina]: remoteAddr=192.178.0. 1 (indiquez ici votre adresse IP)

YYYY-MM-DD HH:MM:SS RequestDumperValve[Catalina]: remoteUser=<Nom de do maine>\<Nom d'utilisateur>

YYYY-MM-DD HH:MM:SS RequestDumperValve[Catalina]: requestedSessionId=nu ll

YYYY-MM-DD HH:MM:SS RequestDumperValve[Catalina]: scheme=http

Si le champ **remoteUser** est vide, vérifiez une nouvelle fois l'authentification Tomcat. Ouvrez le fichier <Dossier d'installation

Tomcat>\conf\server.xml et assurez-vous que l'authentification Tomcat est désactivée.

<sup>n</sup> J'obtiens le message d'erreur suivant :

Échec de la connexion avec l'erreur "Erreur : com.peregrine.ac.AmExcept ion: Erreur (12 008) : Login 'xxx' inconnu."

REPONSE: Vérifiez si l'utilisateur existe dans la base de données et s'il a un rôle autorisé à accéder à Asset Manager. Contrôlez le login de l'utilisateur. Pour vérifier s'il contient le nom du domaine, ouvrez le fichier <Dossier d'installation

Tomcat>\webapps\AssetManager\WEB-INF\classes\application-context.html et examinez la valeur **keepDomain**. Si vous voulez conserver le nom du domaine, choisissez la valeur "true". Dans le cas contraire, choisissez "false". Redémarrez Tomcat et essayez à nouveau.

### Client Asset Manager Web : mettre en place l'authentification unique à l'aide d'outils de gestion des identités tels que Siteminder ou Webseal

<span id="page-225-0"></span>[Client Web d'Asset Manager : Partager l'authentification utilisateur à l'aide](#page-225-0) [de l'Authentification unique simplifiée \(LW-SSO\)](#page-225-0) [page 226]

### Client Web d'Asset Manager : Partager l'authentification utilisateur à l'aide de l'Authentification unique simplifiée (LW-SSO)

#### Principes généraux

Si vous activez le système d'authentification unique simplifiée (LW-SSO), l'utilisateur ne doit saisir son login qu'une seule fois (pour une même application HP Software BTO) au cours d'une session. Les données du login de l'utilisateur seront automatiquement transmises aux autres applications HP Software BTO déployées dans le même domaine.

LW-SSO résout les problèmes d'authentification unique Web et Web Services pour les produits HP Software BTO, grâce à une technologie simplifiée qui n'exige aucune infrastructure supplémentaire.

#### Cas d'utilisation de LW-SSO

Ill est possible de faire appel à LW-SSO dans les cas d'utilisation suivants :

- 1 **Authentification unique Web :** Supposons que l'utilisateur ouvre une session dans une application BTO à l'aide de ses données d'authentification et qu'il souhaite ensuite accéder à la seconde application BTO dans le même navigateur. Etant donné qu'il a déjà ouvert une session, LW-SSO l'autorise à accéder à la seconde application sans lui demander de saisir à nouveau ses données d'authentification.
- 2 **Authentification unique Web Services :** Supposons qu'une demande de l'utilisateur à une application BTO exige un appel à la seconde application

BTO. LW-SSO transfère les données de l'utilisateur à la seconde application BTO.

- 3 **Appels Web Service :** Admettons qu'un appel Web Service soit nécessaire de la première application BTO vers la seconde application BTO, sans exiger des informations de la part de l'utilisateur non interactif. LW-SSO transfère les données de l'utilisateur à la seconde application BTO.
- 4 **LW-SSO fait office de couche d'abstraction** entre les applications BTO et les outils de gestion d'identité (IdM) / authentification unique (SSO) externes. Ce système simplifie l'intégration avec l'outil IdM / SSO et réduit le coût global du développement.

#### Caractéristiques principales

- <sup>n</sup> LW-SSO ne remplace **pas** l'authentification de l'utilisateur proprement dite. Chaque application garde la responsabilité de l'authentification.
- <sup>n</sup> LW-SSO se charge simplement de transmettre les informations de l'utilisateur de l'Application1 à l'Application2 (via des cookies partagés).
- $n_{\text{en}}$  En conséquence, LW-SSO ne se substitue en aucun cas aux autres solutions IdM.
- $\blacksquare$  L'Application BTO 1 et l'Application BTO 2 peuvent faire appel à la même unité de stockage utilisateur ou à des unités distinctes. Dans le deuxième cas, elles doivent toutefois réussir à synchroniser les noms d'utilisateur, fonction qui n'est pas assurée par le système LW-SSO.
- <sup>n</sup> LW-SSO est une solution symétrique : l'utilisateur peut ouvrir une session dans l'Application1 et suivre de façon transparente un lien vers l'Application2 et inversement, à savoir, ouvrir d'abord une session dans l'Application2, puis suivre un lien vers l'Application1.

#### Configurer LW-SSO

#### Configuration au vol

Le déploiement de Asset Manager Web Service comporte un écran d'administration permettant de configurer les principaux paramètres de LW-SSO.

Rendez-vous à l'URL suivante :

[http://\\${AMWebServiceServer}:\\${AMWebServicePort}/{AssetManagerWebServiceContext}/ssoConfig.jsp](http://${AMWebServiceServer}:${AMWebServicePort}/{AssetManagerWebServiceContext}/ssoConfig.jsp)

#### Exemple :

<http://localhost:8081/AssetManagerWebService/ssoConfig.jsp>

### Note :

Votre serveur d'applications (par exemple, Tomcat) doit être correctement configuré et actif.

L'écran d'authentification apparaît, comme dans l'exemple suivant :

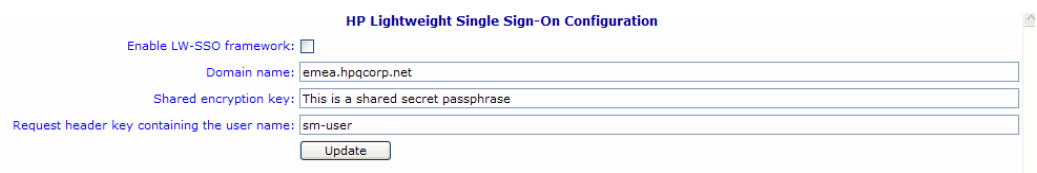

Renseignez les champs selon les indications du tableau suivant.

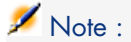

Pour accéder à cet écran, vous devez disposer de droits d'administration.

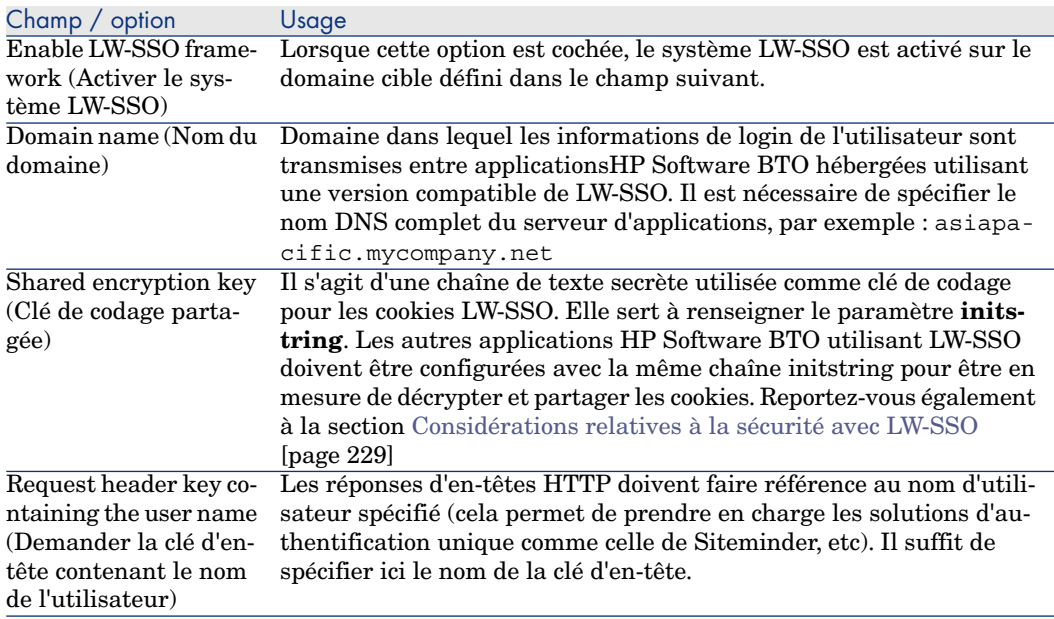

Il est possible d'apporter des modifications supplémentaires à la configuration en intervenant manuellement dans l'API LW-SSO.

#### Désactiver les cookies partagés

Lorsque le système LW-SSO est activé, la clôture de la session dans une application utilisant LW-SSO déconnecte automatiquement l'utilisateur de toutes les autres applications HP Software BTO hébergées dans le même domaine. Pour empêcher cela et exiger la déconnexion de chaque application, vous devez ajouter l'entrée suivante dans le fichier lwwssofmconf.xml situé dans **AssetManager.ear/AssetManager.war/WEB-INF/classes**.

<span id="page-228-0"></span><logoutURLs> <url> .\*cwc/logoutcleanup.jsp.\* </url> </logoutURLs>

Considérations relatives à la sécurité avec LW-SSO

 $N$ ote  $\cdot$ 

LW-SSO devrait être désactivé, à moins qu'il ne soit absolument indispensable

#### Paramètre **initString** confidentiel pour la sécurité LW-SSO

LW-SSO fait appel à la cryptographie symétrique pour valider et créer des jetons LW-SSO. Le paramètre de configuration **initString** (c'est-à-dire, une chaîne de texte secrète) permet d'initialiser la clé de cryptage. Ainsi, une application crée un jeton qui est ensuite validé par chaque application ayant le même paramètre **initString**.

### Note :

Remarques importantes concernant le paramètre **initString** :

- Il est impossible d'utiliser le système LW-SSO sans définir au préalable le paramètre **initString**.
- **n** Le paramètre **initString** est une information confidentielle qui doit faire l'objet de toutes les précautions d'usage en matière de publication, transport et conservation.
- <sup>n</sup> Le paramètre **initString** doit être partagé uniquement par les applications intégrées les unes aux autres à l'aide de LW-SSO.
- La longueur minimum de la chaîne **initString** est de 12 caractères.

#### Déterminer le niveau de sécurité de l'authentification

Le niveau de sécurité de l'authentification pour toutes les applications dépend de l'application utilisant le système d'authentification le plus faible et émettant un jeton LW-SSO validé par les autres applications intégrées.

Il est donc fortement conseillé de permettre uniquement aux applications utilisant un système d'authentification sévère et sûr d'émettre des jetons LW-SSO.

#### Implications de la cryptographie symétrique

LW-SSO fait appel à la cryptographie symétrique pour l'émission et la validation des jetons LW-SSO.

En conséquence, toute application utilisant LW-SSO peut émettre un jeton qui sera validé par toutes les autres applications ayant le même paramètre **initString**.

Il existe un risque potentiel si l'une des applications ayant le même paramètre **initString** est accessible ou située à un endroit peu sûr.

#### Mappage des utilisateurs (synchronisation)

LW-SSO n'assure pas le mappage des utilisateurs entre les applications intégrées. En conséquence, ces dernières doivent s'en charger elles-mêmes. Il est vivement conseillé d'utiliser le même registre d'utilisateurs (par exemple, LDAP/AD) pour toutes les applications intégrées.

L'absence de mappage des utilisateurs risque de provoquer des violations de la sécurité et des comportements incorrects de la part des applications. Il se peut, par exemple, qu'un même nom d'utilisateur soit affecté à plusieurs utilisateurs réels dans les différentes applications.

Tenez également compte du fait que si un utilisateur ouvre une session dans une application (AppA) avant d'accéder à une seconde application (AppB) fonctionnant avec l'authentification d'application ou conteneur, le non-mappage de l'utilisateur oblige ce dernier à ouvrir manuellement la session dans AppB en saisissant un nom d'utilisateur. Si le nom d'utilisateur qu'il spécifie est différent de celui employé pour ouvrir la session dans AppA, vous risquez de vous trouver dans une situation inattendue. En effet, si ce même utilisateur accède ensuite à une troisième application (AppC) à partir de AppA ou de AppB, il sera identifié avec le nom saisi pour l'ouverture de session dans AppA ou dans AppB, selon le cas.

#### Authentification avec Identity Manager

Toutes les ressources non protégées dans Identity Manager doivent être signalées comme **nonsecureURLs** dans la configuration LW-SSO.

#### Limitations de LW-SSO

#### Noms de domaines

Pour pouvoir bénéficier du système LW-SSO, l'utilisateur doit accéder aux applications BTO telles que Asset Manager à l'aide du nom de domaine complet (FQDN) dans l'URL d'ouverture de session, par exemple <http://fhedaraly.emea.hpqcorp.net:8080/AssetManager>

LW-SSO ne reconnaît pas les URL contenant une adresse IP, par exemple <http://16.59.45.143:8080/WebApp>

LW-SSO ne prend pas en charge les URL sans domaine, par exemple <http://flood:8080/WebApp>

#### Intégration du système LW-SSO

Les applications peuvent exploiter les fonctions LW-SSO uniquement si elles ont été, au préalable, intégrées dans le système LW-SSO.

#### Limitations de la prise en charge multi-domaine

- <sup>n</sup> La fonctionnalité multi-domaine repose sur les renvois HTTP. En conséquence, LW-SSO prend en charge les liens d'une application à une autre, mais ne permet pas la saisie des URL dans une fenêtre de navigateur, sauf si les deux applications se trouvent dans le même domaine.
- <sup>n</sup> Les liens inter-domaines à l'aide de HTTP POST ne sont pas reconnus :

La fonction multi-domaine ne reconnaît pas la première demande HTTP POST à une seconde application (seule la demande HTTP GET est prise en charge). Si, par exemple, votre application comporte un lien HTTP vers une seconde application, LW-SSO accepte une demande HTTP GET, mais pas une demande HTTP FORM.Après la première demande, toutes les suivantes peuvent être de type HTTP POST ou HTTP GET.

■ Limitation de la taille du jeton LW-SSO :

La taille des informations que LW-SSO est capable de transférer d'une application d'un domaine vers une autre application dans un autre domaine est limitée à 15 Groupes/Rôles/Attributs (il est à noter que chaque élément peut comporter en moyenne 15 caractères).

<sup>n</sup> Liens entre les zones protégées (HTTPS) et non protégées (HTTP) dans un scénario multi-domaine :

La fonction multi-domaine ne gère pas les liens entre les pages protégées (HTTPS) et non protégées (HTTP). Ceci est dû à une limitation du navigateur qui ne renvoie pas l'en-tête dans le cas d'un lien d'une ressource protégée vers une ressource non protégée. Vous trouverez un exemple à l'adresse suivante: <http://support.microsoft.com/support/kb/articles/Q178/0/66.ASP>

<sup>n</sup> Cookies "tiers" dans Internet Explorer :

Dans IE6, Microsoft a ajouté un module conforme à la spécification P3P (Platform for Privacy Preferences Project), ce qui se traduit par un blocage systématique des cookies provenant d'un domaine "tiers" dans la zone de sécurité "Internet". Autrement dit, les cookies de session sont également considérés comme "tiers" par IE qui les bloque immédiatement et empêche ainsi LW-SSO de fonctionner.

Pour plus de détails, consultez le site suivant: <http://support.microsoft.com/kb/323752/en-us>

## Note :

Pour remédier à ce problème, vous pouvez ajouter l'application lancée (ou un sous-ensemble de domaines DNS comme \*.mondomaine.com) à la zone "Intranet"/"Approuvé" de votre ordinateur (à l'aide de l'option de menu Internet Explorer **Outils/ Options Internet/ Sécurité/ Intranet local/ Sites/ Avancé**), afin d'accepter ces cookies.

### Avertissement :

Remarque importante: Le cookie de session LW-SSO est seulement l'un des cookies d'application "tiers" bloqués par ce paramètre.

#### Limitations relatives au jeton SAML2

Lorsque vous utilisez une application Java intégrée à LW-SSO pour accéder à une autre application Java également intégrée à LW-SSO, ne faites pas appel au jeton SAML2. En effet, cela risque de provoquer des erreurs de fonctionnement. Dans ce cas, préférez le jeton LW-SSO.

Le jeton SAML2 devrait être réservé aux situations dans lesquelles l'une des applications n'est pas intégrée à LW-SSO.

La fonction de déconnexion n'est pas prise en charge avec le jeton SAML2. En effet, si l'accès à la seconde application s'effectue à l'aide du jeton SAML2, l'utilisateur ne sera pas déconnecté de cette application lorsqu'il ferme la session dans la première application.

L'expiration du jeton SAML2 n'est pas prise en compte dans la gestion des sessions de l'application.

En conséquence, si l'accès à la seconde application s'effectue à l'aide du jeton SAML2, la gestion de session de chaque application sera assurée de manière indépendante. Si votre application utilise le système de sécurité géré par conteneur sur des serveurs Tomcat ou JBoss, nous vous conseillons vivement d'activer la fonction **AutoCookieCreation** pour assurer la prise en charge correcte de SAML2. Si la fonction **AutoCookieCreation** est désactivée, il est impératif de respecter les règles suivantes, sinon LW-SSO ne pourra pas authentifier correctement les demandes via SAML2.

- <sup>n</sup> La première ressource (par exemple, une page JSP) doit créer une session HTTP.
- <sup>n</sup> La première ressource ne doit contenir aucune ressource protégée (par exemple, des images JPEG).
- <sup>n</sup> La session HTTP ne doit pas être effacée tant que l'utilisateur n'a pas fermé le navigateur.

#### Limitations relatives à Tomcat

- <sup>n</sup> Le domaine JAAS dans Tomcat n'est pas reconnu.
- <sup>n</sup> Les espaces dans les noms de répertoires Tomcat ne sont pas acceptés. Il est impossible d'utiliser LW-SSO si les noms des dossiers d'installation Tomcat comportent des espaces (par exemple, "Program Files") et si le fichier de configuration LW-SSO se trouve dans le dossier Tomcat common\classes.

#### Configuration de l'équilibreur de charge

Un équilibreur de charge déployé avec LW-SSO doit être configuré de façon à utiliser les sessions persistantes.

#### Remarques importantes concernant LW-SSO

#### Délai d'expiration du jeton LW-SSO

Le délai d'expiration du jeton LW-SSO détermine celui de la session de l'application. En conséquence, sa valeur doit être au moins égale à celle du délai d'expiration des sessions dans l'application.

#### Configuration conseillée pour le délai d'expiration du jeton LW-SSO

Pour chaque application utilisant LW-SSO, il est nécessaire de configurer le délai d'expiration du jeton. La valeur conseillée est de 60 minutes. Dans le cas d'une application n'exigeant pas un très haut niveau de sécurité, il est possible d'augmenter cette valeur jusqu'à 300 minutes.

#### Synchronisation horaire GMT

Toutes les applications faisant partie d'une intégration LW-SSO doivent avoir la même heure GMT, avec une tolérance maximum de 15 minutes.

#### Paramètres protectedDomains

La fonctionnalité multi-domaine exige que les paramètres protectedDomains soient configurés pour toutes les applications faisant partie d'une intégration LW-SSO, s'ils sont nécessaires à la communication avec des applications situées dans d'autres domaines DNS. Il est en outre indispensable d'ajouter le domaine correct dans l'élément lwsso de la configuration.

#### Activer la fonction SecurityToken for URL

Pour recevoir les informations envoyées comme "SecurityToken for URL" par les autres applications, l'application hôte doit avoir le domaine correct dans l'élément lwsso de sa configuration.

#### Paramètre nonsecureURLs

Nous vous déconseillons de spécifier les URL de connexion et de déconnexion de l'application pour le paramètre **nonsecureURLs**. En effet, cela risque de générer des erreurs.

#### Problèmes connus

#### Sécurité IdM et services Web sortants

Les applications intégrées avec LW-SSO et qui utilisent le système de sécurité IdM comme jeton pour les services Web sortants, ne peuvent pas créer ou émettre des jetons de sécurité LW-SSO pour UI (créés automatiquement ou non).

Dans ce cas, la configuration LW-SSO doit comporter les valeurs suivantes :

enableAutoCreation = "false"

enableCookieCreation = "false"

#### Aucune prise en charge des valeurs d'attributs multiples

Le contexte de sécurité LW-SSO accepte une seule valeur par nom d'attribut. En conséquence, lorsque le jeton SAML2 envoie plusieurs valeurs pour le même nom d'attribut, le système LW-SSO n'en accepte qu'une.

De même, si le jeton IdM est configuré pour envoyer plusieurs valeurs pour le même nom d'attribut, une seule de ces valeurs est acceptée par le système LW-SSO.

#### Fonctionnalité de déconnexion multi-domaine avec Internet Explorer 7

La fonctionnalité de déconnexion multi-domaine peut échouer avec Internet Explorer 7 et lorsque l'application appelle plus de 3 instructions consécutives de réacheminement HTTP 302 dans la procédure de déconnexion. Dans un tel cas de figure, Internet Explorer 7 gère parfois de façon incorrecte la réponse de réacheminement HTTP 302 et affiche une page d'erreur "Internet Explorer ne peut pas afficher cette page Web".

Pour remédier à ce problème, nous vous conseillons de réduire, si possible, le nombre des commandes de réacheminement de l'application dans la séquence de déconnexion.

#### Configuration requise pour LW-SSO

Le tableau suivant présente les versions et configurations de navigateurs et technologies apparentées reconnues par LW-SSO version 2.1.1

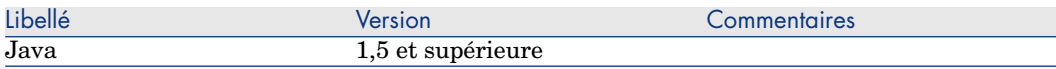

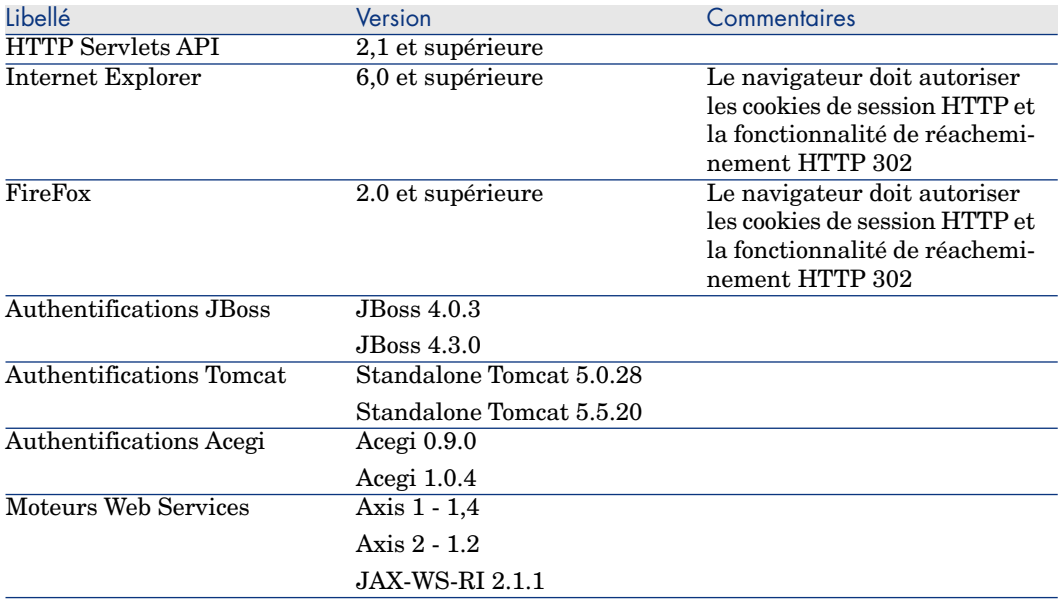

#### Résoudre les problèmes et interpréter les messages d'erreur.

Le tableau suivant présente les éventuels problèmes que vous risquez de rencontrer avec LW-SSO, expose les causes probables et suggère des solutions pour y remédier.

### Cas liés à l'utilisation de LW-SSO

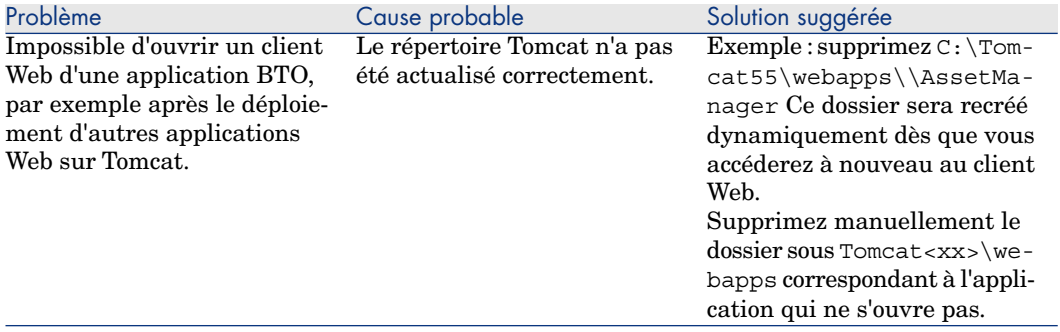

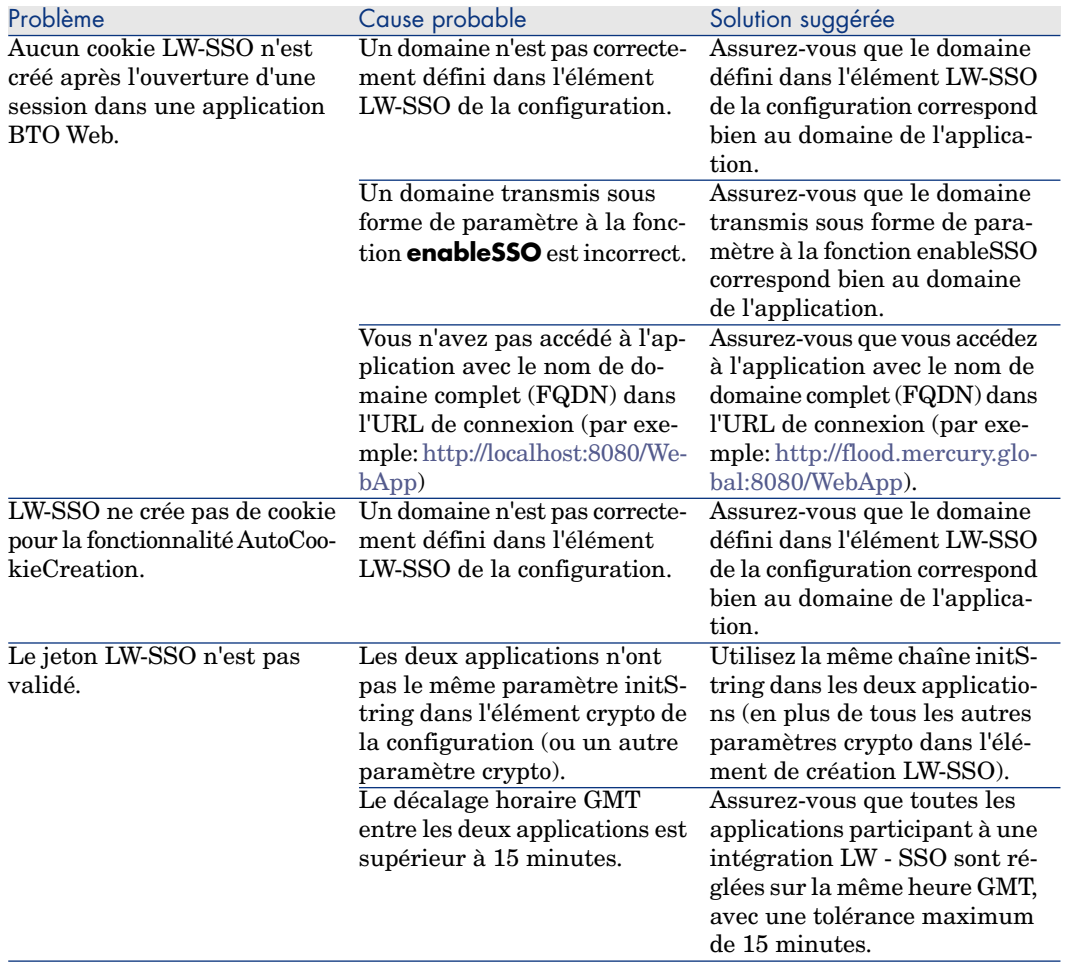

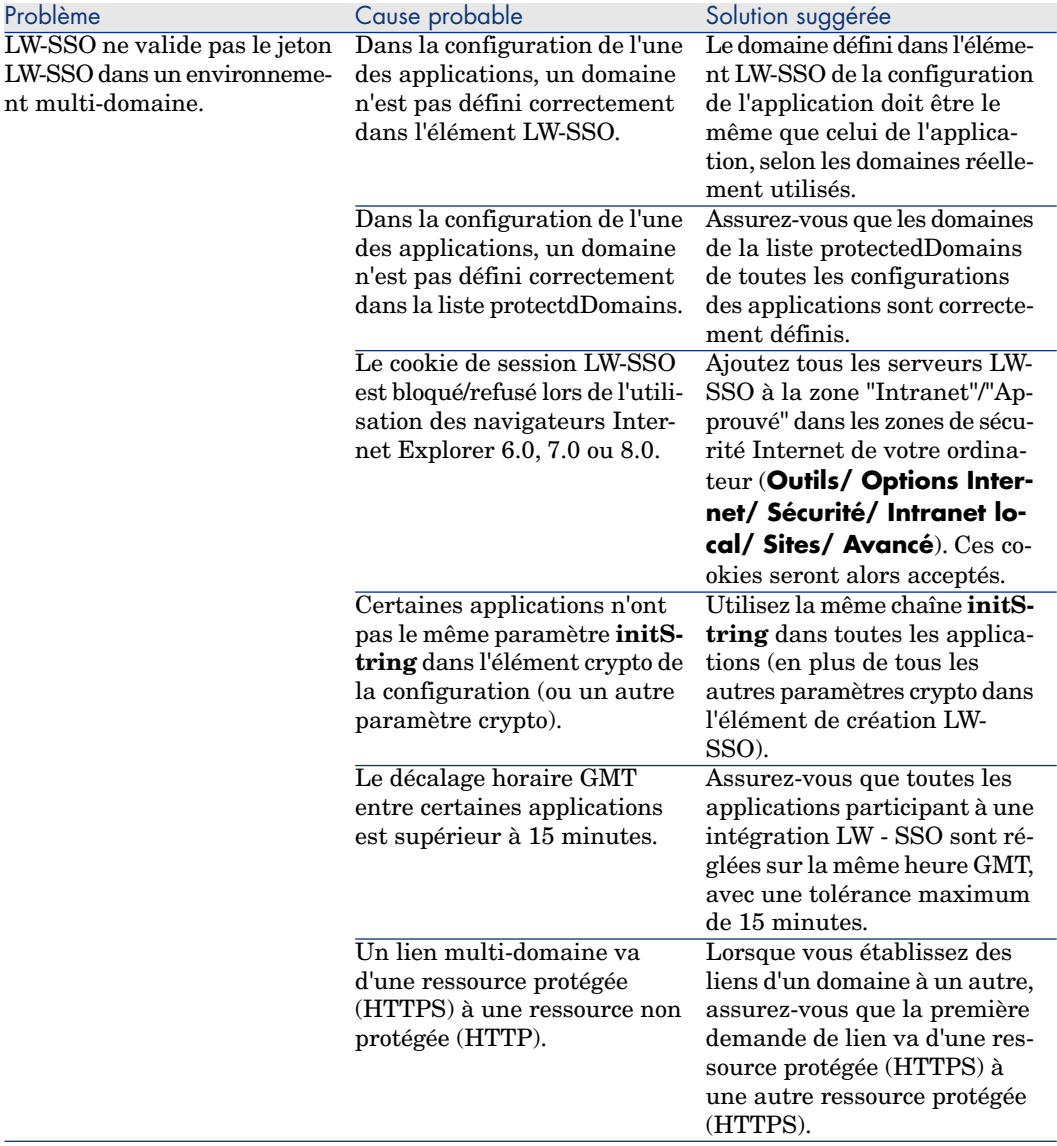

### Cas liés à l'utilisation de SAML2

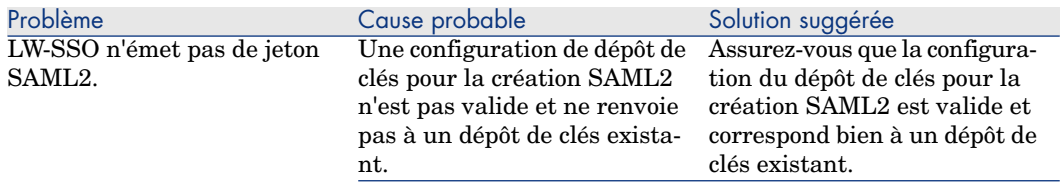

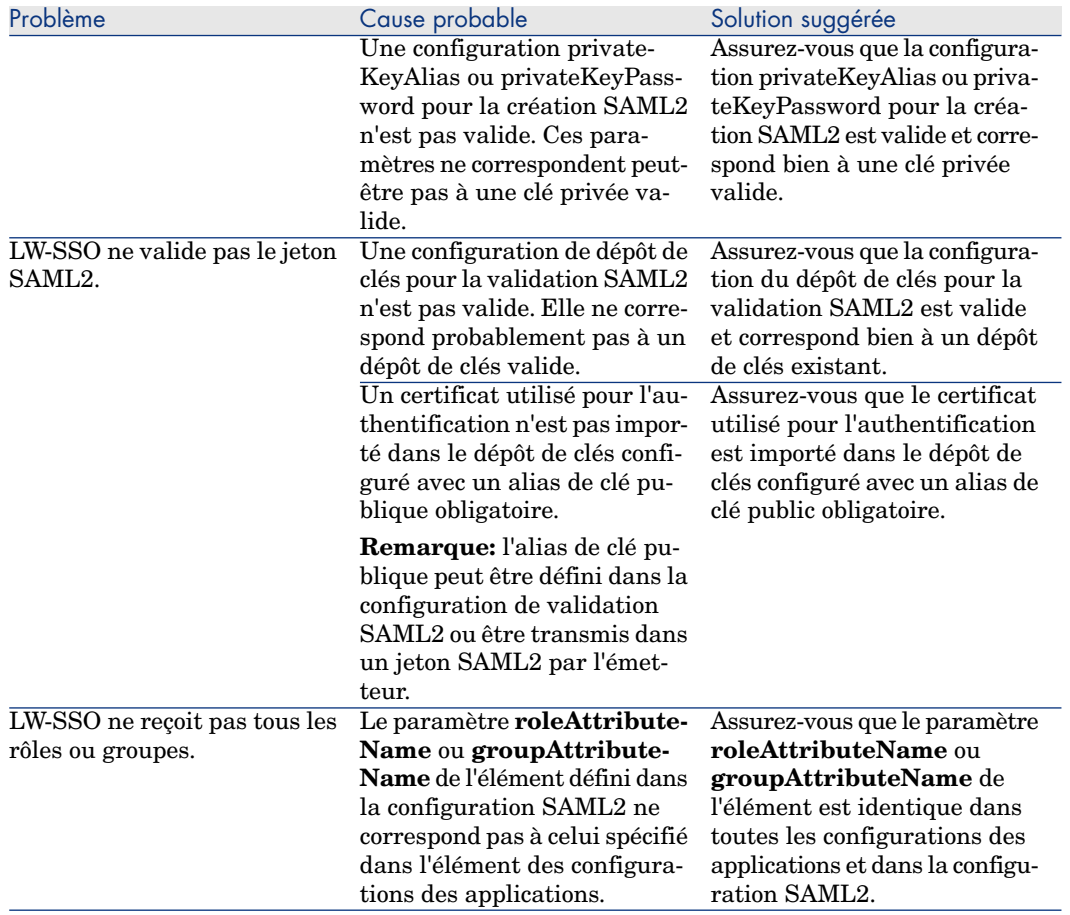

# 13 Asset Manager Automated Process Manager

Ce chapitre vous explique comment gérer la surveillance des échéances (alarmes, validation des demandes d'achat, réapprovisionnement du stock...) et le déclenchement automatique d'actions (émission automatique de messages de rappel...).

L'administrateur gère la surveillance des échéances et le déclenchement automatique d'actions à l'aide d'un programme Asset Manager Automated Process Manager, indépendant d'Asset Manager.

### Fonctionnement général de Asset Manager Automated Process Manager

Asset Manager comprend un système de surveillance des échéances et de déclenchement automatique d'actions : ce programme, appelé Asset Manager Automated Process Manager, fonctionne indépendamment d'Asset Manager.

Asset Manager Automated Process Manager surveille automatiquement toutes les échéances de la base de données désignée :

- <sup>n</sup> Alarmes (dates de fin de contrats par exemple).
- <sup>n</sup> Echéances spécifiques au helpdesk (par exemple, délais d'attribution ou de résolution des dossiers de support).
- <sup>n</sup> Besoins de validation des demandes d'achat.
- <sup>n</sup> Niveaux de réapprovisionnement des lignes de stock.
- <sup>n</sup> Nécessité de calcul de loyers de contrats et de biens.
- <sup>n</sup> Nécessité de calcul de valeurs de perte de contrats de leasing.
- <sup>n</sup> Nécessité de ventiler des lignes de dépense associées à des centres de coûts.
- <sup>n</sup> Vérification des lignes d'historique.
- Echéances spécifiques au workflow.
- <sup>n</sup> Rechercher les nouveaux groupes d'exécution de workflow
- Exécution des règles de workflow.
- Vérification de fuseaux horaires.

Si des échéances le justifient, Asset Manager Automated Process Manager effectue des actions, comme par exemple l'émission de messages de rappel dans la base de données Asset Manager via la messagerie interne. Si nécessaire, il calcule des loyers de contrats, des valeurs de perte de contrats de leasing...

### Avertissement :

Lorsque vous quittez Asset Manager Automated Process Manager, toutes les fonctions de surveillance et de déclenchement automatique d'actions sont interrompues si elles ne sont pas lancées en tant que service.

Il est possible de lancer Asset Manager Automated Process Manager sur plusieurs postes. Les échéances à surveiller et tâches à effectuer peuvent ainsi être partagées entre les différents programmes Asset Manager Automated Process Manager. Ceci vous permet d'augmenter les performances de Asset Manager Automated Process Manager.

Note :

Vous devez faire attention à ce que chacune des tâches n'est effectuée que par une seule instance d'Asset Manager Automated Process Manager.

Vous pouvez utiliser le même Login pour vous connecter à la base de données. Ce Login doit avoir les droits administratifs.

### Exécution de Asset Manager Automated Process Manager

#### **Conseils**

Asset Manager Automated Process Manager effectue beaucoup d'accès à la base de données. Celle-ci se trouve certainement sur le réseau.

<sup>n</sup> S'il existe une station qui accède à la base de données par une ligne à haut débit, exécutez Asset Manager Automated Process Manager depuis une telle station. La surveillance sera effectuée pour tous les utilisateurs.

<sup>n</sup> Si vous n'accédez à la base qu'à travers des lignes à bas débit, et si votre serveur fonctionne sous Windows, vous pouvez également exécuter Asset Manager Automated Process Manager directement sur le serveur.

#### En cas de modification de la structure de la base de données

Si vous modifiez la structure de la base de données à l'aide de Asset Manager Application Designer u via le menu contextuel **Configurer l'objet**, vous devez déconnecter Asset Manager Automated Process Manager de la base et le reconnecter ensuite.

#### Lancement de Asset Manager Automated Process Manager

#### Lancement manuel de Asset Manager Automated Process Manager

Lancez le programme Asset Manager Automated Process Manager qui se trouve dans les programmes du menu **Démarrer** ou dans le groupe de programmes Asset Manager.

### Avertissement :

Lorsque vous déconnectez \$AmSrv; de la base de données, toutes les fonctions de surveillance et de déclenchement automatique d'actions sont interrompues. Lorsque vous vous connectez à la base de données dans Asset Manager, Asset Manager affiche un message d'avertissement indiquant que Asset Manager Automated Process Manager n'a pas accédé à la base depuis plus d'une heure.

#### Lancement automatique de Asset Manager Automated Process Manager en tant que service

Pour lancer Asset Manager Automated Process Manager en tant que service :

- 1 Lancez manuellement Asset Manager Automated Process Manager.
- 2 Sélectionnez la connexion à votre base de donnée et cochez l'option **Utiliser cette connexion en mode service**
- 3 Quittez Asset Manager Automated Process Manager.
- 4 Dans le panneau de configuration de Windows, sélectionnez le service Asset Manager Automated Process Manager et fixez son démarrage en mode automatique

#### A partir d'une fenêtre de commande DOS

Vous pouvez automatiser le déclenchement de Asset Manager Automated Process Manager par la commande :

```
amsrv -cnx:<nom de la connexion> -login:<login> -password:<mot de passe du
login>
```
### Avertissement :

Le **login** est celui d'un administrateur Asset Manager (soit "Admin", soit le login d'un utilisateur qui a des droits administratifs sur la base de données).

Les chaînes entre  $\langle \rangle$  ne peuvent pas comprendre d'espace. Exemple :

amsrv32 -cnx:Base -login:Gerald -password:MotDePasse

Cette commande peut être insérée dans un fichier batch.

### Exécution manuelle de Asset Manager Automated Process Manager sous **Windows**

#### Connexion de Asset Manager Automated Process Manager à une base de données

Seul un administrateur peut se connecter à une base de données via Asset Manager Automated Process Manager. Ce peut être l'utilisateur de login "Admin" ou un utilisateur qui possède les droits administratifs.

Il est nécessaire de saisir son **Login** et son mot de passe. Cochez la case **Utiliser cette connexion en mode service** si vous souhaitez utiliser cette connexion comme connexion par défaut dans le cas où Asset Manager Automated Process Manager fonctionne en mode service (dans le sens service NT).

Pour connecter Asset Manager Automated Process Manager à une base de données, utilisez :

- soit le menu Fichier/ Se connecter à une base,
- soit l'icône **1**

#### Déconnexion de Asset Manager Automated Process Manager d'une base de données

Pour déconnecter Asset Manager Automated Process Manager de la base de données, utilisez :

- soit le menu **Fichier/ Se déconnecter de la base**,
- soit l'icône  $\mathbb{R}$

#### Exécution de Asset Manager Automated Process Manager sous Unix

En fonction du type d'Unix utilisé, vous devez paramétrer les fichiers de configuration système pour lancer l'exécutable amsrvl au démarrage de l'ordinateur. Les arguments de l'exécutable sont les suivants :

<sup>n</sup> -webadmin pour pouvoir administrer le module Asset Manager Automated Process Manager par le web,

- <sup>n</sup> -cnx: <Nom de la connexion>
- <sup>n</sup> -login: <Nom de l'utilisateur>
- <sup>n</sup> -password: <Mot de passe>
- Eles options de configuration (base par défaut, port Web en écoute...) devront avoir été au préalable ajustées dans le fichier amsrvcf.ini.

Localisation de ce fichier: manuel intitulé **Asset Manager - Installation et mise à jour**, chapitre **Fichiers .ini et .cfg**.

Reportez-vous au manuel **Installation et mise à niveau** pour tout renseignement sur la compatibilité et l'installation de Asset Manager sous Unix.

#### Si vous quittez Asset Manager Automated Process Manager

Toutefois, si Asset Manager Automated Process Manager rencontre une erreur de connexion après l'ouverture d'une connexion, il tente de se reconnecter à la base de données en fonction de la fréquence définie dans les options générales de surveillance. Ces tentatives de reconnexion n'aboutissent que si la connexion originale s'est déroulée convenablement.

#### Asset Manager Automated Process Manager et le système de messagerie

Les postes de travail sur lesquels Asset Manager Automated Process Manager est installé doivent disposer d'un système de messagerie en état de marche. L'utilisateur des login utilisés par ces postes doivent avoir été correctement configurés dans la base de données pour pouvoir émettre les messages depuis cette messagerie.

### Ecran principal Asset Manager Automated Process Manager

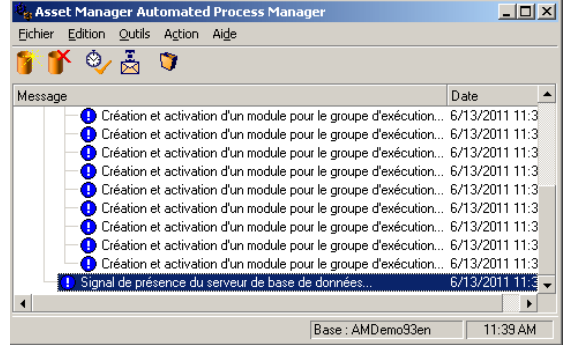

L'écran principal affiche tous les événements générés par Asset Manager Automated Process Manager.

Il permet également d'accéder aux menus et icônes du programme :

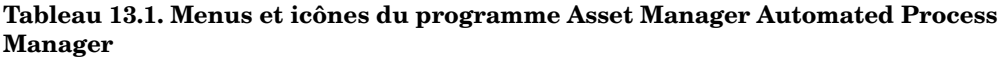

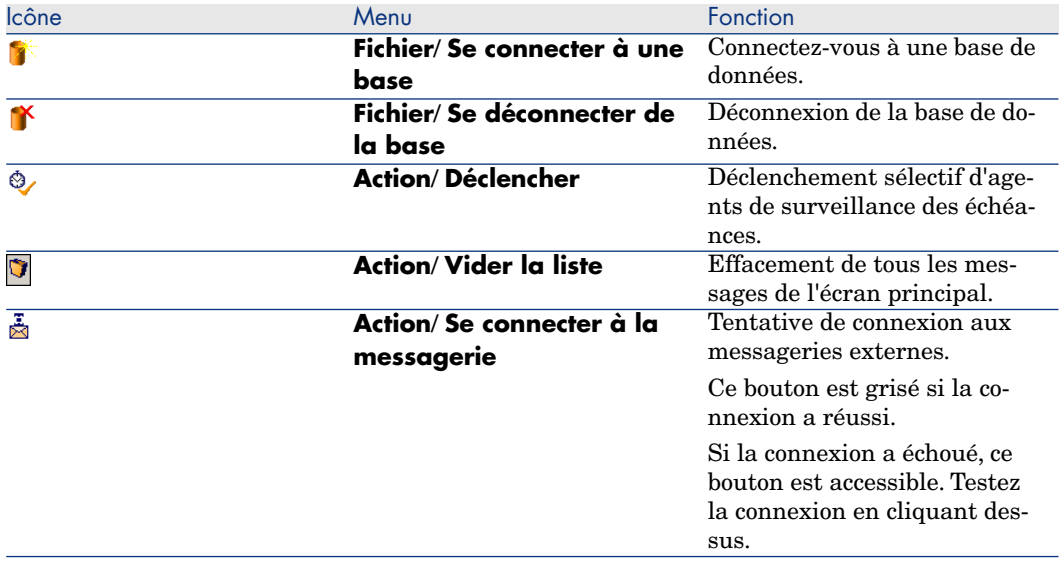

Lorsque la liste d'événements affichée est trop volumineuse, vous pouvez la vider grâce au menu **Action/ Vider liste**.

### Options générales de Asset Manager Automated Process Manager

Pour accéder aux options générales de surveillance, sélectionnez le menu **Outils/ Options générales...**.

Elles règlent le fonctionnement général de Asset Manager Automated Process Manager.

### Cadre **Délais de reconnexion**, champ **Base**

Ce champ est utilisé si Asset Manager Automated Process Manager reçoit un message d'erreur lors d'une tentative d'accès à la base de données, alors qu'il est connecté à la base de données.

Dans ce cas, Asset Manager Automated Process Manager considère que la connexion à la base de données est perdue et interrompt les contrôles. Asset Manager Automated Process Manager essaie de se reconnecter à la base de données avec la fréquence définie par le champ **Base** dans la zone **Délais**

#### **de reconnexion**.

Les contrôles reprennent quand Asset Manager Automated Process Manager a réussi à se reconnecter à nouveau.

Le format de saisie de ce champ est de type "Durée".

### Cadre **Délais de reconnexion**, champ **Messagerie**

Si un problème survient avec une messagerie externe,Asset Manager Automated Process Manager arrête d'envoyer des messages externes.

Asset Manager Automated Process Manager tente de se reconnecter à la messagerie externe avec la fréquence définie par ce champ.

Le format de saisie de ce champ est de type "Durée".

#### Fichier journal

#### Fichier

Ce fichier stocke les messages qui s'affichent dans la fenêtre principale de Asset Manager Automated Process Manager.

#### Taille maximale

Ce champ permet de limiter la taille du fichier d'enregistrement des messages qui s'affichent dans la fenêtre principale de Asset Manager Automated Process Manager.

Quand cette taille est atteinte, les messages les plus anciens sont effacés au fur et à mesure que de nouveaux messages sont enregistrés.

#### Fuseaux horaires

Dans le cadre **Fuseaux horaires** de l'écran de configuration, vous configurez le type de test à effectuer :

- <sup>n</sup> **Vérifier le fuseau horaire du serveur de base de données**.
- <sup>n</sup> **Vérifier l'heure locale par rapport à celle du serveur**.

Les deux types de tests comparent l'heure du serveur de base de données et celle du poste où est installé Asset Manager Automated Process Manager sachant que le décalage entre les deux heures est formalisé sous la forme [(n \* 30 minutes) + m] où m est compris entre -15 minutes et + 15 minutes.

#### Dans les deux cas

Si le décalage m excède 5 minutes,Asset Manager Automated Process Manager propose de mettre à jour l'heure locale du poste où il est installé.

Si vous refusez cette mise à jour (par exemple parce que vous pensez que c'est l'heure du serveur qu'il faut modifier), la connexion est refusée. Vous pourrez vous reconnecter à nouveau dès que le décalage entre les deux heures n'excède plus 5 minutes (parce que soit l'heure du serveur de base de données, soit l'heure du poste où est installé Asset Manager Automated Process Manager, soit les deux, ont été mises à jour).

#### Spécificité de l'option Vérifier le fuseau horaire du serveur de base de données

Si nécessaire, les informations sur le fuseau horaire du serveur dans la table des options d'Asset Manager sont mises à jour (si le nombre (n \* 30 minutes) ne correspond pas au fuseau horaire du serveur).

Pour ce faire, le poste sur lequel tourne Asset Manager Automated Process Manager doit être à l'heure exacte et posséder les bonnes informations de passage de l'heure d'été à l'heure d'hiver.

#### Spécificité de l'option Vérifier l'heure locale par rapport à celle du serveur

On récupère le fuseau horaire au niveau du serveur, nécessaire pour mener à bien des opérations internes à Asset Manager.

### $N$ ote  $\cdot$

Quelle que soit l'option que vous sélectionnez, les tests sont effectués lors de la connexion d'Asset Manager Automated Process Manager à la base de données puis selon une fréquence définie dans la fenêtre **Configuration des modules** d'Asset Manager Automated Process Manager (menu **Outils/ Configurer les modules...**).

### Configurer les modules surveillés par Asset Manager Automated Process **Manager**

### **Introduction**

Pour consulter ou configurer un module surveillé par Asset Manager Automated Process Manager, sélectionnez le menu **Outils/ Configurer les modules**.

La fenêtre qui s'affiche vous permet d'afficher la liste des modules et, pour chaque module, de définir:

 $\blacksquare$  Si le module est actif ou non

- <sup>n</sup> Quelle tâche le module effectue
- La fréquence de déclenchement du module

### **Q** Astuce :

Vous pouvez répartir l'exécution des modules sur plusieurs postes, en exécutant une session du logiciel Asset Manager Automated Process Manager sur chacun de ces postes. Ceci peut augmenter les performances. Veillez à ce qu'un module ne soit activé que sur un seul poste à la fois.

Les sections qui suivent décrivent chacun des modules gérés par Asset Manager Automated Process Manager. Ces derniers sont désignés par la description et le nom qui figurent dans Asset Manager Automated Process Manager.

### Horaires de vérification deAsset Manager Automated Process Manager

Pour définir les horaires de vérification d'un module :

- 1 Sélectionnez le menu **Outils/ Configurer les modules...**.
- 2 Sélectionnez le module à paramétrer.
- 3 Renseignez l'onglet de gauche de la zone **Horaires de vérification**.
- 4 Si nécessaire, créez et renseignez des sous-onglets supplémentaires en cliquant sur le bouton droit de la souris dans la zone des noms de sous-onglets et en sélectionnant l'entrée de menu **Ajouter une règle**.

Dans un sous-onglet, vous définissez une règle définissant des jours et des heures de surveillance.

**Tableau 13.2. Fréquence des jours - surveillance**

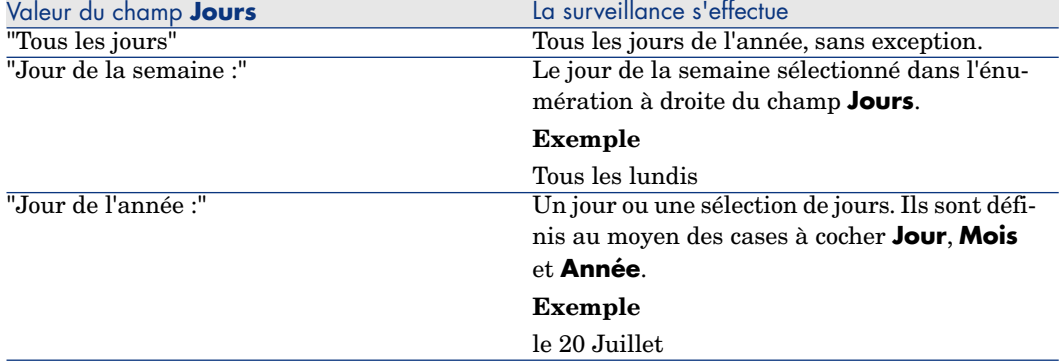

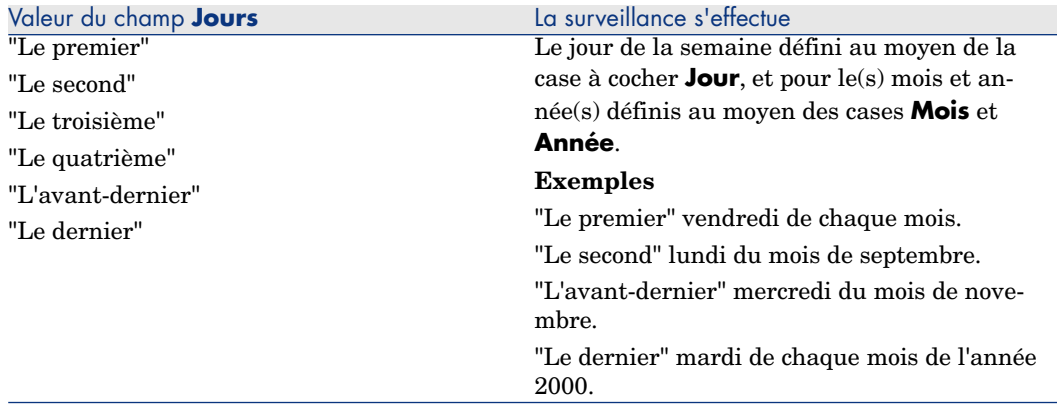

#### Heures de surveillance

#### Périodique

Vous pouvez définir deux fréquences de vérification pour un module dépendant de l'heure dans la journée.

La première fréquence **Sur plage** s'applique à des plages horaires que vous pouvez créer de deux manières :

- <sup>n</sup> Graphiquement à partir de la réglette horaire. Cliquez sur le bouton gauche de la souris et glissez déplacez pour créer une plage horaire.
- n En saisissant directement des valeurs dans le champ à droite de la réglette. La syntaxe de ce champ est la suivante :

<Heure de début de la plage> - <Heure de fin de la plage>

Les heures respectent le format de saisie des heures dans Asset Manager.

Pour indiquer plusieurs plages, il suffit de les séparer par des ";".

La deuxième fréquence de vérification **Hors plage** s'applique hors des plages horaires que vous avez définies.

Exemple :

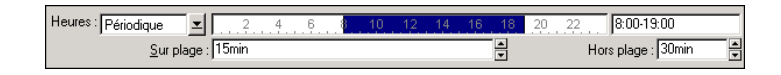

#### Enumération

Vous pouvez saisir dans le champ de droite les heures auxquelles vous souhaitez que la vérification soit effectuée.

- Les heures respectent le format de saisie des heures dans Asset Manager.
- <sup>n</sup> Elles sont séparées par des ";".

Exemple :

Heures: Enumération | | | 08:00:00;10:30:00;12:00:00;14:00:00;16:30:00;18:00:00

#### Aperçu

Vous pouvez avoir un aperçu :

- <sup>n</sup> D'une règle définissant des horaires de surveillance d'un module dans le champ **Aperçu** du sous-onglet de description de la règle.
- <sup>n</sup> De l'ensemble des règles concernant un module dans le sous-onglet **Aperçu** de l'onglet **Modules**, une fois le module sélectionné.

### Module **Ajouter les ordinateurs du domaine NT dans la base de données** (AddCpu)

Asset Manager Automated Process Manager permet de programmer la récupération des ordinateurs déclarés dans un domaine NT.

Le domaine à analyser est spécifié au niveau du scénario HP Connect-It addcpu.scn.

Avant d'activer le module **Ajouter les ordinateurs du domaine NT dans la base de données**, vous devez vérifier que les paramètres suivants sont corrects :

- <sup>n</sup> Paramètres du module Asset Manager Automated Process Manager **Ajouter les ordinateurs du domaine NT dans la base de données**.
- <sup>n</sup> Paramètres du scénario HP Connect-It addcpu.scn qui se trouve dans le sous-dossier scenario\ntsec\ntac93 du dossier d'installation de HP Connect-It.

#### Paramètres du module **Ajouter les ordinateurs du domaine NT dans la base de données** (champ Donnée utilisateur)

Voici la ligne de paramètres par défaut :

```
"$connectit_exedir$/conitsvc.exe" -once -wpplog '$connectit_exedir$/../sce
nario/ntsec/ntac$version$/addcpu.scn' -dc:AssetCenter.SERVER=$cnx$ -dc:Ass
etCenter.LOGIN=$login$ -dc:AssetCenter.TEXTPASSWORD=$pwd
```
Informations sur certains des paramètres de cette ligne :

<sup>n</sup> \$connectit\_exedir\$ stocke le chemin du programme conitsvc.exe inscrit dans la base de registre de Windows.

Evitez de modifier ce paramètre.

**-once** indique que conitsvc.exe doit être exécuté une seule fois (c'est-à-dire en utilisant le programmateur **Once** de HP Connect-It.). Ne modifiez pas ce paramètre, puisque vous définissez la programmation au niveau du logiciel Asset Manager Automated Process Manager.

- <sup>n</sup> **-wpplog** sert à générer un journal d'exécution du scénario dans un format lisible par Asset Manager Automated Process Manager.
- \$connectit exedir\$/../scenario/ntsec/ntac93/addcpu.scn est le chemin d'accès au scénario HP Connect-It à utiliser. Modifiez ce paramètre si vous souhaitez utiliser un autre scénario HP Connect-It.
- <sup>n</sup> -d:Asset Manager.SERVER=\$cnx\$ -d:Asset Manager.LOGIN=\$login\$ -d:Asset Manager.TEXTPASSWORD=\$pwd\$ stocke le nom de la connexion Asset Manager ouverte par Asset Manager Automated Process Manager, ainsi que le login et mot de passe utilisés pour se connecter.

Ces paramètres écrasent les valeurs définies au niveau du connecteur Asset Manager dans le scénario **addcpu.scn**.

Vous n'avez pas de raison de modifier ces paramètres.

#### Paramètres du scénario addcpu.scn HP Connect-It

Pour modifier le scénario addcpu.scn :

- 1 Exécutez l'éditeur de scénarios HP Connect-It.
- 2 Ouvrez le scénario addcpu.scn qui se trouve dans le sous-dossier scenario\ntsec\ntac93 du dossier d'installation de HP Connect-It.
- 3 Sélectionnez le connecteur **NT security** dans la fenêtre **Schéma du scénario** en cliquant sur la barre de titre de la boîte **NT security** et non dans une autre partie de la boîte
- 4 Sélectionnez le menu **Composants/ Configurer**
- 5 Cliquez sur le bouton **Suivant**.
- 6 Renseignez le champ **Domaine(s)** avec le nom du domaine dont vous voulez importer les ordinateurs.

### Avertissement :

Les ordinateurs qui peuvent être récupérés sont:

- <sup>n</sup> Ceux du même domaine que celui auquel l'utilisateur de Asset Manager Automated Process Manager est connecté.
- <sup>n</sup> Ceux des domaines **approuvés** (trustés) avec celui auquel l'utilisateur de Asset Manager Automated Process Manager est connecté.

### **Q** Astuce :

Pour savoir si un poste sera récupéré :

- 1 Exécutez l'explorateur Windows du poste de Asset Manager Automated Process Manager.
- 2 Affichez le voisinage réseau
- 3 Les postes que vous voyez sont ceux dont Asset Manager Automated Process Manager peut récupérer les informations

Pour savoir quelles informations sont renseignées dans la base Asset Manager, examinez en détails le scénario addcpu.scn.

Le module renseigne notamment le champ **Prochain inventaire** (dtNextScan) de la table **Ordinateurs** (amComputer) avec la date d'exécution du module à 00:00.

Pour savoir comment fonctionne le connecteur **NT Security**, veuillez consulter la documentation HP Connect-It intitulée **Connecteurs**, chapitre **Connecteurs applicatifs**, section **Connecteur Sécurité NT**.

Pour savoir comment fonctionne le connecteur **Asset Manager**, veuillez consulter la documentation HP Connect-It **Connecteurs**, chapitre **Connecteurs Hewlett-Packard**, section **Connecteur Asset Manager**.

### Module **Ajouter les utilisateurs NT dans la base de données** (AddUser)

Asset Manager Automated Process Manager permet de programmer la récupération des utilisateurs déclarés dans un domaine NT.

Ceci sert essentiellement à renseigner la table **Services et employés** (amEmplDept) avec les informations utiles à la connexion à une base Asset Manager qui utilise la sécurité intégrée NT.

Le domaine à analyser est spécifié au niveau du scénario HP Connect-It adduser.scn.

Avant d'activer le module **Ajouter les utilisateurs NT dans la base de données**, vous devez vérifier que les paramètres suivants sont corrects :

- <sup>n</sup> Paramètres du module Asset Manager Automated Process Manager **Ajouter les utilisateurs NT dans la base de données**.
- <sup>n</sup> Paramètres du scénario HP Connect-It adduser.scn, qui se trouve dans le sous-dossier scenario\ntsec\ntac93 du dossier d'installation de HP Connect-It.

#### Paramètres du module **Ajouter les utilisateurs NT dans la base de données** (champ Donnée utilisateur)

Voici la ligne de paramètres par défaut :

```
"$connectit_exedir$/conitsvc.exe" -once -wpplog '$connectit_exedir$/../sce
nario/ntsec/ntac$version$/adduser.scn' -dc:AssetCenter.SERVER=$cnx$ -dc:As
setCenter.LOGIN=$login$ -dc:AssetCenter.TEXTPASSWORD=$pwd$
```
Informations sur certains des paramètres de cette ligne :

<sup>n</sup> \$connectit\_exedir\$ stocke le chemin du programme conitsvc.exe inscrit dans la base de registre de Windows.

Evitez de modifier ce paramètre.

**-once** indique que conitsvc.exe doit être exécuté une seule fois (c'est-à-dire en utilisant le programmateur **Once** de HP Connect-It.).

Ne modifiez pas ce paramètre, puisque vous définissez la programmation au niveau du logiciel Asset Manager Automated Process Manager.

- <sup>n</sup> **-wpplog** sert à générer un journal d'exécution du scénario dans un format lisible par Asset Manager Automated Process Manager.
- \$connectit exedir\$/../scenario/ntsec/ntac93/adduser.scn est le chemin d'accès au scénario HP Connect-It à utiliser. Modifiez ce paramètre si vous souhaitez utiliser un autre scénario HP Connect-It.
- <sup>n</sup> -d:Asset Manager.SERVER=\$cnx\$ -d:Asset Manager.LOGIN=\$login\$ -d:Asset Manager.TEXTPASSWORD=\$pwd\$ stocke le nom de la connexion Asset Manager ouverte par Asset Manager Automated Process Manager, ainsi que le login et mot de passe utilisés pour se connecter.

Ces paramètres écrasent les valeurs définies au niveau du connecteur Asset Manager dans le scénario **adduser.scn**.

Vous n'avez pas de raison de modifier ces paramètres.

#### Paramètres du scénario adduser.scn de HP Connect-It

Pour modifier le scénario adduser.scn :

- 1 Exécutez l'éditeur de scénarios HP Connect-It.
- 2 Ouvrez le scénario adduser.scn qui se trouve dans le sous-dossier scenario\ntsec\ntac93 du dossier d'installation de HP Connect-It.
- 3 Sélectionnez le connecteur **NT security** dans la fenêtre **Schéma du scénario** en cliquant sur la barre de titre de la boîte **NT security** et non dans une autre partie de la boîte
- 4 Sélectionnez le menu **Composants/ Configurer**
- 5 Cliquez sur le bouton **Suivant**.
- 6 Renseignez le champ **Domaine(s)** avec le nom du domaine dont vous voulez importer les ordinateurs.
# **Q** Astuce :

Si vous souhaitez explorer plusieurs domaines, nous vous recommandons de créer un scénario HP Connect-It et un module Asset Manager Automated Process Manager par domaine.

## Avertissement :

Les utilisateurs qui peuvent être récupérés sont :

- <sup>n</sup> Ceux du même domaine que celui auquel l'utilisateur de Asset Manager Automated Process Manager est connecté
- <sup>n</sup> Ceux des domaines **approuvés** (trustés) avec celui auquel l'utilisateur de Asset Manager Automated Process Manager est connecté.

# Astuce :

Pour savoir si un poste sera récupéré :

- 1 Exécutez l'explorateur Windows du poste d'Asset Manager Automated Process Manager.
- 2 Effectuez le partage d'un dossier
- 3 Définissez les permissions de ce partage
- 4 Ajoutez un utilisateur aux permissions
- 5 Les utilisateurs que vous voyez sont ceux dont Asset Manager Automated Process Manager peut récupérer les informations.

Pour savoir quelles informations sont renseignées dans la base Asset Manager, examinez en détails le scénario adduser.scn.

Pour savoir comment fonctionne le connecteur **NT Security**, veuillez consulter la documentation HP Connect-It intitulée **Connecteurs**, chapitre **Connecteurs applicatifs**, section **Connecteur Sécurité NT**.

Pour savoir comment fonctionne le connecteur **Asset Manager**, veuillez consulter la documentation HP Connect-It **Connecteurs**, chapitre **Connecteurs Hewlett-Packard**, section **Connecteur Asset Manager**.

## Module **Calculer les loyers et les emprunts** (Rent)

Le module **Calculer les loyers et les emprunts** génère ou recalcule les lignes de dépense :

- <sup>n</sup> des loyers périodiques de contrats
- <sup>n</sup> Remboursements d'emprunts

Le paramétrage du module **Calculer les loyers et les emprunts** définit :

- <sup>n</sup> le nombre de jours sur lequel s'effectue la génération des lignes de dépense de loyers périodiques de contrats
- <sup>n</sup> la fréquence d'exécution du module

#### Principes généraux

#### Montant du loyer

Asset Manager Automated Process Manager vérifie aux intervalles définis s'il faut générer ou recalculer des lignes de dépense. Si c'est le cas, il les génère ou les recalcule.

Après avoir fait un contrôle et généré des lignes de dépense relatives à un loyer périodique, Asset Manager Automated Process Manager stocke dans le champ **Recalcul à partir de** (nom SQL : dRecalcul) de ce loyer la date de la dernière ligne de dépense passée ou présente.

- <sup>n</sup> Si le loyer du contrat est réparti ou imputé sur les biens, Asset Manager Automated Process Manager modifie le champ **Recalcul à partir de** (Nom SQL: dRecalcul) qui se trouve dans les sous-onglets de loyer de l'onglet **Acquis.** du détail des biens.
- <sup>n</sup> Si le loyer du contrat n'est pas réparti ou imputé sur les biens,Asset Manager Automated Process Manager modifie le champ **Recalcul à partir de** (Nom SQL: dRecalcul) qui se trouve dans les sous-onglets de loyer de l'onglet **Loyers** du détail du contrat.

Asset Manager Automated Process Manager ne recalcule donc pas l'ensemble des lignes de dépense à chaque fois.

- <sup>n</sup> Les lignes de dépense prévisionnelles associées à un loyer périodique sont toujours recalculées.
- <sup>n</sup> Quant aux lignes de dépense passées et présentes associées à un loyer périodique, c'est le champ **Recalcul à partir de** (Nom SQL: dRecalcul) propre à chaque loyer qui fixe la date à partir de laquelle les recalculer. Le locataire peut modifier à souhait la date de recalcul des lignes de dépense non prévisionnelles par saisie directe dans le champ **Recalcul à partir de**. Cette souplesse permet par exemple de recalculer des lignes de dépense erronées en cas de changement du taux de taxe.

#### Remboursements d'emprunts

Asset Manager Automated Process Manager vérifie aux intervalles définis s'il faut générer ou recalculer des lignes de dépense pour l'intégralité des tableaux de remboursement des emprunts.

#### Paramètres

# $N$ ote  $\cdot$

Cette section n'est prise en compte que pour les loyers ; elle ne s'applique pas aux emprunts.

Le champ **Donnée utilisateur** sert à fixer les paramètres de calcul de loyers. La syntaxe de ce champ est la suivante :

#### <Durée>d

Cette durée fixe le nombre de jours sur lequel s'effectue le calcul. Par exemple, si vous souhaitez effectuer le calcul des loyers sur une période de 90 jours, la valeur suivante doit être saisie :

#### 90j

# Note :

Le nombre maximum de calculs de loyers effectué par transaction est précisé par l'entrée UserData du fichier de configuration amsrv.cfg.

Localisation de ce fichier:  $\triangleright$  manuel intitulé Asset Manager - Installation et **mise à jour**, chapitre **Fichiers .ini et .cfg**.

Asset Manager Automated Process Manager génère des lignes de dépense prévisionnelles sur la période spécifiée. Pour n'en générer aucune, il suffit de fixer ce champ à **0**.

#### Exemple

Supposons la configuration suivante :

- <sup>n</sup> Le contrat est établi du 1er juillet 2004 au 1er juillet 2007.
- <sup>n</sup> Les loyers sont mensuels et dus le 1er du mois.
- <sup>n</sup> Asset Manager Automated Process Manager vérifie les loyers tous les 2 mois et génère des loyers prévisionnels pour les prochains 12 mois.

Le 1er juillet 2005, Asset Manager Automated Process Manager est mis en route pour la première fois : il génère :

- Eles loyers passés du  $01/07/04$  au  $01/06/05$ .
- <sup>n</sup> Le loyer présent du 01.07.05.
- <sup>n</sup> Les loyers prévisionnels du 01.08.05 au 01.07.06.

Suite à ces calculs, le champ **Recalcul à partir de** (Nom SQL: dRecalcul) indique la date de la dernière ligne de dépense non prévisionnelle, soit le 01/07/05.

Asset Manager Automated Process Manager reste en tâche de fond : 2 mois plus tard, le 01/09/05, il génère :

- <sup>n</sup> Les loyers prévisionnels du 01.10.05 au 01.09.06.
- <sup>n</sup> Les loyers passés ou présents dont la date d'échéance est postérieure à celle contenue dans le champ **Recalcul à partir de** (Nom SQL: dRecalcul), soit les loyers du 01/08/05 et du 01/09/05.

## Module **Calculer les valeurs de perte des contrats** (LostVal)

Asset Manager Automated Process Manager recalcule à intervalles réguliers les valeurs de perte des contrats de leasing dont le mode de calcul est **Calcul pour toutes les périodes** (champ **Calcul** (Nom SQL : seLossValCalcMode)) de l'onglet **Leasing** du détail du contrat de leasing). Ainsi, les valeurs de perte obéissant à des règles qui ont évolué entre deux accès de Asset Manager Automated Process Manager à la base de données sont mises à jour.

## Module **Créer les biens, consommables, etc. correspondant aux éléments reçus** (Delivery)

#### Prérequis

Ce module ne peut être exécuté que si vous avez au préalable effectué les opérations suivantes :

- Exécutez Asset Manager.
- <sup>n</sup> Sélectionnez le menu **Administration/ Options de la base**
- <sup>n</sup> Sélectionnez l'option **Achats/ Laisser Asset Manager Automated Process Manager créer les éléments reçus dans le parc**.
- <sup>n</sup> Attribuez la valeur **Oui** à cette option

#### Tâche effectuée par le module

Ce module sert à traiter les enregistrements de la table **Eléments reçus** (amItemReceived) pour créer les éléments reçus (biens, consommations, etc.) dans leurs tables respectives.

#### Intérêt de ce mode de fonctionnement

Confier cette tâche à Asset Manager Automated Process Manager plutôt qu'à Asset Manager permet d'augmenter les performances des utilisateurs qui reçoivent les commandes.

#### Fréquence d'exécution

Nous vous recommandons d'exécuter ce module plusieurs fois par jours si vous souhaitez que les utilisateurs aient rapidement accès aux éléments reçus dans leurs tables respectives.

## Module **Déclencher les alarmes de helpdesk** (HDAlarms)

Asset Manager Automated Process Manager surveille les échéances propres au helpdesk.

## Note :

Dans le cas des échéances spécifiques au Helpdesk, il est tenu compte des périodes ouvrées des calendriers précisés dans l'onglet **Général** du détail des procédures d'escalade. De plus, lors du calcul des échéances, les délais sont convertis en heures.

#### Alarmes définies au niveau des procédures d'escalade

Chaque dossier de support est associé à une procédure d'escalade, indiquée dans le champ **Escalade** (Nom SQL: EscalScheme) de l'onglet **Suivi** du détail du dossier.

C'est l'onglet **Alarmes** du détail de la procédure d'escalade qui fixe les échéances qu'Asset Manager Automated Process Manager doit surveiller. Ces échéances sont définies par des délais dans le traitement du dossier :

- <sup>n</sup> **Délai depuis l'ouverture du dossier**: la date d'ouverture du dossier est précisée dans le champ **Ouvert le** (Nom SQL: dtOpened) des informations de base du détail du dossier.
- <sup>n</sup> **% du délai de résolution**: il s'agit d'un pourcentage de la durée inscrite dans le champ **Durée** (Nom SQL: tsResolDelay) des informations de base de la procédure d'escalade associée au dossier.
- <sup>n</sup> **Délai avant date limite du dossier**: la date limite du dossier est indiquée dans le champ **Rés. attendue** (Nom SQL : dtResolLimit) de l'onglet **Suivi** du détail du dossier.

# Note :

Asset Manager Automated Process Manager ne déclenche pas les actions définies dans les onglets **Transitions** et **Affectation** du détail d'une procédure d'escalade. Elles sont déclenchées par un agent de Asset Manager.

#### Alarmes définies au niveau des fiches de mise en attente

Asset Manager Automated Process Manager surveille les dossiers de support mis en attente.

Lorsque la durée limite de mise en attente (dans l'onglet **Attente** du détail de la fiche de mise en attente) est dépassée, Asset Manager Automated Process Manager déclenche automatiquement l'action définie dans l'onglet **Attente** de la fiche de mise en attente.

# Modules **Exécuter les règles de workflow pour un groupe d'exécution** (WkGroup\*)

Une fois un groupe d'exécution de schémas de workflow (Exemple : **ADMIN**) détecté, Asset Manager Automated Process Manager exécute les règles de workflow qui doivent l'être.

#### Surveillance des alarmes de workflow du groupe d'exécution

Asset Manager Automated Process Manager surveille les échéances propres aux instances de workflow associées au groupe.

C'est dans l'onglet **Alarmes** du détail d'une activité de workflow que sont fixées les échéances qu'Asset Manager Automated Process Manager doit surveiller dès que l'activité est déclenchée.

Ces échéances sont définies par des délais dans la réalisation de la tâche à effectuer.

# $N$ ote  $\cdot$

Dans le cas des échéances spécifiques au workflow, il est tenu compte des périodes ouvrées des calendriers précisés dans l'onglet **Délai** du détail des activités. Lors du calcul des échéances, les délais sont convertis en heures ouvrées.

#### Traitement des événements de type **Périodique**

C'est avec la fréquence définie dans l'onglet **Paramètres** du détail d'un événement de type **Périodique** que Asset Manager Automated Process Manager déclenche l'événement si les conditions d'activation sont remplies.

Puis le rôle de Asset Manager Automated Process Manager dépend du mode de traitement de l'événement indiqué dans l'onglet **Général** du détail de l'événement :

<sup>n</sup> **Enregistrer l'événement et le traiter par le serveur**: dès que l'événement se produit, Asset Manager Automated Process Manager l'enregistre dans la table de nom SQL "wKOccurEvt".

Puis, Asset Manager Automated Process Manager active la transition avec une fréquence de vérification définie au niveau de l'écran de configuration de Asset Manager Automated Process Manager.

- <sup>n</sup> **Enregistrer l'événement et le traiter immédiatement**: dès que l'événement se produit, Asset Manager Automated Process Manager l'enregistre dans la table de nom SQL "wKOccurEvt", et active la transition.
- <sup>n</sup> **Traiter l'événement immédiatement sans l'enregistrer**: dès que l'événement se produit, la transition est activée par Asset Manager Automated Process Manager.

#### Activation de transitions

Asset Manager Automated Process Manager active les transitions des événements en fonction de la fréquence définie dans l'écran de configuration. Les événements suivants sont concernés :

- <sup>n</sup> **Système**.
- <sup>n</sup> De type **Base** et **Périodique** dont le mode de traitement est **Enregistrer l'événement et le traiter par le serveur**.

#### Exécution de tâches

C'est Asset Manager Automated Process Managerqui exécute les tâches issues d'activités de "type" **Action automatique** ou **Test / script** sauf éventuellement dans le cas de tâches issues d'activités dont la case **Exécuter les actions immédiatement** (Nom SQL : bExecImmediately) est cochée.

La fréquence avec laquelle Asset Manager Automated Process Manager vérifie s'il doit exécuter des tâches et les réalise est indiquée au niveau de l'écran de configuration de Asset Manager Automated Process Manager.

Dans le cas d'une tâche issue d'une activité de type **Action automatique** ou **Test / script** dont la case **Exécuter les actions immédiatement** (Nom SQL: bExecImmediately) est cochée :

- <sup>n</sup> Cette tâche est exécutée par Asset Manager Automated Process Manager s'i c'est Asset Manager Automated Process Manager qui active la transition créant la tâche. Dans ce cas, Asset Manager Automated Process Manager réalise la tâche dès que la transition qui la crée est activée.
- <sup>n</sup> Sinon, c'est le poste client Asset Manager qui exécute la tâche.

## Module **Mettre à jour les statistiques sur les tables** (Stats)

Ce module met à jour les statistiques sur la base de données.

Ces statistiques sont utilisées par tous les SGBD supportés par Asset Manager pour optimiser les plans de requêtes SQL.

Si ces statistiques ne sont pas à jour, le SGBD ne peut pas savoir quels index seront les plus efficaces.

Nous vous recommandons de déclencher ce module une fois par semaine, ou toutes les nuits si votre base de données est fortement modifiée.

## Module **Purger la table des événements entrants** (PurgeEventInTable)

Ce module supprime les enregistrements de la table **Evénements de saisie** (amInputEvent) en fonction des informations qui figurent :

<sup>n</sup> Dans le champ **Etat** (seStatus) de la table **Evénements entrants** (amInputEvent)

- <sup>n</sup> Dans le champ **Suppression** (seRemoveFlag) de la table **Evénements entrants** (amInputEvent)
- <sup>n</sup> Du délai d'expiration défini par l'option **Gestion des événements/ Délai d'expiration des événements entrants (heures)**, du menu **Administration/ Options de la base** du logiciel Asset Manager.

## Module **Purger la table des événements sortants** (PurgeEventOutTable)

Ce module supprime les enregistrements de la table **Evénements entrants** (amInputEvent) en fonction des informations qui figurent :

- <sup>n</sup> Dans le champ **Etat** (seStatus) de la table **Evénements sortants** (amOutputEvent)
- <sup>n</sup> Dans le champ **Suppression** (seRemoveFlag) de la table **Evénements sortants** (amOutputEvent)
- <sup>n</sup> Du délai d'expiration défini par l'option **Gestion des événements/ Délai d'expiration des événements sortants (heures)**, du menu **Administration/ Options de la base** du logiciel Asset Manager.

# Module **Rechercher les nouveaux groupes d'exécution de workflow** (WorkflowFinder)

Asset Manager Automated Process Manager surveille la création de nouveaux groupes d'exécution de schémas de workflow.

Dès que Asset Manager Automated Process Manager détecte un nouveau groupe d'exécution de schémas de workflow **G**, il crée un nouveau module de surveillance **Exécuter les règles de workflow pour le groupe d'exécution G**.

Ce mécanisme présente les intérêts suivants :

- <sup>n</sup> Il permet de définir des horaires de vérification spécifiques à chaque groupe d'exécution de schémas de workflow.
- <sup>n</sup> Les divers groupes d'exécution de schémas de workflow peuvent être surveillés par des programmes Asset Manager Automated Process Manager. différents.

## Module **Signaler la présence du serveur de base de données** (UpdateToken)

Asset Manager Automated Process Manager envoie régulièrement un signal au serveur de base de données pour indiquer qu'il fonctionne.

Si le serveur de base de données n'a pas reçu de signal de Asset Manager Automated Process Manager depuis plus d'une heure, un message s'affiche lorsqu'un utilisateur Asset Manager se connecte à la base de données.

Ce message indique que Asset Manager Automated Process Manager n'a pas été lancé sur cette base depuis plus d'une heure et que, sans ce processus, les fonctions de surveillance sont interrompues.

Si le serveur de base de données n'a pas reçu de signal de Asset Manager Automated Process Manager depuis plus d'une semaine, il n'est plus possible de se connecter à la base de données.

## Module **Ventiler les lignes de dépense dans les centres de coût** (CostCenter)

Asset Manager Automated Process Manager gère la ventilation des centres de coûts.

#### Principes généraux

Asset Manager Automated Process Manager recherche les lignes de dépense à ventiler : ce sont les lignes de dépense dont le champ **Etat de la ventilation** (Nom SQL: seSplitStatus) indique **Non ventilée**.

Par défaut, toutes les lignes de dépense sont à ventiler, quelque soit leur état (champ **Etat** (Nom SQL: seStatus) d'une ligne de dépense).

Asset Manager Automated Process Manager ventile les lignes de dépense qui doivent l'être. Lorsqu'une ligne de dépense est ventilée :

- <sup>n</sup> Une ligne de dépense de débit, équivalente à la ligne de dépense ventilée est créée dans le centre de coût parent.
- <sup>n</sup> Des lignes de dépense sont créées dans les centres de coûts de ventilation, en fonction des pourcentages de ventilation. Elles sont par défaut **Non ventilée**.

#### Cas particulier: gestion de la suppression d'un centre de coût

Lorsque vous décidez de supprimer un centre de coût et que ce centre de coût contient des lignes de dépense, Asset Manager ne vous permet pas de le faire à moins que l'option **Autoriser les destructions étendues** dans la catégorie **Edition** du menu **Edition/ Options** ne soit validée.

Dans ce cas, Asset Manager présente trois possibilités :

- $\blacksquare$  Supprimer tous les enregistrements liés.
- <sup>n</sup> Détacher les enregistrements liés.
- <sup>n</sup> Rattacher les enregistrements liés à un autre enregistrement.

Ce qui se passe dépend de l'option que vous sélectionnez :

#### Supprimer tous les enregistrements liés

Lorsqu'un centre de coût est supprimé, Asset Manager supprime :

- <sup>n</sup> Les lignes de dépense du centre de coût supprimé.
- <sup>n</sup> Les lignes de dépense issues de la ventilation du centre de coût supprimé.

Un agent Asset Manager modifie le champ **Etat de la ventilation** (seSplitStatus) pour qu'il indique non ventilée au niveau des lignes de dépense qui se trouvent le plus en amont du cycle de ventilation et dont la ventilation a généré les lignes de dépense du centre de coût supprimé (éventuellement après des ventilations intermédiaires).

Lorsqu'Asset Manager Automated Process Manager trouve ces lignes de dépense non ventilées mais qui ont généré des lignes de dépense de ventilation, il détruit toutes les lignes de dépense issues de leur ventilation. Ce faisant,Asset Manager Automated Process Manager supprime les lignes de dépense dont la ventilation a généré les lignes de dépense du centre de coût supprimé.

Puis Asset Manager Automated Process Manager ventile les lignes de dépense non ventilées et ainsi recalcule selon de nouveaux paramètres toutes les lignes de dépense dont la ventilation avait généré les lignes de dépense du centre de coût supprimé.

#### Détacher tous les enregistrements liés

Dans ce cas :

- <sup>n</sup> Les lignes de dépenses du centre de coût supprimé ne sont plus associées à un centre de coût.
- <sup>n</sup> Les lignes de dépense dont la ventilation a généré les lignes de dépense du centre de coût supprimé sont à nouveau ventilées.
- <sup>n</sup> Les lignes de dépense issues de la ventilation du centre de coût supprimé ne sont pas modifiées.

#### Rattacher les enregistrements liés à un autre enregistrement

Dans ce cas, vous sélectionnez un autre centre de coût X, qui prend la place du centre de coût supprimé :

- <sup>n</sup> Les lignes de dépenses du centre de coût supprimé sont rattachées au centre de coût X.
- <sup>n</sup> Les lignes de dépense dont la ventilation a généré les lignes de dépense du centre de coût supprimé sont à nouveau ventilées, le centre de coût X étant considéré comme nouveau centre de coût cible.
- <sup>n</sup> Les lignes de dépense issues de la ventilation du centre de coût supprimé sont détruites et les lignes de dépense du centre de coût X sont ventilées.

# Module **Vérifier le fuseau horaire du serveur de base de données** (TimeZone)

Ce module vérifie le décalage entre l'heure locale du serveur et les postes clients. Il est utilisé si vous avez précisé un fuseau horaire pour un poste client (menu **Administration/ Système/ Fuseaux horaires**).

## Module **Vérifier les alarmes** (Alarms)

Liste des alarmes surveillées

#### Au niveau d'un bien

Plusieurs échéances sont surveillées :

- <sup>n</sup> La date de fin de réservation d'un bien : elle est indiquée dans le champ **Fin de réservation** (Nom SQL : dtEnd) dans l'onglet **Parc/Réservations** du détail du bien.
- <sup>n</sup> La date de fin de garantie d'un bien: champ **Fin garantie** (Nom SQL: dWarrEnd) de l'onglet **Maint.** du détail du bien.
- <sup>n</sup> La date de fin de location, de crédit-bail, d'emprunt d'un bien : cette alarme ne peut être définie que si le mode d'acquisition du bien (champ **Mode acquis.** de l'onglet **Acquis.** du détail du bien (Nom SQL : seAcquMethod)) indique **Crédit Bail**, **Location** ou **Emprunt**. Dans ce cas le sous-onglet **Prix et conditions** de l'onglet **Acquis.**indique un champ **Date de fin** (Nom SQL : dEndAcqu).
- <sup>n</sup> Les dates de fin des loyers d'un bien: des alarmes peuvent être attachées aux dates de fin de validité des loyers indiquées dans les cadres **Planning** des sous-onglets de l'onglet **Acquis.** décrivant les loyers.

#### Au niveau d'un consommable

Asset Manager Automated Process Manager surveille la date de fin de réservation d'un consommable : elle est indiquée dans le champ **Fin de réservation** (Nom SQL : dReservEnd) du détail de la réservation du consommable. Pour accéder au détail de la réservation d'un consommable, il  $f$ aut  $\cdot$ 

- 1 Lancer Asset Manager.
- 2 Sélectionner **Cycle de vie des biens/Cycle de vie des achats/ Demandes/ Demandes d'achat**.
- 3 Sélectionner la demande d'achat où figure la réservation du consommable.
- 4 Afficher la composition de cette demande d'achat.
- 5 Afficher la ligne de demande correspondant au consommable.
- 6 Afficher l'onglet **Réservations** de la ligne de demande. Cet onglet liste les réservations de consommables.
- 7 Afficher le détail de la réservation

Le champ surveillé est le champ **Date fin** (Nom SQL: dtEnd)

#### Au niveau d'un projet

Asset Manager Automated Process Manager surveille la date de fin d'un projet : champ **Fin** (Nom SQL: dEnd) de l'onglet **Général** du détail d'un contrat.

#### Au niveau du contrat

Plusieurs échéances sont surveillées :

- <sup>n</sup> La date de fin de validité du contrat: champ **Fin** (Nom SQL: dEnd) de l'onglet **Général** du détail d'un contrat.
- <sup>n</sup> S'il s'agit d'un contrat de **Type** (Nom SQL : seType) **Leasing** ou **Contrat cadre (leasing)**, des alarmes peuvent être attachées aux dates de notification des options de fin de contrat possibles. Ces dates s'affichent à droite des champs **Durée notif. rachat**, **Durée notif. renouvellement** ou **Durée notif. retour** dans les sous-onglets décrivant les fins possibles du contrat, **Renouvellement**, **Rachat**, **Retour**.
- <sup>n</sup> S'il s'agit d'un contrat de **Type** (Nom SQL : seType) **Leasing**, des alarmes peuvent être attachées aux dates de fin de validité des loyers indiquées dans les cadres **Planning** des onglets **Loyers**.

#### Au niveau d'une demande d'achat

Si le mode d'acquisition de la demande d'achat (champ **Mode acquis.** de l'onglet **Financement** du détail de la demande d'achat (Nom SQL : seAcquMethod)) est **Crédit Bail**, **Location** ou **Emprunt**, il est possible de définir une alarme associée à la date de fin du crédit-bail, de la location ou de l'emprunt (champ **Mode acquis.** de l'onglet **Financement** du détail de la demande d'achat).

Il en est de même pour les devis et les commandes.

#### Que se passe-t-il pour une alarme à deux niveaux quand l'action de premier niveau a été déclenchée ?

Dans le cas d'alarmes à 2 niveaux, le déclenchement de l'action de deuxième niveau dépend de la nature de l'action effectuée au premier niveau.

- <sup>n</sup> Si l'alarme de premier niveau déclenche une action autre qu'un envoi de message via la messagerie interne d'Asset Manager (comme par exemple l'envoi d'un message via une messagerie externe...), alors l'alarme de deuxième niveau se déclenchera toujours au moment convenu.
- <sup>n</sup> Si l'alarme de premier niveau envoie un message à un groupe d'utilisateurs de Asset Manager via le système de messagerie interne, alors l'action définie

au deuxième niveau ne sera pas effectuée si l'un des destinataires au moins a lu le message.

# Module **Déclencher les règles de refacturation périodiques** (CbkTimer)

Ce module sert à déclencher les règles des systèmes de refacturation.

# $N$ ote  $\cdot$

Les règles de refacturation servent à automatiser la création des lignes de dépense de refacturation.

Asset Manager Automated Process Manager vérifie aux intervalles définis au niveau du module **Déclencher les règles de refacturation périodiques** s'il faut vérifier le programmateur des systèmes de refacturation.

Ceci est déterminé en comparant la valeur du champ **Dernière exécution de la règle** (dtLastExec) des systèmes de refacturation avec la fréquence d'exécution du programmateur.

Après avoir exécuté une règle de refacturation, Asset Manager Automated Process Manager stocke dans le champ **Dernière exécution de la règle** (dtLastExec) la date et l'heure d'exécution.

Si une ligne de dépense ne peut pas être générée, Asset Manager Automated Process Manager crée un événement de refacturation. Vous pourrez consulter la liste des des événements de refacturation dans l'onglet **Evénements** des systèmes de refacturation et identifier la raison pour laquelle les lignes de dépense n'ont pas pu être créées.

Pour paramétrer le module **Déclencher les règles de refacturation périodiques**, sélectionnez l'option **Activé**, et renseignez le calendrier de déclenchement du module ; le champ **Données utilisateur** n'a pas à être renseigné.

# Module **Vérifier les enregistrements d'identificateur nul** (NullRecords)

Ce module vérifie que les enregistrements dont la clé primaire est nulle sont intègres.

Ces enregistrements sont automatiquement créés dans toutes les tables au moment de la création de la base de données.

Ils sont utilisés par Asset Manager pour effectuer certaines tâches d'administration (ceci est transparent pour vous).

Ce module vérifie que ces enregistrements existent toujours et les recrée si nécessaire.

Nous vous recommandons de déclencher ce module au moins une fois par jour pour maintenir l'intégrité de la base de données.

## Module **Vérifier les lignes d'historiques** (History)

Il arrive qu'en détruisant un enregistrement de la base de données, les lignes d'historique qui y étaient attachées ne soient pas détruites. Asset Manager Automated Process Manager vérifie s'il existe de telles lignes d'historique ; s'il en trouve, il les détruit.

# Module **Vérifier les stocks** (Stock)

Asset Manager Automated Process Manager surveille les niveaux de rapprovisionnement des lignes de stock.

Pour chaque stock, Asset Manager Automated Process Manager se réfère aux règles de stock définies dans l'onglet **Gestion** du détail du stock.

Pour chaque règle de stock relative à un modèle :

- <sup>n</sup> Asset Manager Automated Process Manager calcule la quantité d'éléments effectivement disponibles à partir du champ **Affectation** du détail d'un élément de parc.
- <sup>n</sup> En deçà d'une certaine quantité indiquée dans le champ **Seuil** (Nom SQL: fReordLevel) du détail de la règle de stock, Asset Manager Automated Process Manager crée automatiquement une demande d'achat :
	- <sup>n</sup> Les paramètres de la demande d'achat sont inscrits dans les onglets **Demande auto.** et **Gestion** du détail du stock.
	- <sup>n</sup> La demande d'achat précise la quantité à recommander (champ **A commander** (Nom SQL: fQtyToOrder) du détail de la règle de stock).
- <sup>n</sup> Tant que la demande n'a pas été entièrement reçue, Asset Manager Automated Process Manager ne vérifie pas la règle de stock qui l'a générée. Il n'y a donc pas de nouvelle demande envoyée.
- <sup>n</sup> Dès que la demande a été entièrement réceptionnée, Asset Manager Automated Process Manager :
	- <sup>n</sup> Rajuste les niveaux de stock.
	- <sup>n</sup> Efface le contenu du champ **Ligne de demande** (Nom SQL: ReqLine) du détail de la règle de stock.
	- Réactive la règle de stock.

# Module **Mettre à jour la base de données à partir du résultat de l'inventaire Enterprise Discovery** (EdAc)

Ce module permet de programmer l'importation dans la base Asset Manager de l'inventaire effectué par l'outil de distribution de logiciel.

L'import est effectué par le scénario HP Connect-It edac.scn.

Avant d'activer le module **Mettre à jour la base de données à partir du résultat de l'inventaire Enterprise Discovery**, vous devez vérifier que les paramètres suivants sont corrects :

- <sup>n</sup> Paramètres du module Asset Manager Automated Process Manager **Mettre à jour la base de données à partir du résultat de l'inventaire Enterprise Discovery**.
- <sup>n</sup> Paramètres du scénario edac.scn de HP Connect-It qui se trouve dans le sous-dossier scenario\ed\ed<HP Discovery and Dependency Mapping Inventory numéro de version>ac<Asset Manager numéro de version> du dossier d'installation de HP Connect-It.

Une fois ces paramètres corrects :

- <sup>n</sup> Affichez le détail du module **Mettre à jour la base de données à partir du résultat de l'inventaire Enterprise Discovery**
- <sup>n</sup> Sélectionnez l'option **Activé**.
- <sup>n</sup> Paramétrez les options du cadre **Horaires de vérification**

#### Paramètres du module **Mettre à jour la base de données à partir du résultat de l'inventaire Enterprise Discovery** (champ Donnée utilisateur)

Voici la ligne de paramètres par défaut :

```
"$connectit_exedir$/conitsvc.exe" -once -wpplog '$connectit_exedir$/../sce
nario/ed/ed2ac$version$/edac.scn' -dc:'Asset Management.SERVER'=$cnx$ -dc:
'Asset Management.LOGIN'=$login$ -dc:'Asset Management.TEXTPASSWORD'=$pwd$
```
Informations sur certains des paramètres de cette ligne :

**sconnectit exedir\$** stocke le chemin du programme conitsvc.exe inscrit dans la base de registre de Windows.

Evitez de modifier ce paramètre.

**-once** indique que conitsvc.exe doit être exécuté une seule fois (c'est-à-dire en utilisant le programmateur **Once** de HP Connect-It).

Ne modifiez pas ce paramètre, puisque vous définissez la programmation au niveau du logiciel Asset Manager Automated Process Manager.

- <sup>n</sup> **-wpplog** sert à générer un journal d'exécution du scénario dans un format lisible par Asset Manager Automated Process Manager.
- <sup>n</sup> \$connectit\_exedir\$/../scenario/ed/ed2ac\$version\$/edac.scn est le chemin d'accès au scénario HP Connect-It à utiliser.

Modifiez ce paramètre si vous souhaitez utiliser un autre scénario HP Connect-It.

<sup>n</sup> -dc:'Asset Management.SERVER'=\$cnx\$ -dc:'Asset Management.LOGIN'=\$login\$ -dc:'Asset Management.TEXTPASSWORD'=\$pwd\$ stocke le nom de la connexion Asset Manager ouverte par Asset Manager Automated Process Manager, ainsi que le login et mot de passe utilisés pour se connecter.

Ces paramètres écrasent les valeurs définies au niveau du connecteur Asset Manager dans le scénario **edac.scn**.

Evitez de modifier ces paramètres.

#### Paramètres du scénario edac.scn de HP Connect-It.

Pour modifier le scénario edac.scn :

- 1 Exécutez l'éditeur de scénarios HP Connect-It.
- 2 Ouvrez le scénario edac.scn qui se trouve dans le sous-dossier ed/ed2ac<Asset Manager numéro de version>du dossier d'installation de HP Connect-It.
- 3 Sélectionnez le connecteur **Enterprise Discovery** dans la fenêtre **Schéma du scénario** en cliquant sur la barre de titre de la boîte **Enterprise Discovery** et non dans une autre partie de la boîte
- 4 Sélectionnez le menu **Composants/ Configurer**
- 5 Renseignez les pages de l'assistant.
- 6 Validez votre saisie en cliquant sur **Terminer**

Pour savoir quelles informations sont renseignées dans la base Asset Manager, examinez en détails le scénario edac.scn.

## Module **Mettre à jour les appareils mobiles dans la base de données à partir du résultat de l'inventaire Enterprise Discovery** (EdAcMD)

Ce module permet de programmer l'importation dans la base Asset Manager de l'inventaire des appareils mobiles effectué par l'outil de distribution de logiciel.

L'import est effectué par le scénario HP Connect-It edac-mobiledevices.scn.

Avant d'activer le module **Mettre à jour les appareils mobiles dans la base de données à partir du résultat de l'inventaire Enterprise Discovery**, vous devez vérifier que les paramètres suivants sont corrects :

<sup>n</sup> Paramètres du module Asset Manager Automated Process Manager **Mettre à jour les appareils mobiles dans la base de données à partir du résultat de l'inventaire Enterprise Discovery**.

<sup>n</sup> Paramètres du scénario edac-mobiledevices.scn de HP Connect-It qui se trouve dans le sous-dossier scenario\ed\ed<HP Discovery and Dependency Mapping Inventory numéro de version>ac<Asset Manager> du dossier d'installation de HP Connect-It.

Une fois ces paramètres corrects :

- <sup>n</sup> Affichez le détail du module **Mettre à jour les appareils mobiles dans la base de données à partir du résultat de l'inventaire Enterprise Discovery**
- <sup>n</sup> Sélectionnez l'option **Activé**
- <sup>n</sup> Paramétrez les options du cadre **Horaires de vérification**

#### Paramètres du module **Mettre à jour les appareils mobiles dans la base de données à partir du résultat de l'inventaire Enterprise Discovery** (champ Donnée utilisateur)

Voici la ligne de paramètres par défaut :

```
"$connectit_exedir$/conitsvc.exe" -once -wpplog '$connectit_exedir$/../sce
nario/ed/ed2ac$version$/edac-mobiledevices.scn' -dc:'Asset Management.SERV
ER'=$cnx$ -dc:'Asset Management.LOGIN'=$login$ -dc:'Asset Management.TEXTP
ASSWORD'=$pwd$
```
Informations sur certains des paramètres de cette ligne :

**sconnectit exedir\$** stocke le chemin du programme conitsvc.exe inscrit dans la base de registre de Windows.

Evitez de modifier ce paramètre.

**-once** indique que conitsvc.exe doit être exécuté une seule fois (c'est-à-dire en utilisant le programmateur **Once** de HP Connect-It).

Evitez de modifier ce paramètre. Les informations de planification sont définies dans Asset Manager Automated Process Manager.

- <sup>n</sup> **-wpplog** sert à générer un journal d'exécution du scénario dans un format lisible par Asset Manager Automated Process Manager.
- <sup>n</sup> \$connectit\_exedir\$/../scenario/ed/ed2ac\$version\$/edac-mobiledevices.scn est le chemin d'accès au scénario HP Connect-It à utiliser. Modifiez ce paramètre si vous souhaitez utiliser un autre scénario HP Connect-It.
- <sup>n</sup> -dc:'Asset Management.SERVER'=\$cnx\$ -dc:'Asset Management.LOGIN'=\$login\$ -dc:'Asset Management.TEXTPASSWORD'=\$pwd\$ stocke le nom de la connexion Asset Manager ouverte par Asset Manager Automated Process Manager, ainsi que le login et mot de passe utilisés pour se connecter.

Ces paramètres écrasent les valeurs définies au niveau du connecteur Asset Manager dans le scénario edac-mobiledevices.scn.

Evitez de modifier ces paramètres.

#### Paramètres du scénario edac-mobiledevices.scn de HP Connect-It.

Pour modifier le scénario edac-mobiledevices.scn :

- 1 Exécutez l'éditeur de scénarios HP Connect-It.
- 2 Ouvrez le scénario edac-mobiledevices.scn, qui se trouve dans le sous-dossier ed/ed2ac<Asset Manager numéro de version> du dossier d'installation de HP Connect-It.
- 3 Sélectionnez le connecteur **Enterprise Discovery** dans la fenêtre **Schéma du scénario** en cliquant sur la barre de titre de la boîte **Enterprise Discovery** et non dans une autre partie de la boîte
- 4 Sélectionnez le menu **Composants/ Configurer**
- 5 Renseignez les pages de l'assistant.
- 6 Validez votre saisie en cliquant sur **Terminer**

Pour savoir quelles informations sont renseignées dans la base Asset Manager, examinez en détails le scénario edac-mobiledevices.scn.

# Déclencher le contrôle de Asset Manager Automated Process Manager immédiatement

Le déclenchement du contrôle peut être activé immédiatement, sans attendre que la période définie dans les options soit écoulée à l'aide du menu **Action/ Déclencher** d'Asset Manager Automated Process Manager.

Indiquez quels contrôles effectuer en cochant les cases correspondantes.

# Administrer Asset Manager Automated Process Manager par le Web

Le programme d'installation de Asset Manager sous Windows installe Asset Manager Automated Process Manager comme service NT.

Ainsi, pour gérer les échéances, vous pouvez choisir de lancer :

- <sup>n</sup> L'interface graphique de Asset Manager Automated Process Manager.
- <sup>n</sup> Ou le service NT Asset Manager Automated Process Manager.

Si vous lancez Asset Manager Automated Process Manager comme service NT, vous pouvez contrôler son fonctionnement via le Web.

Cette section détaille :

- <sup>n</sup> Démarrer Asset Manager Automated Process Manager comme service NT.
- <sup>n</sup> Accéder au service Asset Manager Automated Process Manager par le Web.
- n Piloter le service Asset Manager Automated Process Manager par le Web.

## Démarrer Asset Manager Automated Process Manager comme service

Lors de l'installation de Asset Manager:

- <sup>n</sup> Asset Manager Automated Process Manager est installé comme service non démarré.
- <sup>n</sup> L'accès au service Asset Manager Automated Process Manager par le Web est inactif.

# Note :

Pour installer le service Asset Manager Automated Process Manager correctement, nous vous recommandons de procéder de la manière suivante :

1 Créez un compte utilisateur sous Windows (sur l'ordinateur où ce service sera installé).

Ce compte doit avoir les droits nécessaires au démarrage du service Asset Manager Automated Process Manager.

L'environnement lié à ce compte doit permettre d'utiliser les couches clientes du SGBD installées sur le poste du service Asset Manager Automated Process Manager.

Nous vous rappelons que le compte système local n'accède par défaut qu'aux variables d'environnement système.

2 Installez le service Asset Manager Automated Process Manager sous ce compte.

#### Activer l'accès au service Asset Manager Automated Process Manager par le Web

Pour activer l'accès Web :

- <sup>n</sup> Choisissez une connexion à une base de données
- Sélectionnez l'option Utiliser cette connexion en mode service

Vous pouvez aussi :

<sup>n</sup> Editez le fichier AmSrvcf.ini.

Localisation de ce fichier: manuel intitulé **Asset Manager - Installation et mise à jour**, chapitre **Fichiers .ini et .cfg**.

- <sup>n</sup> Dans la section [GLOBAL], modifiez la valeur de la clé "WebAdmin" :
	- $S$ i WebAdmin = 1, l'accès Web est actif.
	- $S$ i WebAdmin = 0, l'accès Web est inactif.
- n Dans la section [GLOBAL], contrôlez la valeur du port TCP/IP utilisé par le service Asset Manager Automated Process Manager. Cette valeur est stockée dans la clé "WebPort" et est par défaut égale à 82. Modifiez cette valeur si le port est déjà utilisé par un autre programme.

# IMPORTANT :

Sous Unix, pour des raisons de sécurité inhérentes au système d'exploitation, la valeur du port utilisé doit être supérieure à 1024.

#### Démarrer le service Asset Manager Automated Process Manager

Pour démarrer le service NT Asset Manager Automated Process Manager NT :

- 1 Cliquez sur l'icône des **Services** dans le panneau de configuration.
- 2 Sélectionnez le service Asset Manager Automated Process Manager.

Puis, si vous souhaitez lancer immédiatement le service :

<sup>u</sup> Cliquez sur **Démarrer**. Dans le cas du service Asset Manager Automated Process Manager, il est déconseillé d'inscrire des paramètres de lancement dans le champ **Paramètres de démarrage**.

Si vous souhaitez paramétrer le lancement du service Asset Manager :

- 1 Cliquez sur le bouton **Démarrage**.
- 2 Précisez si vous souhaitez que le lancement du service soit :
	- <sup>n</sup> **Automatique**: dans ce cas, le service est lancé à chaque démarrage de Windows.
	- **Manuel**: dans ce cas, le service doit être lancé manuellement en appuyant sur le bouton **Démarrer** dans la fenêtre de gestion des services NT.
	- <sup>n</sup> **Désactivé**: dans ce cas, le service NT ne peut pas être lancé.

# Accéder au service Asset Manager Automated Process Manager par le Web

# $\blacksquare$  Note :

Attention : pour accéder au service Asset Manager Automated Process Manager par le Web, vous devez au préalable avoir démarré ce service.

Puis, pour accéder au service Asset Manager Automated Process Manager :

- 1 Lancez le navigateur Internet que vous utilisez habituellement.
- 2 Saisissez l'adresse de l'ordinateur sur lequel fonctionne le service Asset Manager Automated Process Manager suivie du numéro de port TCP/IP utilisé par le service Asset Manager Automated Process Manager sur cette machine. L'adresse de l'ordinateur et le port sont séparés par ":".

Exemples d'adresses :

- <sup>n</sup> "http://colombo.taltek.com:82".
- <sup>n</sup> "http://laguardia.taltek.com:800".

Il est également possible de saisir l'adresse TCP/IP de l'ordinateur sur lequel est démarré le service Asset Manager Automated Process Manager suivie de la valeur du port.

Exemple :

"127.0.0.1:82".

- 3 Vous accédez à une page d'accueil. Cliquez sur le bouton **Connexion** contenu dans cette page.
- 4 Une fenêtre autorisant l'accès au service Asset Manager Automated Process Manager s'affiche. Saisissez-y :
	- 1 Un "UserName": il s'agit de "WebAdmin".
	- 2 Le mot de passe associé à "WebAdmin". Par défaut, ce mot de passe est vide.

## Piloter le service Asset Manager Automated Process Manager par le Web

Cette partie décrit les menus auxquels vous avez accès une fois que vous êtes connecté au service Asset Manager Automated Process Manager.

#### Connexion à une nouvelle base de données

Grâce à ce menu, vous pouvez :

- <sup>n</sup> Vous connecter manuellement à une base de données Asset Manager.
- <sup>n</sup> Faire en sorte que le service Asset Manager Automated Process Manager se connecte automatiquement à une base de données Asset Manager à chaque démarrage. Pour cela :
	- 1 Cochez la case **Se reconnecter au démarrage**.
	- 2 Saisissez le nom de la connexion de la base de données à laquelle le service Asset Manager Automated Process Manager doit ce connecter automatiquement.
	- 3 Précisez le nom de **Login** et le mot de passe.

# $N$ ote  $\cdot$

Vous pouvez également programmer la connexion automatique du service Asset Manager Automated Process Manager à partir de la clé "AutoLogin" de la section "Database" du fichier amsrvcf.ini. AutoLogin = 0: la connexion automatique n'est pas validée. AutoLogin = 1: la connexion automatique est validée.

Localisation de ce fichier:  $\triangleright$  manuel intitulé Asset Manager - Installation **et mise à jour**, chapitre **Fichiers .ini et .cfg**.

#### Etat du serveur

Ce menu affiche les 100 derniers messages de compte-rendu de Asset Manager Automated Process Manager. Ces messages sont similaires à ceux de la fenêtre principale de l'interface graphique de Asset Manager Automated Process Manager.

Cliquez sur **Effacer** pour effacer tous les messages affichés.

## $N$ ote  $\cdot$

Le nombre maximum de messages affichés est figé. Vous ne pouvez le modifier.

#### **Configurer**

Grâce à ce menu, vous définissez quels sont les modules à vérifier.

# $N$ ote  $\cdot$

Vous ne pouvez pas paramétrer les horaires de vérification des modules via le Web. Pour ce faire, vous devez utiliser le menu **Options/ Configurer** de l'interface graphique de Asset Manager Automated Process Manager.

#### **Activer**

Sélectionnez ce menu pour déclencher immédiatement certains contrôles.

#### Mot de passe WebAdmin

Utilisez ce menu pour modifier le mot de passe de "WebAdmin". Par défaut, ce mot de passe est vide.

#### **Quitter**

Cliquez sur ce menu pour vous déconnecter du service Asset Manager Automated Process Manager.

# Note :

Il existe une option de déconnexion automatique en cas d'inactivité. Cette option est définie par la clé "TimeOut" de la section [SESSION] du fichier AmSrvcf.ini. Elle est par défaut égale à 10 minutes.

Localisation de ce fichier:  $\triangleright$  manuel intitulé Asset Manager - Installation et **mise à jour**, chapitre **Fichiers .ini et .cfg**.

# 14 Messagerie

Asset Manager offre la possibilité de gérer deux types de messages :

- <sup>n</sup> Messages émis depuis Asset Manager vers la base de données Asset Manager grâce à sa messagerie interne.
- <sup>n</sup> Messages édités dans Asset Manager et transmis à la messagerie externe de l'émetteur du message pour qu'elle l'adresse à une messagerie externe.

Ce chapitre détaille les différentes configurations à effectuer pour pouvoir utiliser la messagerie en fonction du type de protocole utilisé.

# Fonctionnement général de la messagerie

Asset Manager gère l'envoi de messages utilisant les protocoles de type :

- AM (Asset Manager)
- **SMTP**
- **MAPI**
- <sup>n</sup> VIM

En réception, Asset Manager ne gère que les messages de type AM (Asset Manager).

# Figure 14.1. Messagerie - fonctionnement général

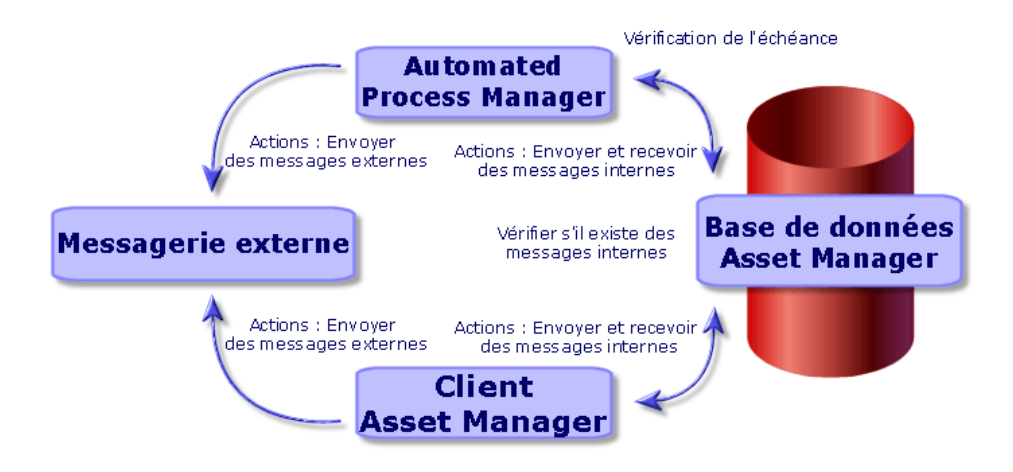

Reportez-vous au manuel **Utilisation avancée**, section **Messagerie** pour toute information sur les principes de base de l'émission, consultation et réception de messages.

# Configurer Asset Manager pour l'utilisation des messageries

La configuration de Asset Manager se fera selon le type de protocole utilisé. Pour que l'émission de messages depuis Asset Manager et Asset Manager vers des messageries externes fonctionne correctement, il est nécessaire

- <sup>n</sup> De renseigner certains champs du détail des employés
- De renseigner certains champs d'une action
- <sup>n</sup> Paramétrez et activezAsset Manager Automated Process Manager
- <sup>n</sup> De paramétrer la fréquence de test des nouveaux messages Ceci est fait à l'aide du menu **Edition/ Options**, catégorie **Messages**.

## Avertissement :

Lorsque vous utilisez Asset Manager, vous ne pouvez pas utiliser un autre protocole de messagerie que celui en cours.

Seul le protocole de messagerie interne Asset Manager (AM) peut être utilisé conjointement avec un autre protocole de messagerie.

## Destinataires multiples

Quel que soit le protocole utilisé, il vous faut respecter la syntaxe suivante pour envoyer un message à plusieurs destinataires :

```
SMTP:[nom@adresse.domaine], SMTP:[nom2@adresse.domaine]
```
Exemple :

SMTP:jdoe@hp.com, SMTP:administrator@prgn.com

# Protocole SMTP

#### Détail de l'employé

Pour qu'un message puisse être émis, Asset Manager doit connaître le compte de l'émetteur, spécifié dans la table **Employés et services** (amEmplDept) (onglet **Messagerie**) et l'adresse de messagerie du destinataire, spécifiée dans une action.

Configuration de l'émetteur

- <sup>n</sup> Le compte de l'émetteur est identifié par les champs :
	- **Compte** (Nom SQL: MailLogin): celui-ci doit être de la forme

SMTP:[nom]

**Mot de passe** (MailPassword): laissez ce champ vide, sauf si votre serveur SMTP requiert un login.

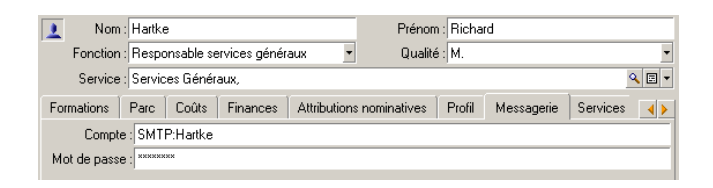

<sup>n</sup> Renseignez le champ **EMail** de l'onglet **Général** avec la syntaxe suivante :

SMTP:[nom@adresse.domaine]

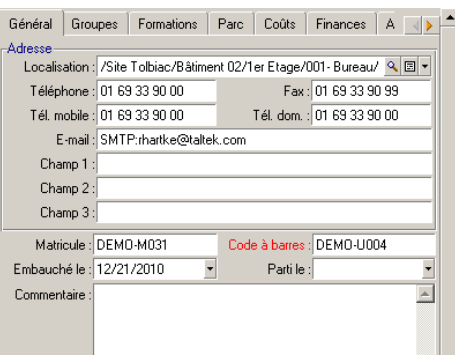

#### Configuration du destinataire

Le destinataire est identifié par le champ **A** (Nom SQL: MsgTo) dans le détail d'une action de type messagerie Le message peut être envoyé au format texte ou HTML.

**Renseignez le champ <b>A** (vous pouvez aussi renseigner les champs optionnels **Cc** et **Ccc**) de la façon suivante :

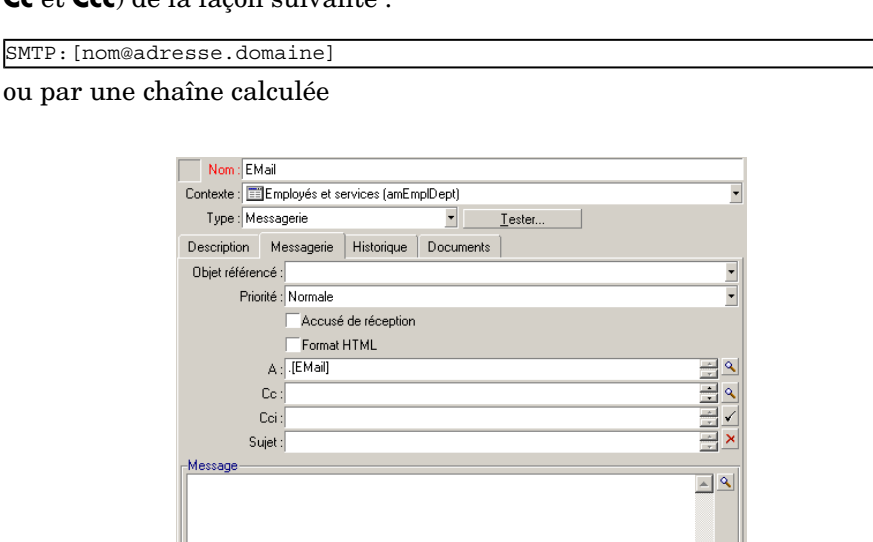

Dans cet exemple, le champ **A** est renseigné avec le contenu du champ **EMail** de l'onglet **Général** du détail d'un employé. L'administrateur est en copie.

 $\overline{z}$ 

<sup>n</sup> Sélectionnez l'option **Format HTML** (bHTML) et saisissez le contenu du message dans les balises HTML si vous souhaitez l'envoyer au format HTML.

# $N$ Note  $\cdot$

Le format HTML ne s'applique qu'aux messages transmis dans le protocole SMTP.

#### Paramètres de messagerie dans mail.ini

Pour utiliser la messagerie dans Asset Manager, vous devez créer manuellement le fichier mail.ini et ajouter les lignes de commande suivantes :

```
[mail] SMTP=1 SMTPserver=[nom du serveur] email=[adresse de messagerie@nom
de domaine] displayname=[nom complet de l'utilisateur]
```
#### **Exemple**

```
[mail] SMTP=1 SMTPserver=mail.prgn.com email=sblaine@prgn.com displayname=
Steven Blaine
```
# $N$ ote  $\cdot$

Le fichier mail.ini doit être créé sous un dossier spécifique, l'emplacement de ce fichier est : manuel intitulé **Asset Manager - Installation et mise à jour**, chapitre **Fichiers .ini et .cfg**. Ceci s'applique aux deux plateformes Windows et UNIX.

## Protocole MAPI

#### Détail de l'employé

Pour qu'un message puisse être émis, Asset Manager doit connaître le compte de l'émetteur, spécifié dans la table des employés et services (onglet (**Messagerie** et l'adresse de messagerie du destinataire, spécifiée dans une action.

#### Configuration de l'émetteur

- <sup>n</sup> Le profil de l'émetteur est identifié par les champs :
	- **Compte** (Nom SQL: MailLogin): renseignez le champ de la façon suivante

MAPI:[nom du profil utilisateur]

Pour connaître votre profil utilisateur, allez dans le **Panneau de configuration** de Windows et cliquez sur l'icône **Courrier**, et cliquez sur le bouton **Afficher les profils**.

**Mot de passe** (Nom SQL: MailPassword): indiquez votre mot de passe messagerie

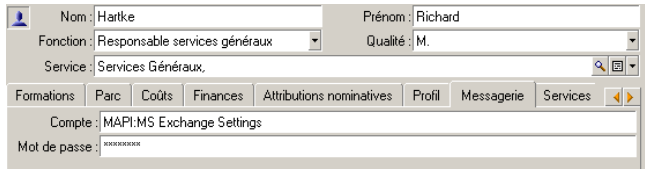

<sup>n</sup> Renseignez le champ **EMail** de l'onglet **Général** avec la syntaxe suivante :

MAPI:[nom de la boîte aux lettres]

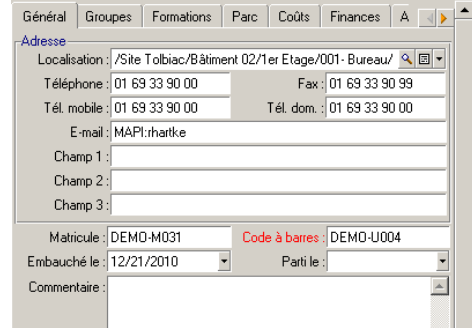

#### Configuration du destinataire

Le destinataire est identifié par le champ **A** (Nom SQL: MsgTo) dans le détail d'une action de type messagerie

Renseignez le champ **A** (vous pouvez aussi renseigner les champs optionnels **Cc** et **Ccc**) de la façon suivante :

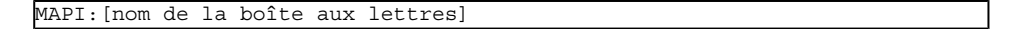

ou par une chaîne calculée

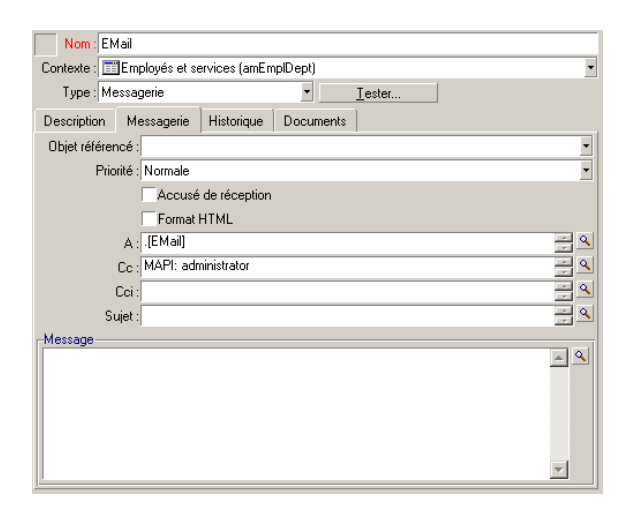

Dans cet exemple, le champ **A** est renseigné avec le contenu du champ **EMail** de l'onglet **Général** du détail d'un employé.

#### Paramètres de messagerie dans mail.ini

Pour utiliser la messagerie dans Asset Manager, vous devez créer manuellement le fichier mail.ini et ajouter les lignes de commande suivantes :

MAPI=1 MAPIX=1

Note :

Le fichier mail.ini doit être créé sous un dossier spécifique, l'emplacement de ce fichier est : manuel intitulé **Asset Manager - Installation et mise à jour**, chapitre **Fichiers .ini et .cfg**. Ceci s'applique aux deux plateformes Windows et UNIX.

## Protocole VIM

Détail de l'employé

Pour qu'un message puisse être émis, Asset Manager doit connaître le compte de l'émetteur, spécifié dans la table des employés et services (onglet (**Messagerie** et l'adresse de messagerie du destinataire, spécifiée dans une action.

#### Configuration de l'émetteur

- <sup>n</sup> Le compte de l'émetteur est identifié par les champs :
	- **Compte** (Nom SQL: MailLogin): celui-ci doit être de la forme

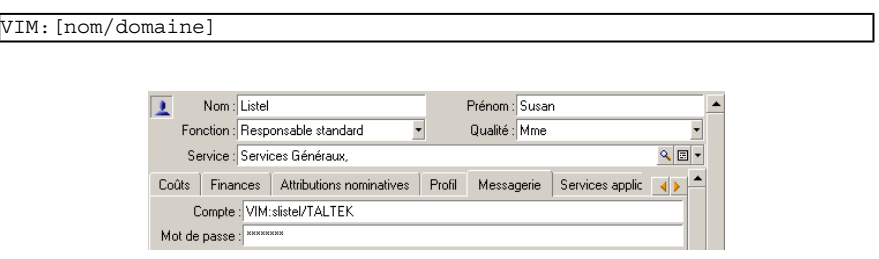

- **Mot de passe** (Nom SQL: MailPassword): indiquez votre mot de passe messagerie
- <sup>n</sup> Renseignez le champ **EMail** (Nom SQL: EMail) de l'onglet **Général** avec la syntaxe suivante :

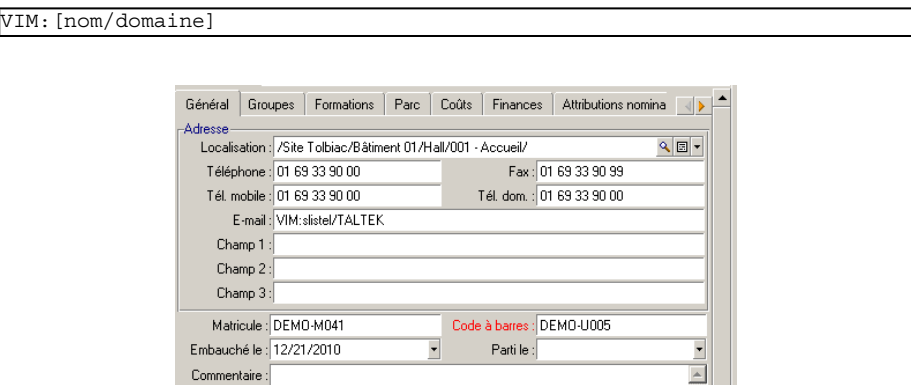

#### Configuration du destinataire

Le destinataire est identifié par le champ **A** dans le détail d'une action de type messagerie.

Renseignez le champ A (vous pouvez aussi renseigner les champs optionnels **Cc** et **Ccc**) selon la syntaxe suivante:

VIM:[nom/domaine]

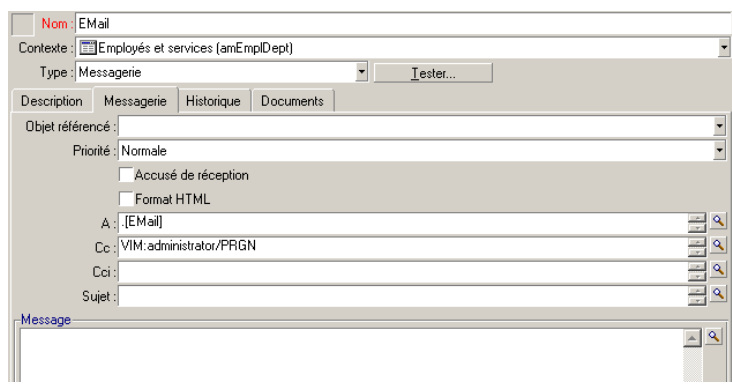

Dans cet exemple, le champ **A** est renseigné avec le contenu du champ **EMail** de l'onglet **Général** du détail d'un employé. L'administrateur est en copie.

#### Configuration Windows

Vous devez configurer le **Path** de Windows afin que Asset Manager puisse gérer le protocole VIM. La procédure peut être légèrement différente selon la version de Windows dont vous disposez.

- 1 Prenez note du chemin d'accès au fichier vim32.dll (situé dans votre dossier Lotus Notes).
- 2 Modifiez la variable Path de l'ordinateur, afin qu'elle contienne également le chemin d'accès à ce répertoire.

#### Paramètres de messagerie dans mail.ini

Pour utiliser la messagerie dans Asset Manager, vous devez créer manuellement le fichier mail.ini et ajouter la ligne de commande suivante :

#### $SMI=1$

# $N$ ote  $\cdot$

Le fichier mail.ini doit être créé sous un dossier spécifique, l'emplacement de ce fichier est : manuel intitulé **Asset Manager - Installation et mise à jour**, chapitre **Fichiers .ini et .cfg**. Ceci s'applique aux deux plateformes Windows et UNIX.

# Protocole AM

#### Configuration de l'émetteur

Pour qu'un message interne puisse être émis, l'employé doit être enregistré dans la table des employés et services (amEmplDept) et posséder un login :

<sup>n</sup> Le login de l'utilisateur est spécifié dans la table **Employés et services** (amEmplDept) (onglet **Profil**).

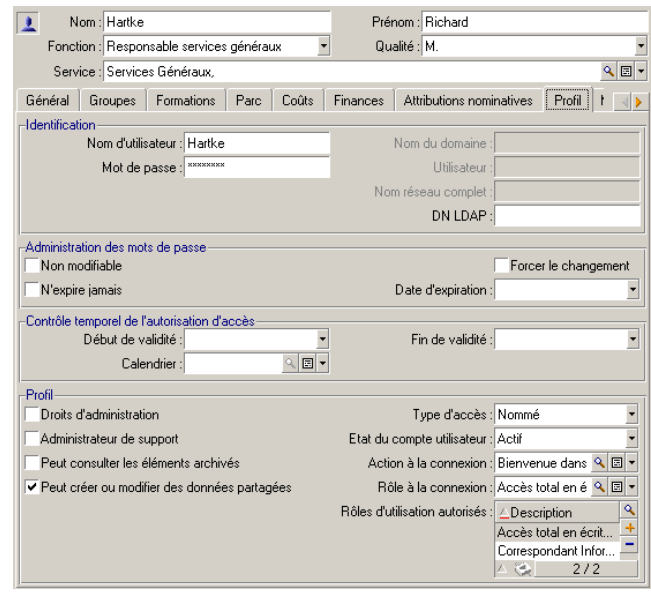

<sup>n</sup> Vous devez aussi renseigner le champ **Email** de l'onglet **Général** du détail d'un employé selon la syntaxe suivante :

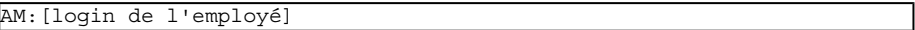

#### Configuration du destinataire

L'adresse de messagerie du destinataire, spécifiée dans une action de type messagerie, doit être renseignée :

<sup>u</sup> Renseignez le champ **A** , et les champs optionnels **Cc** et **Ccc**, de la façon suivante :

AM:[login du destinataire]

ou par une chaîne calculée

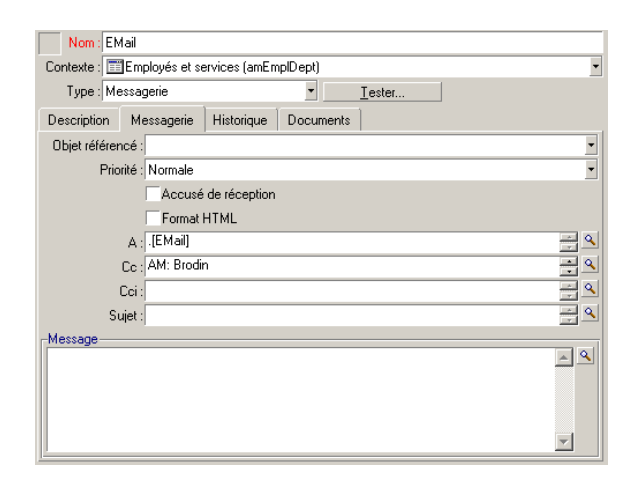

Dans cet exemple, le champ **A** est renseigné avec le contenu du champ **EMail** de l'onglet **Général** du détail d'un employé.

# Envoyer et recevoir des messages

## Comment émettre des messages

Les messages sont générés par l'intermédiaire des actions de type **Messagerie**.

Celles-ci doivent être créées avant qu'un message puisse être émis.

Pour envoyer un message au format HTML, sélectionnez l'option **Format HTML** (Nom SQL : bHTML) dans l'onglet **Messagerie** de l'action de type messagerie.

# Note :

Le format HTML ne s'applique qu'aux messages transmis dans le protocole SMTP.

L'action est déclenchée de différentes manières :

- **n** manuellement.
	- <sup>n</sup> Client Windows: en sélectionnant l'action dans la liste du menu **Outils/ Actions** ou dans le menu contextuel de l'écran de la table du contexte (défini par le champ **Contexte** complété lors de la création de l'action).
- <sup>n</sup> Client Web: en sélectionnant l'action dans la liste déroulante **Action** ou le menu contextuel de l'écran de la table du contexte.
- <sup>n</sup> Automatiquement, par l'intermédiaire d'Asset Manager Automated Process Manager.
- <sup>n</sup> Automatiquement, par l'intermédiaire d'Asset Manager.

La création d'actions de type Messagerie est décrite dans le guide **Utilisation avancée**, chapitre **Actions**, section **Création d'une action/ Renseigner l'onglet Messagerie**.

## Comment consulter les messages

#### Consulter les messages adressés à la messagerie interne

Un agent teste l'arrivée de nouveaux messages internes et informe à l'écran les utilisateurs d'Asset Manager de la présence de nouveaux messages.

Ces messages peuvent être consultés :

- <sup>n</sup> Client Windows: à l'aide du menu **Outils/ Messages**.
- <sup>n</sup> Clients Windows et Web : à partir de la boîte de dialogue informant de la présence de nouveaux messages.

#### Consulter les messages adressés à une messagerie externe

Le destinataire de ces messages peut les consulter comme il le fait habituellement avec sa messagerie.

#### Accusés de réception

# Note :

Vous ne pouvez pas recevoir d'accusé de réception pour un message émis via la messagerie interne d'Asset Managerou via une messagerie au standard MAPI ou SMTP.

Vous choisissez de recevoir un accusé de réception dans le détail de l'action de type **Messagerie**, champ **Accusé de réception** (Nom SQL: bAcknowledgment).

Cet accusé de réception sera envoyé à l'adresse indiquée par le champ **EMail** (Nom SQL: EMail) de l'onglet **Général** du détail de l'employé qui a ouvert la base Asset Manager (table des employés et services).

# Problèmes de connexion courants

Lorsque l'envoi d'un message échoue, l'administrateur reçoit un message notifiant le problème.

#### Test à faire pour tester la connexion à une messagerie

- 1 Lancez Asset Manager Automated Process Manager.
- 2 Connectez-vous à une base de données.
- 3 Cliquez sur le bouton  $\frac{3}{2}$ .

## Test à faire en cas de problème

- 1 Créez une nouvelle action de **Type** (Nom SQL: seActionType) **Messagerie** avec un destinataire donné.
- 2 Déclenchez l'action à l'aide du menu **Outils/ Actions**.
- 3 Vérifiez que le destinataire a bien reçu le message et que le "routeur" n'a pas adressé de message d'erreur à votre système de messagerie (destinataire inconnu).
- 4 Consultez le message d'erreur, s'il apparaît.

## Résoudre les problèmes et interpréter les messages d'erreur.

"Connexion à une messagerie 'XXX' : aucune messagerie n'a été spécifiée. Vérifier le préfixe du compte de messagerie dans l'onglet 'Profil' du détail des employés."

Vous devez préfixer le champ **Compte** (Nom SQL: MailLogin) de l'onglet **Messagerie** du détail des employés par :

- <sup>n</sup> "MAPI:" si vous utilisez une messagerie au standard MAPI (Microsoft Outlook, Microsoft Exchange, etc.).
- <sup>n</sup> "VIM:" si vous utilisez une messagerie au standard VIM (Lotus Notes, CCMail, etc.).
- <sup>n</sup> "SMTP:" si vous utilisez une messagerie au standard SMTP (standard Internet).

"Connexion à la messagerie 'XXX' impossible."

Le champ **Compte** de l'onglet **Messagerie** du détail de l'employé est bien préfixé par "MAPI:" ou "VIM:", mais le nom du compte est incorrect. Vérifiez s'il a été correctement saisi.

#### "Compte de messagerie 'VIM': mot de passe obligatoire (il ne peut pas être vide).

Si vous utilisez une messagerie de standard VIM, vous devez spécifier un mot de passe dans le champ **Mot de passe** (MailPassword), dans l'onglet **Messagerie** du détail des employés. Le mot de passe ne peut être vide.

#### "Compte de messagerie 'XXX': mot de passe erroné."

Le mot de passe précisé dans le champ **Mot de passe** du cadre **Messagerie** de l'onglet **Messagerie** du détail de l'employé est erroné.

#### "Message non envoyé à 'XXX': messagerie non disponible."

Ceci révèle un problème dans le fichier mail.ini.

Pour que Asset Manager fonctionne correctement avec les messageries au standard MAPI, le fichier mail.ini doit contenir les lignes suivantes dans la section [Mail] :

#### **MAPI=1**

## **MAPIX=1**

Pour que Asset Manager fonctionne correctement avec les messageries au standard VIM, le fichier mail.ini doit contenir les lignes suivantes dans la section [Mail] :

#### **SMI=1**

Pour que Asset Manager fonctionne correctement avec les messageries au standard SMTP, le fichier mail.ini doit contenir les lignes suivantes dans la section [Mail] :

#### **SMTP=1**

#### SMTPServer=<Serveur de mail sortant>

Les lignes suivantes sont optionnelles :

**SMTPPort=<Numéro de port du serveur de mail sortant>** (25 par défaut) **SMTPTimeOut=<Temps au bout duquel la connexion échoue>** (20 secondes par défaut)

Ces quatre lignes ne sont pas exclusives.

Si l'une de ces lignes n'est pas présente ou si sa valeur est 0, il faut que vous vérifiiez le bon fonctionnement de la messagerie correspondante. Pour ce, utilisez un programme comme Microsoft Internet Mail pour MAPI et Lotus Notes pour VIM. Si la messagerie fonctionne et si vous ne vous trouvez pas dans le cas décrit ci-dessous, vous pouvez modifier la section [Mail] du fichier mail.ini comme indiqué ci-dessus.
# **Avertissement :**

Si vous êtes dans le cas où MAPI vaut 1 mais pas MAPIX, le système de messagerie n'est peut être pas compatible avec le standard MAPI étendu. Vérifiez si c'est le cas ou non. Asset Manager ne peut fonctionner correctement si la messagerie n'est pas compatible avec le standard MAPI étendu.

#### "Erreur lors de l'ouverture d'une session VIM: mot de passe requis"

Avec une messagerie de type "VIM", il faut impérativement un mot de passe. Ajoutez le à votre messagerie, et indiquez-le dans Asset Manager dans le champ **Mot de passe** (MailPassword), dans l'onglet **Messagerie** du détail de l'employé.

#### "Erreur lors de l'ouverture d'une session VIM: mot de passe incorrect"

Le mot de passe est invalide. Modifiez la valeur du champ **Mot de passe** de l'onglet **Messagerie** du détail de l'employé.

#### "La configuration de votre station est invalide".

Le protocole VIM récupère les informations liées au nom et la localisation dans le fichier notes.ini de Lotus Notes. Si ces informations sont erronées, l'envoi de message est impossible. Editez ce fichier et modifiez les paramètres en conséquence.

# 15 Personnalisation des écrans de visualisation graphique des plannings

# Principes généraux

Une page de visualisation graphique des plannings peut être ajoutée :

- <sup>n</sup> au détail d'une table, grâce à Asset Manager Application Designer.
- <sup>n</sup> à un assistant, grâce à Asset Manager.

Ceci est vrai à condition que vous disposiez au minimum des informations suivantes :

- <sup>n</sup> Un champ stockant un début (date seule ou date et heure)
- <sup>n</sup> Un champ stockant une fin (date seule ou date et heure)

# Personnaliser le fonctionnement des pages de visualisation graphique des plannings

Les options qui régissent le fonctionnement de toutes les pages de visualisation graphique des plannings sont définies à l'aide du menu **Edition/Options**, groupe d'options **Affichage/Visualisation graphique des plannings**.

# Note :

Le fait que le samedi et le dimanche apparaissent comme chômés ne peut pas être modifié.

# Ajouter une page de visualisation graphique des plannings à une table

#### <span id="page-291-0"></span>**Ajouter une page de visualisation graphique des plannings à une table**

Vous pouvez ajouter (ou supprimer) une page de visualisation graphique des plannings à un écran de détail grâce à Asset Manager Application Designer :

- 1 Lancez Asset Manager Application Designer.
- 2 Connectez-vous à la base de données à modifier (menu **Fichier/ Ouvrir**, option **Ouvrir une base de données existante**).
- 3 Sélectionnez la table à modifier.
- 4 Affichez les pages de la table (menu **Affichage/ Pages**).
- 5 Ajoutez une page (bouton **Nouveau**).
- 6 Renseignez les champs de l'onglet **Général**.
- 7 Affichez l'onglet **Contenu**.
- 8 Définissez un nouveau champ dans la zone d'édition en tapant une chaîne de la forme suivante :

```
PlannerViewer-[A]|StartDate=[B]|EndDate=[C]|StartBefore=[D]|EndBefore=[
E]|StartAfter=[F]|EndAfter=[G]|ItemColor=[H]|GenerateColors=[I]|Complet
eDates=[J]|LineLabel=[K]|ItemLabel=[L]|Progress=[M]
```
Syntaxe : [Références: syntaxe du paramétrage des pages de visualisation](#page-297-0) [graphique des plannings](#page-297-0) [page 298].

- 9 Ajoutez le champ ainsi défini (bouton  $\blacktriangleright$ ).
- 10 Enregistrez la page (bouton **Créer**).
- 11 Affichez les détails de la table (menu **Affichage/ Ecrans**).
- 12 Sélectionnez le détail auquel vous souhaitez ajouter la page précédemment créée.
- 13 Affichez l'onglet **Pages**.
- 14 Transférez la page précédemment créée de la liste des pages disponibles vers la liste des pages du détail (bouton  $\blacktriangleright$ ), et positionnez-la à l'endroit désiré parmi les autres pages.
- 15 Enregistrez le détail ainsi modifié (bouton **Modifier**).
- 16 Enregistrez toutes ces modifications dans la base de données (menu **Fichier/ Mettre à jour la structure de la base**).

Astuce :

Ne renseignez pas le champ **Fichier de conversion** quand ce dernier apparaît.

### **Cas pratique**

- 1 Lancez Asset Manager Application Designer.
- 2 Connectez-vous à la base de démonstration (menu **Fichier/ Ouvrir**, option **Ouvrir une base de données existante**).
- 3 Sélectionnez la table **Interventions** (amWorkOrder).
- 4 Affichez les pages de la table (menu **Affichage/ Pages**).
- 5 Ajoutez une page (bouton **Nouveau**).
- 6 Renseignez les champs suivants de l'onglet **Général** :

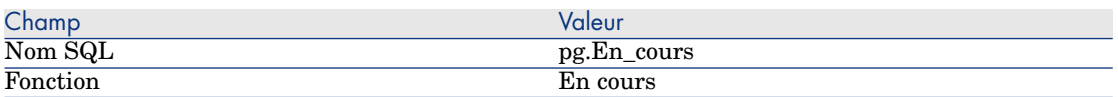

- 7 Affichez l'onglet **Contenu**.
- 8 Définissez un nouveau champ dans la zone d'édition en tapant la chaîne suivante :

PlannerViewer-lWorkOrderId|StartDate=dtActualFixStart|EndDate=dtActualF ixed|EndBefore=dtSchedFixed|StartBefore=dtSchedFixStart|ItemColor=lTech Id|GenerateColors=true|CompleteDates=true|LineLabel=self|ItemLabel=Titl e

Les valeurs de paramètres ainsi définies sont interprétés comme suit :

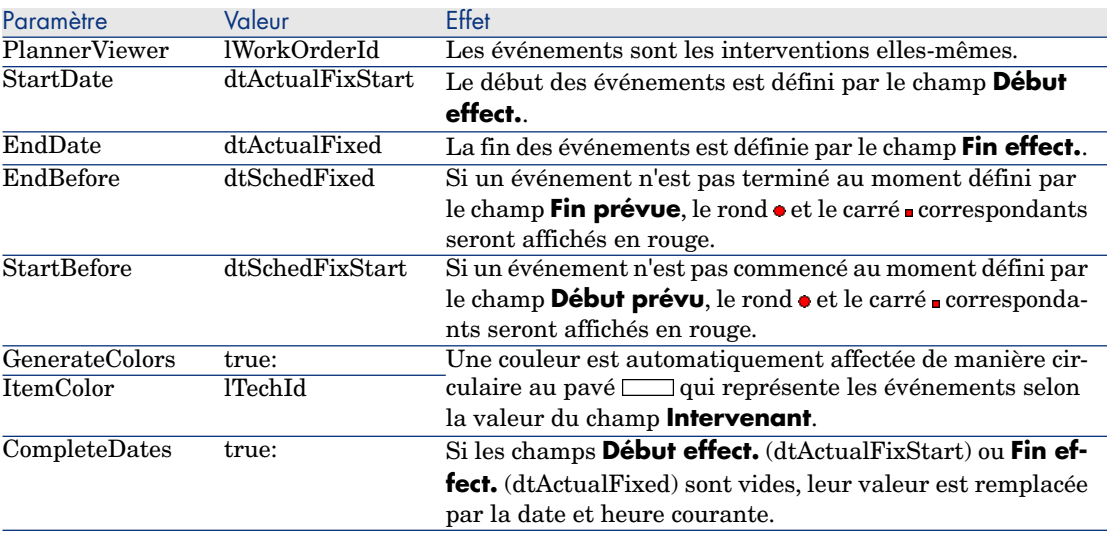

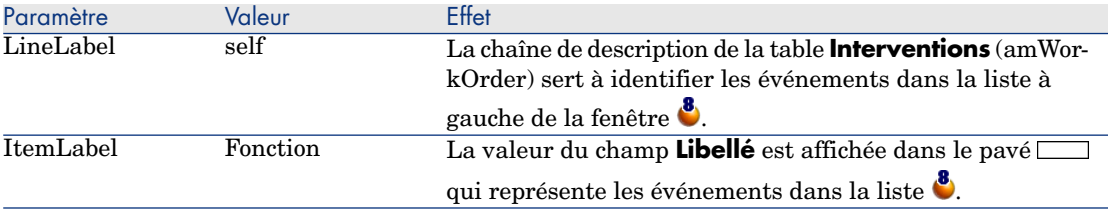

- 9 Ajoutez le champ ainsi défini (bouton  $\blacktriangleright$ ).
- 10 Enregistrez la page (bouton **Créer**).
- 11 Affichez les détails de la table (menu **Affichage/ Ecrans**).
- 12 Sélectionnez le détail de nom SQL **sysamWorkOrder**.
- 13 Affichez l'onglet **Pages**.
- 14 Transférez la page **In\_progress** précédemment créée de la liste des pages disponibles vers la liste des pages du détail (bouton  $\blacktriangleright$ ). et positionnez-la à l'endroit désiré parmi les autres pages.
- 15 Enregistrez le détail ainsi modifié (bouton **Modifier**).
- 16 Enregistrez toutes ces modifications dans la base de données (menu **Fichier/ Mettre à jour la structure de la base**).

# **Q** Astuce :

Ne renseignez pas le champ **Fichier de conversion** quand ce dernier apparaît.

- 17 Lancez Asset Manager.
- 18 Connectez-vous à la base de démonstration (menu **Fichier/ Se connecter à une base**).

# Avertissement :

Si vous êtes déjà connecté à la base de démonstration, vous devez vous déconnecter puis vous reconnecter.

- 19 Affichez la liste des interventions (menu **Cycle de vie des biens/ Interventions/ Interventions**).
- 20 Créez 2 interventions en ne renseignant que les champs suivants :

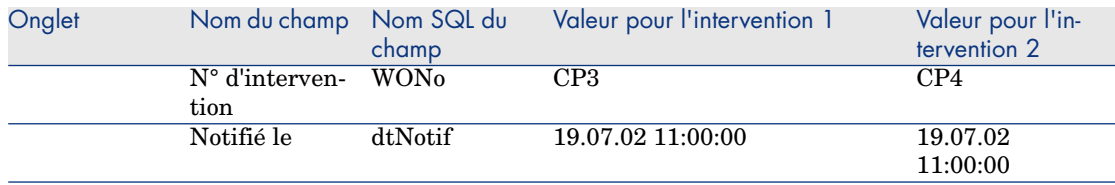

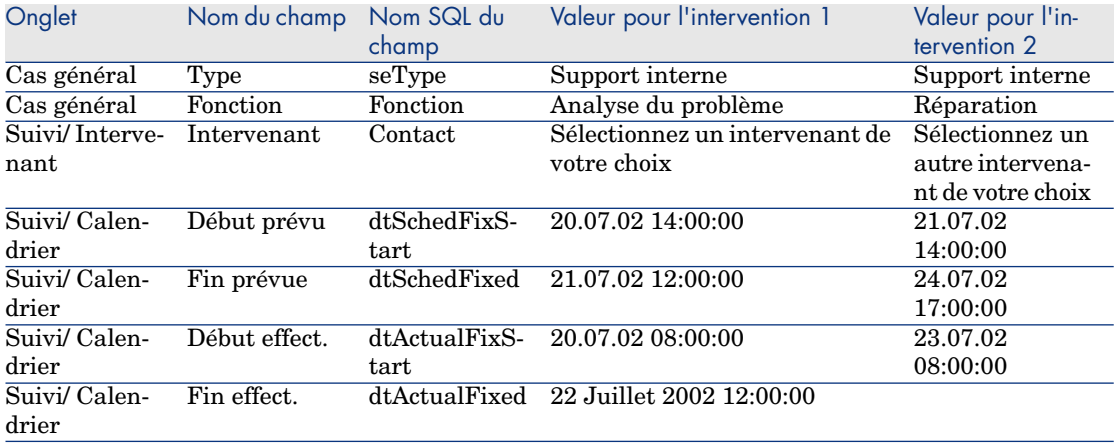

- 21 Co-sélectionnez **CP3** et **CP4**.
- 22 Sélectionnez l'onglet **En cours**.
- 23 Utilisez le curseur **Echelle** ainsi que les boutons  $\blacktriangleleft$  et  $\blacktriangleright$  de manière à visualiser toute la période couverte par l'interventions **CP3** et le début de l'intervention **CP4** :

Figure 15.1. Visualisation graphique des plannings - Exemple avec des interventions

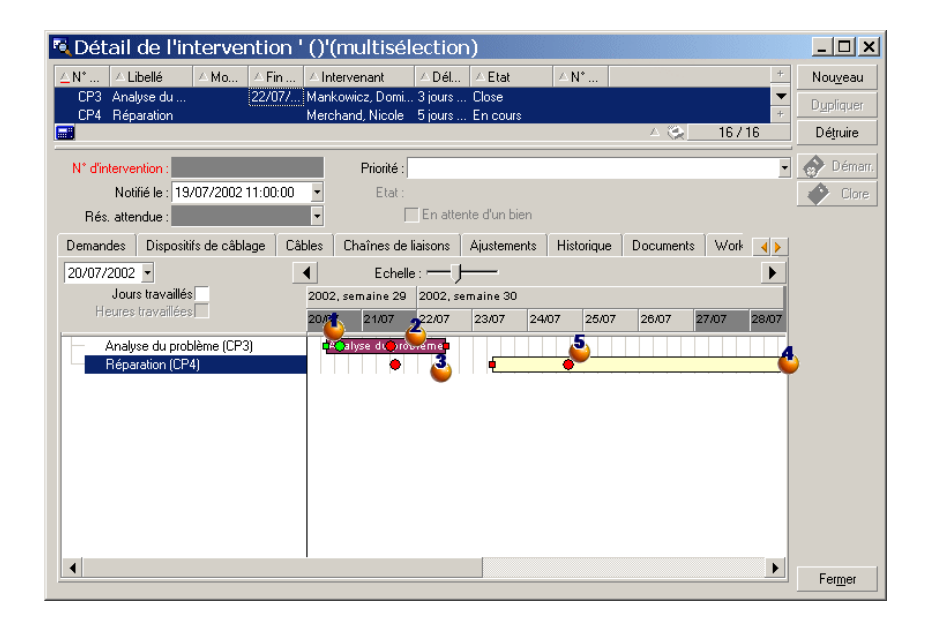

 Intervention **CP3**: **Début effect.** est bien antérieur à **Début prévu**, alors que **Début prévu** est déclaré par le paramètre StartBefore. C'est pourquoi le rond  $\bullet$  et le carré  $\bullet$  sont verts.

 Intervention **CP3**: **Fin effect.** n'est pas antérieure à **Fin prévue**, alors que **Fin prévue** est déclarée par le paramètre EndBefore. C'est pourquoi le rond  $\bullet$  et le carré  $\bullet$  sont rouges.

 Intervention **CP4**: **Début effect.** n'est pas antérieur à **Début prévu**, alors que **Début prévu** est déclaré par le paramètre StartBefore. C'est pourquoi le rond  $\bullet$  et le carré sont rouges.

 Intervention **CP4**: **Fin effect.** n'est pas renseignée. Sa valeur est remplacée par la date du jour, car le paramètre CompleteDates vaut **true**. C'est pourquoi le pavé  $\Box$  est prolongé jusqu'à la date du jour.

 Intervention **CP3**: La date du jour n'est pas antérieure à **Fin prévue**, alors que **Fin prévue** est déclarée par le paramètre EndBefore. C'est pourquoi le rond  $\bullet$  est rouge (on ne voit pas le carré  $\bullet$  sur cette illustration).

# Ajouter une page de visualisation graphique des plannings à un assistant

### **Ajouter une page de visualisation graphique des plannings à un assistant**

Vous pouvez ajouter une page de visualisation graphique des plannings à un assistant grâce à l'éditeur d'assistants d'Asset Manager.

- 1 Lancez Asset Manager.
- 2 Connectez-vous à la base de données à modifier (menu **Fichier/ Se connecter à une base**).
- 3 Affichez la liste des actions (menu **Outils/ Actions/ Editer**).
- 4 Sélectionnez l'assistant à modifier ou créez un nouvel assistant.

# $\blacksquare$  Note :

Le champ **Type** (seActionType) doit avoir pour valeur **Assistant**.

- 5 Affichez l'onglet **Assistant**.
- 6 Sélectionnez une page existante ou ajoutez une nouvelle page.
- 7 A cette page, ajoutez un noeud **PLANNER**.
- 8 Renseignez les paramètres du noeud **PLANNER**, en particulier le noeud **CONTENT** dont la valeur doit faire référence à l'API

**amGeneratePlanningData(strTableSqlName, strProperties, strIds)** de la bibliothèque Asset Manager API :

**strTableSqlName** indique la table de départ pour désigner les événements à afficher dans la page de visualisation graphique des plannings.

Exemple : **"amWOrkOrder"**.

**strProperties** donne la liste des paramètres de la page de visualisation graphique des plannings sous la forme :

```
"MainField=[A]|StartDate=[B]|EndDate=[C]|StartBefore=[D]|EndBefore=[
E]|StartAfter=[F]|EndAfter=[G]|ItemColor=[H]|GenerateColors=[I]|Comp
leteDates=[J]|LineLabel=[K]|ItemLabel=[L]|WhereCond=[N]|OrderBy=[O]|
Progress=[M]"
```
Syntaxe : [Références: syntaxe du paramétrage des pages de](#page-297-0) [visualisation graphique des plannings](#page-297-0) [page 298].

<sup>n</sup> **strIds** identifie la liste d'enregistrements retournée par l'assistant et dont on souhaite afficher les événements.

# Note :

La page de visualisation graphique des plannings affichée par un assistant ne permet pas de modifier les événements représentés.

### **Cas pratique**

- 1 Lancez Asset Manager.
- 2 Connectez-vous à la base de démonstration (menu **Fichier/ Se connecter à une base**).
- 3 Affichez la liste des actions (menu **Outils/ Actions/ Editer**).
- 4 Créez un nouvel assistant.
- 5 Renseignez les champs suivants :

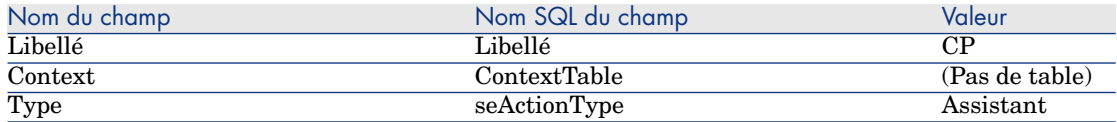

- 6 Affichez l'onglet **Assistant**.
- 7 Sélectionnez **PAGE1**.
- 8 A cette page, ajoutez un noeud **PLANNER** (avec le bouton droit de la souris, menu contextuel **Edition/ PLANNER**).
- 9 Renseignez le paramètre **CONTENT** du noeud **PLANNER** avec la valeur suivante :

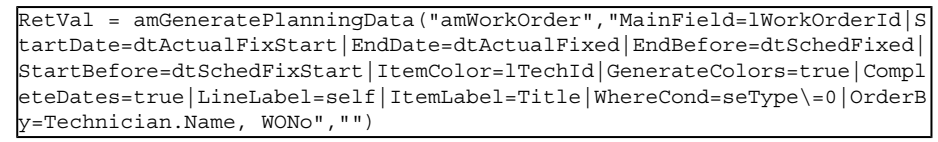

10 Enregistrez l'assistant (bouton **Créer**).

<span id="page-297-0"></span><sup>11</sup> Testez l'assistant (icône  $\frac{3}{7}$  ×).

# Références: syntaxe du paramétrage des pages de visualisation graphique des plannings

Cette section vous explique comment renseigner les paramètres d'une page de visualisation graphique des plannings.

Une page de visualisation graphique des plannings peut être ajoutée :

- <sup>n</sup> au détail d'une table, grâce à Asset Manager Application Designer). Syntaxe et liste des paramètres utilisables:  $\triangleright$  [Ajouter une page de](#page-291-0) [visualisation graphique des plannings à une table](#page-291-0) [page 292].
- A une page d'un assistant (avec Asset Manager).

Syntaxe et liste des paramètres utilisables: [Ajouter une page de](#page-291-0) [visualisation graphique des plannings à une table](#page-291-0) [page 292].

#### PlannerViewer-[A] **(table) ou** MainField=[A] **(assistant)**

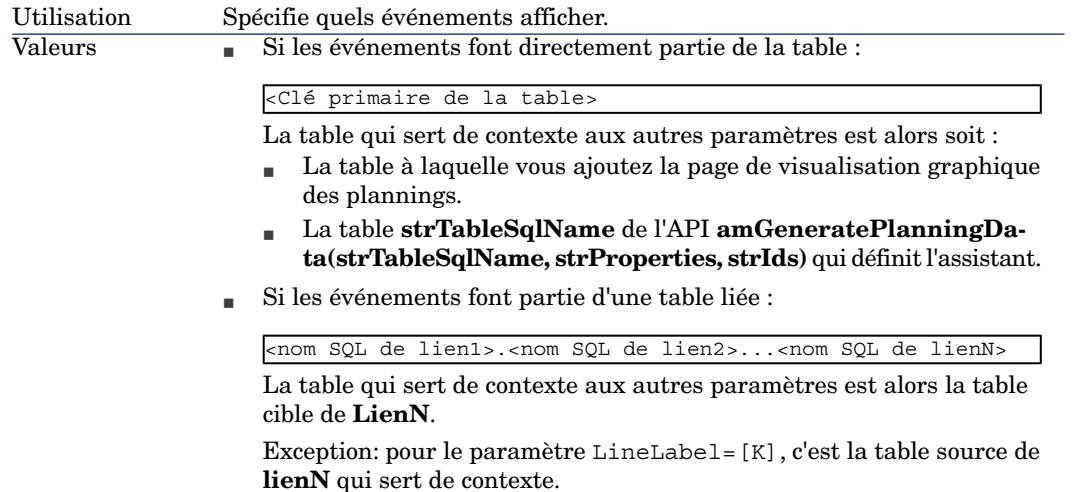

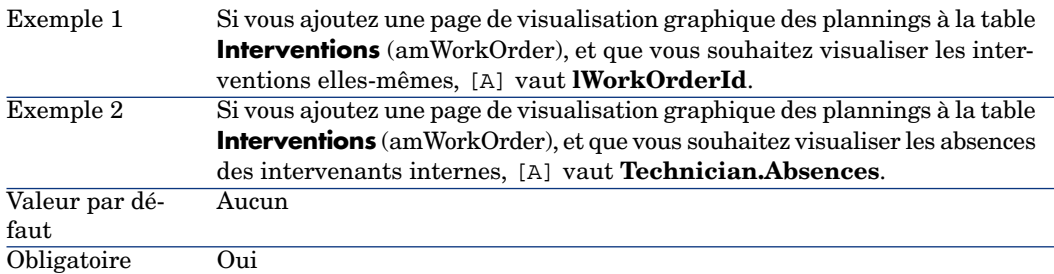

#### StartDate=[B]

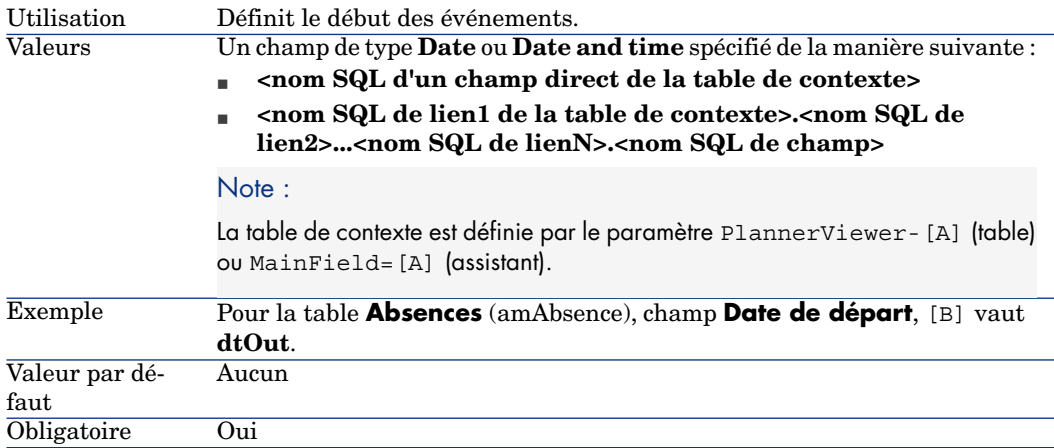

### EndDate=[C]

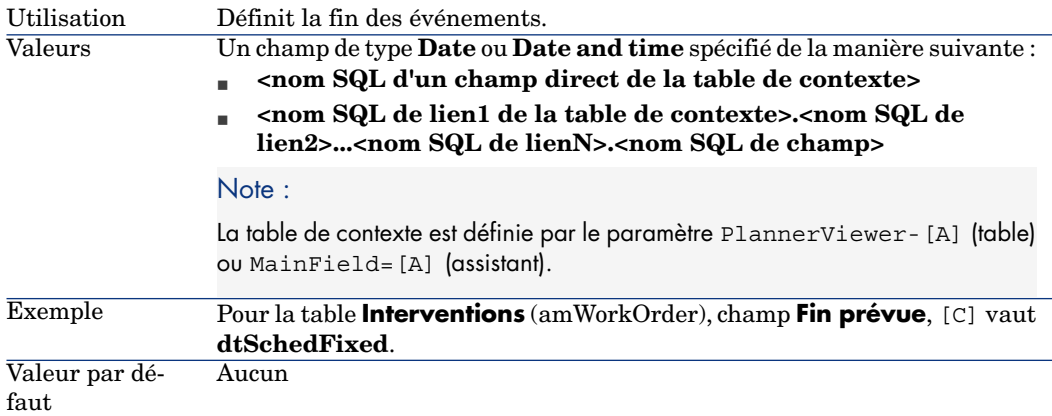

#### StartBefore=[D]

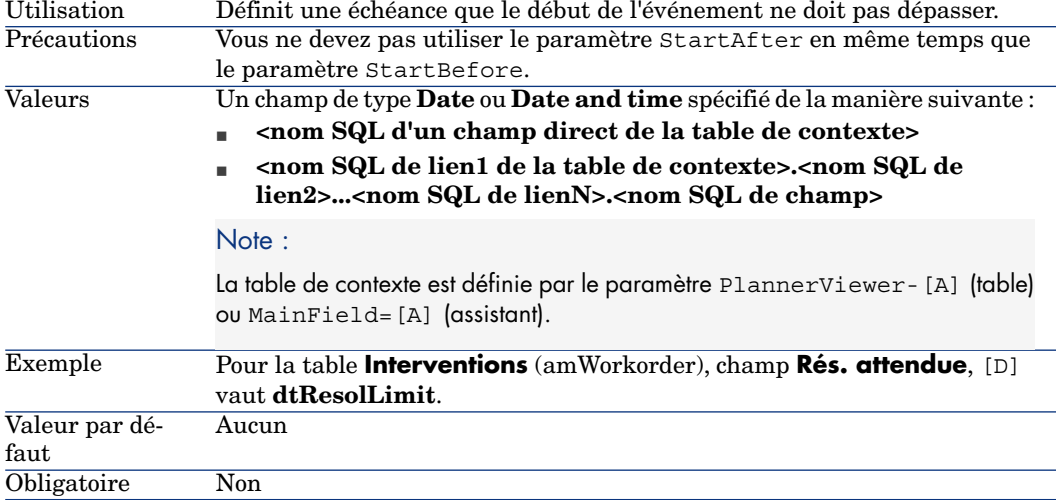

#### EndBefore=[E]

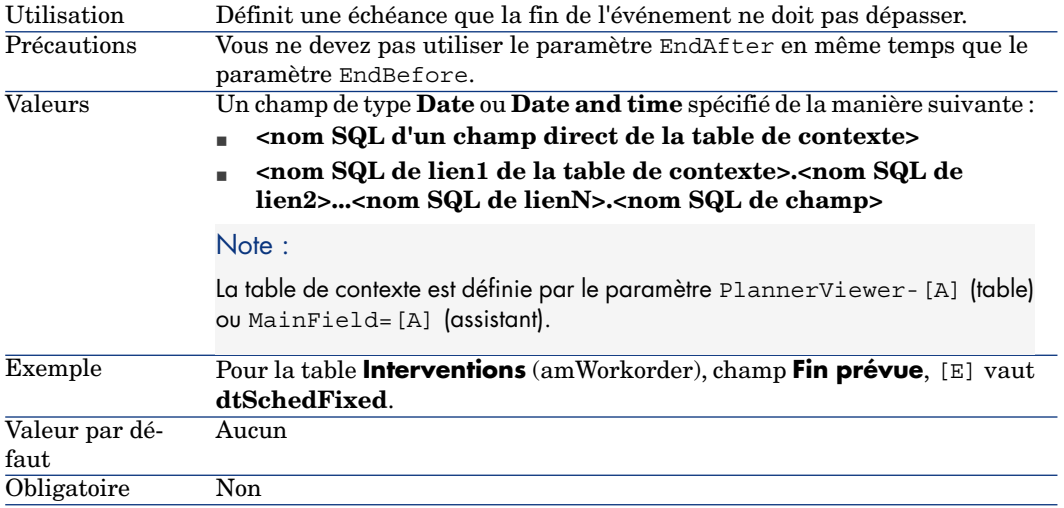

#### StartAfter=[F]

Utilisation Définit une échéance après laquelle l'événement doit commencer.

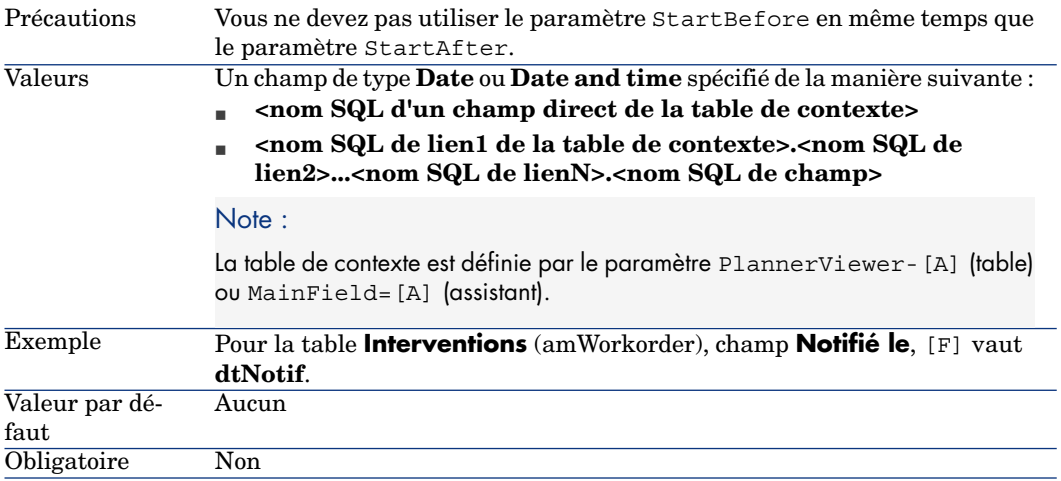

### EndAfter=[G]

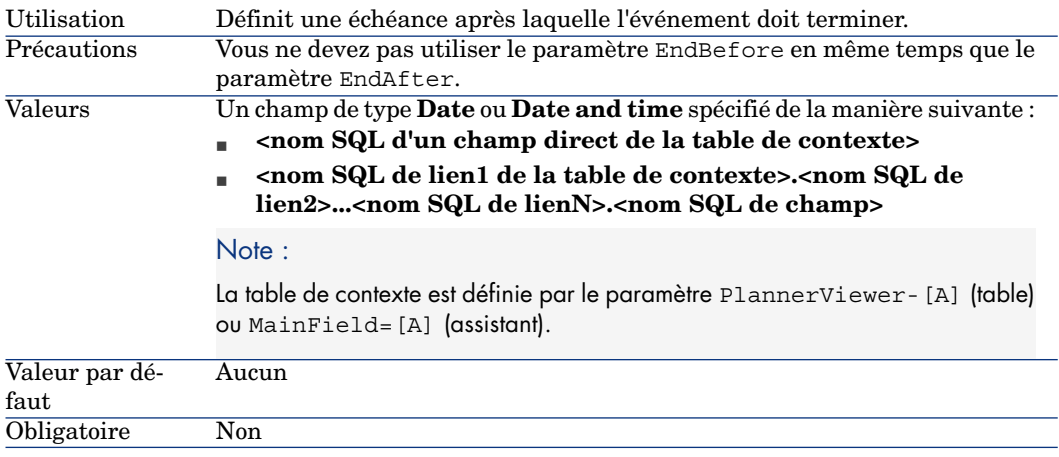

### GenerateColors=[I]

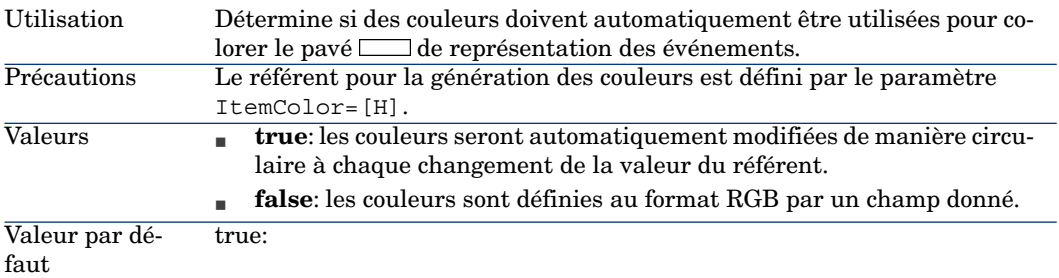

#### ItemColor=[H]

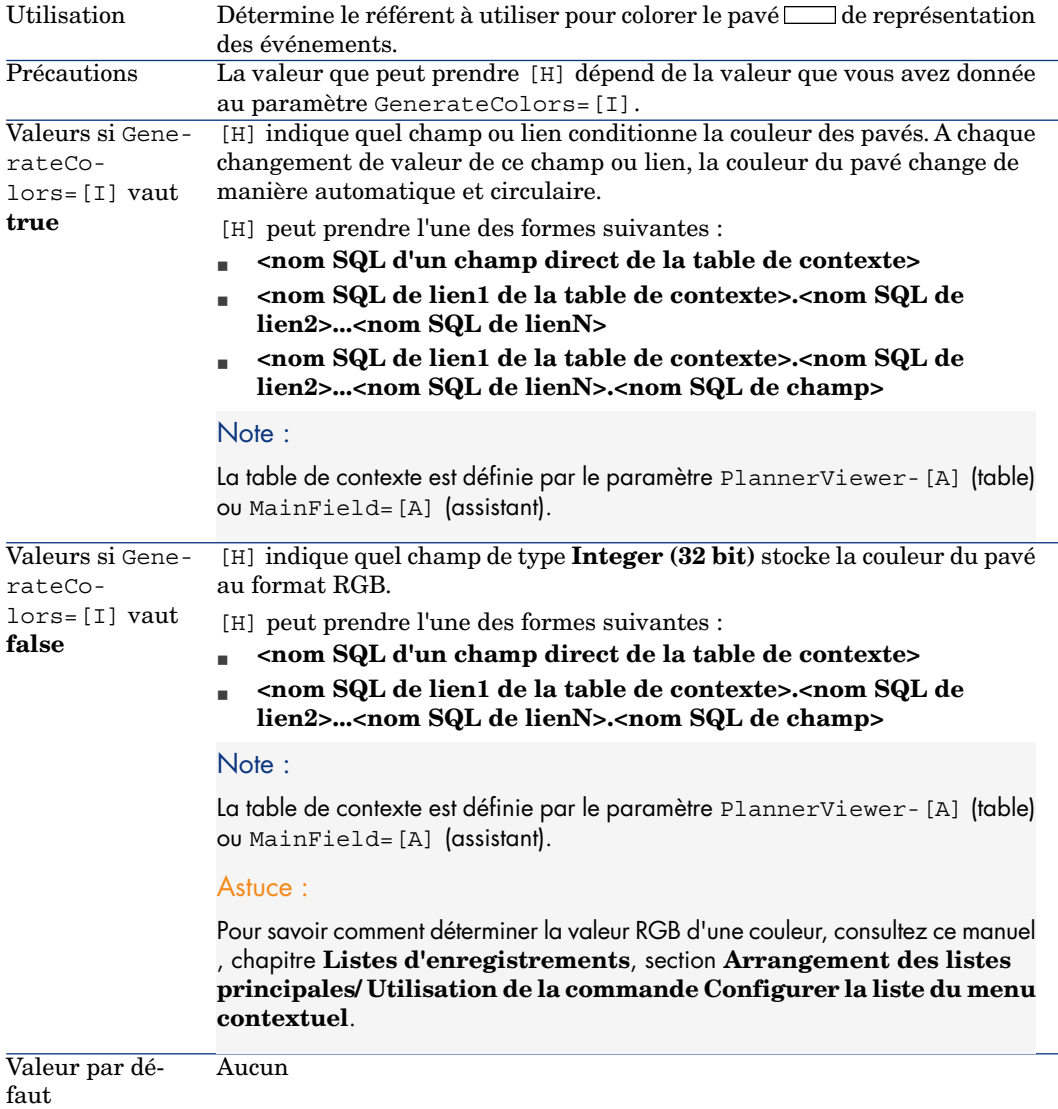

#### CompleteDates=[J]

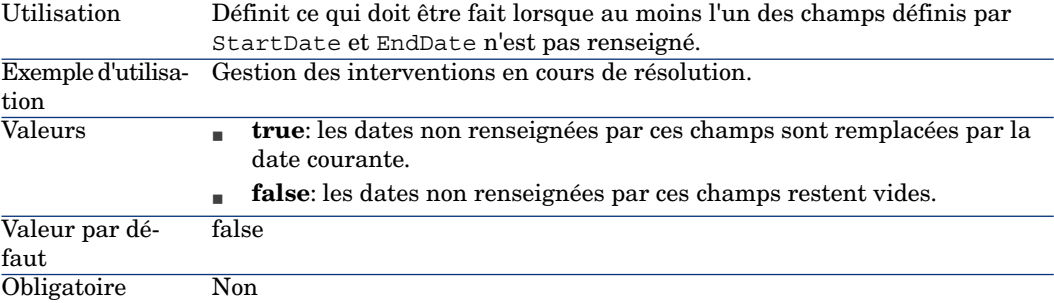

#### ItemLabel=[L]

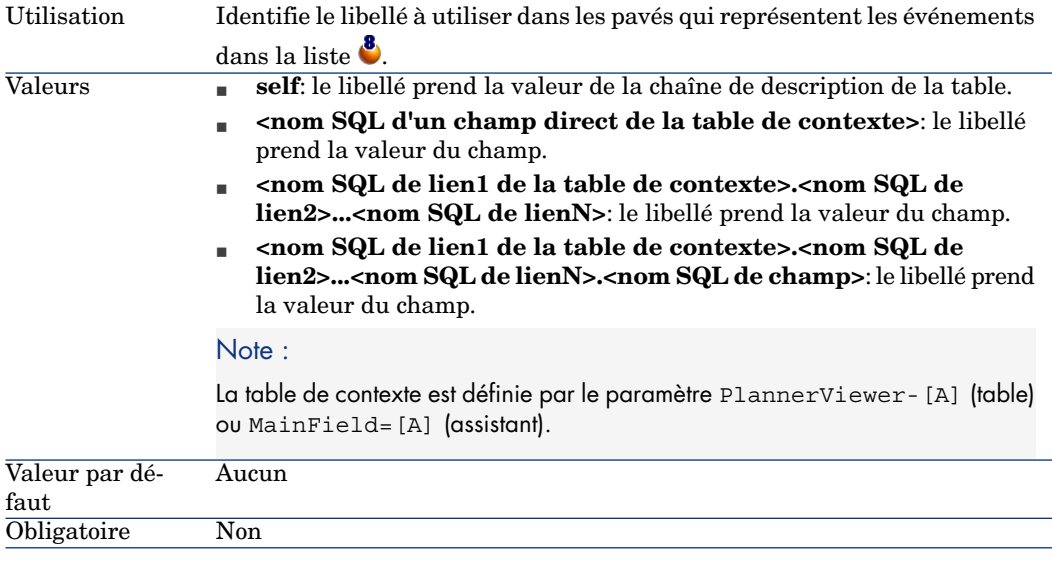

### LineLabel=[K]

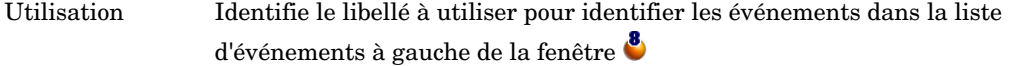

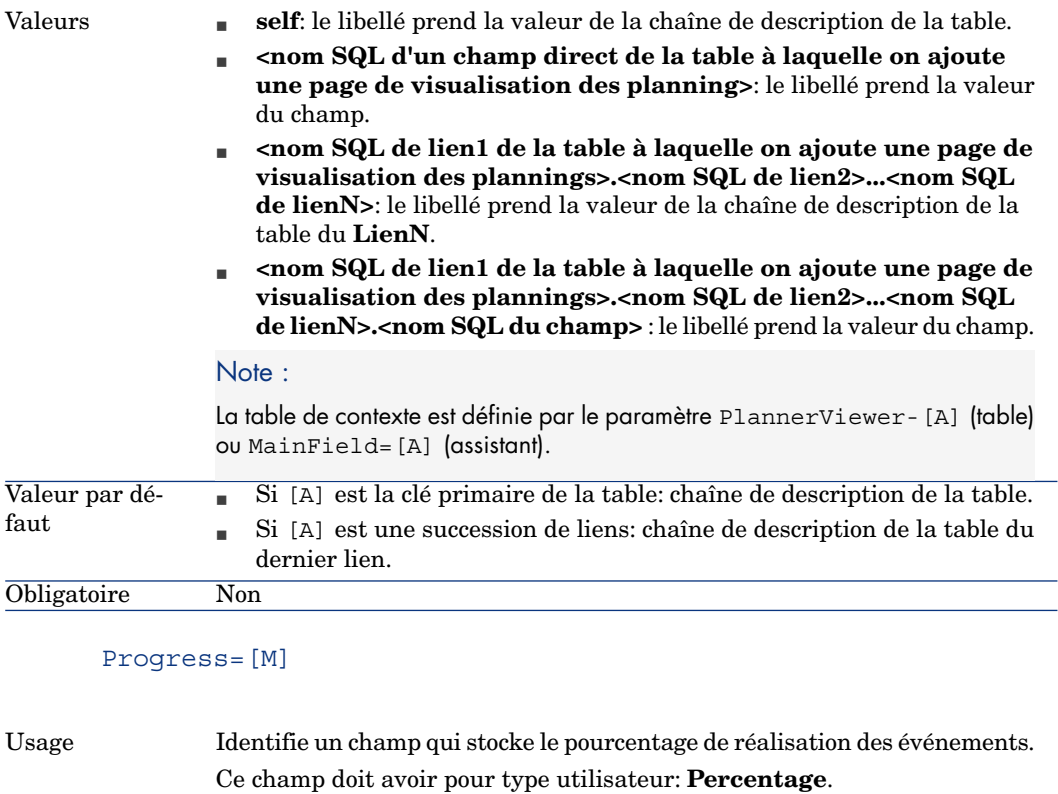

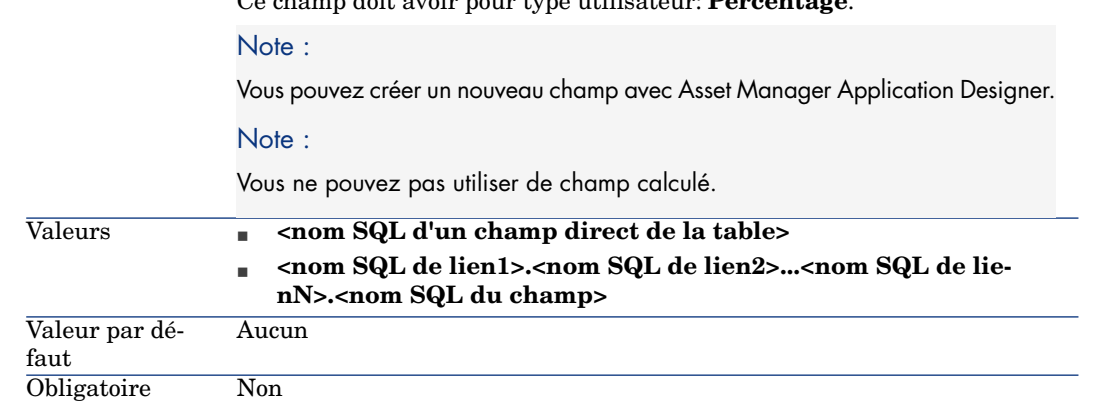

WhereCond=[N]

Utilisation Filtre les événements à afficher.

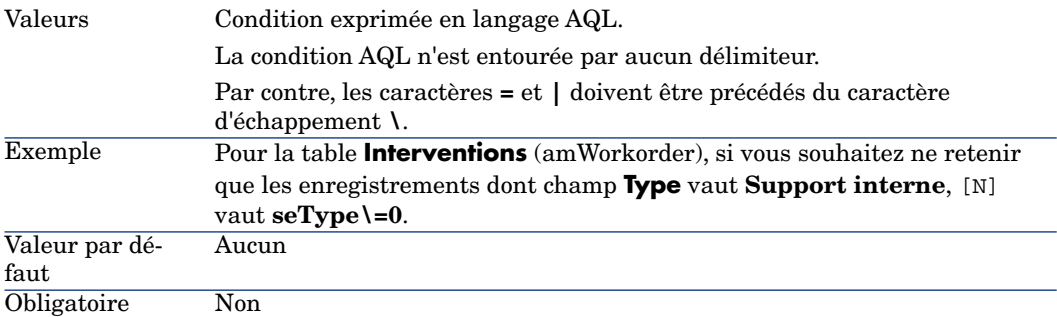

### OrderBy=[O]

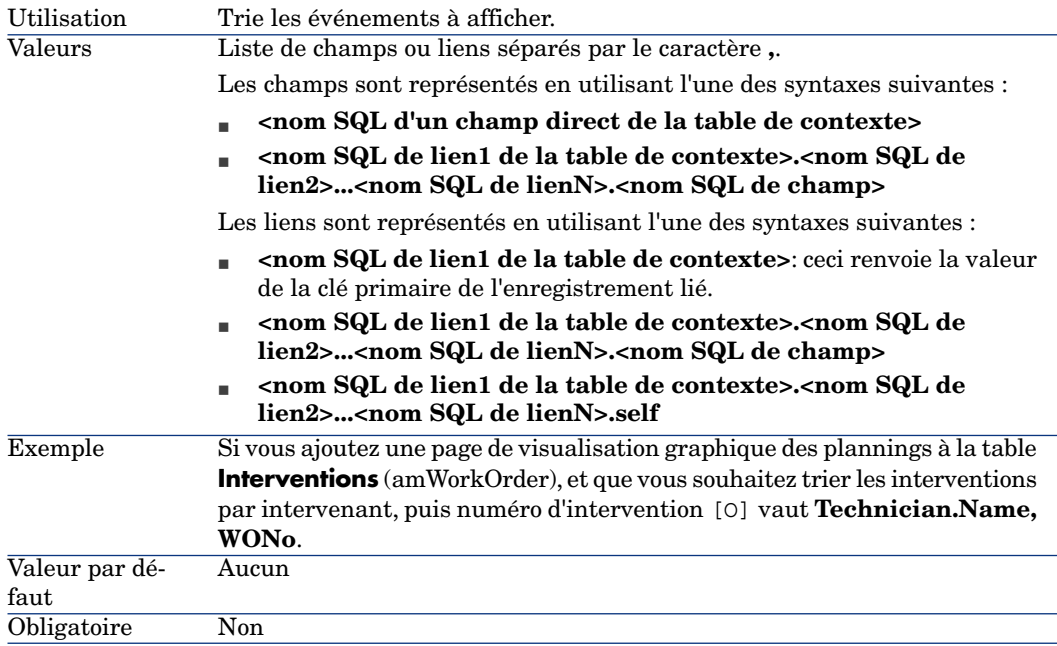

# 16 Utilisation d'Asset Manager comme serveur de commandes DDE

L'objet de ce paragraphe est de décrire en détail les appels DDE reconnus par Asset Manager utilisé comme serveur de commandes DDE.

L'approche retenue est de vous proposer un descriptif théorique suivi d'un exemple pratique du fonctionnement des appels DDE.

# Définition d'un serveur de commandes DDE

DDE signifie "Dynamic Data Exchange" et désigne des mécanismes d'échange dynamique de données entre applications Windows. Dans le cas présent, on utilise les mécanismes DDE pour piloter Asset Manager à partir d'une autre application.

# Modalités d'appel d'un mécanisme DDE

Les mécanismes DDE s'appuient sur des "services". Pour pouvoir exécuter ces mécanismes, il faut définir un "thème" qui situe le contexte dans lequel les "commandes" doivent être exécutées. A chaque nouvelle définition de contexte, il faut clore le contexte précédent pour préserver l'intégrité des appels DDE.

Vous trouverez dans ce chapitre les parties suivantes :

<sup>n</sup> Service DDE

- n Thème DDE
- Commande DDE

### Service DDE

Dans la majorité des cas, le "Service" est le nom de l'exécutable chargé en mémoire. Dans le cas présent, c'est-à-dire lorsque l'on utilise Asset Manager comme serveur DDE, le service est **am**.

# Thème DDE

Le thème permet de définir le contexte dans lequel l'action doit être exécutée. Pour Asset Manager, ce thème est nécessairement **Asset Manager**.

# Commande DDE

Il s'agit des commandes que l'on va demander à Asset Manager d'exécuter. Celles-ci peuvent être classées en plusieurs groupes :

- <sup>n</sup> Les commandes globales, ne nécessitant pas de nom de table ou de champ comme paramètre pour leur exécution.
- <sup>n</sup> Les commandes associées à une table, nécessitant le nom SQL d'une table comme paramètre pour leur exécution.
- <sup>n</sup> Les commandes associées à une table et à un champ ou à un lien, nécessitant le nom SQL d'une table et le nom SQL d'un champ ou d'un lien comme paramètre pour leur exécution.
- <sup>n</sup> Les commandes associées à la prise d'appel.

Les commandes de ces groupes sont de deux types :

- <sup>n</sup> "Execute", qui permet d'exécuter une tâche dans Asset Manager.
- <sup>n</sup> "Request", qui permet de demander des informations à Asset Manager.

### Comment connaître le nom SQL d'une table, d'un champ et d'un lien ?

Lorsque vous cliquez avec le bouton droit sur n'importe quel champ d'une table, Asset Manager affiche un menu contextuel. Si vous sélectionnez le menu **Configurer l'objet**, la fenêtre affichée par Asset Manager donne le nom SQL de la table ainsi que le nom SQL de l'objet (lien ou champ) sur lequel vous avez cliqué.

# Introduction aux commandes DDE

### Réalisation

Trois étapes sont nécessaires à la bonne exécution d'une commande DDE :

1 Il faut tout d'abord définir précisément le contexte d'exécution de la commande en précisant le "Service" et le "Thème" à utiliser. Lors de l'utilisation de Asset Manager comme serveur de commandes DDE, le "Thème" est toujours "Asset Manager".

# $\blacksquare$  Note :

Une fois défini, le contexte est pris par défaut par toutes les commandes DDE qui suivent et ce jusqu'à ce qu'un nouveau contexte soit défini.

- 2 Il faut ensuite lancer la commande à proprement parler. Deux types de commandes sont disponibles.
	- <sup>n</sup> **Execute: <commande>(<paramètre>)**
	- <sup>n</sup> **Request: <commande>(<paramètre>)**
- 3 Il faut enfin clore le contexte défini précédemment.

### **Particularités**

Chaque application Windows a sa propre façon d'acheminer des appels DDE vers une autre application et de recevoir des commandes DDE d'une autre application. Dans la suite de ce document, nous vous proposons :

- <sup>n</sup> une liste exhaustive des commandes DDE que Asset Manager peut recevoir. La syntaxe de chacune de ces commandes est décrite en détail.
- <sup>n</sup> des exemples de pilotage de Asset Manager par des mécanismes DDE, qui illustrent l'utilisation de ces commandes. Chacun des ces exemples fait appel à un langage de programmation différent.

# Commandes globales

Les commandes dites "globales" ne dépendent ni d'une table, ni d'un champ. En particulier, elles ne requièrent pas le nom SQL d'une table ou d'un champ comme paramètre pour leur exécution.

Vous trouverez dans ce chapitre des informations sur les commandes suivantes :

- Connect(Cnx, User, Password)
- $\blacksquare$  Disconnect()
- ExecuteAction(ActionName)
- $\blacksquare$  ListAllTables([Mask])
- $\blacksquare$  ListOpenTables([Mask])
- n OpenView(ViewName)

### Connect(<Cnx>, <Utilisateur>, <MotDePasse>)

#### Type de l'action

Exécution

#### **Description**

Effectue une connexion sur une base de donnée en utilisant les paramètres suivants :

#### $<$ Cnx $>$

Ce paramètre peut contenir soit :

<sup>n</sup> Le nom d'une connexion préalablement définie sous Asset Manager (et que l'on retrouve dans le fichier amdb.ini).

Localisation de ce fichier: manuel intitulé **Asset Manager - Installation et mise à jour**, chapitre **Fichiers .ini et .cfg**.

<sup>n</sup> La définition complète d'une connexion à une base de données selon la syntaxe décrite ci-dessous :

[<Moteur de base de données>;<Localisation de la base de données>;<Logi n pour le moteur de base de données>;<Mot de passe du moteur de base de donnée>]

#### <Utilisateur>

Ce paramètre contient le nom de l'utilisateur Asset Manager que vous voulez utiliser pour vous connecter à la base de données.

#### <MotDePasse>

Ce paramètre contient le mot de passe associé au login (valeur du paramètre "<Utilisateur>").

#### Exemples

La commande suivante permet de se connecter à une base Oracle pour laquelle une connexion a été préalablement définie sous Asset Manager. Le nom de cette connexion est "TDemo". La connexion s'effectue sous le login "Admin" dont le mot de passe est "password".

Execute:Connect(TDemo, Admin, password)

La commande ci-dessous réalise la même connexion, celle-ci n'ayant pas été préalablement définie sous Asset Manager. La base "TDemo" est localisée sur le serveur "Joshua". Le mot de passe pour la connexion au moteur Oracle est "Root".

Execute:Connect([Oracle;Joshua;TDemo;Root], Admin, password)

### Disconnect()

#### Type de l'action

Exécution

#### **Description**

Déconnecte Asset Manager de la base de données courante.

#### Exemple

La commande suivante termine la connexion à la base de données Asset Manager :

Execute:Disconnect()

### ExecuteAction(<ActionName>)

#### Type de l'action

Exécution

#### **Description**

Provoque le déclenchement de l'action de nom "<ActionName>".

#### <ActionName>

Ce paramètre contient le nom de l'action tel qu'il a été défini sous Asset Manager dans le champ **Nom** (Nom SQL : Name) de l'écran de détail de l'action.

#### Exemple

La commande suivante déclenche l'action de nom "Rappel: Dossier non affecté" :

Execute:ExecuteAction(Rappel : Dossier non affecté))

# ListAllTables([Mask])

#### Type de l'action

Demande

#### **Description**

Donne une liste de toutes les tables de la base de données. Cette liste, composée des noms SQL des tables, peut être filtrée au moyen du paramètre "<Mask>".

#### <Mask>

Ce paramètre permet de filtrer des données grâce aux caractères suivants :

- $\blacksquare$  Le point d'interrogation  $("?")$  est utilisé comme "joker" pour n'importe quel caractère unique.
- <sup>n</sup> L'astérisque ("\*") est utilisée pour représenter n'importe quel caractère ou groupe de caractères.

#### Exemples

La commande suivante donne la liste des noms SQL de toutes les tables présentes dans la base de données courante :

Request:ListAllTables()

La commande suivante donne la liste des noms SQL de toutes les tables dont le nom SQL débute par "amA" :

Request:ListAllTables(amA\*)

La commande suivante donne la liste des noms SQL de toutes les tables dont le nom SQL contient la lettre "v" :

Request:ListAllTables(\*v\*)

La commande suivante donne la liste des noms SQL de toutes les tables dont le nom SQL débute par "am" et dont la quatrième lettre est "t" :

```
Request:ListAllTables(am?t*)
```
# ListOpenTables([Mask])

#### Type de l'action

Demande

#### **Description**

Donne une liste des noms SQL de toutes les tables ouvertes de la base de données. Cette liste peut être filtrée au moyen du paramètre "<Mask>".

#### <Mask>

Ce paramètre permet de filtrer des données grâce aux caractères suivants :

- <sup>n</sup> Le point d'interrogation ("?") est utilisé comme "joker" pour n'importe quel caractère unique.
- <sup>n</sup> L'astérisque ("\*") est utilisée pour représenter n'importe quel caractère ou groupe de caractères.

#### Exemples

La commande suivante donne la liste des noms SQL de toutes les tables ouvertes dans la base de données courante :

Request:ListOpenTables()

La commande suivante donne la liste des noms SQL de toutes les tables ouvertes dont le nom SQL débute par "amA" :

Request:ListOpenTables(amA\*)

Supposons que les trois tables suivantes sont ouvertes sous Asset Manager : "amAsset", "amAction", "amModel". La commande précédente renvoie les noms SQL des deux tables débutant par "amA", à savoir: "amAsset" et "amAction".

### OpenView(<ViewName>)

Type de l'action

Exécution

#### **Description**

Ouvre une vue préalablement définie sous Asset Manager.

#### <ViewName>

Ce paramètre contient le nom SQL de la vue tel qu'il est défini sous Asset Manager.

#### Exemple

La commande suivante ouvre la vue dont le nom SQL est **CurrentAssets** :

Execute:OpenView(CurrentAssets)

# Commandes associées à une table

Ces commandes dépendent d'une table. Elles requièrent le nom SQL d'une table comme paramètre pour leur exécution.

Vous trouverez dans ce chapitre des informations sur les commandes suivantes :

- n OpenTable(Table)
- <sup>n</sup> CloseTable(Table)
- n Table.GetRecordCount()
- Table.SetViewMode(Mode)
- Table.SetRecordMode(Mode)
- $\blacksquare$  Table.ListAllFields([Mask])
- $\blacksquare$  Table.ListAllLinks([Mask])
- Table.SetFilter(Condition)
- n Table.SetSelection(Condition)
- n Table.GetSelectionId()

# OpenTable(<Table>)

#### Type de l'action

Exécution

#### **Description**

Ouvre la table de nom SQ "<Table>".

#### <Table>

Ce paramètre contient le nom SQL de la table que la commande "OpenTable" doit ouvrir.

#### Exemple

La commande suivante ouvre la table des biens (Nom SQL: amAsset) :

Execute:OpenTable(amAsset)

# CloseTable(<Table>)

#### Type de l'action

Exécution

#### **Description**

Ferme une table préalablement ouverte sous Asset Manager.

<Table>

Ce paramètre contient le nom SQL de la table que la commande "CloseTable" doit fermer.

#### Exemple

La commande suivante ferme la table des biens (Nom SQL: amAsset) :

Execute:CloseTable(amAsset)

### <Table>.GetRecordCount()

#### Type de l'action

Demande

#### **Description**

Renvoie le nombre d'enregistrements de la table de nom SQL "<Table>". La table sur laquelle est effectuée cette requête doit être ouverte pour que la commande fonctionne.

#### <Table>

Ce paramètre contient le nom SQL de la table dont on veut connaître le nombre d'enregistrements.

#### Exemple

La commande suivante renvoie le nombre d'enregistrement de la table des biens (Nom SQL: amAsset) :

Request:amAsset.GetRecordCount()

### <Table>.SetViewMode(<Mode>)

#### Type de l'action

Exécution

#### **Description**

Définit le mode de visualisation d'une table préalablement ouverte.

<Table>

Ce paramètre contient le nom SQL de la table sur laquelle s'effectue la requête.

#### <Mode>

Ce paramètre peut prendre l'une des valeurs suivantes :

- <sup>n</sup> "Arbo": les enregistrements de la table "<Table>" sont affichés en vue arborescente.
- <sup>n</sup> "List": les enregistrements de la table "<Table>" sont affichés en vue arborescente.
- <sup>n</sup> "ListOnly": l'affichage est restreint à la liste des enregistrements de la table "<Table>".
- <sup>n</sup> "DetailOnly": l'affichage présente uniquement le détail de l'enregistrement sélectionné de la table "<Table>".
- <sup>n</sup> "ListDetail": l'affichage propose à la fois la liste des enregistrements de la table "<Table>" et le détail de l'enregistrement sélectionné dans cette liste.

#### Exemple

La commande suivante passe la table des produits (Nom SQL: amPortfolio) en vue arborescente :

Execute:amPortfolio.SetViewMode(Arbo)

# <Table>.SetRecordMode(<Mode>)

#### Type de l'action

Exécution

#### **Description**

Définit le mode d'interaction avec les enregistrements d'une table ouverte.

### <Table>

Ce paramètre contient le nom SQL de la table sur laquelle s'effectue la requête.

#### <Mode>

Ce paramètre peut prendre l'une des valeurs suivantes :

- <sup>n</sup> "New": débute la création d'un nouvel enregistrement dans la table "<Table>". La commande correspond alors à un clic sur **Nouveau**.
- <sup>n</sup> "Duplicate": duplique l'enregistrement sélectionné de la table "<Table>". La commande correspond alors à un clic sur **Dupliquer**.
- <sup>n</sup> "Delete": détruit l'enregistrement sélectionné de la table "<Table>". La commande correspond alors à un clic sur **Supprimer**.
- <sup>n</sup> "Modify": valide les modifications apportées à l'enregistrement sélectionné de la table "<Table>". La commande correspond alors à un clic sur **Modifier**.
- <sup>n</sup> "Create": valide la création d'un nouvel enregistrement dans la table "<Table>". La commande correspond alors à un clic sur **Créer**.
- <sup>n</sup> "CreateContinue": combine une création et une duplication. La commande correspond alors à un clic sur Créer  $\infty$ .
- <sup>n</sup> "Cancel": annule la création d'un nouvel enregistrement ou les modifications apportées à l'enregistrement sélectionné. La commande correspond alors à un clic sur **Annuler**.
- <sup>n</sup> "Close": provoque la fermeture de la table "<Table>". La commande correspond alors à un clic sur **Fermer**.

#### Exemple

L'exemple suivant ouvre la table des biens (Nom SQL: amAsset), débute la création d'un nouvel enregistrement, puis annule cette création :

Execute:OpenTable(amAsset) Execute:amAsset.SetRecordMode(New) Execute:amAs set.SetRecordMode(Cancel)

# <Table>.ListAllFields([Mask])

#### Type de l'action

Demande

#### **Description**

Renvoie la liste des noms SQL de tous les champs de la table "<Table>" précédemment ouverte.

#### <Table>

Ce paramètre contient le nom SQL de la table sur laquelle s'effectue la requête.

#### <Mask>

Ce paramètre permet de filtrer des données grâce aux caractères suivants :

- <sup>n</sup> Le point d'interrogation ("?") est utilisé comme "joker" pour n'importe quel caractère unique.
- <sup>n</sup> L'astérisque ("\*") est utilisée pour représenter n'importe quel caractère ou groupe de caractères.

#### Exemple

La commande suivante renvoie la liste des noms SQL de tous les champs de la table des biens :

Request:amAsset.ListAllFields

La commande suivante renvoie la liste des noms SQL de tous les champs de la table des biens (Nom SQL: amAsset) dont le nom SQL débute par "se" :

Request:amAsset.ListAllFields(se\*)

# <Table>.ListAllLinks([Mask])

#### Type de l'action

Demande

#### **Description**

Renvoie la liste des noms SQL de tous les liens de la table "<Table>" précédemment ouverte.

### <Table>

Ce paramètre contient le nom SQL de la table sur laquelle s'effectue la requête.

#### <Mask>

Ce paramètre permet de filtrer des données grâce aux caractères suivants :

- <sup>n</sup> Le point d'interrogation ("?") est utilisé comme "joker" pour n'importe quel caractère unique.
- <sup>n</sup> L'astérisque ("\*") est utilisée pour représenter n'importe quel caractère ou groupe de caractères.

#### Exemple

La commande suivante renvoie la liste des noms SQL de tous les liens de la table des biens (Nom SQL: amAsset) :

Request:amAsset.ListAllLinks

La commande suivante renvoie la liste des noms SQL de tous les liens de la table des biens (Nom SQL: amAsset) dont le nom SQL débute par "se" :

```
Request:amAsset.ListAllLinks(se*)
```
### <Table>.SetFilter(<Condition>)

Type de l'action

Exécution

#### **Description**

Réalise un filtre sur la table "<Table>" en fonction du paramètre "<Condition>".

#### <Table>

Ce paramètre contient le nom SQL de la table sur laquelle s'effectue la requête.

#### <Condition>

Ce paramètre contient la condition à respecter lors de l'exécution de la commande. C'est une clause AQL.

#### Exemple

La commande suivante effectue un filtre sur la table des biens (Nom SQL: amAsset). Ce filtre n'affiche que les enregistrements modifiés avant le 28/08/02  $\lambda$  15:00:00 :

Execute:amAsset.SetFilter(dtLastModif<[02/08/28 15:00:00])

### <Table>.SetSelection(<Condition>)

#### Type de l'action

Exécution

#### **Description**

Sélectionne un ou plusieurs enregistrements de la table "<Table>", préalablement ouverte, en fonction du paramètre " <Condition>".

#### <Table>

Ce paramètre contient le nom SQL de la table sur laquelle s'effectue la requête.

#### <Condition>

Ce paramètre contient la condition à respecter lors de l'exécution de la commande. C'est une clause AQL.

#### Exemple

La commande suivante sélectionne les biens dont le code interne est supérieur ou égal à "7" :

Execute:amAsset.SetSelection(AssetTag>='7')

# <Table>.GetSelectionId()

#### Type de l'action

Demande

#### **Description**

Renvoie la liste des identifiants des enregistrements sélectionnés de la table "<Table>".

### <Table>

Ce paramètre contient le nom SQL de la table sur laquelle s'effectue la requête.

#### Exemple

L'exemple suivant sélectionne les enregistrements de la table des biens (Nom SQL: amAsset) dont le code interne est supérieur ou égal à 7, puis renvoie la liste des identifiants des enregistrements sélectionnés :

```
Execute:amAsset.SetSelection(AssetTag>='7') Request:amAsset.GetSelectionId
()
```
# Commandes associées à une table et à un champ ou à un lien

Ces commandes dépendent d'un champ d'une table. Elles requièrent le nom SQL d'une table et le nom SQL d'un champ ou d'un lien de cette table comme paramètres pour leur exécution.

Vous trouverez dans ce chapitre des informations sur les commandes suivantes :

- $\blacksquare$  Table-Objet.AddLink()
- <sup>n</sup> Table-Objet.GetValue()
- n Table-Objet.Highlight()
- $\blacksquare$  Table-Objet.RemoveLink()
- <sup>n</sup> Table-Objet.SetFocus()
- <sup>n</sup> Table-Objet.SetValue(Value)
- <sup>n</sup> Table-Link.SetValueWhere(Condition)
- $\blacksquare$  Table-Objet.Show()

# <Table>:<Object>.AddLink()

#### Type de l'action

Exécution

#### **Description**

Simule un clic sur le bouton  $\triangleq$  d'une zone de liste. Cette commande permet d'ajouter un lien à un enregistrement d'une table.

#### <Table>

Ce paramètre contient le nom SQL de la table concernée par l'opération.

#### <Objet>

Ce paramètre contient le nom SQL de l'objet concerné.

#### Exemple

La commande suivante ajoute une valeur dans une énumération.

Execute:amItemizedList:ItemListVals.AddLink()

# <Table>:<Object>.GetValue()

### Type de l'action

Demande

#### **Description**

Renvoie la valeur d'un champ ou lien "<Object>" de la table "<Table>" pour l'enregistrement sélectionné.

#### <Table>

Ce paramètre contient le nom SQL de la table sur laquelle s'effectue la requête.

#### <Objet>

Ce paramètre contient le nom SQL du champ ou du lien de la table "<Table>" dont vous souhaitez récupérer la valeur.

#### Exemple

La commande suivante renvoie la valeur du champ **Champ1** (Nom SQL: Field1) de la table des biens (Nom SQL: amAsset) :

Request:amAsset:Field1.GetValue()

La commande suivante renvoie la valeur du lien **Modèle** (Nom SQL: Model) de la table des biens (Nom SQL: amAsset) :

Request:amAsset:Model.GetValue()

La commande suivante renvoie la valeur du lien **Commentaire** (Nom SQL: Comment) de la table des biens (Nom SQL: amAsset) :

Request:amAsset:Comment.GetValue()

# <Table>:<Object>.Hilight()

#### Type de l'action

Exécution

#### **Description**

Met le focus sur un champ et le fait clignoter.

#### <Table>

Ce paramètre contient le nom SQL de la table concernée par l'opération.

#### <Objet>

Ce paramètre contient le nom SQL du champ concerné par l'opération. Cette commande ne fonctionne pas sur un lien.

#### Exemple

La commande suivante fait clignoter le champ **Code à barres** (Nom SQL: Barcode) de la table des biens (Nom SQL: amAsset) :

Execute:amAsset:Barcode.Hilight()

# <Table>:<Object>.RemoveLink()

#### Type de l'action

Exécution

#### **Description**

Simule un clic sur le bouton  $\exists$  d'une zone de liste. Cette commande permet de supprimer un lien à un enregistrement d'une table.

#### <Table>

Ce paramètre contient le nom SQL de la table concernée par l'opération.

#### <Objet>

Ce paramètre contient le nom SQL de l'objet concerné.

#### Exemple

La commande suivante supprime la valeur sélectionnée dans une énumération.

Execute:amItemizedList:ItemListVals.RemoveLink()

### <Table>:<Object>.SetFocus()

#### Type de l'action

Exécution

#### **Description**

Déplace le focus sur le champ ou le lien "<Objet>" de la table "<Table>" pour l'enregistrement sélectionné

#### <Table>

Ce paramètre contient le nom SQL de la table contenant le champ ou le lien sur lequel vous souhaitez déplacer le focus.

#### <Objet>

Ce paramètre contient le nom SQL du champ ou du lien de la table "<Table>" sur lequel vous souhaitez déplacer le focus.

#### Exemple

La commande suivante déplace le focus sur le champ **Cod.int.** (AssetTag) de la table **Biens** (amAsset) :

Execute:amAsset:AssetTag.SetFocus()

### <Table>:<Objet>.SetValue(<Value>)

#### Type de l'action

Exécution

#### **Description**

Renseigne le champ "<Field>"de la table "<Table>", pour l'enregistrement sélectionné, avec la valeur "<Value>".

#### <Table>

Ce paramètre contient le nom SQL de la table contenant le champ que vous souhaitez renseigner.

<Field>

Ce paramètre contient le nom SQL du champ de la table "<Table>" que vous souhaitez renseigner.

<Value>

Ce paramètre contient la valeur que vous souhaitez affecter au champ "<Field>" de la table "<Table>" pour l'enregistrement sélectionné. Dans le cas d'un champ de type "Date" ou "Date and time", ce paramètre doit être exprimé au format de date international (yy/mm/dd hh:mm:ss).

#### Exemple

La commande suivante met la valeur "Test" dans le champ **Champ1** (Nom SQL: Field1) de la table des biens (Nom SQL: amAsset), pour l'enregistrement sélectionné :

Execute:amAsset:Field1.SetValue(Test)

La commande suivante met la valeur "28/08/02" dans le champ **Date accept.** (Nom SQL: dAccept) de la table des biens (Nom SQL: amAsset), pour l'enregistrement sélectionné :

Execute:amAsset:dAccept.SetValue(02/08/28)

# <Table>:<Link>.SetValueWhere(<Condition>)

#### Type de l'action

Exécution

#### **Description**

Renseigne le lien "<Link>" de la table "<Table>", pour l'enregistrement sélectionné, en respectant la condition "<Condition>".

#### <Table>

Ce paramètre contient le nom SQL de la table contenant le champ que vous souhaitez renseigner.

#### $<sub>link</sub>$ </sub>

Ce paramètre contient le nom SQL du lien de la table "<Table>" que vous souhaitez renseigner.
#### <Condition>

Ce paramètre permet d'identifier l'enregistrement destination du lien. C'est une clause AQL.

#### Exemple

L'exemple suivant met la valeur "Test" dans le lien **Modèle** (Nom SQL: Model) de la table des biens (Nom SQL: amAsset) pour l'enregistrement sélectionné. Le modèle "Test" doit exister pour que la commande DDE s'exécute correctement.

<span id="page-324-1"></span>Execute:amAsset:Model.SetValueWhere(Name='Test')

# <Table>:<Object>.Show()

#### Type de l'action

Exécution

#### **Description**

Déplace le focus sur un champ ou un lien non visible à l'écran. La table contenant le champ ou le lien doit être ouverte.

#### <Table>

Ce paramètre contient le nom SQL de la table concernée par l'opération.

#### <Objet>

Ce paramètre contient le nom SQL de l'objet concerné.

#### Exemple

La commande suivante déplace le focus sur le champ.**Code compt.** (Nom SQL: AcctCode) de la table des biens (Nom SQL: amAsset) :

<span id="page-324-0"></span>Execute:amAsset:AcctCode.Show()

# Commandes associées à la prise d'appel

Ces commandes ont été spécialement étudiées pour effectuer une prise d'appel en utilisant des mécanismes DDE.

Vous trouverez dans ce chapitre des informations sur les commandes suivantes :

- $\blacksquare$  NewTicket()
- <sup>n</sup> NewTicket.SetTicketMode(Mode)
- $\blacksquare$  NewTicket.GetTicketNumber()
- <sup>n</sup> NewTicket-Objet.SetValue(Value)
- <sup>n</sup> NewTicket-Objet.SetValueWhere(Condition)
- <sup>n</sup> NewTicket-Objet.GetValue ()

# NewTicket()

#### <span id="page-325-0"></span>Type de l'action

Exécution

### **Description**

Déclenche l'assistant de prise d'appel sous Asset Manager.

### Exemple

La commande suivante déclenche la prise d'appel et vous permet de renseigner un nouveau dossier de support :

<span id="page-325-1"></span>Execute:NewTicket()

# NewTicket.SetTicketMode(<Mode>)

Type de l'action

Exécution

### **Description**

Provoque un clic sur l'un des boutons de l'écran de prise d'appel.

### <Mode>

Ce paramètre peut prendre l'une des valeurs suivantes :

- <sup>n</sup> "Save": enregistre l'appel en cours. Ce mode correspond à un clic sur le bouton **Enregistrer l'appel**.
- <sup>n</sup> "Solved": clos l'appel en cours. Ce mode correspond à un clic sur le bouton **Clore le dossier**.
- <sup>n</sup> "Proceed": poursuit le traitement de l'appel. Ce mode correspond à un clic sur le bouton **Poursuivre**.
- <sup>n</sup> "SaveNOpen": complète le traitement de l'appel. Ce mode correspond à un clic sur le bouton **Compléter**.
- <sup>n</sup> "Cancel": annule la prise d'appel. Ce mode correspond à un clic sur le bouton **Annuler**.
- <sup>n</sup> "Close": ferme l'écran de prise d'appel. Ce mode correspond à un clic sur le bouton **Fermer**.
- <sup>n</sup> "ForceNewFile": déclenche la création d'un sous-dossier pour le dossier saisi dans le lien **Dossier** de l'écran de prise d'appel.

#### Exemple

La commande suivante déclenche la prise d'appel, puis l'annule :

<span id="page-326-0"></span>Execute:NewTicket() Execute:NewTicket.SetTicketMode(Cancel)

### NewTicket.GetTicketNumber()

#### Type de l'action

Demande

#### **Description**

Renvoie le numéro du dossier en cours dans l'écran de prise d'appel.

#### Exemple

La commande suivante déclenche la prise d'appel et renvoie le numéro du dossier en cours de saisie :

<span id="page-326-1"></span>Execute:NewTicket() Execute:NewTicket.GetTicketNumber()

# NewTicket:<Object>.SetValue(<Value>)

#### Type de l'action

Exécution

#### **Description**

Renseigne l'un des champs ("<Object>") de l'écran de prise d'appel avec la valeur de "<Value>".

#### <Objet>

Ce paramètre peut prendre l'une des valeurs suivantes :

- <sup>n</sup> "Description": la commande renseigne le champ **Description** de l'écran de prise d'appel.
- <sup>n</sup> "DescComp": la commande renseigne le champ **Complément de description** de l'écran de prise d'appel.
- <sup>n</sup> "Notes": la commande renseigne le champ **Notes** de l'écran de prise d'appel.

#### <Value>

Ce paramètre contient la valeur à affecter au champ "<Objet>" de l'écran de prise d'appel.

#### Exemple

La commande suivante déclenche la prise d'appel, puis renseigne les champs **Description** et **Notes** :

Execute:NewTicket()Execute:NewTicket:Description.SetValue(Second problème sur ce matériel)Execute:NewTicket:Notes.SetValue(A résoudre d'urgence)

# NewTicket:<Object>.SetValueWhere(<Condition>)

#### <span id="page-327-0"></span>Type de l'action

Exécution

#### **Description**

Renseigne l'un des liens de ("<Object>") de l'écran de prise d'appel en fonction de la condition "<Condition>"

#### <Objet>

Ce paramètre peut prendre l'une des valeurs suivantes :

- <sup>n</sup> "Caller": la commande renseigne le lien **Appelant** de l'écran de prise d'appel.
- <sup>n</sup> "File": la commande renseigne le lien **Dossier** de l'écran de prise d'appel.
- <sup>n</sup> "Asset": la commande renseigne le lien **Bien** de l'écran de prise d'appel.
- <sup>n</sup> "ProblemClass": la commande renseigne le lien **Type** de l'écran de prise d'appel.
- <sup>n</sup> "EscalScheme": la commande renseigne le lien **Escalade** de l'écran de prise d'appel.
- <sup>n</sup> "Contact": la commande renseigne le lien **A contacter** de l'écran de prise d'appel.

#### <Condition>

Ce paramètre contient la condition à respecter lors de l'exécution de la commande. C'est une clause AQL.

#### Exemple

La commande suivante déclenche la prise d'appel, puis renseigne les liens **Appelant** et **Type**. Une employé de nom "Dernham, Elliot" et un type de problème "Imprimante en panne" doivent exister dans la base de données :

# NewTicket:<Object>.GetValue ()

#### <span id="page-328-0"></span>Type de l'action

Demande

#### **Description**

Renvoie la valeur d'un des champs ou liens ("<Objet>") de l'écran de prise d'appel.

#### <Objet>

Ce paramètre peut prendre l'une des valeurs suivantes :

- <sup>n</sup> "Caller": la commande renvoie la valeur du lien **Appelant** de l'écran de prise d'appel.
- <sup>n</sup> "File": la commande renvoie la valeur du lien **Dossier** de l'écran de prise d'appel.
- <sup>n</sup> "Asset": la commande renvoie la valeur du lien **Bien** de l'écran de prise d'appel.
- <sup>n</sup> "ProblemClass": la commande renvoie la valeur du lien **Type** de l'écran de prise d'appel.
- <sup>n</sup> "Description": la commande renvoie la valeur du champ **Description** de l'écran de prise d'appel.
- <sup>n</sup> "DescComp": la commande renvoie la valeur du champ **Complément de description** de l'écran de prise d'appel.
- <sup>n</sup> "EscalScheme": la commande renvoie la valeur du lien **Escalade** de l'écran de prise d'appel.
- <sup>n</sup> "Contact": la commande renvoie la valeur du lien **A contacter** de l'écran de prise d'appel.
- <sup>n</sup> "Notes": la commande renvoie la valeur du lien **Notes** de l'écran de prise d'appel.

#### Exemple

La commande suivante renvoie la valeur du champ **Appelant** de l'écran de prise d'appel :

Execute:NewTicket:Caller.GetValue

# Introduction aux exemples d'appels DDE

<span id="page-329-1"></span>Afin d'illustrer cette fonctionnalité, nous vous invitons à découvrir l'utilisation des services DDE au travers de plusieurs scénarios :

- $\blacksquare$  Le premier scénario propose une illustration théorique des appels DDE.
- <sup>n</sup> Le second scénario présente un cas pratique d'utilisation des appels DDE sous Excel. L'exemple associé est programmé en Visual Basic pour Applications.
- <sup>n</sup> Le troisième scénario présente une application écrite en Visual Basic 5.0 qui vous permettra d'expérimenter les appels DDE de façon plus ergonomique.

# Premier scénario : Appels DDE internes Asset Manager

<span id="page-329-0"></span>L'objectif de ce scénario est d'identifier, pour chacune des actions à effectuer, la commande DDE appropriée et les paramètres adéquats. Ce scénario présente l'aspect théorique de l'utilisation des mécanismes DDE ; l'aspect pratique est abordé dans les scénarios suivants.

Dans l'exemple suivant, nous allons créer une localisation, appelée **Headquarters**, située à San Diego. Voici les actions qui seront effectuées :

- 1 Ouverture de la table des localisations
- 2 Saisie du nom de la localisation
- 3 Saisie de la ville de la localisation
- 4 Saisie du code postal de la localisation
- 5 Création de la localisation

### **Introduction**

Nous devons tout d'abord identifier le service et le thème pour l'exécution des commandes DDE.

Nous nous trouvons dans le cadre général de l'application Asset Manager, donc :

- Service: **am**
- <sup>n</sup> Thème: **Asset Manager**

Il ne reste plus qu'à exécuter la commande déclenchant l'ouverture de la table des localisations :

- <sup>n</sup> Commande: **OpenTable()**
- <sup>n</sup> Paramètre: le nom SQL de la table à ouvrir à savoir **amLocation**

La commande s'écrit donc :

OpenTable(amLocation)

Asset Manager ouvre alors la table des localisations. Il ne reste plus qu'à démarrer la création d'un nouvel enregistrement pour cette table :

- <sup>n</sup> Commande: **SetRecordMode()**
- <sup>n</sup> Préfixe de la commande: le nom SQL de la table, soit **amLocation**
- <sup>n</sup> Paramètre: le mode de saisie, à savoir **New**

La commande s'écrit donc :

amLocation.SetRecordMode(New)

#### Saisies

Il ne reste plus qu'à communiquer à Asset Manager les commandes de saisie des champs qui nous intéressent :

- <sup>n</sup> Champ **Nom** (Name). La commande à utiliser et ses paramètres sont les suivants :
	- <sup>u</sup> Commande: **<Table>:<Objet>.SetValue(<Value>)**
		- \* Paramètre **<Table>** : le nom SQL de la table, soit **amLocation**
		- \* Paramètre **<Objet>** : le nom SQL du champ, soit **Name**
		- \* Paramètre **<Value>** : la valeur du champ, soit **Headquarters**

amLocation:TextLabel.SetValue(Headquarters)

- <sup>n</sup> Champ **Ville** (City). La commande à utiliser et ses paramètres sont les suivants :
	- <sup>u</sup> Commande: **<Table>:<Objet>.SetValue(<Value>)**
		- \* Paramètre **<Table>** : le nom SQL de la table, soit **amLocation**
		- \* Paramètre **<Objet>** : le nom SQL du champ, soit **City**
		- \* Paramètre **<Value>** : la valeur du champ, soit **San Diego**

amLocation:seDataType.SetValue(San Diego)

- <sup>n</sup> Champ **Code postal** (ZIP). La commande à utiliser et ses paramètres sont les suivants :
	- <sup>u</sup> Commande: **<Table>:<Objet>.SetValue(<Value>)**
		- \* Paramètre **<Table>** : le nom SQL de la table, soit **amLocation**
		- \* Paramètre **<Objet>** : le nom SQL du champ, soit **ZIP**
		- \* Paramètre **<Value>** : la valeur du champ, soit **CA 92130**

amLocation:Unit.SetValue(CA 92130)

# Création de la localisation

Pour créer la localisation, il ne reste plus qu'à créer l'enregistrement dans la table des localisations :

- <sup>u</sup> Commande: **<Table>.SetRecordMode(<Mode>)**
	- <sup>n</sup> Paramètre **<Table>** : le nom SQL de la table, soit **amLocation**
	- <sup>n</sup> Paramètre **<Mode>** : le mode de création d'un enregistrement, soit **Create**

amLocation.SetRecordMode(Create)

# Troisième scénario : appels DDE depuis Visual Basic

<span id="page-331-0"></span>Ce scénario vous propose de découvrir un utilitaire permettant d'expérimenter l'utilisation des mécanismes DDE au travers d'une interface graphique simple. Il constitue également une bonne illustration de la façon de programmer des mécanismes DDE en Visual Basic

<span id="page-331-2"></span>Comme support de cet exemple, veuillez exécuter le programme **DDE TestCenter.exe** selon le chemin suivant: **Samples\\DDE\\Program**. Ce programme vous permet d'exécuter des commandes DDE de type **Execute** et **Request**.

# <span id="page-331-1"></span> $N$ ote  $\cdot$

Asset Manager doit impérativement être lancé pour recevoir les commandes DDE transmises par le programme Basic.

Vous trouverez dans ce chapitre les parties suivantes :

- <sup>n</sup> Source du programme
- <sup>n</sup> Précautions d'utilisation
- Exécution du programme

#### Source du programme

Vous pouvez trouver le code source commenté du programme, sous la forme d'un projet Visual Basic selon le chemin suivant: **sample\\DDE\\Visual Basic**.

### Précautions d'utilisation

#### Installation

Pour pouvoir utiliser ce programme, Visual Basic doit être installé correctement sur votre poste. En particulier certains contrôles ActiveX doivent être enregistrés dans votre base de registre Windows. Si DDE TestCenter vous renvoie un erreur du type "Le contrôle XXXX n'est pas enregistré", vous pouvez essayer la manipulation suivante :

- 1 Recherchez l'emplacement du contrôle sur votre disque dur et placez-vous dans son dossier.
- 2 Exécutez la commande suivante :

regsvr32 XXXX

3 Lancez à nouveau l'application DDE TestCenter. En cas d'échec, veuillez vous référer à la documentation de Visual Basic

#### Conseils

Pour pleinement profiter de cet exemple, nous vous recommandons de :

- 1 Lancer Asset Manager, puis réduire la taille de la fenêtre de l'application à environ la moitié de la taille de votre écran.
- 2 Lancer le programme DDE TestCenter.exe et déplacer la fenêtre de l'application en regard de celle de Asset Manager.

# Note :

Le résultat des commandes saisies dans **DDE TestCenter.exe** est ainsi directement visible dans Asset Manager.

#### **Syntaxe**

Cet exemple est similaire au précédent. Seuls les appels DDE sont différents et correspondent à la norme Visual Basic.

#### Exécution du programme

#### Commande DDE de type **Execute**

Placez-vous dans l'onglet **Execute**.

Il vous suffit de saisir la commande à exécuter dans le champ **Command** en respectant la syntaxe suivante :

Command=<commande>(<paramètres>)

Appuyez alors sur le bouton **s**our exécuter la commande. Les éventuelles erreurs sont renvoyées dans le champ **Last DDE Error**.

#### Exemple 1 :

La commande **Execute** suivante ouvre la table des caractéristiques :

OpenTable(amLocation)

#### Exemple 2 :

Les commandes **Execute** suivantes ouvrent la table des budgets, créent un nouvel enregistrement et renseignent le champ **Nom** (Name) de l'écran de détail. Exécutez ces commandes séquentiellement :

```
OpenTable(amBudget) amBudget.SetRecordMode(New) amBudget:Name.SetValue("Te
st")
```
#### Commande DDE de type **Request**

Placez-vous dans l'onglet **Request**.

Il vous suffit de saisir la commande à exécuter dans le champ **Command** en respectant la syntaxe suivante :

```
Command=<commande>(<paramètres>)
```
Appuyez alors sur le bouton **s**our exécuter la commande. Le résultat de la requête est affiché dans le champ **Request Result**. Les éventuelles erreurs sont renvoyées dans le champ **Last DDE Error**.

#### Exemple 1 :

La commande **Request** suivante affiche la liste des noms SQL de toutes les tables présentes dans la connexion courante :

ListAllTables()

#### Exemple 2 :

La commande **Request** suivante affiche la liste des noms SQL de tous les champs de la table des caractéristiques (amFeature) préalablement ouverte :

amFeature.ListAllFields()

# 17 Optimisation d'Asset Manager en réseau **WAN**

<span id="page-334-2"></span>Les réseaux WAN se caractérisent souvent par :

- $\blacksquare$  Un faible débit.
- <sup>n</sup> Un temps de latence important.

Il est possible de configurer Asset Manager pour minimiser ces inconvénients ; toutefois, ces configurations se font au détriment de certaines fonctionnalités Asset Manager.

Ce chapitre fournit quelques pistes pour atténuer les limitations des réseaux WAN. Il est toutefois important que vous effectuiez des tests pour situer le juste milieu entre une plus grande réactivité de l'application et la perte de certaines fonctionnalités.

# Options du menu Edition/ Options

<span id="page-334-3"></span><span id="page-334-1"></span><span id="page-334-0"></span>Vous pouvez limiter la durée des accès à la base de données grâce aux options suivantes :

- <sup>n</sup> Option **Autocomplétion au bout de** de la catégorie **Navigation**: vous pouvez soit désactiver l'autocomplétion, soit indiquer un grand nombre de ms (par exemple, autocomplétion au bout de 10 000 ms).
- <sup>n</sup> Option **Arbres dans les listes déroulantes** de la catégorie **Navigation**: vous pouvez désactiver cette option, car les vues arborescentes sont plus coûteuses en performance que les vues en liste.

Cependant, vous perdrez la convivialité des listes arborescentes dans les listes déroulantes.

Vous pouvez limiter le flux d'informations entre le poste client et le serveur de base de données, en jouant sur les options suivantes :

- <span id="page-335-1"></span><sup>n</sup> Options **Ne pas charger pendant plus de** et **Ne pas charger plus de** de la catégorie **Listes** (listes principales ou autres): nous vous conseillons de limiter le nombre de lignes à charger (par exemple, vous pouvez préciser qu'il ne faut pas charger plus de 50 lignes dans les listes principales et 15 dans les listes d'onglet). C'est à vous de déterminer le nombre de lignes à charger, selon les filtres éventuels que vous appliquez aux listes affichées, et la probabilité de trouver les informations souhaitées dans un nombre de lignes fixé.
- <span id="page-335-3"></span>**Fest régulier**, catégorie **Messages**: vous pouvez choisir de tester les nouveaux messages à la connexion seulement, ou bien fixer des intervalles de vérification plus grands (toutes les 10 minutes par exemple).
- <sup>n</sup> Catégorie **Caches**: vous pouvez augmenter les intervalles d'actualisation des caches (colonne **Toutes les**), voire ne pas les actualiser au cours d'une session Asset Manager. Les caches sont alors chargés à la connexion seulement.

Certes, si vous n'actualisez pas fréquemment les caches, il est possible que les données affichées ne soient pas à jour. Cependant, la plupart des données concernées par les caches sont souvent mises en place lors de l'installation de Asset Manager et peu sujettes à des variations quotidiennes (liste d'énumérations, dictionnaire de caractéristiques, devises, calendrier des jours ouvrés, etc.).

# <span id="page-335-2"></span>**Listes**

### Paramétrer une liste particulière

<span id="page-335-0"></span>Les listes principales et les listes d'onglet peuvent être configurées à l'aide du menu contextuel **Configurer la liste** dans plusieurs cas de figure:

- n listes affichées par les menus d'accès aux tables (menu (**Parc/ Gestion**) **d'infrastructure / Biens**, par exemple),
- n listes affichées par les vues (menu **Outils/ Vues**),
- n listes de choix (menu contextuel **Choisir le lien**),
- <sup>n</sup> listes qui apparaissent dans certains onglets des fenêtres de détail.

#### Tri des listes

<span id="page-336-3"></span>Le tri de ces listes peut être effectué de deux manières :

- n en choisissant vos propres critères de tri (colonne **Tri**),
- **n** en utilisant des index prédéfinis (champ **Tri par index**).

Les performances d'affichage de ces deux possibilités sont parfois différentes, sans qu'il soit possible de prévoir laquelle des deux offre la meilleure solution.

Vous devrez donc essayer les deux solutions pour chacune des listes de Asset Manager avant de choisir celle qui convient le mieux.

#### <span id="page-336-1"></span>**Filtres**

Les listes peuvent également être filtrées.

Le temps d'affichage d'une liste augmente avec:

- <sup>n</sup> Le nombre de critères de filtrage
- <sup>n</sup> La distance des tables dans lesquelles figurent les critères de filtre (distance par rapport à la table dont la liste affiche le contenu)
- <span id="page-336-0"></span><sup>n</sup> Le nombre de clauses **OR** dans la requête du filtre

#### Sélection des colonnes à afficher

Le temps d'affichage d'une liste augmente avec:

- <sup>n</sup> Le nombre de colonnes à afficher
- <sup>n</sup> La distance des tables dans lesquelles figurent les champs ou liens à afficher

#### Affichage en mode **tableau** ou **arborescent**

<span id="page-336-2"></span>Le mode **arborescent** est plus lent que le mode **tableau**.

#### Affichage d'icônes dans les listes

Les icônes prennent plus de temps à afficher que le texte.

### Paramétrer l'ensemble des listes au niveau d'une base de données

Certaines des options ergonomiques ont une incidence sur la durée d'affichage des listes.

Pour avoir accès à ces options, effectuez les opérations suivantes :

- 1 Sélectionnez le menu **Edition/ Options**.
- 2 Modifiez, si nécessaire, les options suivantes :
	- <sup>n</sup> **Listes/ Autres listes/ Ne pas charger pendant plus de**
	- <sup>n</sup> **Listes/ Autres listes/ Ne pas charger plus de**
	- <sup>n</sup> **Listes/ Listes principales/ Ne pas charger pendant plus de**
	- <sup>n</sup> **Listes/ Listes principales/ Ne pas charger plus de**

En réduisant le nombre de lignes chargées dans une liste, vous réduirez le temps d'affichage de la liste.

En réduisant le temps maximal d'affichage d'une liste, vous limiterez le nombre de lignes affichées sur une durée que vous jugez raisonnable.

# Note :

Ces options sont stockées dans la base de données Asset Manager et sont les mêmes pour tous les utilisateurs qui accèdent à cette dernière.

Pour plus d'informations sur le paramétrage des options de l'interface, consultez le manuel **Tailoring**, section **Customizing Windows clients**, chapitre **Customizing a Windows client**, rubrique **General options**.

### Paramétrer l'ensemble des listes au niveau d'un client Asset Manager

<span id="page-337-1"></span>Le paramètre **FetchingArraySize** est utilisé par tous les SGBD supportés par Asset Manager pour une connexion Asset Manager donnée.

Pour comprendre à quoi sert ce paramètre, il faut savoir que SGBD envoie les enregistrements demandés par un client Asset Manager par groupes. La taille de ces groupes (exprimée en nombre d'enregistrements) est définie par le paramètre **FetchingArraySize**.

Ce paramètre est défini au niveau de chaque client Asset Manager dans le fichier amdb.ini, pour chaque connexion Asset Manager.

<span id="page-337-0"></span>Localisation de ce fichier: manuel intitulé **Asset Manager - Installation et mise à jour**, chapitre **Fichiers .ini et .cfg**.

La valeur par défaut de **FetchingArraySize**, si ce paramètre ne figure pas dans amdb.ini, est **30**.

Ce paramètre interagit avec les paramètres suivants du menu **Edition/ Options**:

- <sup>n</sup> **Listes/ Autres listes/ Ne pas charger plus de**
- <sup>n</sup> **Listes/ Listes principales/ Ne pas charger plus de**

#### Exemple non optimisé pour un réseau WAN

- <sup>n</sup> Supposons que **Ne pas charger plus de** vaut **200**
- <sup>n</sup> Supposons que **FetchingArraySize** vaut **30**
- Alors Asset Manager remplira la liste en 7 fois (car 200 / 30 = 6, 7), ce qui requiert plus de temps que si cette tâche était effectuée en une seule fois.

**Q** Astuce :

Ce temps est en général insignifiant pour un réseau LAN, mais peut l'être pour un réseau WAN.

#### Exemple optimisé pour un réseau WAN

Si le temps d'affichage est lent, vous devez vous arranger pour que l'ensemble des lignes à afficher soient récupérées en une fois.

Voici la règle à appliquer:

FetchingArraySize = Ne pas charger plus de + 1

### $N$ ote  $\cdot$

Nous avons eu l'occasion de tester ce scénario en réseau WAN avec un ping de 250 ms. Le gain obtenu en optimisant le paramétrage a été de **1.5 s** pour afficher une liste de 200 enregistrements.

Exemple d'application

- Si **Ne pas charger plus de** vaut 200
- <sup>n</sup> Fixez la valeur de **FetchingArraySize** à **210**
- <sup>n</sup> Ainsi, Asset Manager remplira la liste en 1 seule fois.

#### Pour modifier amdb. ini

1 Editez amdb.ini

Localisation de ce fichier:  $\triangleright$  manuel intitulé Asset Manager - Installation **et mise à jour**, chapitre **Fichiers .ini et .cfg**.

- 2 Recherchez la section [<Asset Manager Nom de la connexion à optimiser>]
- 3 Recherchez s'il existe déjà une ligne qui commence par FetchingArraySize= dans la section

Si c'est le cas, modifiez la valeur du paramètre existant

4 Si ce n'est pas le cas, ajoutez une ligne complète dans la section : FetchingArraySize=<Valeur du paramètre>

# **Q** Astuce :

Ceci doit être effectué sur chaque poste client.

# Dépouillement des écrans

<span id="page-339-2"></span>Pour augmenter la réactivité de l'application, vous pouvez également restreindre le nombre d'informations qui apparaissent à l'écran, en n'affichant que les colonnes de listes et onglets nécessaires.

# Cache de la connexion

<span id="page-339-1"></span>Vous pouvez également activer le cache de la connexion, à partir de l'onglet **Cache** du détail de la connexion :

Activer le cache de la connexion :

- <sup>n</sup> Diminue le temps de connexion à la base de données.
- <sup>n</sup> Fait également gagner du temps si vous utilisez des images et des icônes. Les tailles de cache proposées par défaut sont en général bien adaptées.

# Restrictions d'accès

<span id="page-339-3"></span>L'affichage des fenêtres de détail et de listes est ralenti lorsqu'il existe des restrictions d'accès sur les données qu'elles affichent pour le Login connecté à la base. Ceci est du au fait que Asset Manager effectue un test avant d'afficher les données.

Si vous avez un doute, affichez la liste ou le détail avec un Login sans restriction d'accès et comparez les performances d'affichage.

Supprimez au besoin les restrictions d'accès facultatives.

# Appliquer le paramétrage d'un poste sur les autres postes

Une fois que vous aurez optimisé les performances sur un poste, il vous reste à propager les modifications de paramétrage sur les autres postes de la société.

<span id="page-339-0"></span>Pour gagner du temps, vous pouvez copier le fichier **amdb.ini** correspondant aux modifications que vous avez effectuées.

Localisation de ce fichier: manuel intitulé **Asset Manager - Installation et mise à jour**, chapitre **Fichiers .ini et .cfg**.

# Index

### **A**

Accès (Voir Contrôle d'accès) Accès ODBC (Voir ODBC) Actions Déclenchement automatique (Voir Asset Manager Automated Process Manager) Messagerie, [285](#page-284-0) Activation Bases de données, [19](#page-18-0) Active Directory Authentification unique, [200](#page-199-0) Configuration avec l'authentification unique , [209](#page-208-0) Activer la déconnexion automatique (option), [191](#page-190-0) Actualiser la liste (menu), [82](#page-81-0) adbc.dll, [115](#page-114-0) addcpu.scn (scénario), [250](#page-249-0) AddLink (DDE), [321](#page-320-0) adduser.scn (scénario), [252](#page-251-0) Admin (login), [193](#page-192-0) , [21](#page-20-0) Administrateurs de base de données, [182](#page-181-0) Ajouter les ordinateurs du domaine NT dans la base de données (module), [249 ,](#page-248-0) [249](#page-248-1)

Ajouter les utilisateurs NT dans la base de données (module), [251 ,](#page-250-0) [251](#page-250-1) alias (mot clé), [87](#page-86-0) AM (messagerie), [284](#page-283-0) amdb.ini, [340 ,](#page-339-0) [338](#page-337-0) amimpl.exe, [166](#page-165-0) amsrvcf.ini, [271](#page-270-0) Annuaire LDAP (Voir LDAP) Anonyme (accès), [198](#page-197-0) API, [29](#page-28-0) APP\_CTL\_HEAP\_SZ (UDB DB2), [57](#page-56-0) AppBuild (propriété), [94](#page-93-0) AppInfo (propriété), [94](#page-93-1) AppLanguage (propriété), [94](#page-93-2) APPLHEAPSZ (UDB DB2), [57](#page-56-0) AppVersion (propriété), [94](#page-93-3) Arborescence - import, [154](#page-153-0) Arbres dans les listes déroulantes (option), [335](#page-334-0) Asset Manager Application Designer (Voir Bases de données) Documents - chargement automatique, [22](#page-21-0) Ergonomie, [21-27](#page-20-1) Interface, [22](#page-21-1)

Langues, [22](#page-21-2) Options, [27](#page-26-0) Précautions, [21](#page-20-0) Présentation, [21](#page-20-2) Recherches, [26](#page-25-0) Tables, [23](#page-22-0) Types d'objets, [23](#page-22-1) Asset Manager Automated Process Manager, [239-274](#page-238-0) Administration - Web, [270](#page-269-0) Activation, [271](#page-270-1) Démarrage, [272](#page-271-0) Pilotage, [273](#page-272-0) service Asset Manager Automated Process Manager, [272](#page-271-1) Bases de données Connexion, [242](#page-241-0) Déconnexion, [242](#page-241-1) Contraintes, [240](#page-239-0) Déclenchement immédiat, [270](#page-269-1) Déconnexion automatique, [274](#page-273-0) Démarrage comme service, [271](#page-270-2) Ecran principal, [243](#page-242-0) Exécution Conseils, [240](#page-239-1) Unix, [242](#page-241-2) Windows, [242](#page-241-3) Fonctionnement, [239](#page-238-1) Icônes, [244](#page-243-0) Installation, [247](#page-246-0) Lancement DOS, [241](#page-240-0) Lancement automatique, [241](#page-240-1) Lancement manuel, [241](#page-240-2) Menus, [244](#page-243-0) Messagerie, [243](#page-242-1) Modules - configuration, [246](#page-245-0) Options, [244](#page-243-1) Service - exécution en tant que, [272](#page-271-2) Sortie - conséquences, [243](#page-242-2) Surveillance - horaires, [247](#page-246-1) Web - limitations, [274](#page-273-1) Asset Manager Databases; (connexion ODBC), [117](#page-116-0) Authentification, [192](#page-191-0)

(Voir Aussi LDAP) Avec Asset Manager uniquement, [194](#page-193-0) Authentification LDAP (Voir LDAP) Authentification unique (Voir Authentification) Client Web Configuration du transfert de port pour IIS7 64 bits, [224](#page-223-0) Configurer le transfert de port, [214](#page-213-0) Connecteur ISAPI Jakarta: configuration 64 bits, [217](#page-216-0) Dépannage, [225](#page-224-0) , [215](#page-214-0) En utilisant Active Directory, [204](#page-203-0) IIS, [206](#page-205-0) ISAPI Jakarta, connecteur, [210](#page-209-0) , [205](#page-204-0) Prérequis, [205](#page-204-1) Siteminder, [226](#page-225-0) Transfert de port, [207](#page-206-0) Client Windows Employés, [203](#page-202-0) En utilisant Active Directory, [200](#page-199-0) Fonctionnement, [201](#page-200-0) Mise en place, [201](#page-200-1) IIS 32 bits, [209](#page-208-0) IIS 64 bits, [216](#page-215-0) Authentification unique simplifiée (Voir LW-SSO) Autocomplétion au bout de (option), [335](#page-334-1) auto create statistics (Microsoft SQL Server), [55](#page-54-0) auto update statistics (Microsoft SQL Server), [55](#page-54-1) AvailableScript (objet), [106](#page-105-0)

#### **B**

Base (objet), [103](#page-102-0) , [101 ,](#page-100-0) [98 ,](#page-97-0) [95](#page-94-0) Base (option), [244](#page-243-2) Base de données Clés de licence, [15](#page-14-0) Bases de données (Voir Aussi Champs) (Voir Aussi Connexion) (Voir Aussi Contrôle d'accès) (Voir Aussi Import)

(Voir Aussi Index) (Voir Aussi Liens) (Voir Aussi ODBC) (Voir Aussi Tables) Activation, [19](#page-18-0) Création, [49-78](#page-48-0) Bases vides, [50](#page-49-0) DB2 UDB, [57](#page-56-1) Nouvelle base, [24](#page-23-0) Prérequis, [50](#page-49-1) SGBD, [52](#page-51-0) Vérifications préliminaires, [54](#page-53-0) Définition, [29](#page-28-1) Description, [81](#page-80-0) Description - fichier de, [81-112](#page-80-1) Paramètres Principes généraux Variables globales Description - modèles de, [84-93](#page-83-0) Commentaires Composants parcourus - décompte else Filtrage Fonctions if Inclusion d'un autre modèle, [86](#page-85-0) Marque de fin de paragraphe suppression Parcours des composants Propriétés - valeur Texte fixe Tri Variables globales Diagnostics, [113](#page-112-0) Données Export, [78](#page-77-0) Import, [78](#page-77-1) Erreurs d'activation, [20](#page-19-0) Microsoft SQL Server, [55](#page-54-2) Ouverture, [25](#page-24-0) Réparation, [113-114](#page-112-0) Structure Asset Manager Application Designer, [62](#page-61-0) Export, [78](#page-77-0)

Import, [78](#page-77-1) Mise à jour, [66](#page-65-0) Visualisation, [30](#page-29-0) Suppression, [79](#page-78-0) Types d'accès, [183](#page-182-0) Flottant, [183](#page-182-1) Nommé, [183](#page-182-1) Occasionnel, [183](#page-182-1) UDB DB2 - clients, [59](#page-58-0) BaseType (propriété), [110](#page-109-0) Boolean (Yes/No) (type de saisie), [36](#page-35-0) Booléen (type de saisie), [36](#page-35-1)

# **C**

cache (Oracle), [55](#page-54-3) Caches, [340](#page-339-1) CalcField (objet), [110](#page-109-1) CalcFieldDesc (instance), [107](#page-106-0) CalcMode (propriété), [103](#page-102-1) Calculer les loyers et les emprunts (module), [253](#page-252-0) Calculer les valeurs de perte des contrats (module), [256](#page-255-0) CaptionDetail (propriété), [109](#page-108-0) CaptionList (propriété), [109](#page-108-1) Cardinality (propriété), [100](#page-99-0) Cas pratiques Plannings, [297](#page-296-0) , [293](#page-292-0) Chaînes de description, [33](#page-32-0) Chaînes - séparateurs, [143](#page-142-0) Champ binaire de longueur variable (type), [35](#page-34-0) Champs Description, [34 ,](#page-33-0) [33](#page-32-1) Libellé, [34](#page-33-1) Noms SQL, [34](#page-33-2) Types et formats, [34](#page-33-3) Unicité des valeurs - index, [48](#page-47-0) Valeur par défaut Restrictions d'accès, [179 , 179](#page-178-0) Champs calculés Import, [148](#page-147-0) CHARACTER SET (paramètre), [53](#page-52-0) Choisir le dossier (menu), [82](#page-81-1)

Choix du rôle d'utilisation d'Asset Manager (assistant), [183](#page-182-2) Citrix XenApp Utilisation pour accéder à Asset Manager Class (objet), [105](#page-104-0) Clé étrangère, [46](#page-45-0) Clés de licence, [15](#page-14-0) CloseTable (DDE), [314](#page-313-0) Collection (instance), [84](#page-83-1) CollectionCount (fonction), [91](#page-90-0) CollectionCreate (fonction), [89](#page-88-0) CollectionCurrentIndex (fonction), [90](#page-89-0) CollectionIsFirst (fonction), [90](#page-89-1) CollectionIsLast (fonction), [90](#page-89-2) CollectionName (fonction), [90](#page-89-3) CollectionNext (fonction), [90](#page-89-4) Colonnes Import - séparateurs, [143](#page-142-1) Réseaux lents - optimisation, [337](#page-336-0) Commandes DDE (Voir DDE) Commentaire (type d'information mémorisé par un lien), [41 , 41](#page-40-0) Commentaires, [85](#page-84-0) CompleteDates (paramètre), [303](#page-302-0) ComputeString (propriété), [94](#page-93-4) Concaténation, [153](#page-152-0) Confidentialité des données, [170](#page-169-0) config (dossier), [25](#page-24-1) Configurer la liste (menu), [336](#page-335-0) Connect (DDE), [310](#page-309-0) Connected (propriété), [94](#page-93-5) Connecteur ISAPI Jakarta: configuration 64 bits, [217](#page-216-0) Connection (propriété), [94](#page-93-6) Connexions (Voir Aussi Déclaration) (Voir Aussi Jetons de connexion) (Voir Aussi LDAP) Déclaration, [61](#page-60-0) Gestion, [183](#page-182-3) Windows XP, [61](#page-60-1) Contrôle d'accès (Voir Authentification) Connexions des utilisateurs, [183](#page-182-3) Contraintes, [169](#page-168-0) Edition, [172](#page-171-0)

Fonctionnement, [169](#page-168-1) Utilisateurs, [181](#page-180-0) Utilité, [169](#page-168-1) Copy (type de lien), [41](#page-40-1) Count (propriété), [95](#page-94-1) Create (propriété), [94](#page-93-7) CreationHistorized (propriété), [106](#page-105-1) Créer les biens, consommables, etc. correspondant aux éléments reçus (module), [256](#page-255-1) CurrentIndex (propriété), [95](#page-94-2)

### **D**

DATA (configuration Microsoft SQL Server), [55](#page-54-4) database.txt:, [81](#page-80-2) , [34](#page-33-4) , [30](#page-29-1) Structure, [31](#page-30-0) Database (instance), [93](#page-92-0) , [84](#page-83-2) Database Owner (Microsoft SQL Server), [55](#page-54-5) Date (type), [35](#page-34-1) Date (type de saisie), [36 ,](#page-35-2) [36](#page-35-3) Date (variable globale d'une instance de description d'une base Asset Manager), [112](#page-111-0) Date and time (type), [35](#page-34-2) Date et heure (type de saisie), [36 ,](#page-35-4) [36](#page-35-5) db\_block\_buffers (paramètre), [53](#page-52-1) db\_block\_size (paramètre), [53](#page-52-2) DB2 UDB, [57 , 57](#page-56-1) dbase.tpl, [31](#page-30-1) Dbb.Ext (variable globale d'une instance de description d'une base Asset Manager), [112](#page-111-1) Dbb.Fullname (variable globale d'une instance de description d'une base Asset Manager), [112](#page-111-2) Dbb.Name (variable globale d'une instance de description d'une base Asset Manager), [112](#page-111-3) Dbb.Path (variable globale d'une instance de description d'une base Asset Manager), [112](#page-111-4) Dbb.Shortname (variable globale d'une instance de description d'une base Asset Manager), [112](#page-111-5)

DbbVersion (propriété), [94](#page-93-8) dbdict.tpl, [82 ,](#page-81-2) [31](#page-30-2) DDE, [307-334](#page-306-0) Appels, [307](#page-306-1) Appels - exemples Appels internes, [330](#page-329-0) Introduction, [330](#page-329-1) Visual Basic, [332](#page-331-0) Commandes, [308](#page-307-0) Introduction, [309](#page-308-0) Commandes associées à la prise d'appel, [325](#page-324-0) Commandes associées à une table, [314](#page-313-1) CloseTable, [314](#page-313-0) GetRecordCount, [315](#page-314-0) GetSelectionId, [320](#page-319-0) ListAllFields, [317](#page-316-0) ListAllLinks, [318](#page-317-0) OpenTable, [314](#page-313-2) SetFilter, [319](#page-318-0) SetRecordMode, [316](#page-315-0) SetSelection, [319](#page-318-1) SetViewMode, [315](#page-314-1) Commandes associées à une table et à un champ ou à un lien, [320](#page-319-1) AddLink, [321](#page-320-0) GetTicketNumber, [327](#page-326-0) GetValue, [329 ,](#page-328-0) [321](#page-320-1) Hilight, [322](#page-321-0) NewTicket, [326](#page-325-0) RemoveLink, [322](#page-321-1) SetFocus, [323](#page-322-0) SetTicketMode, [326](#page-325-1) SetValue, [327](#page-326-1) , [323](#page-322-1) SetValueWhere, [328 ,](#page-327-0) [324](#page-323-0) Show, [325](#page-324-1) Commandes globales, [309](#page-308-1) Connecter, [310](#page-309-0) Disconnect, [311](#page-310-0) ExecuteAction, [311](#page-310-1) ListAllTables, [312](#page-311-0) ListOpenTables, [312](#page-311-1) OpenView, [313](#page-312-0) Context, [309](#page-308-2) Prérequis, [332](#page-331-1)

Services, [308](#page-307-1) Thèmes, [308](#page-307-2) DDE TestCenter.exe, [332](#page-331-2) Débit (Voir Réseaux lents - optimisation) Déclencher les alarmes de helpdesk (module), [257](#page-256-0) DefaultScript (objet), [106](#page-105-2) , [98](#page-97-1) Define (type de lien), [41](#page-40-2) Définitions Bases de données, [29](#page-28-1) Droit d'utilisation, [171](#page-170-0) Droit fonctionnel, [172](#page-171-1) Profil d'utilisation, [171](#page-170-1) Restriction d'accès, [172](#page-171-2) Rôles d'utilisation, [170](#page-169-1) Serveurs de commandes DDE, [307](#page-306-2) Délai de déconnexion automatique (option), [191](#page-190-1) Delete (propriété), [94](#page-93-9) Desc (propriété), [109](#page-108-2) , [108 ,](#page-107-0) [108 ,](#page-107-1) [104](#page-103-0) , [102 ,](#page-101-0) [100 ,](#page-99-1) [97 ,](#page-96-0) [94](#page-93-10) Diagnostiquer / Réparer la base (menu), [113](#page-112-1) Disconnect (DDE), [311](#page-310-0) dml\_locks (paramètre), [54](#page-53-1) Documents Asset Manager Application Designer chargement automatique, [22](#page-21-0) Asset Manager Application Designer nombre maximum en mémoire, [24](#page-23-1) Import, [156](#page-155-0) Double-precision number (type), [35](#page-34-3) Droits d'administration (option), [182](#page-181-1) Droits d'utilisation, [174](#page-173-0) Définition, [171](#page-170-0) Droits de licence, [19](#page-18-0) Droits fonctionnels, [179](#page-178-1) Définition, [172](#page-171-1) DstField (objet), [101](#page-100-1) DstTable (objet), [101](#page-100-2) dtLastModif (champ), [39](#page-38-0) Import, [138](#page-137-0) Duplicates (propriété), [102](#page-101-1) Durée (type de saisie), [38](#page-37-0) , [36](#page-35-6) , [36](#page-35-7)

# **E**

Echéances - surveillance (Voir Asset Manager Automated Process Manager) Ecrans, [340](#page-339-2) edac.scn (scénario), [268](#page-267-0) edac-mobiledevices.scn (scénario), [270](#page-269-2) else (mot clé), [88](#page-87-0) elseif (mot clé), [88](#page-87-0) Employés - import, [156](#page-155-1) EmptyOnDup (propriété), [97](#page-96-1) EndAfter (paramètre), [301](#page-300-0) EndBefore (paramètre), [300](#page-299-0) EndDate (paramètre), [299](#page-298-0) endfor (mot clé), [86](#page-85-1) endif (mot clé), [88](#page-87-0) endscript (fonction), [91](#page-90-1) Enum (propriété), [105](#page-104-1) Enumération personnalisable (type de saisie), [38](#page-37-1) , [36](#page-35-8) , [36](#page-35-9) Enumération système (type de saisie), [38](#page-37-2) , [36 ,](#page-35-10) [36](#page-35-11) **Etiquettes** Champs, [34](#page-33-1) Tables, [32](#page-31-0) ExecuteAction (DDE), [311](#page-310-1) Exécuter les règles de workflow pour un groupe d'exécution (module), [258](#page-257-0) Exist (fonction), [89](#page-88-1) Export de la structure et des données, [78](#page-77-0) Exporter la structure et les données de la base (menu), [78](#page-77-2)

### **F**

FeatClassDesc (instance), [107](#page-106-1) FeatDesc (instance), [104](#page-103-1) FeatParam (objet), [110](#page-109-2) FeatParamDesc (instance), [105](#page-104-2) Feature (objet), [107](#page-106-2) Feature values (type d'information mémorisé par un lien), [41](#page-40-3) FeatureValueTable (objet), [95](#page-94-3) FetchingArraySize (paramètre), [338](#page-337-1) Fichier (option), [245](#page-244-0) Fichier de clés de licence

Changements, [19](#page-18-0) Erreur d'activation de la base de données, [20](#page-19-0) Fichiers texte - import, [139](#page-138-0) Field (instance), [96](#page-95-0) , [84](#page-83-3) Field (objet), [110](#page-109-3) , [104](#page-103-2) FieldCase (propriété), [97](#page-96-2) FieldCount (propriété), [94](#page-93-11) filter (mot clé), [87](#page-86-1) Filtres Description des bases de données, [86](#page-85-2) Réseaux lents - optimisation, [337](#page-336-1) Floating point number (type), [35](#page-34-4) Flottant - accès, [183](#page-182-1) fonction (fonction), [91](#page-90-2) for (mot clé), [86](#page-85-1) ForceDisplayScript (objet), [106](#page-105-3) ForeignKey (propriété), [97](#page-96-3) Formula (propriété), [108](#page-107-2) FrameLabel (propriété), [110](#page-109-4) FullName (champ), [39](#page-38-1) Précautions, [39](#page-38-2) FullName (propriété), [107](#page-106-3) FuncDomain (propriété), [108](#page-107-3) Fuseaux horaires, [65](#page-64-0) FVSourceTable (objet), [95](#page-94-4)

# **G**

gbbase.xml, [25](#page-24-1) gbbase\*.\*, [81 ,](#page-80-3) [30](#page-29-2) GenerateColors (paramètre), [301](#page-300-1) GetRecordCount (DDE), [315](#page-314-0) GetSelectionId (DDE), [320](#page-319-0) GetTicketNumber (DDE), [327](#page-326-0) GetValue (DDE), [329](#page-328-0) , [321](#page-320-1)

### **H**

HasClass (propriété), [105](#page-104-3) HasFeatureValueTable (propriété), [95](#page-94-5) HasMemoField (propriété), [95](#page-94-6) HasNotebook (propriété), [109](#page-108-3) HasParent (propriété), [107](#page-106-4) HasSystemPage (propriété), [109](#page-108-4) Hilight (DDE), [322](#page-321-0)

Historized (propriété), [100](#page-99-2) , [96](#page-95-1) History (type d'information mémorisé par un lien), [41](#page-40-4) HistoryScript (objet), [106 ,](#page-105-4) [101](#page-100-3) , [98](#page-97-2) HP AutoPass Clés de licence, [15](#page-14-0)

# **I**

Icônes, [337](#page-336-2) if (mot clé), [88](#page-87-0) IIS Configuration pour l'authentification unique, [219 ,](#page-218-0) [210](#page-209-1) IIS 32 bits Configuration avec l'authentification unique , [209](#page-208-0) IIS 64 bits Configuration de l'authentification unique, [216](#page-215-0) IIS7 Installer les connecteurs Tomcat (ISAPI Jakarta), [210](#page-209-0) Installer les connecteurs Tomcat (ISAPI Jakarta): configuration 64 bits, [217](#page-216-0) IIS-Tomcat, connecteur, [217 ,](#page-216-0) [210 ,](#page-209-0) [205](#page-204-0) Image (type d'information mémorisé par un lien), [41](#page-40-5) Import, [133-167](#page-132-0) Bases de données, [134](#page-133-0) Caractères - code ISO, [134](#page-133-1) Champs à importer Affectation à des champs, [148](#page-147-1) , [146](#page-145-0) Description, [144](#page-143-0) Champs calculés, [152](#page-151-0) Conseils, [135](#page-134-0) Contraintes, [136](#page-135-0) Documents, [156](#page-155-0) Données numériques, [135](#page-134-1) Dossiers - création, [162](#page-161-0) Fichiers, [141](#page-140-0) Fichiers texte Affectation à des champs, [147](#page-146-0) Structure, [139](#page-138-0) Fichiers texte multiples, [134](#page-133-2)

Fichiers texte - sélection, [140](#page-139-0) Fichier texte unique, [134](#page-133-3) Fonctionnement, [134](#page-133-4) Liens - paramétrage de la création, [149](#page-148-0) ODBC - sélection de la base, [140](#page-139-0) Performances, [161](#page-160-0) Processus, [139](#page-138-1) Scripts, [166](#page-165-1) , [164](#page-163-0) Services et employés, [156](#page-155-1) Structure et données d'une base, [78](#page-77-1) Tables - description du découpage, [141](#page-140-0) Tables source - affectation, [147](#page-146-0) Touches, [149](#page-148-1) Transfert - paramétrage, [161](#page-160-1) Import des données métier de gestion des accès, [172](#page-171-3) Importer la structure et les données d'une base (menu), [78](#page-77-3) Index Description, [48 ,](#page-47-1) [48](#page-47-2) Etiquettes, [48](#page-47-3) Noms SQL, [48](#page-47-4) Numéro, [52](#page-51-1) Index (instance), [102](#page-101-2) , [84](#page-83-4) IndexCount (propriété), [94](#page-93-12) Index unique Précautions lors de la suppression ou de la modification, [29](#page-28-0) Insérer une langue dans la base (menu), [69](#page-68-0) Integer (16 bit) (type), [35](#page-34-5) Integer (32 bit) (type), [35](#page-34-6) Integer (8 bit) (type), [35](#page-34-7) InternalName (propriété), [109 ,](#page-108-5) [108 ,](#page-107-4) [102](#page-101-3) , [100 ,](#page-99-3) [97 ,](#page-96-4) [94](#page-93-13) ISAPI Jakarta, connecteur, [210 ,](#page-209-0) [205](#page-204-0) IsCalcField (propriété), [110](#page-109-5) IsConsolidated (propriété), [105](#page-104-4) IsFeature (propriété), [110](#page-109-6) IsFeatureValueTable (propriété), [95](#page-94-7) IsField (propriété), [110](#page-109-7) IsFirst (propriété), [95](#page-94-8) IsHorizontalSplit (propriété), [110](#page-109-8) IsInherited (propriété), [106](#page-105-5) IsLast (propriété), [95](#page-94-9) IsLink (propriété), [110](#page-109-9)

IsValidScript (objet), [95](#page-94-10) IsVerticalSplit (propriété), [110](#page-109-10) IsVisible (propriété), [108](#page-107-5) ItemColor (paramètre), [302](#page-301-0) ItemLabel (paramètre), [303](#page-302-1)

### **J**

Jakarta Tomcat, connecteurs, [217 ,](#page-216-0) [210](#page-209-0) Java pour Windows 64 bits Installation avec IIS 7, [217](#page-216-1) Jetons de connexion Destruction, [190](#page-189-0) Destruction manuelle, [190](#page-189-1) Fonctionnement, [188](#page-187-0) Mise à jour - délais, [189](#page-188-0) Terminaisons accidentelles, [190](#page-189-2) Utilisateurs inactifs, [191](#page-190-2)

#### **L**

Label (propriété), [109 ,](#page-108-2) [108 ,](#page-107-6) [108](#page-107-7) , [104](#page-103-3) , [102](#page-101-4) , [100](#page-99-4) , [97](#page-96-5) , [94](#page-93-14) Laisser Asset Manager Automated Process Manager créer les éléments reçus dans le parc (option), [256](#page-255-2) Langues Asset Manager Application Designer, [22](#page-21-2) Langues d'affichage, [68](#page-67-0) Ajout, [69](#page-68-1) Remplacement, [69](#page-68-2) Sélection, [70](#page-69-0) Types d'objets, [70](#page-69-1) Langues de stockage, [74](#page-73-0) LDAP Activation, [199](#page-198-0) Authentification, [197](#page-196-0) Connexions, [199](#page-198-1) Mise en place, [198](#page-197-1) Mots de passe, [198](#page-197-2) Rappels, [197](#page-196-1) Les tris Bases de données - description Filtrage, [86](#page-85-2) Listes arborescentes, [33](#page-32-2) Réseaux lents - optimisation, [337](#page-336-3)

Liens Cardinalité, [42](#page-41-0) Description, [40 ,](#page-39-0) [40](#page-39-1) Import, [149](#page-148-0) Libellé, [40](#page-39-2) Liens typés, [42](#page-41-1) Noms SQL, [40](#page-39-3) Types, [41](#page-40-6) Liens de débordement, [44](#page-43-0) LineLabel (paramètre), [303](#page-302-2) Link (instance), [99 ,](#page-98-0) [84](#page-83-5) Link (objet), [110](#page-109-11) LinkCount (propriété), [94](#page-93-15) LinkFilter (propriété), [106](#page-105-6) ListAllFields (DDE), [317](#page-316-0) ListAllLinks (DDE), [318](#page-317-0) ListAllTables (DDE), [312](#page-311-0) ListOpenTables (DDE), [312](#page-311-1) log\_buffer (paramètre), [54](#page-53-2) LOG (Microsoft SQL Server), [55](#page-54-4) LogError (fonction), [89](#page-88-2) LoginId (propriété), [93](#page-92-1) LoginName (propriété), [93](#page-92-2) Login SGBD, [60](#page-59-0) LongHelpComment (propriété), [105](#page-104-5) , [100 ,](#page-99-5) [97](#page-96-6) LongHelpCommentNoHTMLTag (propriété), [106](#page-105-7) , [100](#page-99-6) , [97](#page-96-7) LongHelpDesc (propriété), [105](#page-104-6) , [100](#page-99-7) , [97](#page-96-8) LongHelpDescNoHTMLTag (propriété), [106](#page-105-8) , [100](#page-99-8) , [97](#page-96-9) LongHelpSample (propriété), [105 ,](#page-104-7) [100](#page-99-9) , [97](#page-96-10) LongHelpSampleNoHTMLTag (propriété), [106](#page-105-9) , [100](#page-99-10) , [97](#page-96-11) LongHelpWarning (propriété), [105 ,](#page-104-8) [100 ,](#page-99-11) [97](#page-96-12) LongHelpWarningNoHTMLTag (propriété), [106](#page-105-10) , [100](#page-99-12) , [97](#page-96-13) Long text field (type), [35](#page-34-8) LW-SSO Caractéristiques principales, [227](#page-226-0) Cas pratiques, [226](#page-225-1) Configuration au vol, [227](#page-226-1) Configuration requise, [234](#page-233-0) Considérations sur la sécurité, [229](#page-228-0) Limites, [230](#page-229-0)

Paramètre initstring, [229](#page-228-1) Principes généraux, [226](#page-225-2) Problèmes connus, [234](#page-233-1) Remarques importantes, [233](#page-232-0) Résoudre les problèmes et interpréter les messages d'erreur., [235](#page-234-0) SAML2, résolution des problèmes, [237](#page-236-0)

### **M**

mail.ini, [283](#page-282-0) , [281 ,](#page-280-0) [279](#page-278-0) MainField (paramètre), [298](#page-297-0) MainIndex (objet), [95](#page-94-11) MandatoryScript (objet), [106](#page-105-11) , [98](#page-97-3) MandatoryType (propriété), [138](#page-137-1) MAPI (Voir Messagerie) max server memory (Microsoft SQL Server), [55](#page-54-6) MaxValue (propriété), [105](#page-104-9) Messagerie Accusés de réception, [286](#page-285-0) Configuration, [276](#page-275-0) Connexion - problèmes, [287](#page-286-0) Erreurs, [287](#page-286-1) Test à faire en cas de problème, [287](#page-286-2) Consultation, [286](#page-285-1) Destinataires multiples, [277](#page-276-0) Emission, [285](#page-284-0) Envoi, [285](#page-284-1) Fonctionnement, [275](#page-274-0) HTML, [285](#page-284-0) Interfaçage, [275-289](#page-274-1) MAPI, [281](#page-280-0) mail.ini, [281](#page-280-0) MAPI - Configuration des employés, [279](#page-278-1) Réception, [285](#page-284-1) SMTP, [279](#page-278-0) Configuration, [277](#page-276-1) Employés - configuration, [277](#page-276-2) mail.ini, [279](#page-278-0) Tests, [287](#page-286-3) Utilisation de plusieurs protocoles, [276](#page-275-1) VIM, [283](#page-282-0) Configuration, [283](#page-282-1) Employés - configuration, [281](#page-280-1)

mail.ini, [283](#page-282-0) Messagerie (option), [245](#page-244-1) Messages (menu), [286](#page-285-2) Messages d'erreur Activation de la base de données, [20](#page-19-0) Mettre à jour la base de données à partir du résultat de l'inventaire Enterprise Discovery (module), [267](#page-266-0) Mettre à jour les appareils mobiles dans la base de données à partir du résultat de l'inventaire Enterprise Discovery (module), [268](#page-267-1) Mettre à jour les statistiques sur les tables (module), [259](#page-258-0) Microsoft SQL Server Bases de données - création, [55](#page-54-2) Clients, [56](#page-55-0) Rattacher une base de données SQL 2000 à un serveur SQL 2005, [79](#page-78-1) Serveur, [55](#page-54-7) Migration, [66](#page-65-0) MinValue (propriété), [105](#page-104-10) Modèles (menu), [82](#page-81-3) Modifié le (champ), [39](#page-38-0) Modules Droits de licence, [15](#page-14-0) Monétaire (type de saisie), [36 ,](#page-35-12) [36](#page-35-13) Mot de passe (champ), [204](#page-203-1) Mots de passe Login Admin, [193](#page-192-0) Modification, [196](#page-195-0) Perte du mot de passe, [197](#page-196-2)

# **N**

Name (propriété), [111](#page-110-0) , [107](#page-106-5) Ne pas charger pendant plus de (option), [336](#page-335-1) Ne pas charger plus de (option), [336](#page-335-1) Neutral (type de lien), [41](#page-40-7) NewTicket (DDE), [326](#page-325-0) Nombre (type de saisie), [36](#page-35-14) , [36](#page-35-15) Nom complet (champ), [39](#page-38-1) , [33](#page-32-2) Nom de table ou de champ (type de saisie), [37](#page-36-0) , [37](#page-36-1)

Nommé - accès, [183](#page-182-1) Noms SQL Champs, [34](#page-33-2) Index, [48](#page-47-4) Liens, [40](#page-39-3) Tables, [32](#page-31-1) Usage, [32](#page-31-2) Normal (type d'information mémorisé par un lien), [41](#page-40-8) Normal (type de lien), [41](#page-40-9) NullValues (propriété), [102](#page-101-5) Number of open objects (paramètre), [52 ,](#page-51-2) [52](#page-51-2) NumValue (propriété), [111](#page-110-1)

# **O**

Object (instance), [84](#page-83-6) Occasionnel - accès, [183](#page-182-1) ODBC, [115-118](#page-114-1) Connexion à utiliser, [117](#page-116-1) Connexions - création, [117](#page-116-2) Données accessibles, [117](#page-116-3) Fonctionnement, [115](#page-114-2) Pilote Installation, [115](#page-114-3) Utilité, [116](#page-115-0) Restrictions, [115](#page-114-4) SAP Crystal Reports - création, [118](#page-117-0) SGBD, [116](#page-115-1) open\_cursors (paramètre), [54](#page-53-3) OpenTable (DDE), [314](#page-313-2) OpenView (DDE), [313](#page-312-0) optimizer\_mode (paramètre), [54](#page-53-4) Oracle, [53](#page-52-3) OrderBy (paramètre), [305](#page-304-0) Ouvrir une base de données existante (option), [25](#page-24-0) Ouvrir un fichier de description de base créer une nouvelle base (option), [24](#page-23-0) Overflow, [44](#page-43-0) Comportement d'un lien, [45](#page-44-0) Tables, [44](#page-43-0) Own (type de lien), [41](#page-40-10) Owncopy (type de lien), [41](#page-40-11)

### **P**

Page (instance), [109](#page-108-6) PageItem (instance), [110](#page-109-12) Par défaut (type de saisie), [36](#page-35-16) , [36](#page-35-17) ParentClass (objet), [107](#page-106-6) Performances (Voir Réseaux lents optimisation) Pilote ODBC (Voir ODBC) PlannerViewer (paramètre), [298](#page-297-0) Plannings, [291-305](#page-290-0) Jours chômés, [291](#page-290-1) Options, [291](#page-290-2) Pages de visualisation Ajout à un assistant, [296](#page-295-0) Ajout à une table, [292](#page-291-0) Cas pratique, [297](#page-296-0) , [293](#page-292-0) Configuration, [298](#page-297-1) Principes généraux, [291](#page-290-3) Positive (propriété), [97](#page-96-14) Pourcentage (type de saisie), [36 ,](#page-35-18) [36](#page-35-19) Précédent (menu), [26](#page-25-1) PrimaryKey (objet), [95](#page-94-12) PrimaryKey (propriété), [97](#page-96-15) processes (paramètre), [54](#page-53-5) Profils d'utilisation, [174](#page-173-1) Définition, [171](#page-170-1) Progress (paramètre), [304](#page-303-0) Property (instance), [84](#page-83-7) Purger la table des événements entrants (module), [259](#page-258-1) Purger la table des événements sortants (module), [260](#page-259-0)

### **R**

RAID, [51](#page-50-0) RawSource (propriété), [103](#page-102-2) Read (propriété), [106](#page-105-12) , [100 ,](#page-99-13) [96](#page-95-2) ReadOnly (propriété), [96](#page-95-3) Contraintes, [138](#page-137-1) ReadOnlyScript (objet), [98](#page-97-4) Rechercher les nouveaux groupes d'exécution de workflow (module), [260](#page-259-1) ReferencedStorageFieldCount (propriété), [104](#page-103-4)

RelDstField (objet), [101](#page-100-4) RelevantScript (objet), [101](#page-100-5) , [98](#page-97-5) , [95](#page-94-13) RelSrcField (objet), [101](#page-100-6) RelTable (objet), [101](#page-100-7) RemoveLink (DDE), [322](#page-321-1) Réseaux lents - optimisation, [335-340](#page-334-2) Caches, [340](#page-339-1) Ecrans, [340](#page-339-2) Listes, [336](#page-335-2) Options, [335](#page-334-3) Restrictions d'accès, [340](#page-339-3) Réseaux WAN (Voir Réseaux lents optimisation) Restrictions d'accès, [177](#page-176-0) Définition, [172](#page-171-2) Liens - valeur par défaut, [179](#page-178-0) , [179](#page-178-0) Réseaux lents - optimisation, [340](#page-339-3) ReverseLink (objet), [101](#page-100-8) Rôles d'utilisation, [174](#page-173-2) Choix du rôle de connexion par l'utilisateur , [183](#page-182-2) Définition, [170](#page-169-1) rollback segments (Oracle), [55](#page-54-8)

# **S**

SAP Crystal Reports, [118](#page-117-0) (Voir SAP Crystal Reports) ScreenFilter (propriété), [109](#page-108-7) Script Lien de débordement, [46](#page-45-0) script (fonction), [91](#page-90-1) Script (instance), [103](#page-102-3) , [84](#page-83-8) Script (objet d'une instance de description d'une base Asset Manager), [108](#page-107-8) Script Basic (type de saisie), [37](#page-36-2) , [37](#page-36-3) ScriptField (instance), [111](#page-110-2) Scripts Basic - import, [155](#page-154-0) Scripts d'import Enregistrement et exécution, [164](#page-163-0) Exécution dans une invite de commande, [166](#page-165-1) ScriptType (propriété), [103](#page-102-4) Sécurité, [170](#page-169-0) (Voir Aussi Authentification)

(Voir Aussi Contrôle d'accès) Serveurs de bases de données, [51](#page-50-1) Serveurs de commandes DDE, [307](#page-306-2) Services DDE, [308](#page-307-1) Services - import, [156](#page-155-1) Services NT, [271](#page-270-2) SetFilter (DDE), [319](#page-318-0) SetFocus (DDE), [323](#page-322-0) SetOutput (fonction), [89](#page-88-3) SetProperty (fonction), [88](#page-87-1) SetRecordMode (DDE), [316](#page-315-0) SetSelection (DDE), [319](#page-318-1) SetTicketMode (DDE), [326](#page-325-1) SetValue (DDE), [327](#page-326-1) , [323](#page-322-1) SetValueWhere (DDE), [328 ,](#page-327-0) [324](#page-323-0) SetViewMode (DDE), [315](#page-314-1) SGBD (Voir Bases de données) Changements, [77](#page-76-0) shared\_pool\_size (paramètre), [54](#page-53-6) Show (DDE), [325](#page-324-1) Signaler la présence du serveur de base de données (module), [260](#page-259-2) Size (propriété), [96](#page-95-4) Contraintes, [138](#page-137-1) SMTP (Voir Messagerie) sort\_area\_retained\_size (paramètre), [54](#page-53-7) sort\_area\_size (paramètre), [54](#page-53-7) sort (mot clé), [86](#page-85-3) Source (propriété), [103](#page-102-5) SQLName (propriété), [110](#page-109-13) , [109](#page-108-8) , [108](#page-107-9) , [108 ,](#page-107-10) [104](#page-103-5) SqlName (propriété), [102](#page-101-6) , [100 ,](#page-99-14) [97 ,](#page-96-16) [94](#page-93-16) SrcField (objet), [101](#page-100-9) SrcTable (objet), [101](#page-100-10) SSO (Voir Authentification) StartAfter (paramètre), [300](#page-299-1) StartBefore (paramètre), [300](#page-299-2) StartDate (paramètre), [299](#page-298-1) String (instance), [111](#page-110-3) StringValue (propriété), [111](#page-110-4) Suivant (menu), [26](#page-25-1) SysEnumValue (instance), [111](#page-110-5) SysPage (objet), [109](#page-108-9) System (propriété), [109 ,](#page-108-10) [108](#page-107-11) , [104 ,](#page-103-6) [102 ,](#page-101-7) [100](#page-99-15) , [97](#page-96-17) , [95](#page-94-14)

system data source (UDB DB2), [59](#page-58-1)

### **T**

Table (instance), [94](#page-93-17) , [84](#page-83-9) Table (objet), [109 ,](#page-108-11) [106 ,](#page-105-13) [104](#page-103-7) , [103 ,](#page-102-6) [98](#page-97-6) Table (objet d'une instance de description d'une base Asset Manager), [108](#page-107-12) TableCount (propriété), [93](#page-92-3) Tables Chaîne de description, [33](#page-32-0) Description, [32](#page-31-3) , [32](#page-31-4) Libellé, [32](#page-31-0) Noms SQL, [32](#page-31-1) Numéro, [52](#page-51-1) Table de débordement, [44](#page-43-0) Tables de référence, [45](#page-44-1) Tables intermédiaires, [43](#page-42-0) tables.txt:, [81 ,](#page-80-2) [30](#page-29-1) Structure, [31](#page-30-0) Tables de débordement, [44](#page-43-0) Mise en place, [46](#page-45-1) Tablespaces (Oracle), [54](#page-53-8) Taille maximale (option), [245](#page-244-2) tempdb (Microsoft SQL Server), [56](#page-55-1) Template.Ext (variable globale d'une instance de description d'une base Asset Manager), [112](#page-111-6) Template.Fullname (variable globale d'une instance de description d'une base Asset Manager), [112](#page-111-7) Template.Name (variable globale d'une instance de description d'une base Asset Manager), [112](#page-111-8) Template.Path (variable globale d'une instance de description d'une base Asset Manager), [112](#page-111-9) Template.Shortname (variable globale d'une instance de description d'une base Asset Manager), [112](#page-111-10) Test régulier (option), [336](#page-335-3) Text (type), [35](#page-34-9) Texte fixe, [85](#page-84-1) Thèmes DDE, [308](#page-307-2) Time (type), [35](#page-34-10)

Time (type de saisie), [36](#page-35-20) , [36](#page-35-21) Time (variable globale d'une instance de description d'une base Asset Manager), [111](#page-110-6) Touches Import, [148](#page-147-2) Exemples, [156](#page-155-2) tpl (fichiers), [85 ,](#page-84-2) [81 ,](#page-80-3) [30](#page-29-3) Truncate Log on Checkpoint (Microsoft SQL Server), [56](#page-55-2) Type (instance), [101](#page-100-11) Type (propriété), [108 ,](#page-107-13) [105](#page-104-1) , [100](#page-99-16) , [98](#page-97-7) , [96](#page-95-5) Contraintes à respecter lors de l'import de données, [138](#page-137-2) Typed (propriété), [100](#page-99-17) Type de lien Clé étrangère, [46](#page-45-0) TypeField (objet), [101](#page-100-12) Type util. (champ), [35](#page-34-11)

### **U**

UDB DB2 Clients, [59](#page-58-0) Unicode, [74](#page-73-0) Ajouter la prise en charge des bases de données Oracle, [75](#page-74-0) Unit (propriété), [104](#page-103-8) Update (propriété), [106 ,](#page-105-14) [99 ,](#page-98-1) [96](#page-95-6) user data source (UDB DB2), [59](#page-58-1) Userlogin (variable globale d'une instance de description d'une base Asset Manager), [111](#page-110-7) UserType (instance), [101](#page-100-13) UserType (propriété), [108 ,](#page-107-14) [100](#page-99-18) , [98](#page-97-8) , [96](#page-95-7) Import - contraintes, [137](#page-136-0) UserTypeFormat (propriété), [99](#page-98-2) , [96](#page-95-8) Utiliser cette connexion en mode service (option), [242 ,](#page-241-4) [241](#page-240-3) Utiliser les fuseaux horaires (option), [65](#page-64-0)

# **V**

Valeur de caractéristique, [41](#page-40-3) Valeur de fonction (type de saisie), [36](#page-35-22) , [36](#page-35-23) Value (propriété), [111](#page-110-8) ValueField (objet), [107](#page-106-7)

ValueOf (fonction), [88](#page-87-2) VbReturnType (propriété), [104](#page-103-9) Ventiler les lignes de dépense dans les centres de coût (module), [261](#page-260-0) Vérifier l'heure locale par rapport à celle du serveur (option), [245](#page-244-3) Vérifier le fuseau horaire du serveur de base de données (module), [263](#page-262-0) Vérifier le fuseau horaire du serveur de base de données (option), [245](#page-244-4) Vérifier les alarmes (module), [263](#page-262-1) Vérifier les enregistrements d'identificateur nul (module), [265](#page-264-0) Vérifier les lignes d'historiques (module), [266](#page-265-0) Vérifier les stocks (module), [266](#page-265-1) View (instance), [108](#page-107-15) VIM (Voir Messagerie) Visualisation graphique des plannings (Voir Plannings)

### **W**

WAN (Voir Réseaux lents - optimisation) WhereCond (paramètre), [304](#page-303-1) Write (propriété), [106](#page-105-15) , [99](#page-98-3) , [96](#page-95-9)

# **X**

XenApp Utilisation pour accéder à Asset Manager, [119](#page-118-0)